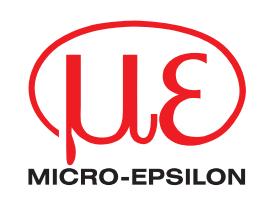

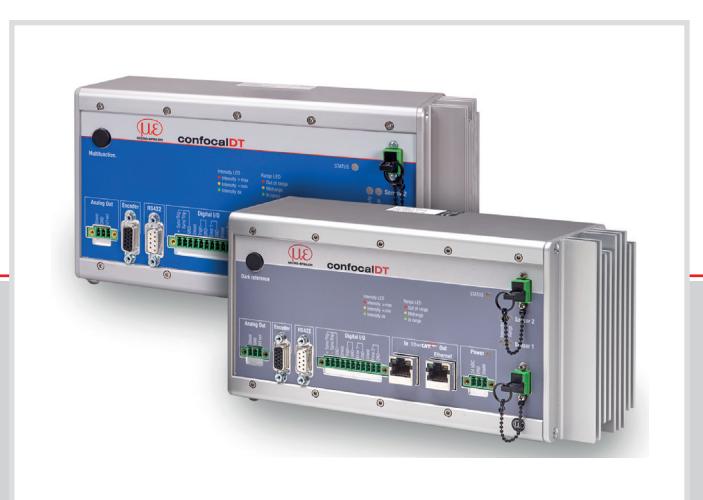

# **Betriebsanleitung** confocalDT 2421/2422/2465/2466

IFC2421 IFC2422 IFC2421MP IFC2422MP IFC2465 IFC2466

IFS2402-0,5 IFS2402-1,5 IFS2402/90-1,5 IFS2402-4 IFS2402/90-4 IFS2402-10 IFS2402/90-10

IFS2403-0,4 IFS2403-1,5 IFS2403/90-1,5 IFS2403-4 IFS2403/90-4 IFS2403-10 IFS2403/90-10 IFS2404-2 IFS2404/90-2 IFS2404/90-2(001)

IFS2405-0,3 IFS2405-1 IFS2405-3 IFS2405-6 IFS2405/90-6 IFS2405-10 IFS2405-28 IFS2405-28/VAC(001) IFS2405-30

IFS2406-2,5/VAC(003) IFS2406/90-2,5/VAC(001) IFS2406-3 IFS2406-3/VAC(001) IFS2406-10 IFS2406-10/VAC(001) IFS2407-0,1 IFS2407-0,1(001) IFS2407/90-0,3 IFS2407-0,8 IFS2407-1,5 IFS2407-3

Konfokal-chromatische Abstands- und Dickenmessung

MICRO-EPSILON **MESSTECHNIK** GmbH & Co. KG Königbacher Str. 15

94496 Ortenburg / Deutschland

Tel.  $+49(0)8542/168-0$ Fax  $+49(0) 8542/168-90$ e-mail info@micro-epsilon.de www.micro-epsilon.de

confocalDT 2421 confocalDT 2422 confocalDT 2465 confocalDT 2466

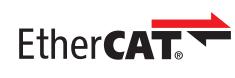

EtherCAT® is registered trademark and patented technology, licensed by Beckhoff Automation GmbH, Germany.

# **Inhalt**

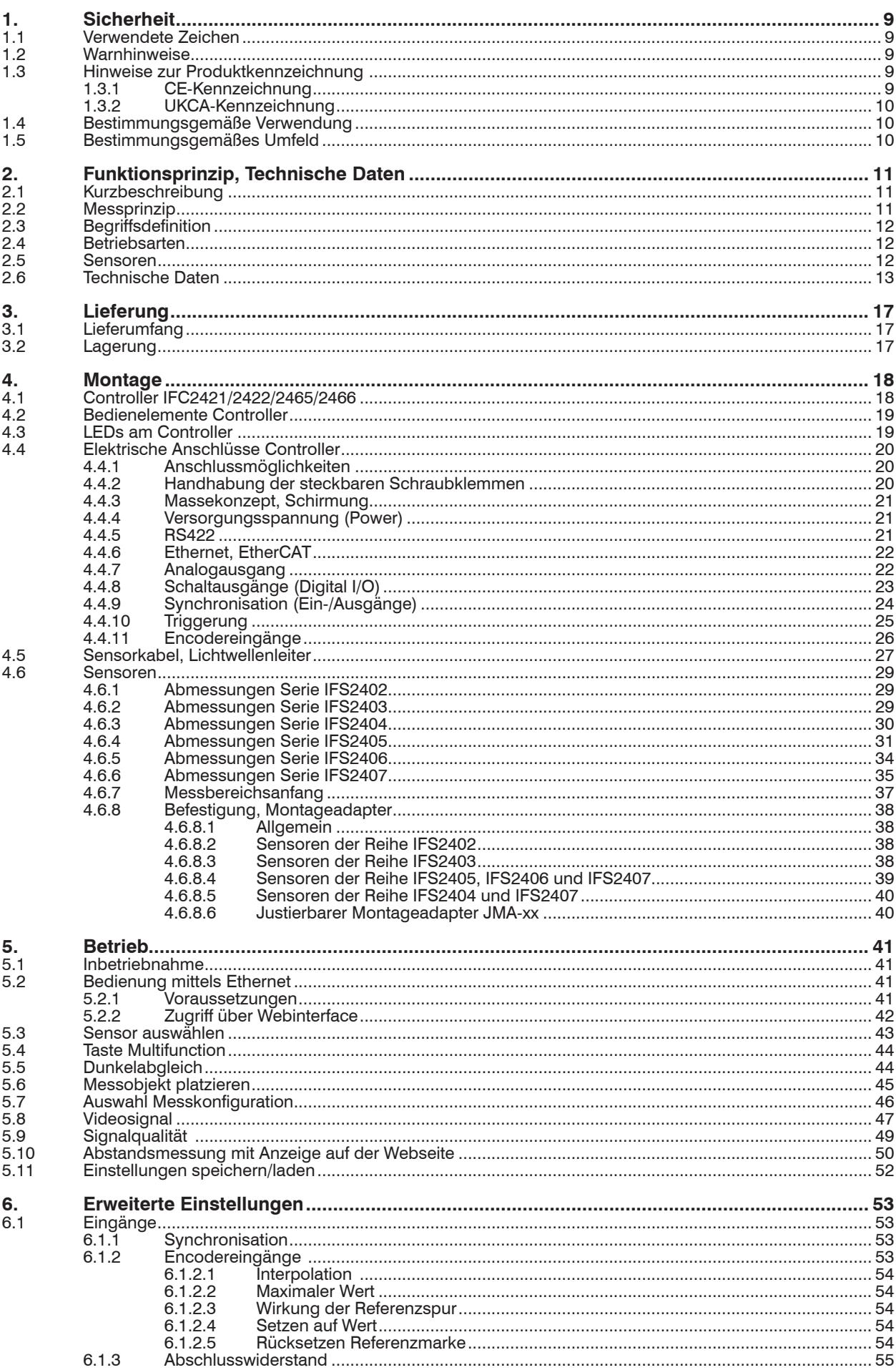

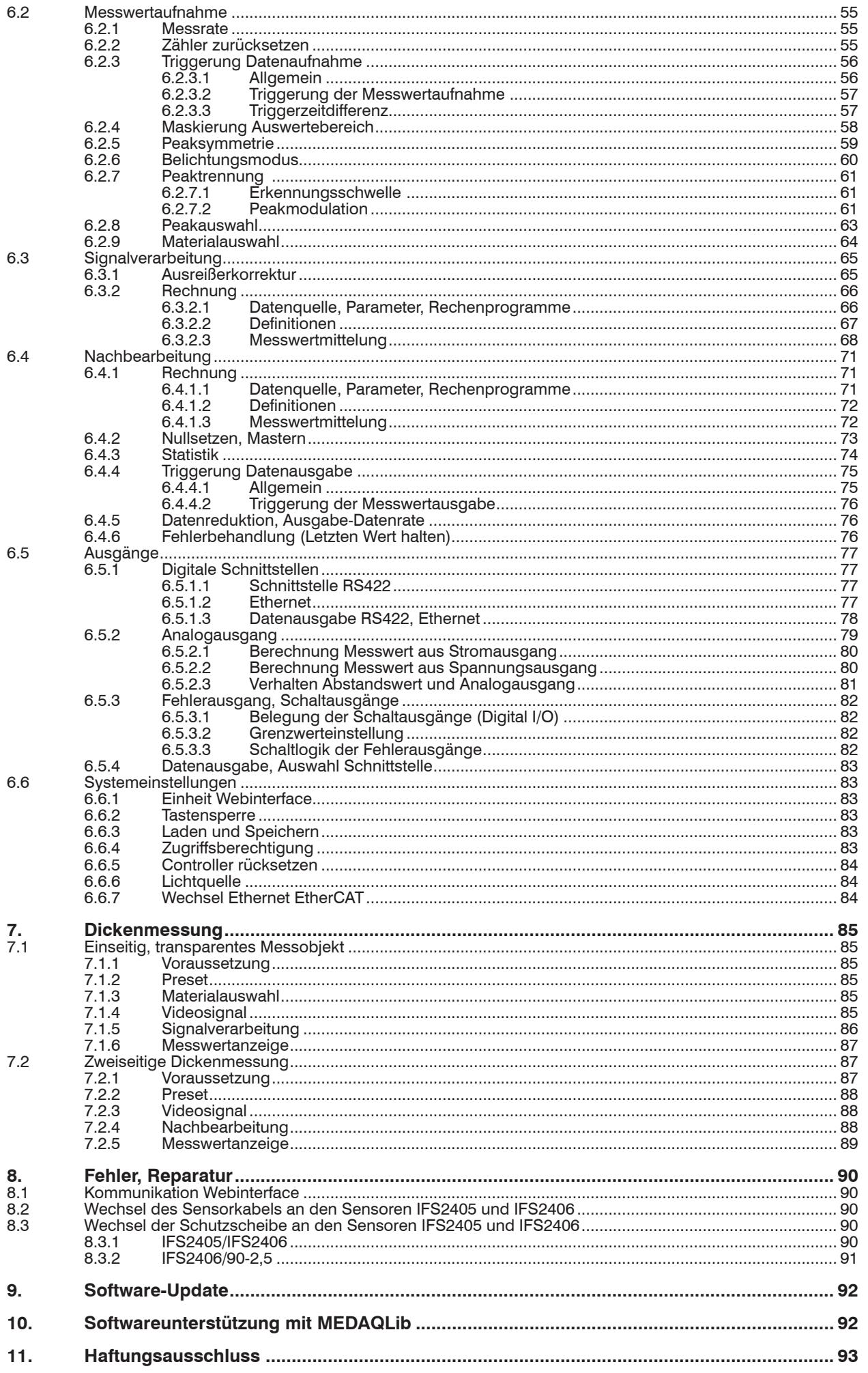

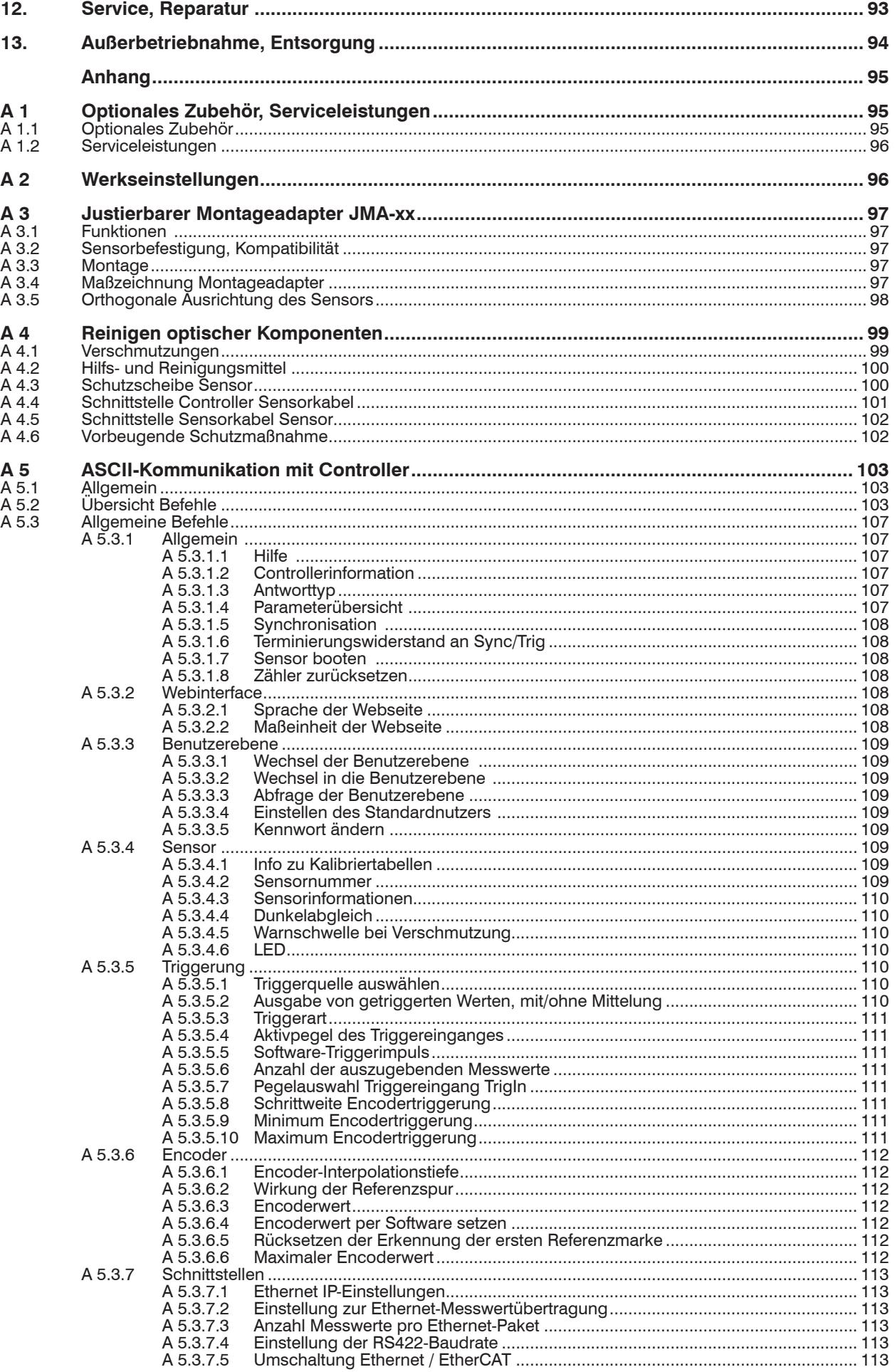

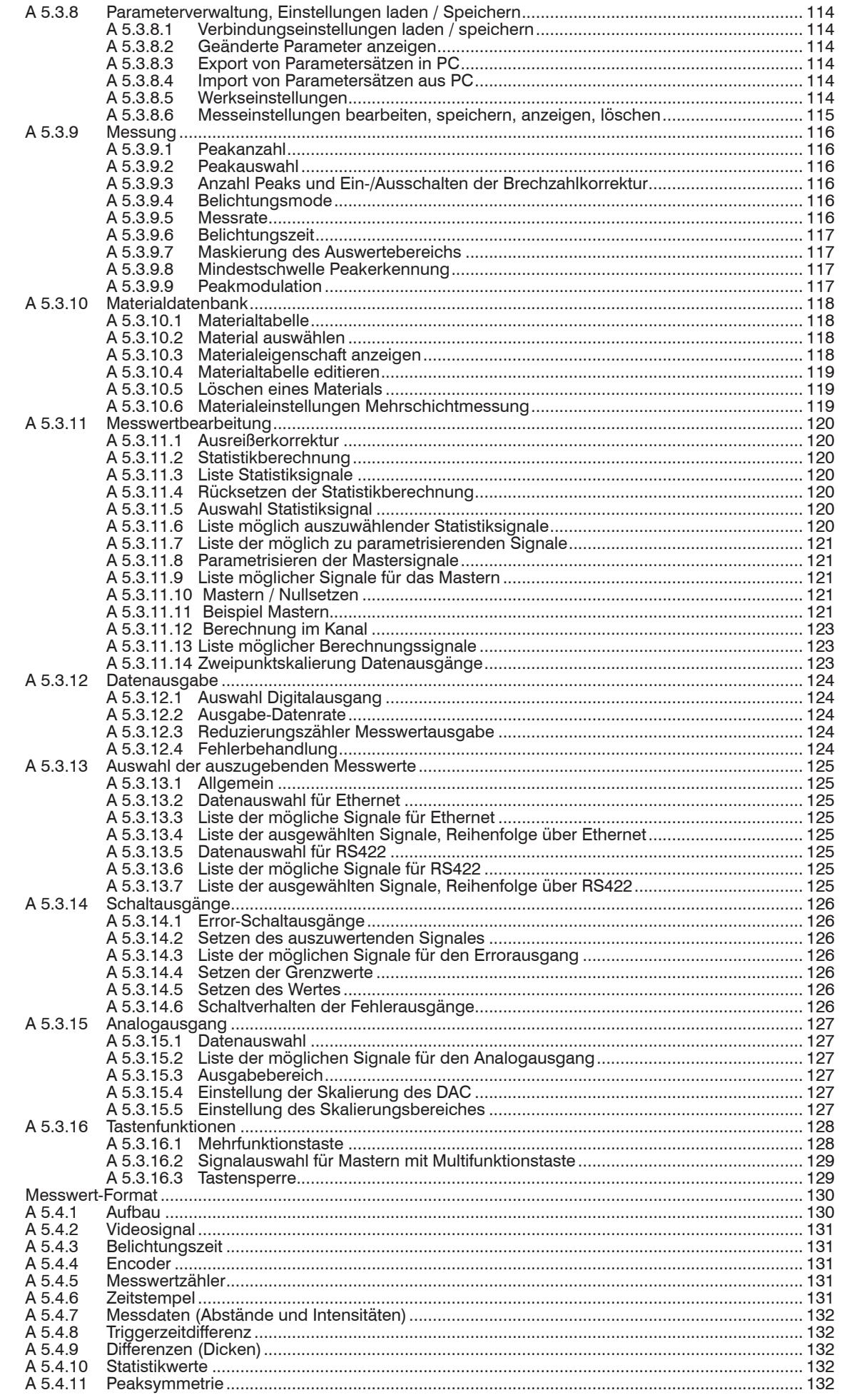

A 5.4

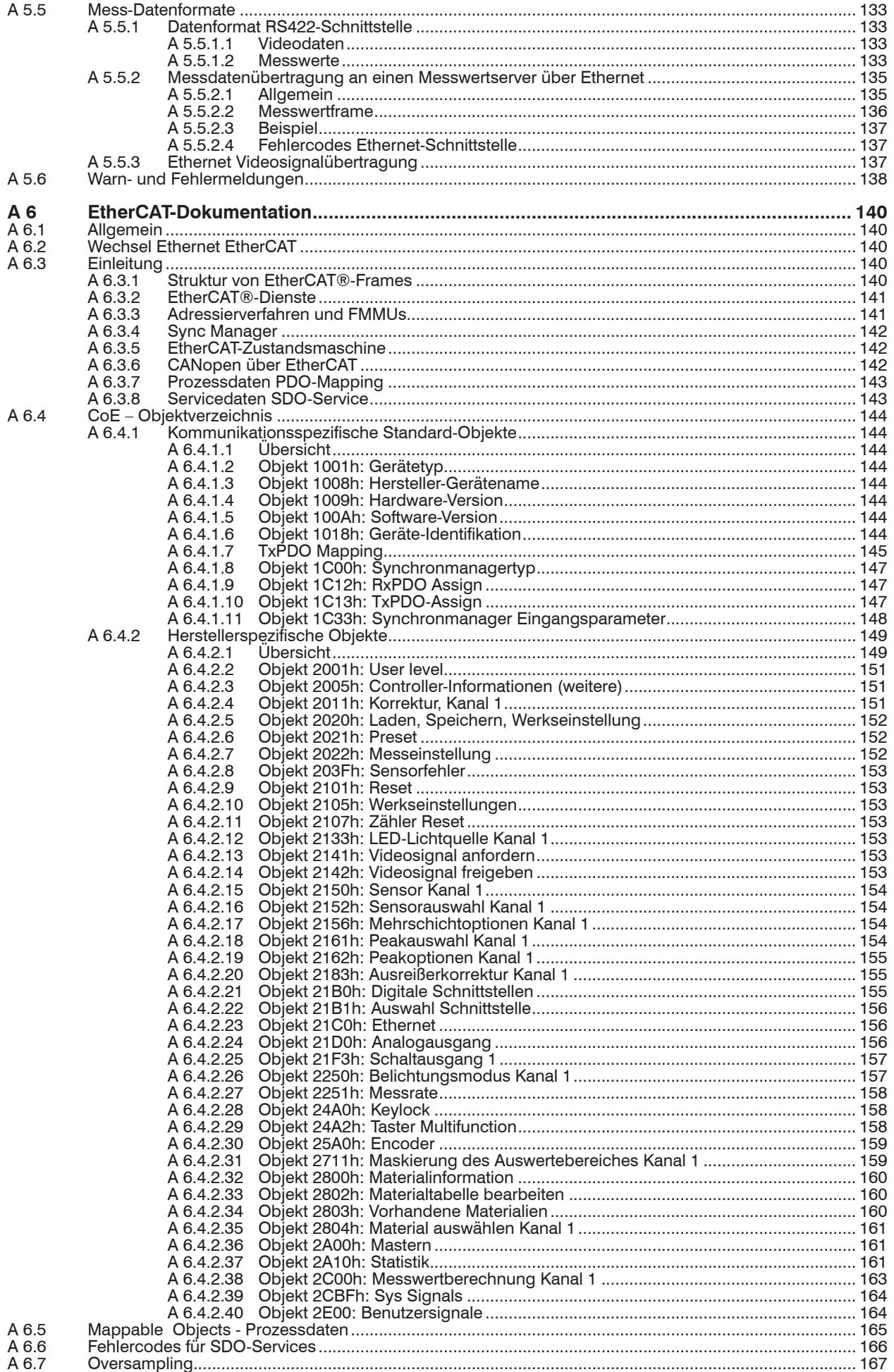

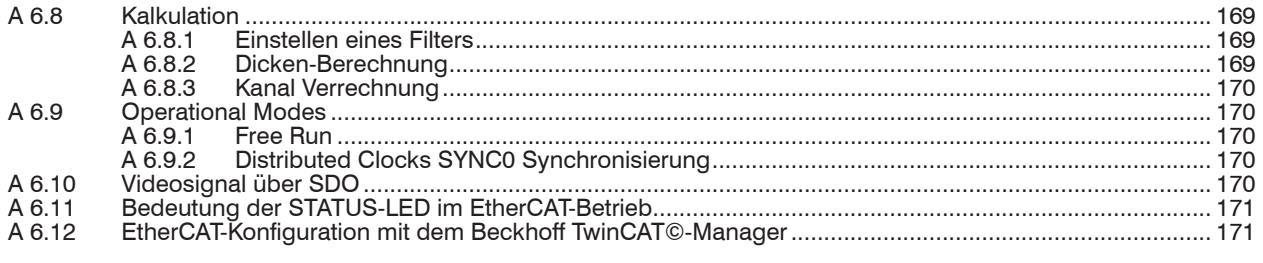

## <span id="page-8-0"></span>**1. Sicherheit**

## **1.1 Verwendete Zeichen**

Die Systemhandhabung setzt die Kenntnis der Betriebsanleitung voraus.

In dieser Betriebsanleitung werden folgende Bezeichnungen verwendet:

Zeigt eine ausführende Tätigkeit an.

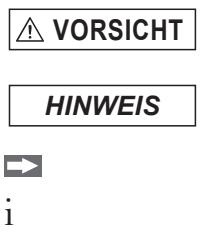

Zeigt eine gefährliche Situation an, die zu geringfügigen oder mittelschweren Verletzungen führt, falls diese nicht vermieden wird. Zeigt eine Situation an, die zu Sachschäden führen kann, falls diese

Messung Zeigt eine Hardware oder eine(n) Schaltfläche/Menüeintrag in der

Zeigt einen Anwendertipp an.

nicht vermieden wird.

# **1.2 Warnhinweise**

**VORSICHT**

*HINWEIS*

Schließen Sie die Spannungsversorgung und das Anzeige-/ Ausgabegerät nach den Sicherheitsvorschriften für elektrische Betriebsmittel an.

- > Verletzungsgefahr
- > Beschädigung oder Zerstörung des Controllers

Software an.

Versorgungsspannung darf angegebene Grenzen nicht überschreiten.

> Beschädigung oder Zerstörung des Controllers

Vermeiden Sie Stöße und Schläge auf den Controller und den Sensor.

> Beschädigung oder Zerstörung der Komponenten

Knicken Sie niemals den Lichtwellenleiter, biegen Sie den Lichtleiter nicht in engen Radien.

> Beschädigung oder Zerstörung des Lichtwellenleiters, Ausfall des Messgerätes

Schützen Sie die Enden der Lichtwellenleiter vor Verschmutzung (Schutzkappen verwenden).

- > Fehlmessung
- > Ausfall des Messgerätes

Schützen Sie die Kabel vor Beschädigung.

> Ausfall des Messgerätes

## **1.3 Hinweise zur Produktkennzeichnung**

#### **1.3.1 CE-Kennzeichnung**

Für das Produkt gilt:

- Richtlinie 2014/30/EU ("EMV")
- Richtlinie 2011/65/EU ("RoHS")

Produkte, die das CE-Kennzeichen tragen, erfüllen die Anforderungen der zitierten EU-Richtlinien und der jeweils anwendbaren harmonisierten europäischen Normen (EN). Das Produkt ist ausgelegt für den Einsatz im Industrie- und Laborbereich.

Die EU-Konformitätserklärung und die technischen Unterlagen werden gemäß den EU-Richtlinien für die zuständigen Behörden bereitgehalten.

confocalDT 2421/2422/2465/2466

#### <span id="page-9-0"></span>**1.3.2 UKCA-Kennzeichnung**

Für das Produkt gilt:

- SI 2016 No. 1091 ("EMC")
- SI 2012 No. 3032 ("RoHS")

Produkte, die das UKCA-Kennzeichen tragen, erfüllen die Anforderungen der zitierten Richtlinien und der jeweils anwendbaren Normen. Das Produkt ist ausgelegt für den Einsatz im Industrie- und Laborbereich.

Die UKCA-Konformitätserklärung und die technischen Unterlagen werden gemäß den UKCA-Richtlinien für die zuständigen Behörden bereitgehalten.

## **1.4 Bestimmungsgemäße Verwendung**

- **-** Das Messsystem confocalDT 2421/2422/2465/2466 ist für den Einsatz im Industrieund Wohnbereich konzipiert. Es wird eingesetzt zur
	- Weg-, Abstands-, Profil-, Dicken- und Oberflächenmessung
	- Qualitätsüberwachung und Dimensionsprüfung
- **-** Das Messsystem darf nur innerhalb der in den technischen Daten angegebenen Werte betrieben werde[n, siehe 2.6](#page-12-1).
- **-** Das Messsystem ist so einzusetzen, dass bei Fehlfunktionen oder Totalausfall des Sensors keine Personen gefährdet oder Maschinen und andere materielle Güter beschädigt werden.
- **-** Bei sicherheitsbezogenener Anwendung sind zusätzlich Vorkehrungen für die Sicherheit und zur Schadensverhütung zu treffen.

#### **1.5 Bestimmungsgemäßes Umfeld**

- **-** Schutzart
	- Sensor: IP40 ... IP6[5, siehe 2.6](#page-12-1)
	- Controller: IP40

Die Schutzart gilt nicht für optische Eingänge, da deren Verschmutzung zur Beeinträchtigung oder dem Ausfall der Funktion führt.

- **-** Temperaturbereich
	- Betrieb:
		- Sensor:  $+5 +70$  °C
	- Controller:  $+5 ... +50$  °C
- $\blacksquare$  Lagerung:  $-20$  ... +70 °C
- **-** Luftfeuchtigkeit: 5 ... 95 % (nicht kondensierend)
- **-** Umgebungsdruck: Atmosphärendruck
- **-** EMV: Gemäß EN 61000-6-3 / EN 61326-1 (Klasse B) Störaussendung; EN 61 000-6-2 / EN 61326-1 Störfestigkeit

# <span id="page-10-0"></span>**2. Funktionsprinzip, Technische Daten**

## **2.1 Kurzbeschreibung**

Das Messsystem confocalDT 2421/2422/2465/2466 besteht aus:

- **-** einem oder zwei Sensoren IFS24xx inkl. Lichtwellenleiter (Faserkabel),
- **-** einem Controller IFC2421, IFC2422, IFC2465 oder IFC2466,

Die Controller verwenden eine (IFC2421, IFC2465) oder zwei (IFC2422, IFC2466) Weißlicht-LED's als interne Lichtquelle.

Der Sensor ist völlig passiv, da er keine Wärmequellen oder beweglichen Teile beinhaltet. Dadurch wird eine wärmebedingte Ausdehnung vermieden, wodurch sich eine hohe Genauigkeit des Messverfahrens ergibt.

Der Controller wandelt die vom Sensor erhaltenen Lichtsignale mit einem Spektrometer um, berechnet Abstandswerte über den integrierten Signalprozessor (CPU) und überträgt die gemessenen Daten über die Schnittstellen oder den Analogausgang.

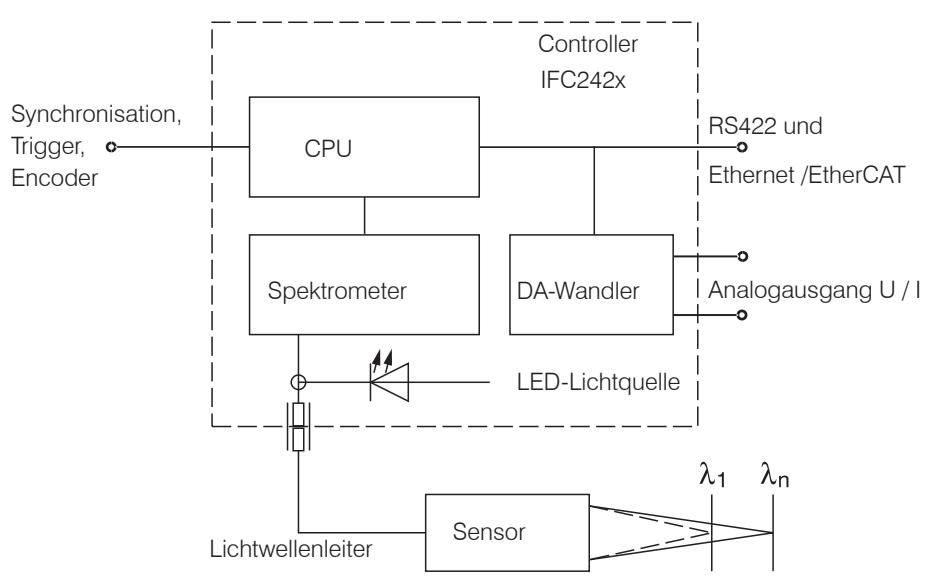

*Abb. 1 Blockschaltbild confocalDT 2421, 2465*

## **2.2 Messprinzip**

Polychromatisches Licht (Weißlicht) wird durch den Sensor auf die Messobjektoberfläche gestrahlt. Die Linsen des Sensors sind so gestaltet, dass durch kontrollierte chromatische Abweichungen jede Wellenlänge des verwendeten Lichtes in einem spezifischen Abstand fokussiert wird. Das von der Messobjektoberfläche reflektierte Licht wird auf umgekehrtem Weg durch den Sensor empfangen und zum Controller geleitet. Es folgt die spektrale Analyse und die Berechnung von Abständen anhand von im Controller gespeicherten Kalibrationsdaten.

- i Sensor und Controller bilden eine Einheit, da die Linearisierungstabelle des Sen-<br>
Sors im Controller gespeichert ist.
- sors im Controller gespeichert ist.

Dieses einzigartige Messprinzip erlaubt es Anwendungen hochpräzise zu messen. Es können sowohl diffuse als auch spiegelnde Oberflächen erfasst werden. Bei transparenten Schicht-Materialien kann neben der Wegmessung eine direkte Dickenmessung erfolgen. Da Sender und Empfänger in einer Achse angeordnet sind, werden Abschattungen vermieden.

Aufgrund der hervorragenden Auflösung und des geringen Lichtfleckdurchmessers können Oberflächenstrukturen gemessen werden. Zu beachten ist jedoch, dass Messwertabweichungen auftreten können, sobald die Struktur in der Größenordnung des Lichtfleckdurchmessers liegt oder die zulässige Verkippung, zum Beispiel an Rillenflanken, überschritten wird.

## <span id="page-11-0"></span>**2.3 Begriffsdefinition**

- MBA Messbereichsanfang. Minimaler Abstand zwischen Sensorstirnfläche und Messobjekt
- MBM Messbereichsmitte
- MBE Messbereichsende (Messbereichsanfang + Messbereich)

Maximaler Abstand zwischen Sensorstirnfläche und Messobjekt

MB Messbereich

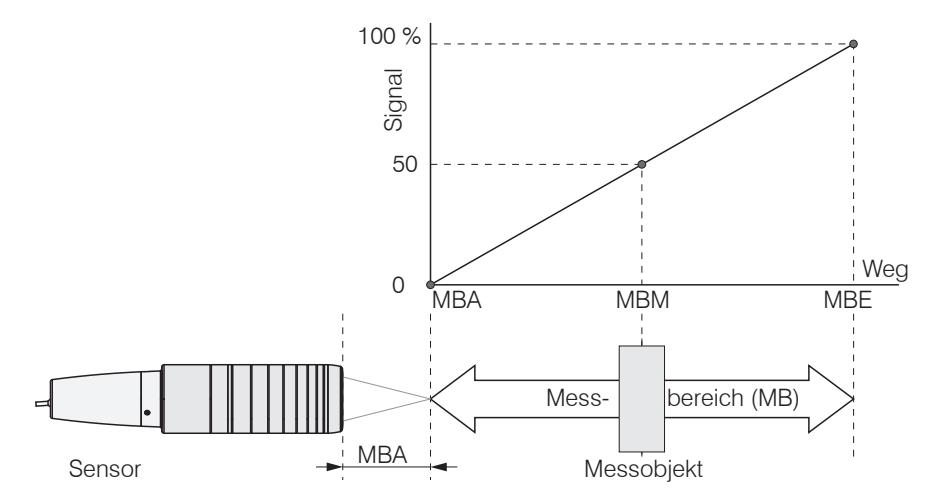

*Abb. 2 Messbereich und Ausgangssignal am Controller*

#### **2.4 Betriebsarten**

Die Messbereiche der Sensoren erstrecken sich über einen Bereich von wenigen Zehntel Mikrometer bis mehrere Millimeter. Die Controller können im Videosignal bis zu 6 Peaks unterscheiden.

Bei Zweikanalsystemen (IFC2422 / IFC2466) ist eine Verrechnung der Messwerte beider Kanäle möglich.

Für einen Schnelleinstieg empfiehlt sich die Verwendung von gespeicherten Konfigurationen (Presets) für verschiedene Messobjektoberflächen, siehe 5.2.2.

#### **2.5 Sensoren**

Der Controller kann mit 20 unterschiedlichen Sensoren pro Kanal betrieben werden. Die dazu erforderlichen Kalibriertabellen werden im Controller hinterlegt.

Der Sensor ist ein passives Element im Messsystem: Er enthält weder bewegliche noch wärmeerzeugende Bauteile, welche die Messgenauigkeit infolge thermischer Ausdehnung im Sensor beeinflussen könnten.

**i** Schützen Sie die Enden des Sensorkabels (Lichtwellenleiter) und die Linse des<br>I Sensors vor Verschmutzung Sensors vor Verschmutzung.

## <span id="page-12-1"></span><span id="page-12-0"></span>**2.6 Technische Daten**

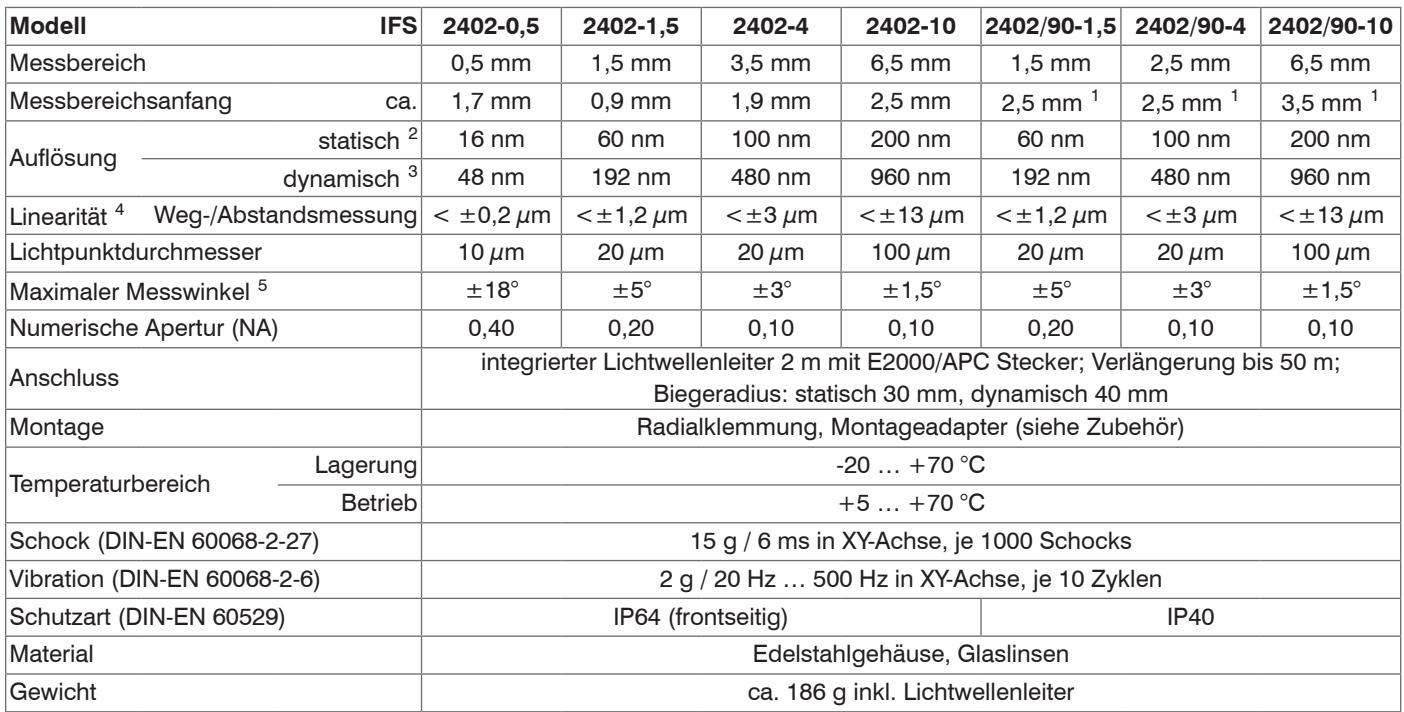

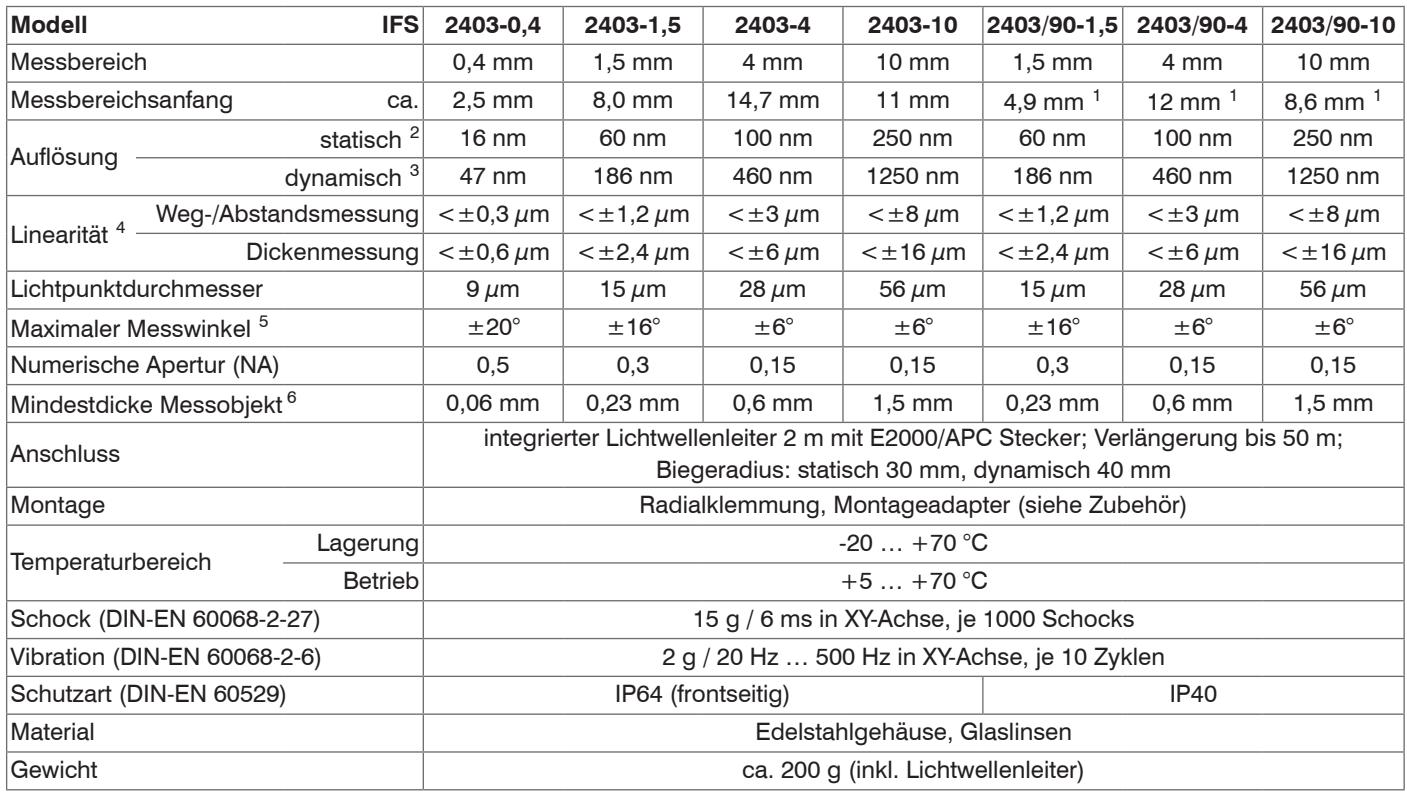

1) Messbereichsanfang ab Sensorachse gemessen

2) Gemittelt über 512 Werte, bei 1 kHz, in Messbereichsmitte auf Prüfglas

3) RMS Rauschen bezogen auf Messbereichsmitte (1 kHz)

4) Alle Daten ausgehend von konstanter Raumtemperatur (25 ±1 °C) bei Messung auf planparalleles Prüfglas; bei anderen Messobjekten können die Daten abweichen

5) Maximaler Messwinkel des Sensors, bis zu dem auf spiegelnden Oberflächen ein verwertbares Signal erzielt werden kann, wobei die Genauigkeit zu den Grenzwerten abnimmt

6) Glasscheibe mit Brechungsindex n=1,5 in Messbereichsmitte

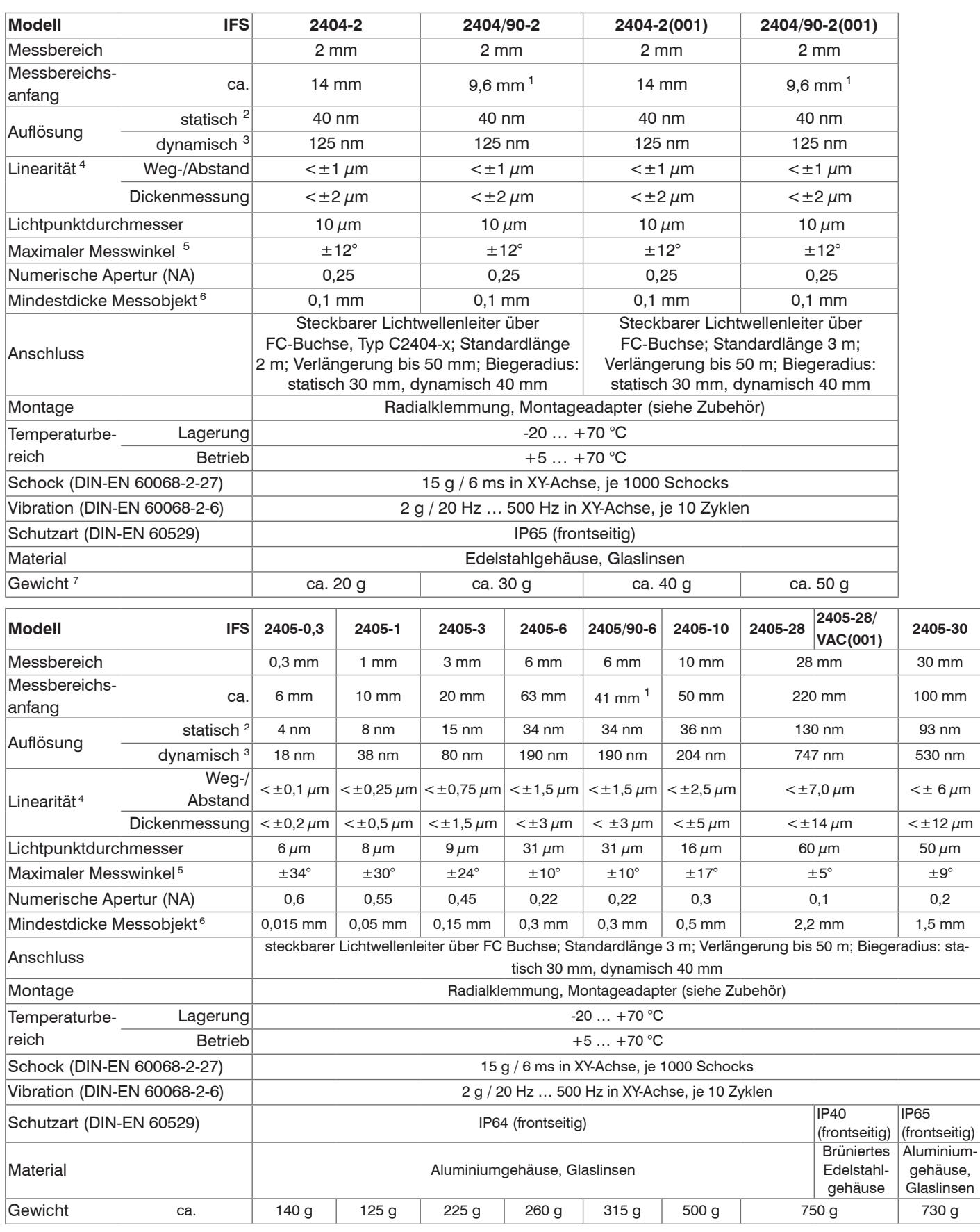

1) Messbereichsanfang ab Sensorachse gemessen

2) Gemittelt über 512 Werte, bei 1 kHz, in Messbereichsmitte auf Prüfglas

3) RMS Rauschen bezogen auf Messbereichsmitte (1 kHz)

4) Alle Daten ausgehend von konstanter Raumtemperatur (25 ± 1 °C) bei Messung auf planparalleles Prüfglas; bei anderen Messobjekten können die Daten abweichen

5) Maximaler Messwinkel des Sensors, bis zu dem auf spiegelnden Oberflächen ein verwertbares Signal erzielt werden kann, wobei die Genauigkeit zu den Grenzwerten abnimmt

6) Glasscheibe mit Brechungsindex n = 1,5 über den gesamten Messbereich. In der Messbereichsmitte können auch dünnere Schichten gemessen werden.

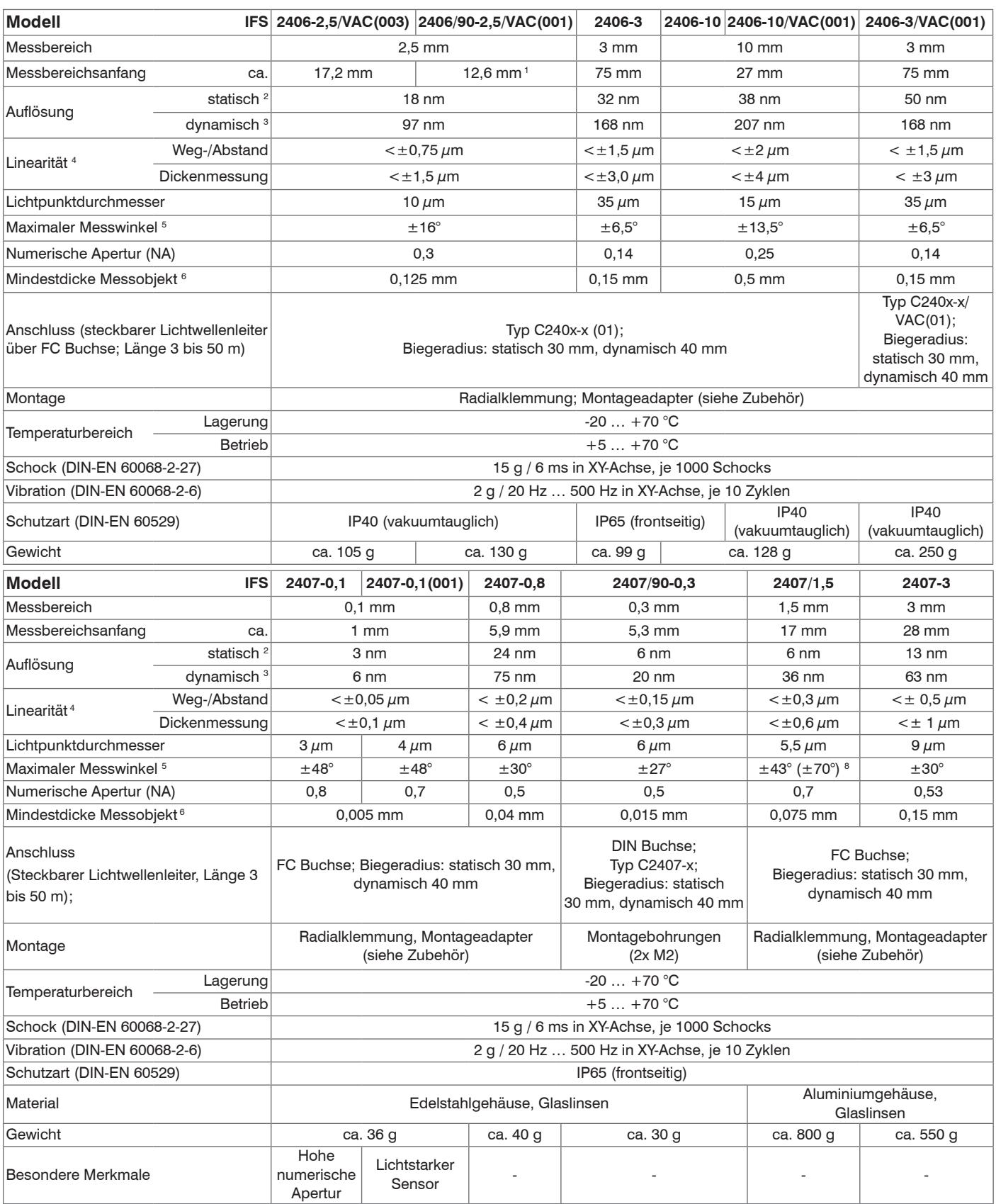

1) Messbereichsanfang ab Sensorachse gemessen

2) Gemittelt über 512 Werte, bei 1 kHz, in Messbereichsmitte auf Prüfglas

3) RMS Rauschen bezogen auf Messbereichsmitte (1 kHz)

4) Alle Daten ausgehend von konstanter Raumtemperatur (25 ±1 °C) bei Messung auf planparalleles Prüfglas; bei anderen Messobjekten können die Daten abweichen

5) Maximaler Messwinkel des Sensors, bis zu dem auf spiegelnden Oberflächen ein verwertbares Signal erzielt werden kann, wobei die Genauigkeit zu den Grenzwerten abnimmt

6) Glasscheibe mit Brechungsindex n = 1,5 über den gesamten Messbereich. In der Messbereichsmitte können auch dünnere Schichten gemessen werden.

7) Sensorgewicht ohne Lichtwellenleiter

8) Maximaler Messwinkel des Sensors, bis zu dem auf diffus reflektierende metallische Oberflächen ein verwertbares Signal erzielt werden kann, wobei die Genauigkeit zu den Grenzwerten abnimmt.

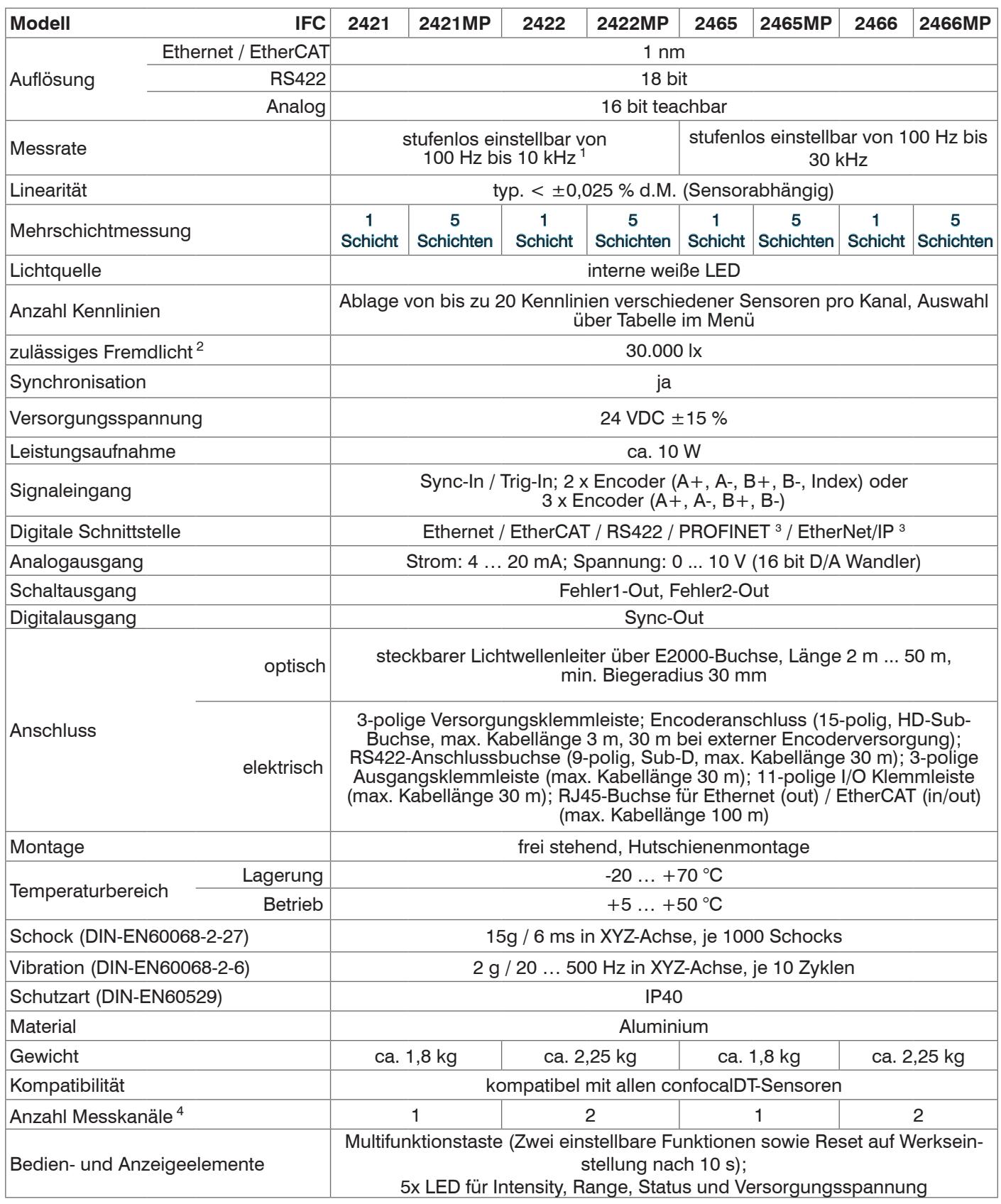

d.M. = des Messbereichs

1) Voller Messbereich bis 8 kHz. Sensorabhängig bis 80% des Messbereichs zwischen 9 und 10 kHz

2) Lichtart: Glühlampe

3) Anbindung über Schnittstellenmodul (siehe Zubehör)

4) Keine Einbußen in der Intensität und Linearität durch zwei synchrone Messkanäle

# <span id="page-16-0"></span>**3. Lieferung**

## **3.1 Lieferumfang**

1 Controller IFC2421/2422/2465/2466

- 1 RJ Patchkabel Cat5 2 m
- 1 Sensor mit Sensorkabel (Lichtwellenleiter)
- 1 Abnahmeprotokoll
- Nehmen Sie die Teile des Messsystems vorsichtig aus der Verpackung und transportieren Sie sie so weiter, dass keine Beschädigungen auftreten können.
- Prüfen Sie die Lieferung nach dem Auspacken sofort auf Vollständigkeit und Transportschäden.
- Wenden Sie sich bitte bei Schäden oder Unvollständigkeit sofort an den Hersteller oder Lieferanten.

## **3.2 Lagerung**

Temperaturbereich Lager: -20 ... +70 °C

Luftfeuchtigkeit: 5 ... 95 % (nicht kondensierend)

## <span id="page-17-0"></span>**4. Montage**

#### **4.1 Controller IFC2421/2422/2465/2466**

Der Controller IFC2421/2422/2465/2466 kann auf eine ebene Unterlage gestellt oder mit einer Tragschiene (Hutschiene TS35) nach DIN EN 60715 (DIN-Rail) z. B. in einem Schaltschrank befestigt werden.

Bei der Montage auf einer Hutschiene wird eine elektrische Verbindung (Potentialausgleich) zwischen dem Controllergehäuse und der Tragschiene im Schaltschrank hergestellt.

Zum Lösen ist der Controller nach oben zu schieben und nach vorn abzuziehen.

i Bringen Sie den Controller so an, dass die Anschlüsse, Bedien- und Anzeigeele-<br>Imente nicht verdeckt werden. mente nicht verdeckt werden.

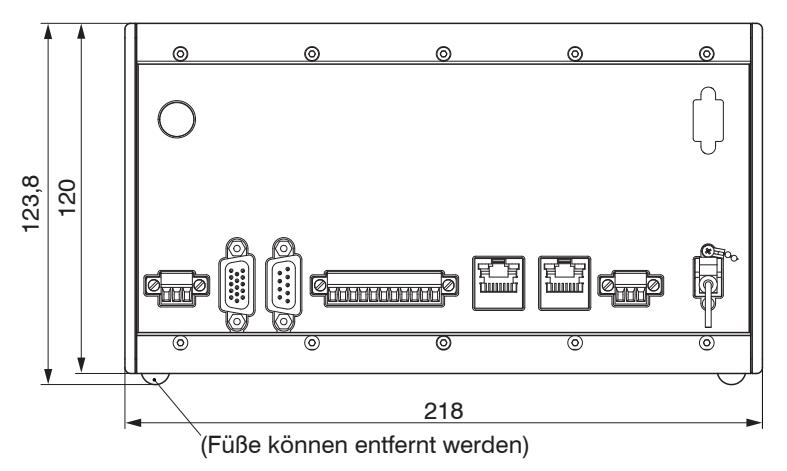

*Abb. 3 Maßzeichnung Frontansicht des Controllers IFC2421/2465,* Abmessungen in mm

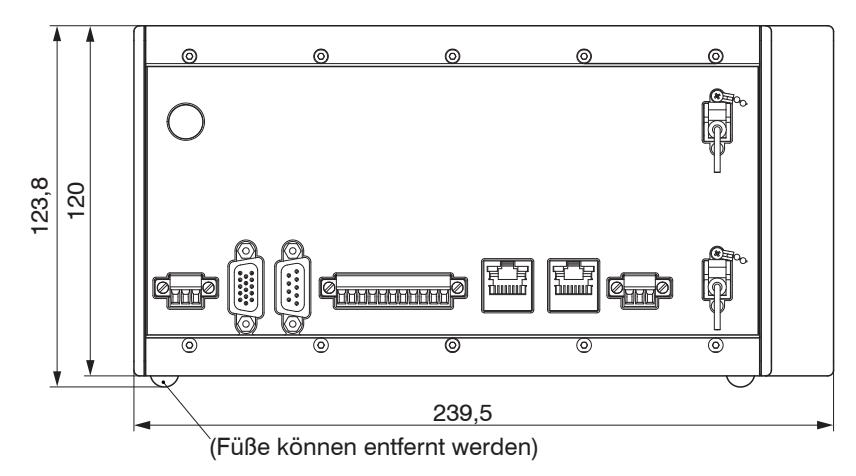

*Abb. 4 Maßzeichnung Frontansicht des Controllers IFC2422/2466,* Abmessungen in mm

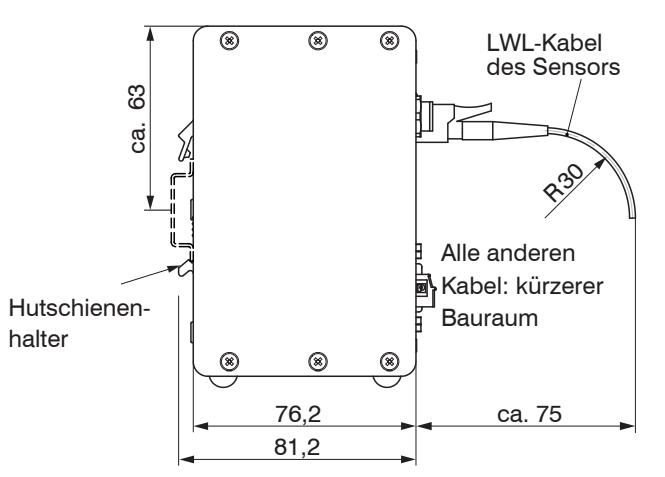

*Abb. 5 Maßzeichnung Seitenansicht des Controllers IFC2421/2422/2465/2466,* Abmessungen in mm

## <span id="page-18-0"></span>**4.2 Bedienelemente Controller**

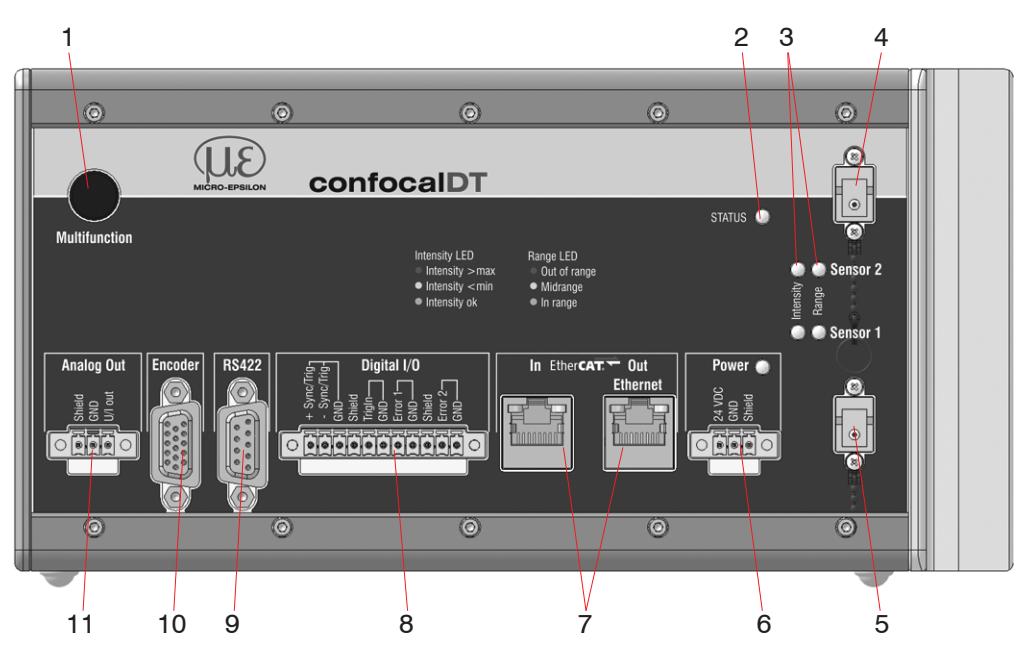

*Abb. 6 Frontansicht Controller IFC2422 (IFC2421, IFC2465, IFC2466)*

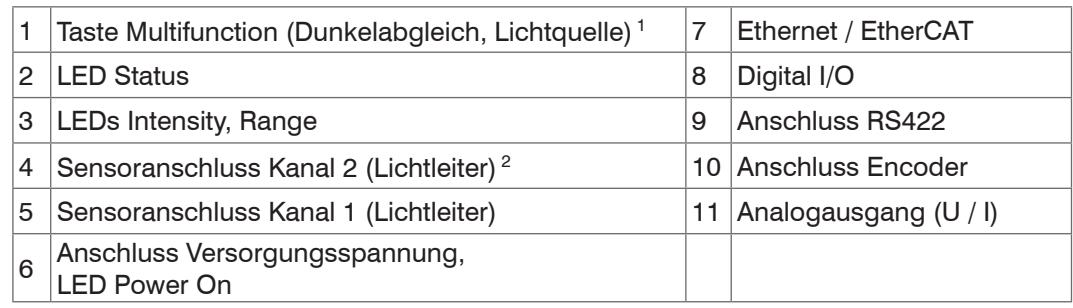

1) Setzen auf Werkseinstellung: Drücken Sie die Taste Multifunction länger als 10 s. 2) Nur vorhanden bei Controller IFC2422 und IFC2466.

## **4.3 LEDs am Controller**

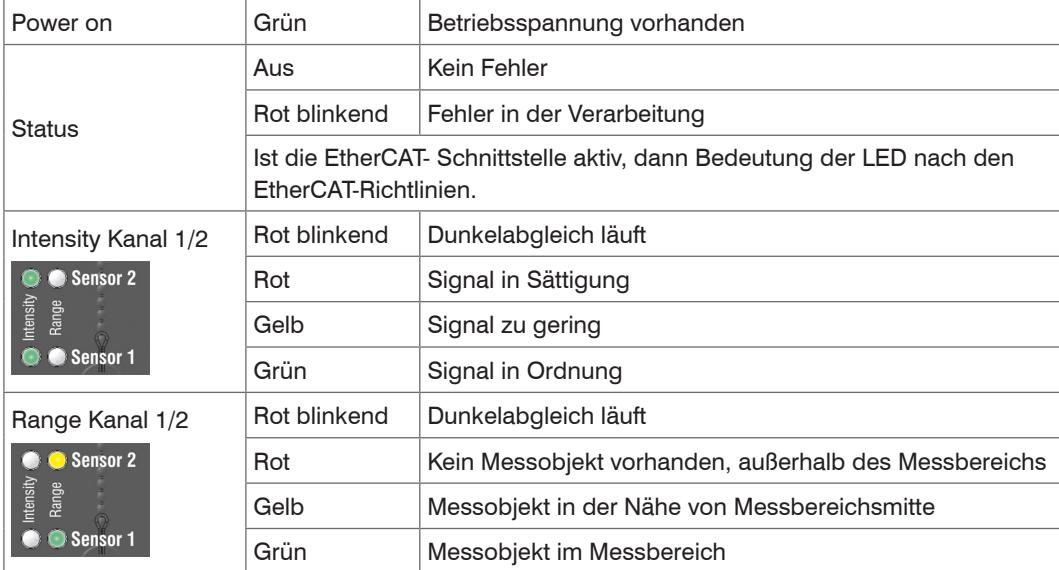

*Abb. 7 Bedeutung der LEDs am Controller*

Bei einem Synchronisationsfehler blinken die LED's Intensity und Range mit ihrer aktuellen Farbe.

## <span id="page-19-0"></span>**4.4 Elektrische Anschlüsse Controller**

## **4.4.1 Anschlussmöglichkeiten**

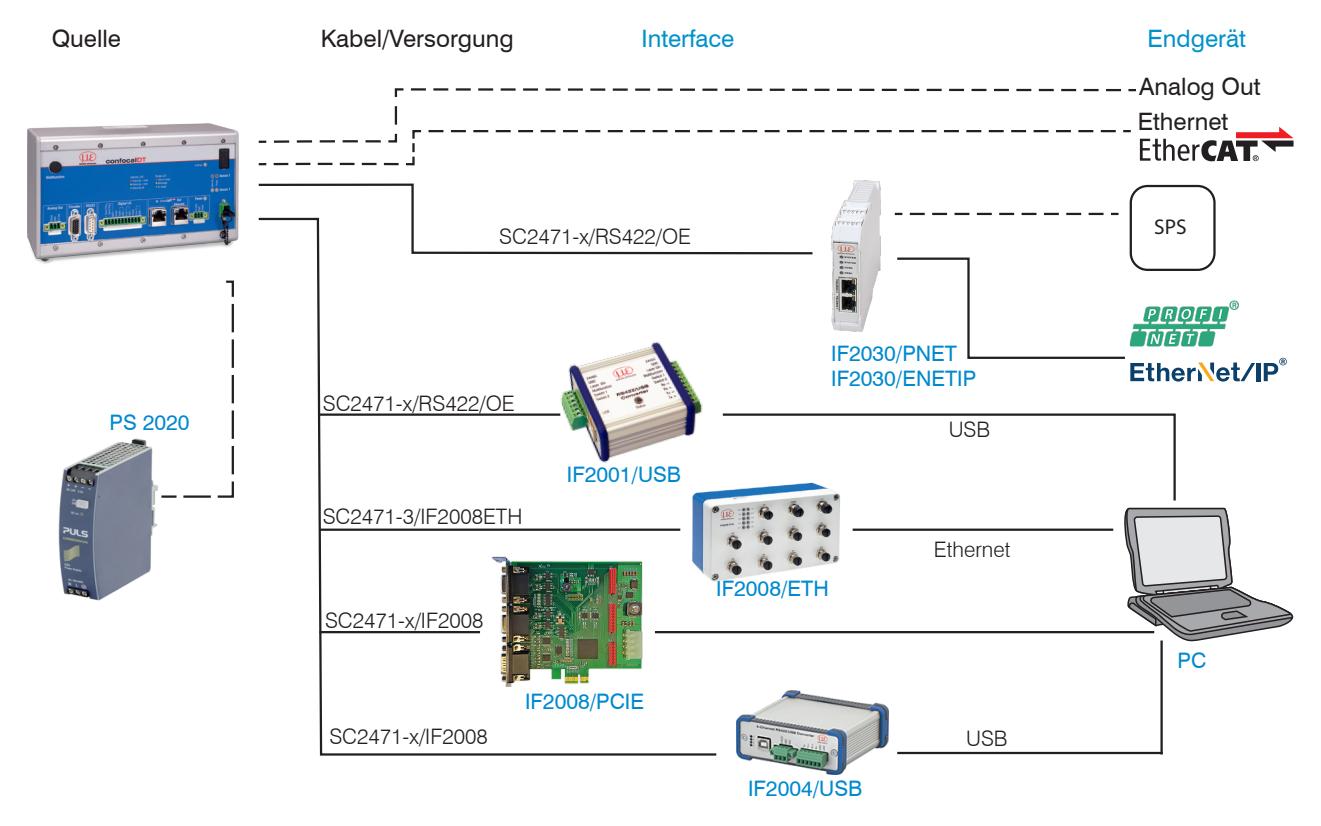

## *Abb. 8 Anschlussbeispiele am confocalDT 2421/2422/2465/2466*

An den Anschlusslitzen lassen sich die verschiedenen Peripheriegeräte, mit den dargestellten Anschlusskabeln anschließen.

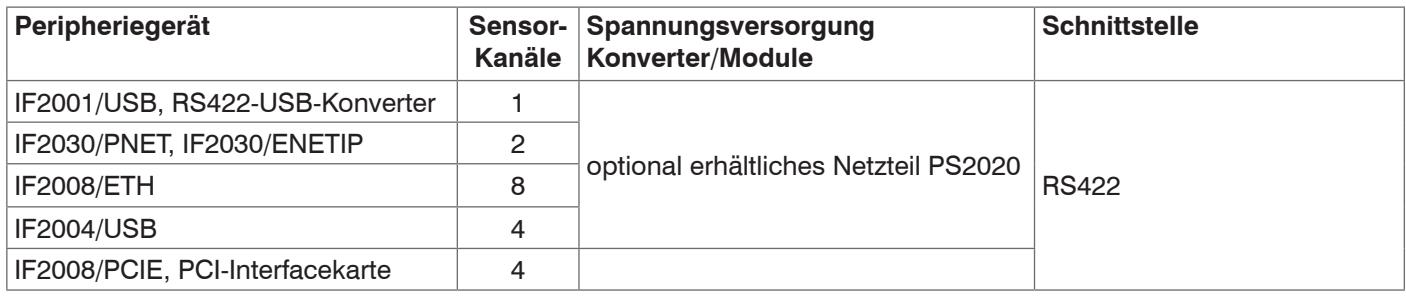

#### **4.4.2 Handhabung der steckbaren Schraubklemmen**

Der Controller IFC2421/2422/2465/2466 hat drei steckbare Schraubklemmen für Versorgung, Digital I/O und Analogausgang. Diese liegen als Zubehör bei.

- Entfernen Sie die Isolierung der Anschlussdrähte (0,14 ... 1,5 mm²) auf einer Länge von 7 mm.
- $\rightarrow$ Schließen Sie die Anschlussdrähte an.
- i Die Schraubklemmen lassen sich mit zwei unverlierbaren Schrauben fixieren.<br>1

#### <span id="page-20-0"></span>**4.4.3 Massekonzept, Schirmung**

Alle Ein- und Ausgänge sind galvanisch mit der Versorgungsspannungsmasse (GND) verbunden, lediglich die Anschlüsse von Ethernet/EtherCAT sind potentialfrei.

Die Masseanschlüsse (GND. GND422, GND\_ENC) jeder Anschlussgruppe sind galvanisch über Drosseln intern miteinander verbunden.

Die Shield-Anschlüsse jeder Anschlussgruppe sind nur mit dem Controllergehäuse verbunden. Sie dienen zum Anschluss der Kabelabschirmungen bei Einzelanschlüssen (Power, Analogausgang, Schaltausgänge, Synchronisation und Triggereingang).

Verwenden Sie nur geschirmte Kabel mit einer Länge von kleiner 30 m und schließen Sie die Kabelabschirmung an Shield oder den Steckergehäusen an.

#### **4.4.4 Versorgungsspannung (Power)**

- **-** 3-pol. steckbare Schraubklemme (24 VDC, GND, Shield),
- **-** 24 VDC  $\pm$  15 %,  $I_{\text{max}}$  <1 A
- **-** nicht galvanisch getrennt, GND ist mit GND von Schaltausgängen, Synchronisation und Encodereingang galvanisch verbunden.
- **EX** Verwenden Sie ein geschirmtes Kabel mit einer Länge von kleiner 30 m.

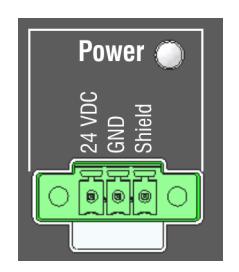

*Abb. 9 Versorgungs-Anschlüsse und LED am Controller IFC2421/2422/2465/2466*

Nach dem Anlegen der Versorgungsspannung leuchtet die LED Power.

i Spannungsversorgung nur für Messgeräte, nicht gleichzeitig für Antriebe oder ähnliche Impulsstörquellen verwenden. Micro-Epsilon empfiehlt die Verwendung des optional erhältlichen Netzteils PS2020 für den Sensor.

#### **4.4.5 RS422**

- **-** Differenzsignale nach EIA-422, galvanisch von Versorgungsspannung getrennt.
- **-** Receiver Rx mit internem Abschlusswiderstand 120 Ohm.
- Schließen Sie den Transmittereingang Tx am Auswertegerät (Receiver) mit 90 ... 120 Ohm ab.
- Verwenden Sie ein geschirmtes Kabel mit verdrillten Adern. Kabellänge kleiner 30 m.
- **EX** Verbinden Sie die Masseanschlüsse.
- i Die Anschlussbelegung der 9-pol. D-<br>1 Sub-Buchse ist nicht genormt
- Sub-Buchse ist nicht genormt.

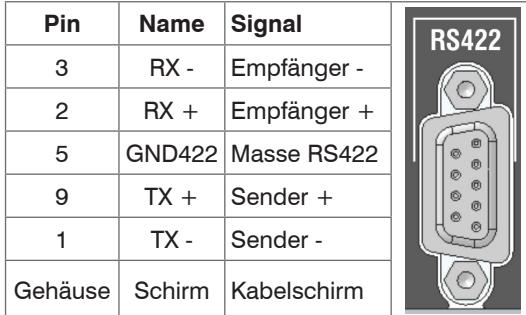

*Abb. 10 Anschlussbelegung 9-pol. D-Sub-Buchse (RS422)*

#### <span id="page-21-0"></span>**4.4.6 Ethernet, EtherCAT**

Potentialgetrennte Standardbuchse RJ45 zur Verbindung des Controllers IFC2421/2422/2465/2466

- **-** mit einem Ethernet-Netzwerk (PC) oder
- **-** mit dem Bussystem EtherCAT (IN-Port).
- Verbinden Sie Controller und Netzwerk mit einem geschirmten Ethernetkabel (Cat5E, Patchkabel 2 m aus Lieferumfang, Gesamtkabellänge kleiner 100 m.

Die beiden LED in den Steckverbindern zeigen die erfolgreiche Verbindung und deren Aktivität an.

In Ether**CAT Out Ethernet** 

*Abb. 11 Buchsen RJ45 für Ethernet, EtherCAT)*

Die Konfiguration des Messgerätes kann über die Weboberfläche oder durch ASCII-Befehle (z. B. Telnet[\), siehe A 5](#page-102-1), oder mit EtherCAT-Objekten erfolgen.

#### **4.4.7 Analogausgang**

Die beiden alternativen Analogausgänge (Spannung oder Strom) liegen an der 3-pol. Schraubklemme an und sind mit der Versorgungsspannung galvanisch verbunden.

**Spannung: Pin U/I<sub>OUT</sub> und Pin GND,** 

Ri ca. 50 Ohm, RL > 10 MOhm

Slew rate (ohne C<sub>L</sub>, R<sub>L</sub>  $\geq$  1 kOhm) typ. 0,5 V/ $\mu$ s

Slew rate (mit  $C_L = 10$  nF,  $R_L \ge 1$  kOhm) typ. 0,4 V/ $\mu$ s

**Strom: Pin U/I<sub>OUt</sub> und Pin GND** 

 $R_1 \leq 500$  Ohm

Slew rate (ohne C<sub>L</sub>, R<sub>L</sub> = 500 Ohm) typ. 1,6 mA/ $\mu$ s

Slew rate (mit C<sub>L</sub> = 10 nF, R<sub>L</sub> = 500 Ohm) typ. 0,6 mA/ $\mu$ s

Verwenden Sie ein geschirmtes Kabel. Kabellänge kleiner 30 m.

Pin 3 (Shield) ist mit dem Gehäuse verbunden.

Der Ausgabebereich kann alternativ auf die folgenden Werte gesetzt werden:

Spannung: 0 ... 5 V; 0 ... 10 V;

Strom: 4 ... 20 mA.

Die Messwerte können nur als Spannung oder Strom ausgegeben werden.

- i Die Steckbuchse ist mechanisch kodiert (roter Einschub), um sie nicht mit der Ver-<br>I sorgungsspannung zu verwechseln. sorgungsspannung zu verwechseln.
- 
- i Zur Einhaltung der IEC 61326-1:2020/CISPR 16-2-3 muss am Analogausgangs-kabel ein Klappferrit mit einer Impedanz von mind. 140 Ohm bei 100 MHz mit 2 Windungen angebracht werden. Micro-Epsilon empfiehlt den Klappferrit der Firma Würth mit der Artikelnummer 74271622.

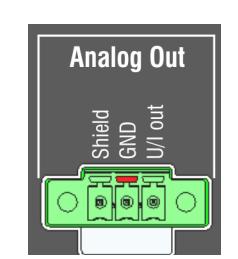

*Abb. 12 Analogausgänge am Controller*

#### <span id="page-22-0"></span>**4.4.8 Schaltausgänge (Digital I/O)**

Die beiden Schaltausgänge Error 1/2 auf der 11-poligen steckbaren Schraubklemme sind galvanisch mit der Versorgungsspannung verbunden.

Das Schaltverhalten (NPN, PNP, Push-Pull) ist programmierbar, I<sub>max</sub> 100 mA.

Die Hilfsspannung für einen Schaltausgang mit NPN-Schaltverhalten darf maximal 30 V betragen.

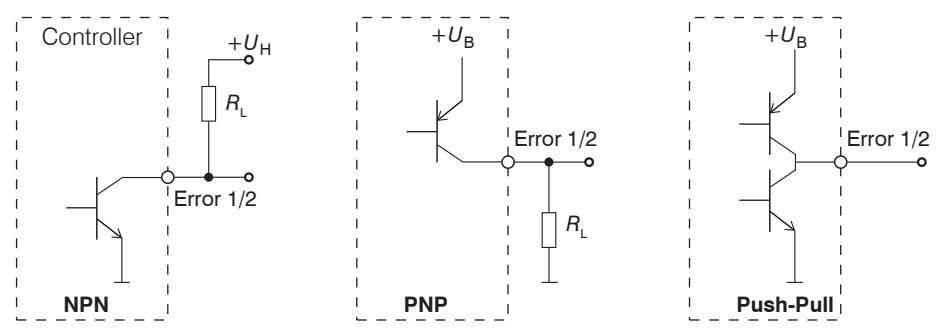

*Abb. 13 Ausgangsverhalten und Beschaltung der Schaltausgänge* Error 1/2

Schaltausgang 1: Pin Error 1 und GND

Schaltausgang 2: Pin Error 2 und GND

Kabelschirm: Pin Shield ist mit dem Gehäuse verbunden. Schließen Sie den Kabelschirm an.

Alle GND sind untereinander und mit der Versorgungsmasse verbunden.

**EX** Verwenden Sie ein geschirmtes Kabel. Kabellänge kleiner 30 m. *Abb. 14 Digital I/O am Controller*

<span id="page-22-1"></span>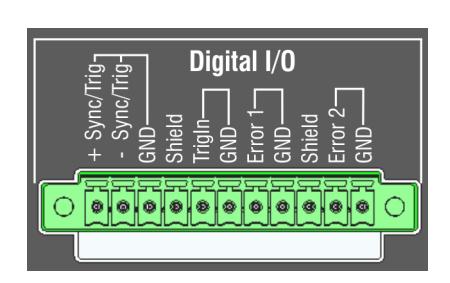

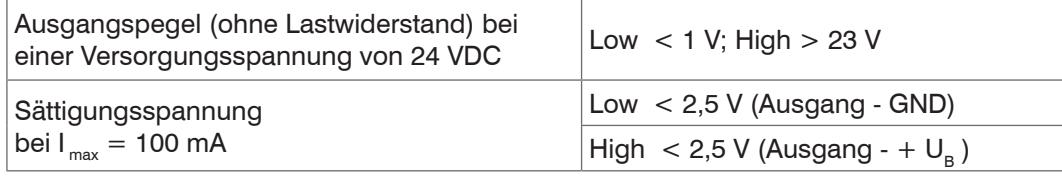

Die Sättigungsspannung wird zwischen Ausgang und GND, bei Ausgang = Low, oder zwischen Ausgang und U<sub>B</sub>, bei Ausgang = High, gemessen.

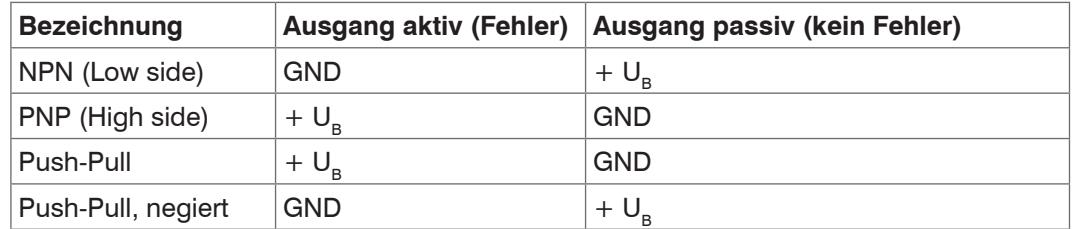

*Abb. 15 Schaltverhalten der Schaltausgänge*

*HINWEIS*

Der Lastwiderstand R<sub>L</sub> kann entsprechend den Grenzwerten ( I $_{\sf max}$  = 100 mA,  $U_{Hmax}$  = 30 V) und Erfordernissen dimensioniert werden. Bei Anschluss induktiver Lasten, z. B. ein Relais, darf die parallele Schutzdiode nicht fehlen.

#### <span id="page-23-0"></span>**4.4.9 Synchronisation (Ein-/Ausgänge)**

Belegung der 11-pol. steckbaren Schraubklemm[e, siehe Abb. 14](#page-22-1)

- **-** Die Pins +Sync/Trig und -Sync/Trig: Symmetrischer Aus-/Eingang Synchronisation oder Eingang Triggerung, Funktion und Richtung (E/A) sind programmierbar.
- Der Terminierungswiderstand R<sub>r</sub> (120 Ohm) kann via Software zu- oder abgeschaltet werde[n, siehe 6.1.1](#page-52-1).

Alle GND sind untereinander und mit der Versorgungsmasse verbunden.

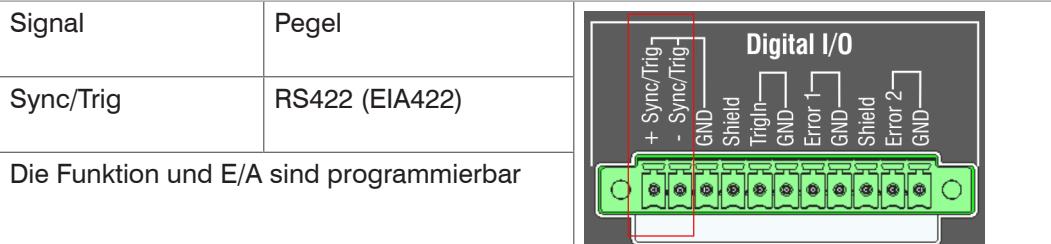

*Abb. 16 Signalpegel Synchronisation, Triggerung*

Aktivieren Sie im letzten Controller (Slave n) in der Kette den Terminierungswiderstand (120 Ohm).

- Verbinden Sie die Pins +Sync/Trig und -Sync/Trig von Controller 1 (Master) sternförmig mit den Pins +Sync/ Trig und -Sync/Trig von Controller 2 (Slave) bis Controller n, um zwei oder mehrere Controller miteinander zu synchronisiere[n, siehe Abb. 17](#page-23-1)
- **-** Teilleitungslänge kleiner 30 m bei Sternsynchronisierung,

#### **Sternsynchronisierung Kettensynchronisierung**

- Verbinden Sie die Pins +Sync/Trig und -Sync/Trig von Controller 1 (Master) mit den Pins +Sync/Trig und -Sync/Trig von Controller 2 (Slave 1). Verbinden Sie die Pins nachfolgender Controller, um zwei oder mehrere Controller miteinander zu synchronisiere[n, siehe Abb. 17](#page-23-1)
- **-** Gesamtleitungslänge 30 m bei Kettensynchronisierung.
- Verwenden Sie geschirmte Kabel mit verdrillten Adern.
- Schließen Sie den Kabelschirm an Shield an.
- Programmieren Sie den Controller 1 auf Master und alle anderen Controller auf  $\rightarrow$   $\rightarrow$ Slave[, siehe 6.1.1](#page-52-1).

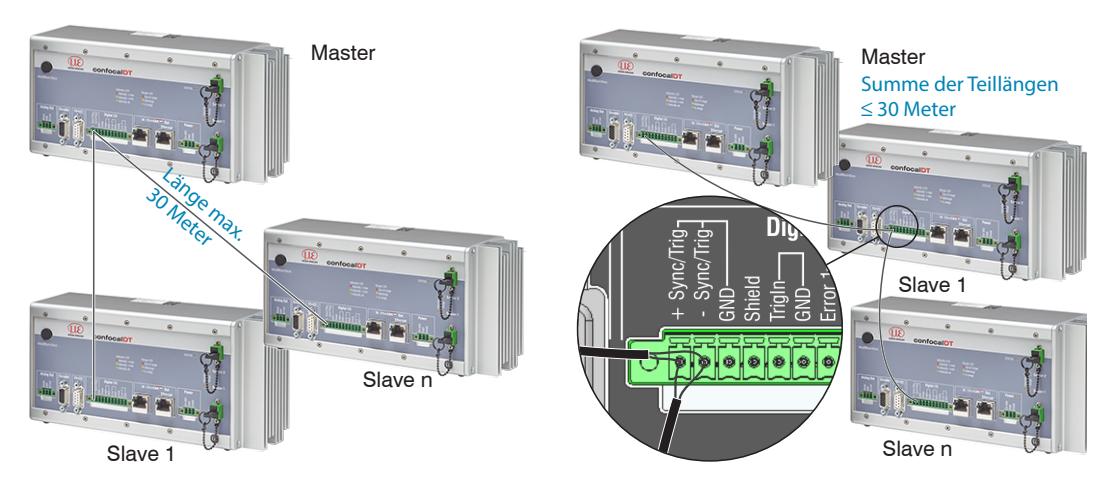

<span id="page-23-1"></span>*Abb. 17 Synchronisierung mehrerer Controller, links sternförmig, rechts verkettet*

- Verbinden Sie alle GND untereinander, falls die Controller nicht von einer gemeinsamen Stromversorgung gespeist werden.
- i Werden die Controller über die EtherCAT-Schnittstelle betrieben, dann kann eine<br>I Synchronisation auch ohne die Sync-Leitung realisiert werden. Synchronisation auch ohne die Sync-Leitung realisiert werden.

#### <span id="page-24-0"></span>**4.4.10 Triggerung**

Die 11-pol. steckbare Schraubklemme Digital I/O, stellt zwei Triggereingänge zur Verfügung.

Eingang Sync/Trig **Eingang TrigIn** 

Der Anschluss Sync/Trig kann auch als symmetrischer Triggereingang für einen oder mehrere Controller benutzt werden.

Die Anschlüsse Sync/Trig der Controller sind auf die Funktion Triggereingang zu programmieren Querverweis.

Die Triggerquelle (Master) muss ein symmetrisches Ausgangssignal gemäß der Norm RS422 liefern.

Für unsymmetrische Triggerquellen empfiehlt Micro-Epsilon den Pegelwandler SU4 (3 Kanäle TTL/HTL auf RS422) zwischen Triggersignalquelle und Controller zu schalten.

Encoder sind zur Triggerung nicht geeignet.

Der Schalteingang TrigIn ist mit einem internen Pull-up-Widerstand von 15 kOhm ausgestattet, ein offener Eingang wird als High erkannt.

Als Triggerquelle können Schaltkontakte, Transistoren (NPN, N-Kanal FET) oder SPS-Ausgänge dienen.

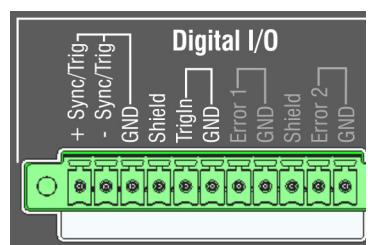

#### **Elektrische Eigenschaften**

- **-** Programmierbare Logik (TTL/HTL),
- **-** TTL: Low-Pegel ≤ 0,8 V; High-Pegel ≥ 2 V
- **-** HTL: Low-Pegel ≤ 3 V; High-Pegel ≥ 8 V (max. 30 V),
- **-** Minimale Impulsbreite 50 µs

#### <span id="page-25-0"></span>**4.4.11 Encodereingänge**

An der 15-poligen HD-Sub-Buchse können zwei Encoder gleichzeitig angeschlossen und über 5 V versorgt werden.

Jeder Encoder liefert die Signale A, B und N (Nullimpuls, Referenz, Index). Die maximale Pulsfrequenz beträgt 1 MHz.

RS422-Pegel (symmetrisch) für A, B, N

Encoderversorgung 5 V: jeweils 5 V, max. 300 mA

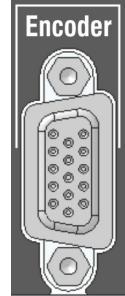

*Abb. 18 15-polige HD-Buchse*

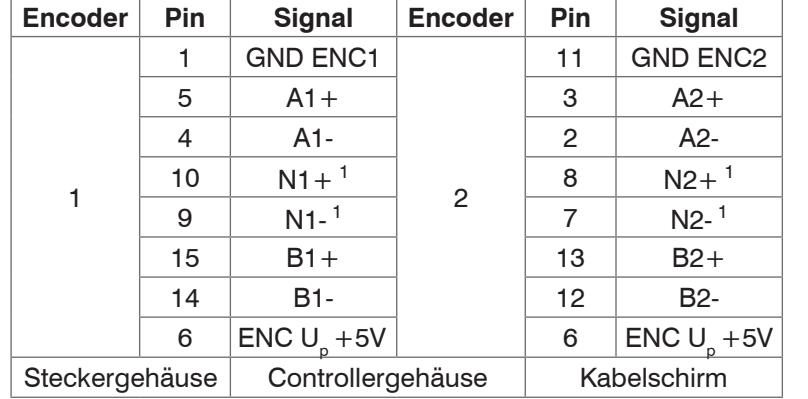

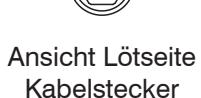

1

*Abb. 19 Anschlussbelegung Encodereingänge*

Verwenden Sie ein geschirmtes Kabel. Kabellänge kleiner 3 m. Schließen Sie den Kabelschirm am Gehäuse an.

Anschlussbedingungen

Die Encoder müssen symmetrische RS422-Signale liefern.

Falls keine RS422-Ausgänge am Encoder vorhanden sein sollten, empfiehlt Micro-Epsilon den Pegelwandler SU4 (3 Kanäle TTL/HTL auf RS422) zwischen Triggersignalquelle und Controller zu schalten.

Zur Versorgung der beiden Encoder kann vorteilhaft die Spannung ENC *V* +5V aus dem Controller benutzt und mit maximal 300 mA belastet werden. Falls Sie die Spannungsversorgung an der 15-poligen HD-Buchse verwenden, muss die Kabellänge zum Encoder kleiner 3 Meter bleiben. Bei externer Versorgung der Encoder sind Kabellängen bis zu 30 Meter möglich.

Die Eingänge sind nicht galvanisch von der Versorgungsspannung getrennt.

1) Wenn die Encoder ohne die Referenzspuren (N) betrieben werden, können die Referenzspuren (N) als dritter Encoder genutzt werden.

## <span id="page-26-0"></span>**4.5 Sensorkabel, Lichtwellenleiter**

Der Sensor wird mit einem Lichtwellenleiter an den Controller angeschlossen.

- **-** Kürzen oder verlängern Sie den Lichtwellenleiter nicht.
- **-** Ziehen oder tragen Sie den Sensor nicht am Kabel.
- **-** Die optische Glasfaser hat einen Durchmesser von 50 µm.

Der Steckverbinder darf keinesfalls verschmutzt werden, da es sonst zu Partikelablagerungen im Controller und starkem Lichtverlust kommt. Eine Reinigung der Stecker ist nur mit entsprechender Fachkenntnis und Fasermikroskop zur Kontrolle möglich.

#### **Allgemeine Regeln**

Vermeiden Sie grundsätzlich *HINWEIS*

- **-** jegliche Verschmutzung der Stecker, z. B. Staub oder Fingerabdrücke, und unnötige **Steckvorgänge**
- **-** jegliche mechanische Belastung des Lichtwellenleiters (Knicken, Quetschen, Ziehen, Verdrillen, Knoten o. ä.)
- **-** starke Krümmung des Kabels, da die Glasfaser dabei rasch geschädigt wird und dies zu einem bleibenden Schaden durch Mikrorisse führt

Unterschreiten Sie niemals den zulässigen Biegeradius.

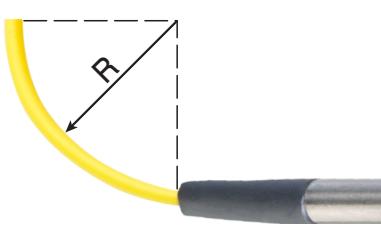

Festverlegt:  $R = 30$  mm oder mehr

Flexibel:  $R = 40$  mm oder mehr

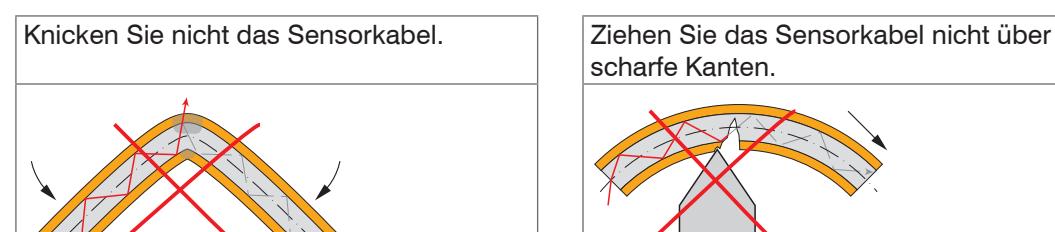

Quetschen Sie nicht das Sensorkabel,

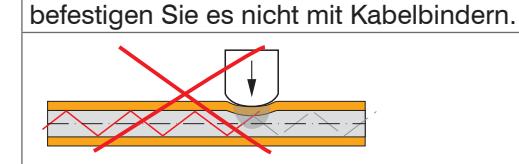

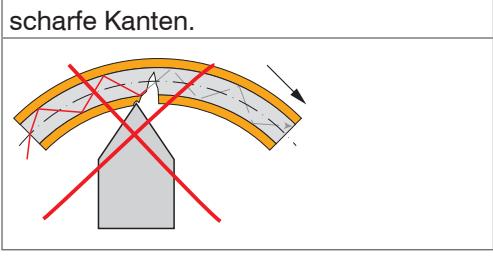

Ziehen Sie nicht am Sensorkabel.

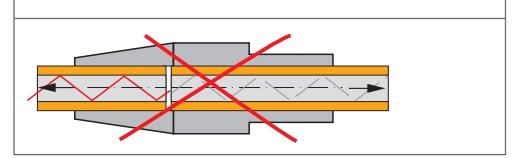

#### **IFS2402 (Miniatursensoren), IFS2403 (Hybridsensoren)**

Die Lichtwellenleiter sind fest mit dem Sensor verbunden und können nicht gewechselt werden. Eine Reparatur beschädigter Kabel ist nur beim Hersteller durch Kürzen des Kabels und neuen Stecker möglich.

#### **IFS2405, IFS2406 (Standardsensoren)**

Das Kabel am Sensor ist gesteckt. Optionale Sensorkabellängen bis 50 m, schleppkettentaugliche Kabel oder Kabel mit Metallschutzschlauch sind möglic[h, siehe A 1](#page-94-1). Ein beschädigtes Sensorkabel kann ausgetauscht werde[n, siehe 8.2](#page-89-1).

#### **Sensorkabel am Controller anstecken**

- **EX** Entfernen Sie den Blindstecker der grünen LWL-Buchse Sensor 1/2<sup>1</sup> am Controller.
- Stecken Sie das Sensorkabel mit grünem Stecker (E2000/APC) in die LWL-Buchse und achten Sie dabei auf die richtige Ausrichtung des Sensorsteckers.
- Stecken Sie den Sensorstecker so tief ein, bis er sich verriegelt.

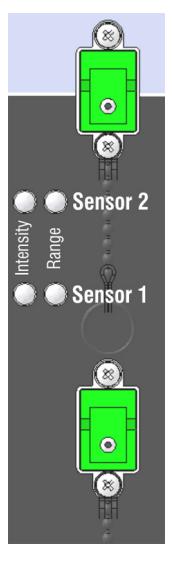

1) Sensoranschluss Sensor 2 ist nur am Controller IFC2422 und IFC2466 vorhanden.

#### **Sensorkabel am Controller abstecken**

- Drücken Sie den Entriegelungshebel am Sensorstecker nach unten und ziehen Sie den Sensorstecker aus der Buchse heraus.
- Stecken Sie den Blindstecker wieder ein.

*HINWEIS*

Verschließen Sie die optischen Ein-/Ausgänge mit Schutzkappen, wenn kein Lichtwellenleiterkabel angeschlossen ist.

#### <span id="page-28-0"></span>**4.6 Sensoren**

#### **4.6.1 Abmessungen Serie IFS2402**

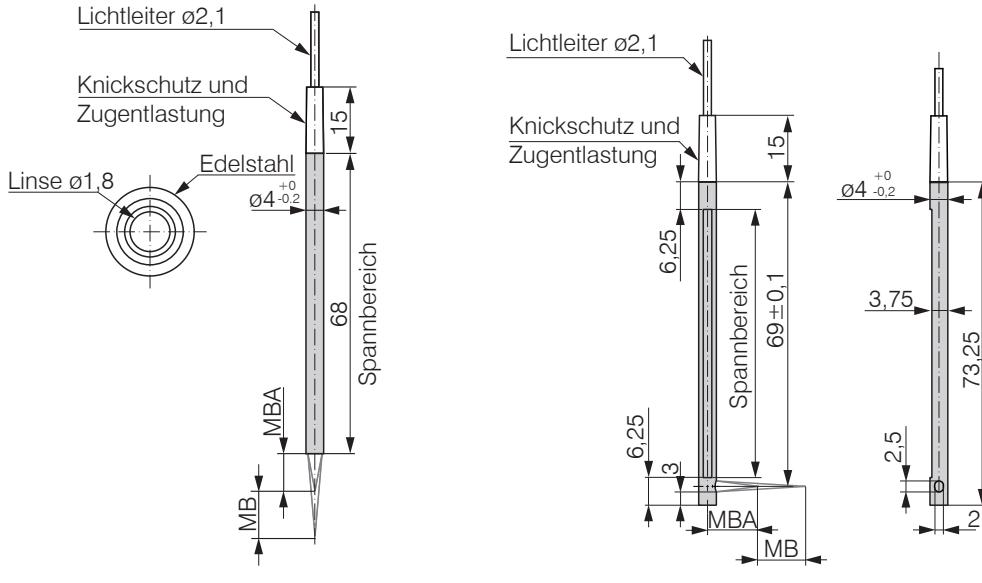

IFS2402-0,5/1,5/4/10 IFS2402/90-1,5/4/10

0,7

 $\overline{1}$ 

3,24

MB = Messbereich MBA = Messbereichsanfang

## **4.6.2 Abmessungen Serie IFS2403**

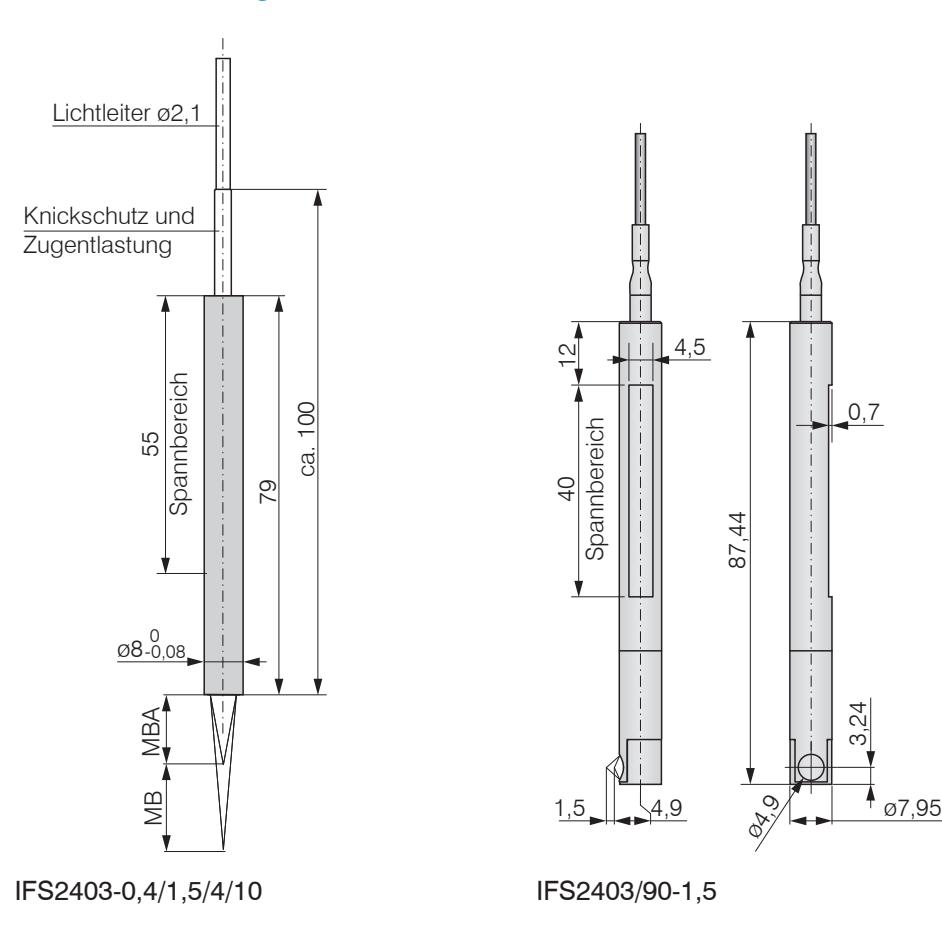

<span id="page-29-0"></span>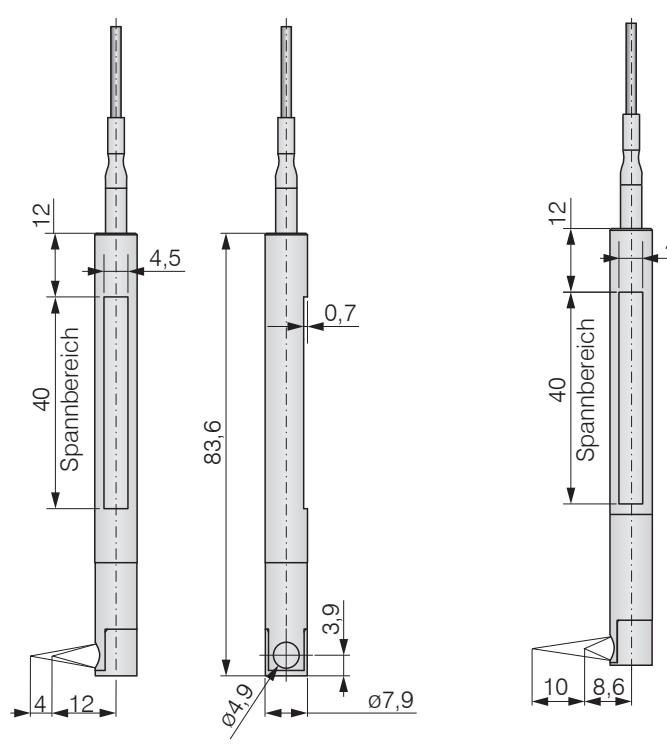

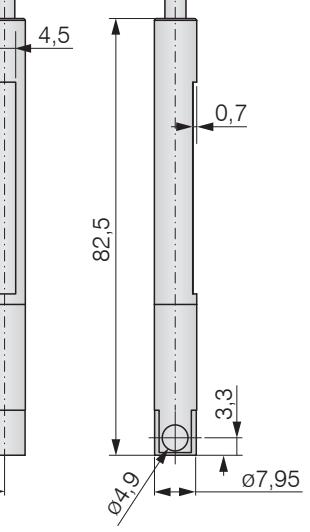

IFS2403/90-4 IFS2403/90-10

MB = Messbereich

MBA = Messbereichsanfang

## **4.6.3 Abmessungen Serie IFS2404**

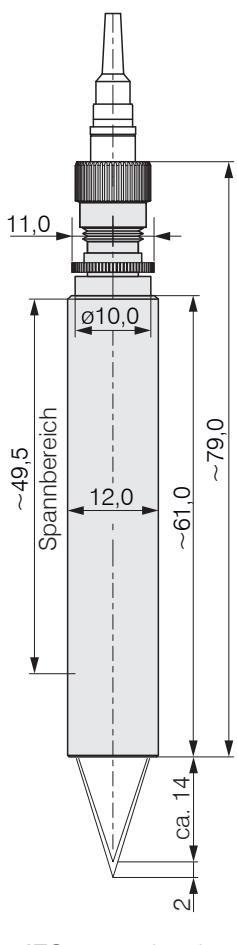

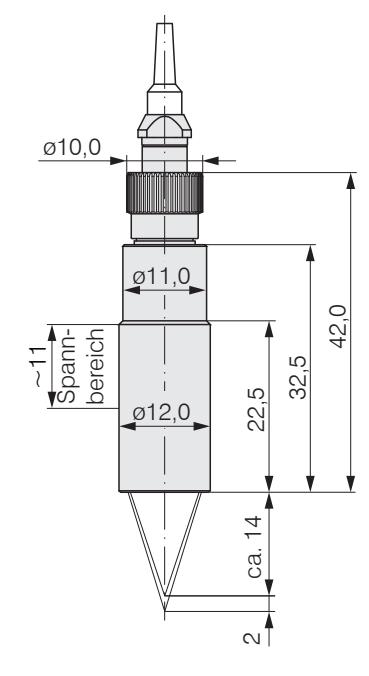

Alle Abmessungen in mm

IFS2404-2(001) IFS2404-2

<span id="page-30-0"></span>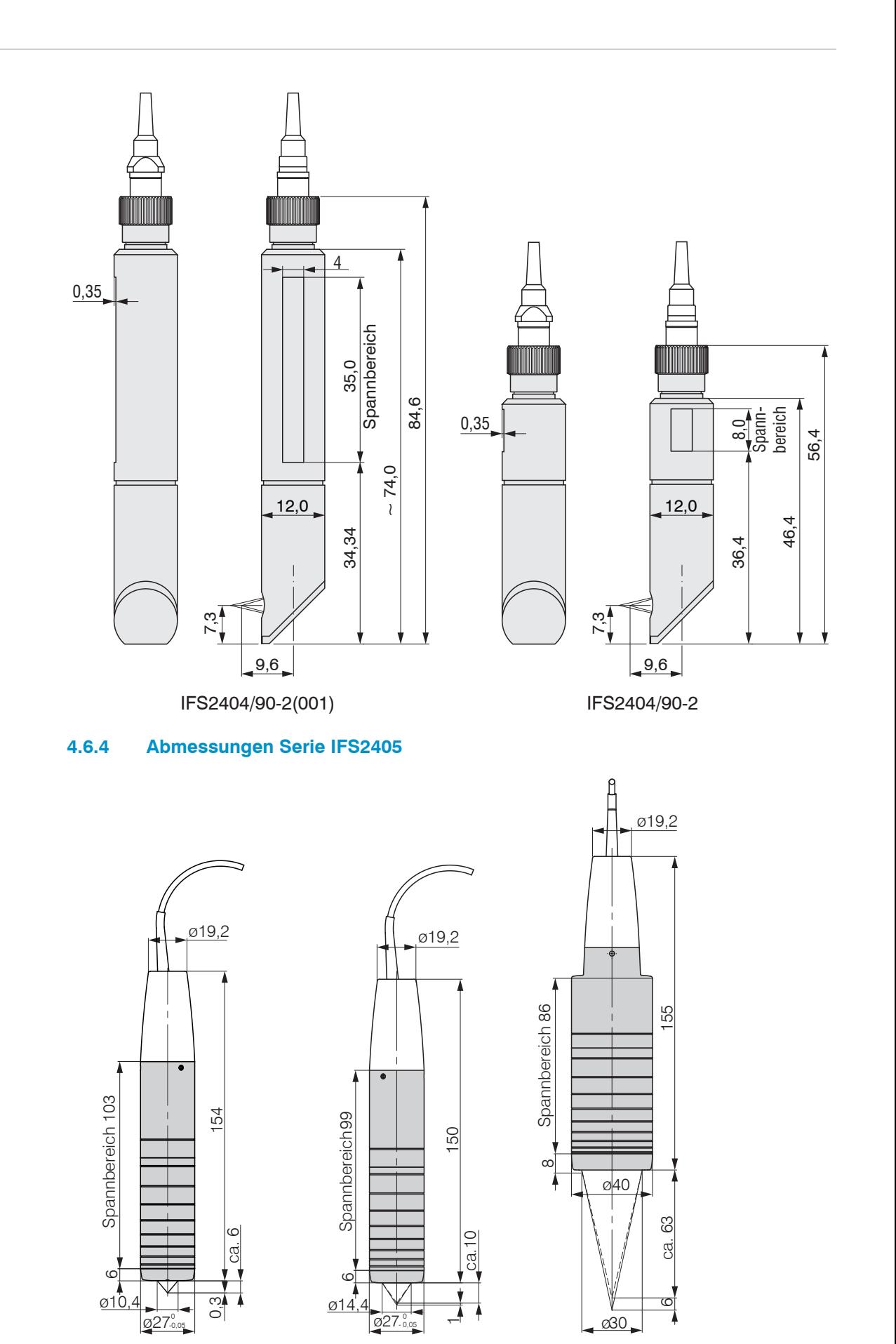

IFS2405-0,3 IFS2405-1 IFS2405-6

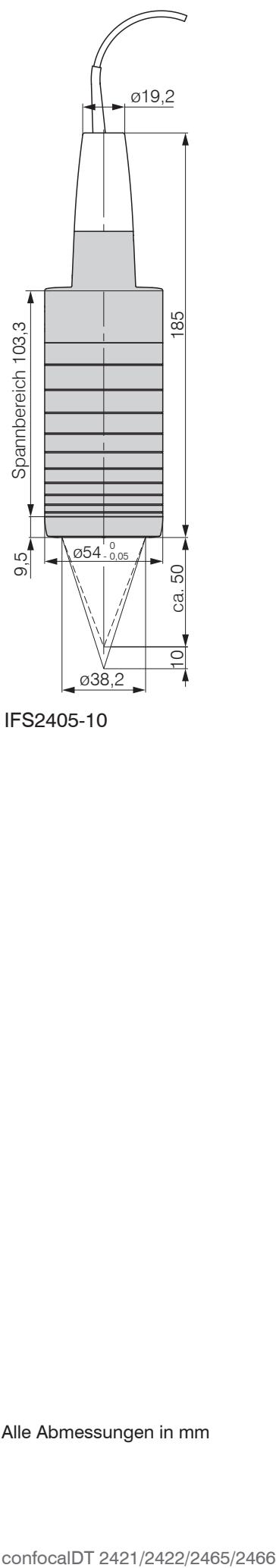

IFS2405-10

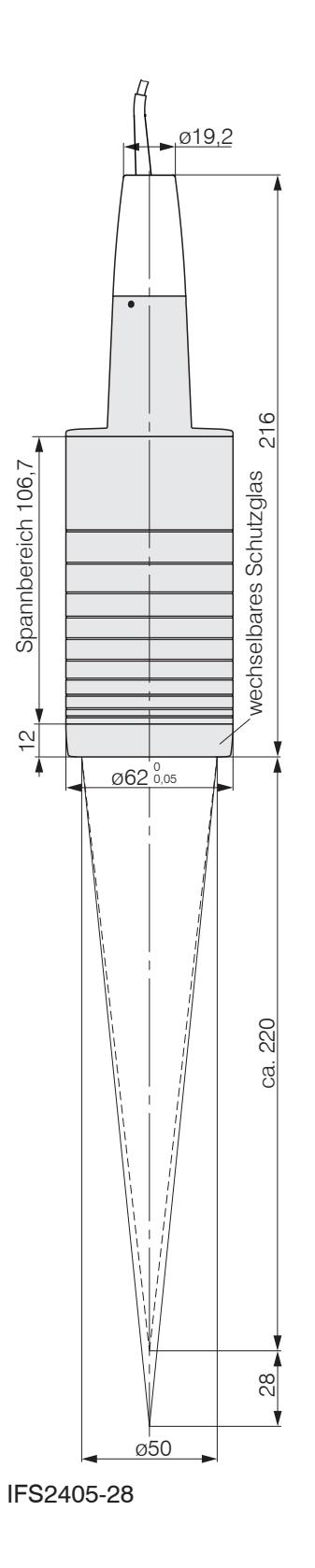

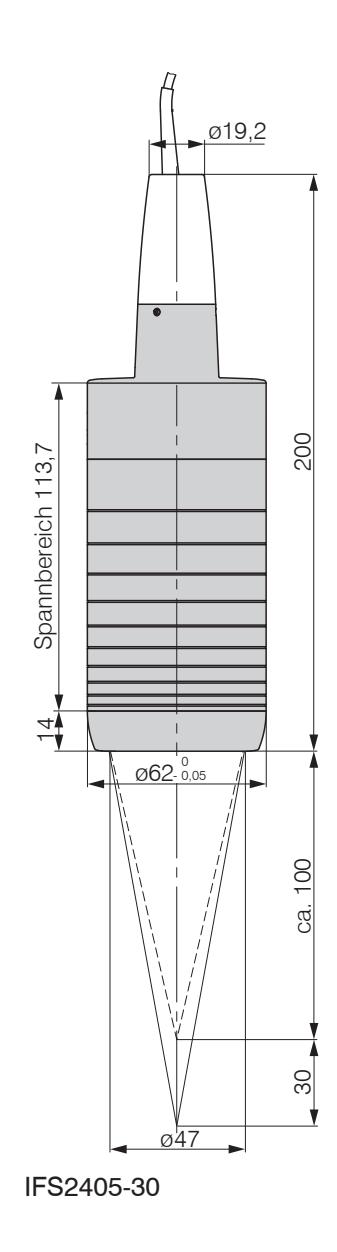

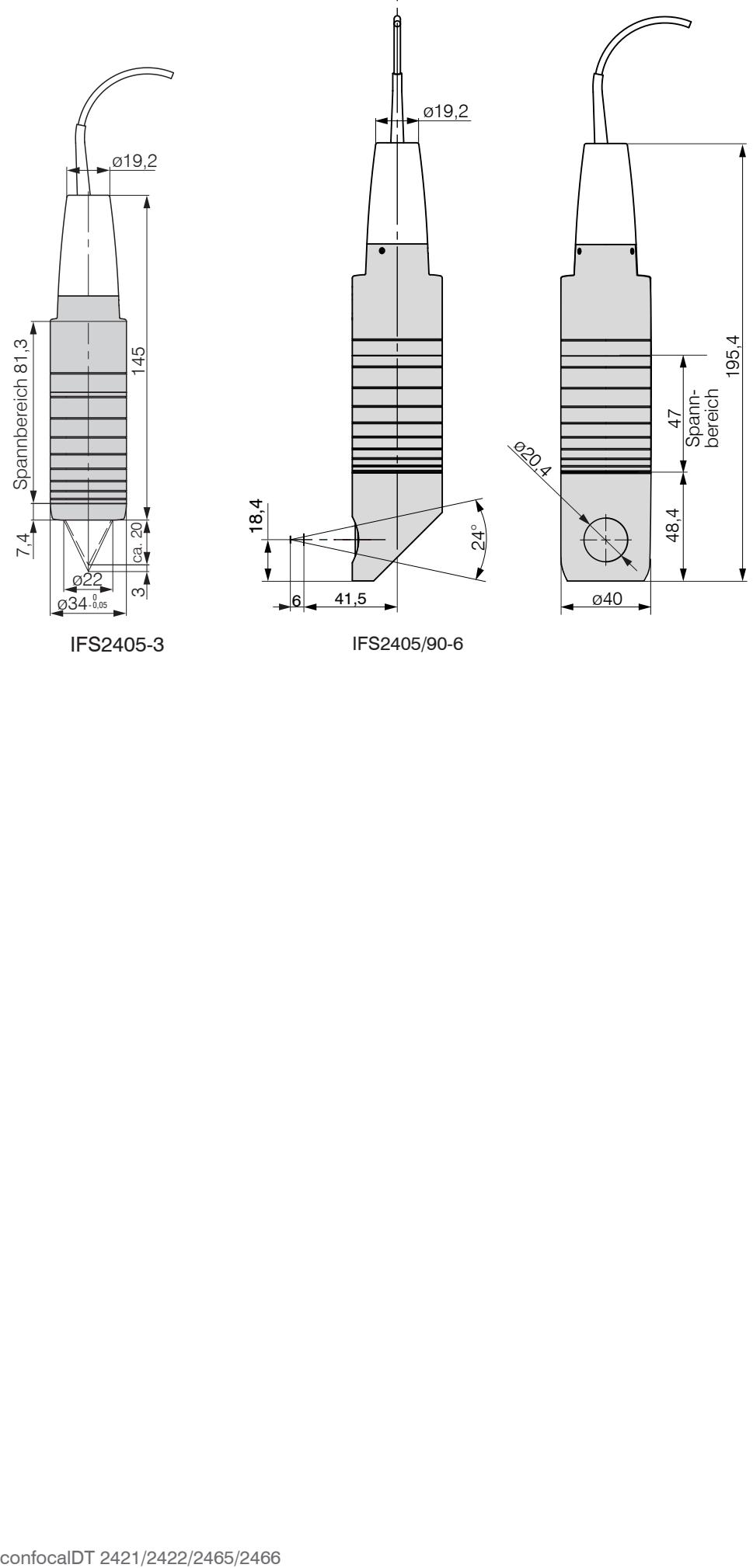

IFS2405-3 IFS2405/90-6

## <span id="page-33-0"></span>**4.6.5 Abmessungen Serie IFS2406**

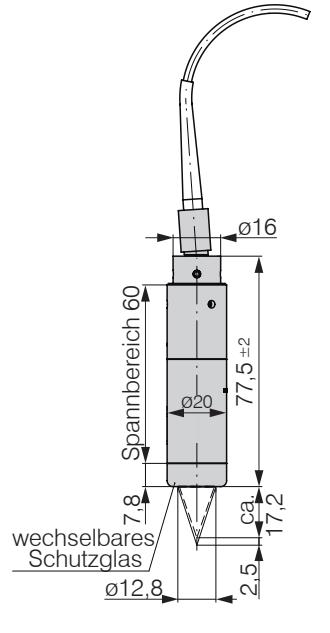

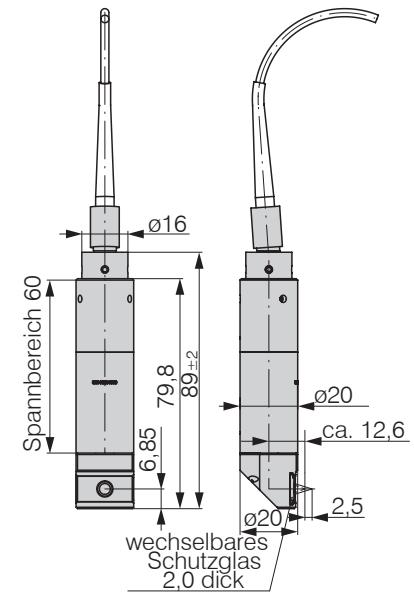

IFS2406-2,5/VAC(003) IFS2406/90-2,5/VAC(001)

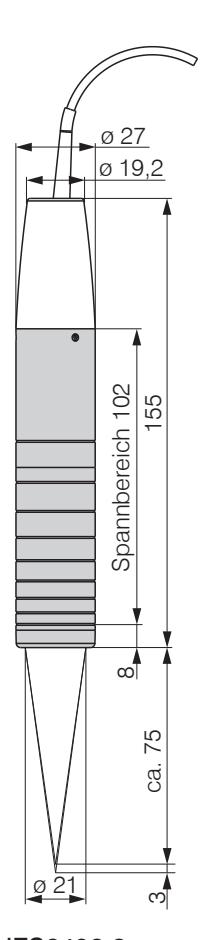

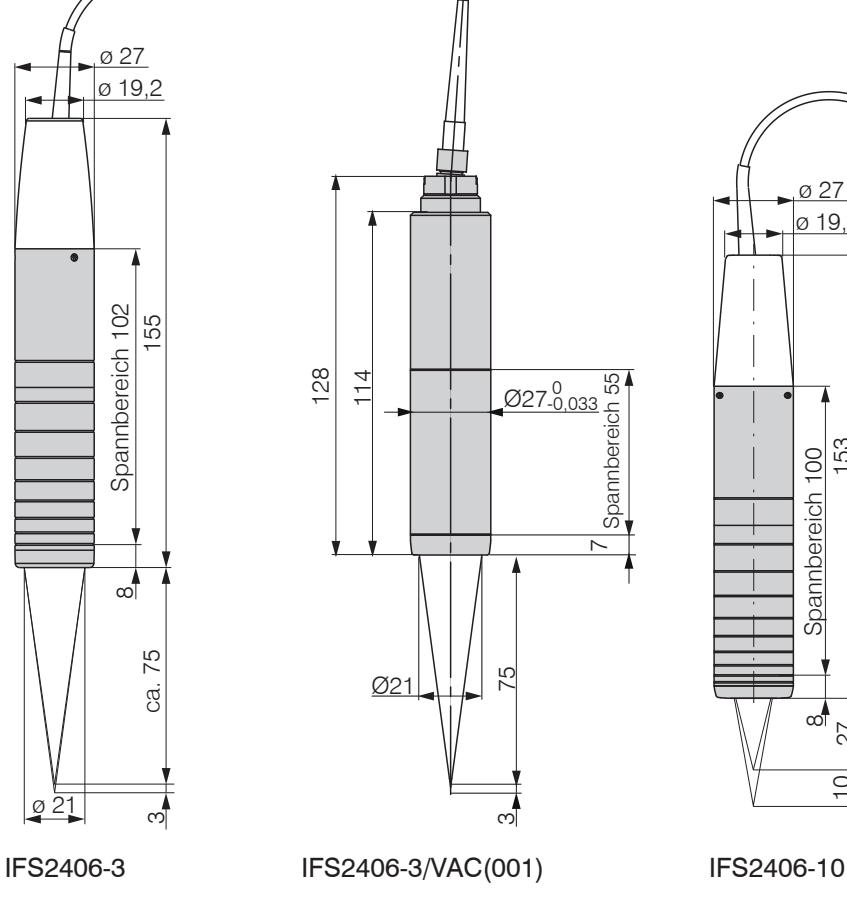

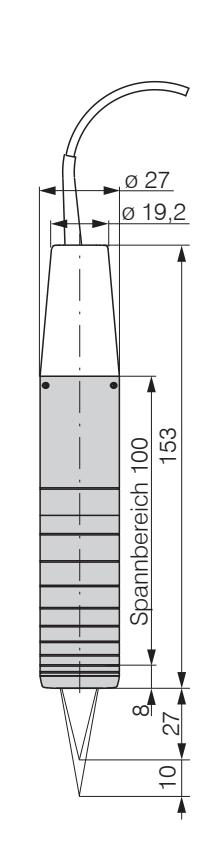

## <span id="page-34-0"></span>**4.6.6 Abmessungen Serie IFS2407**

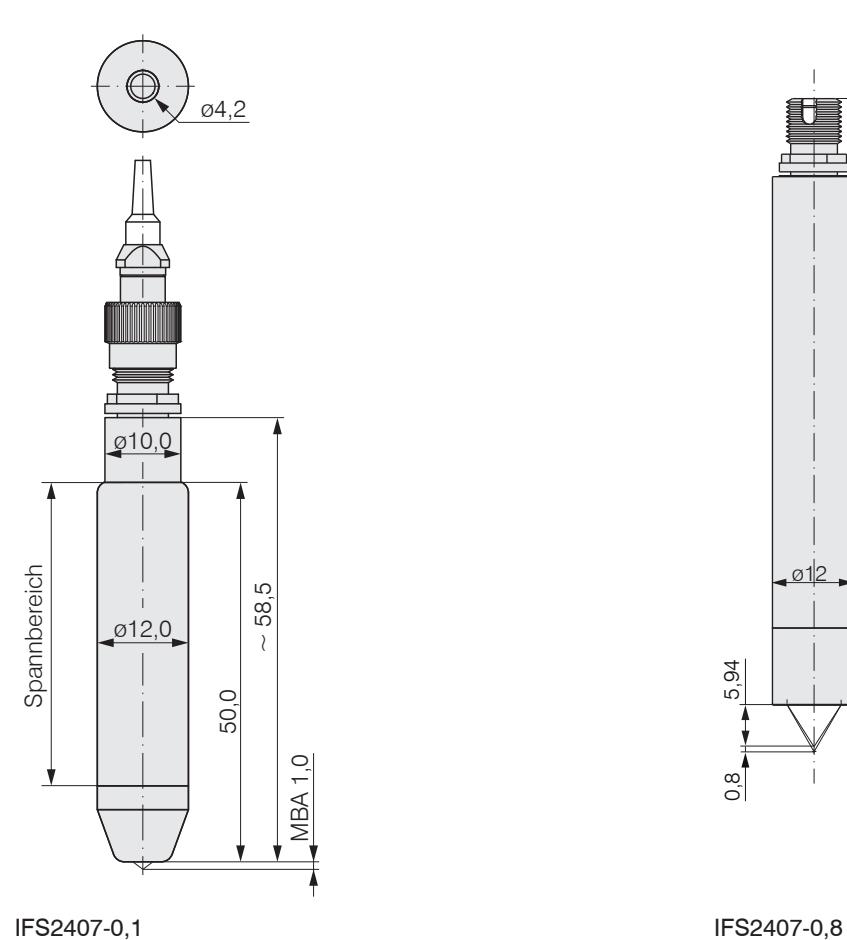

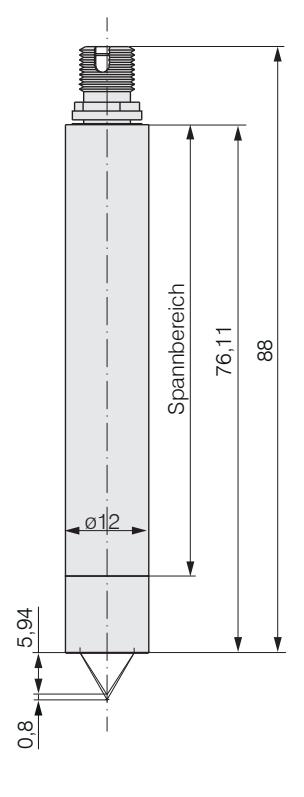

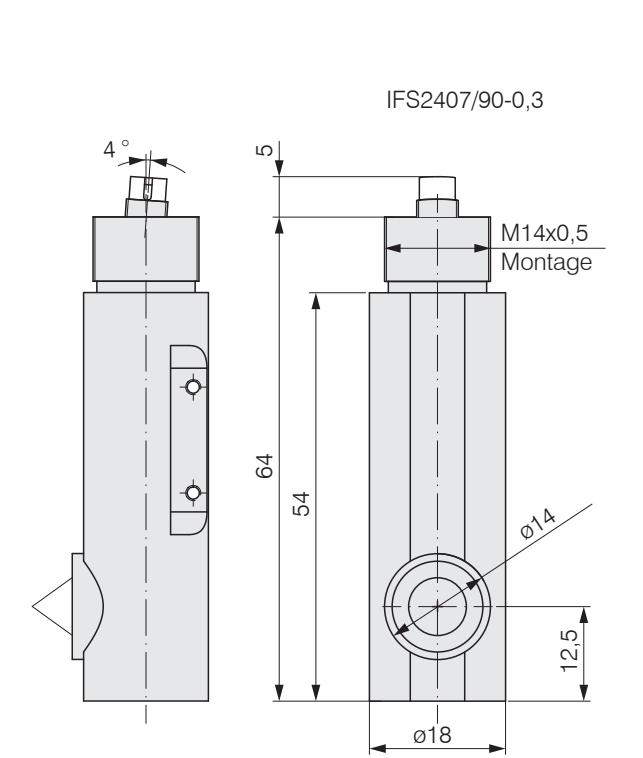

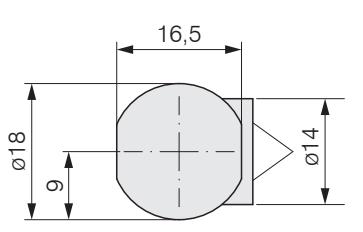

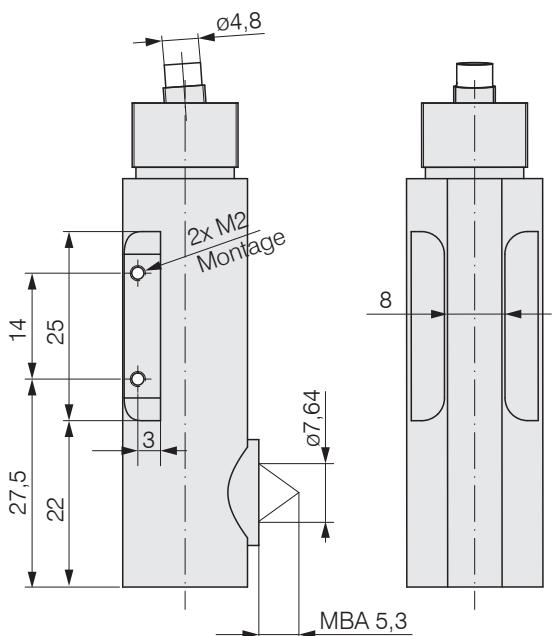

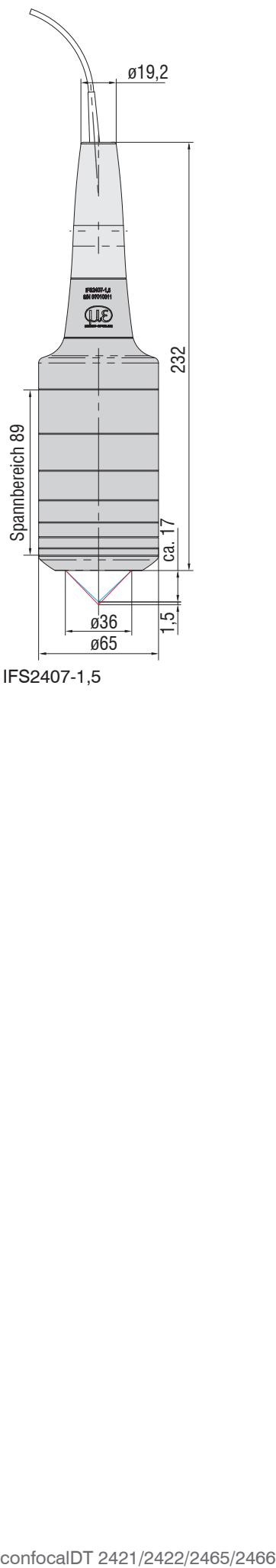

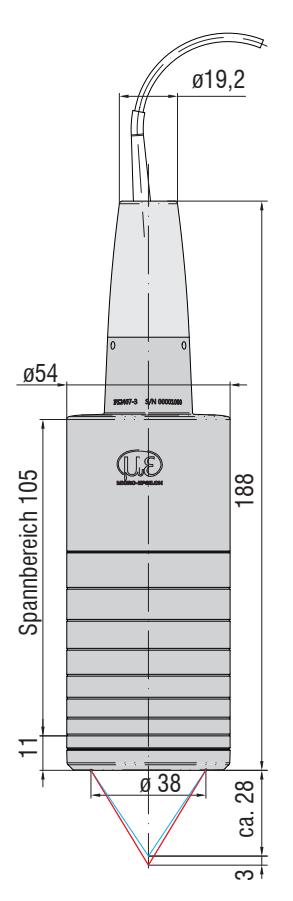

IFS2407-1,5 IFS2407-3 Abmessungen in mm
## **4.6.7 Messbereichsanfang**

Für jeden Sensor muss ein Grundabstand (MBA) zum Messobjekt eingehalten werden.

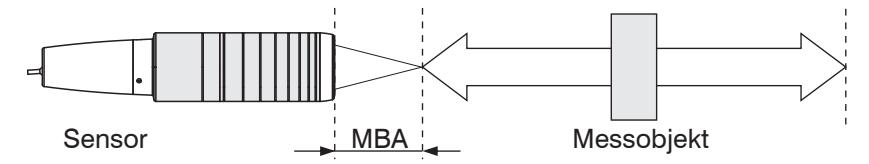

*Abb. 20 Messbereichsanfang (MBA), der kleinste Abstand zwischen Sensorstirnfläche und Messobjekt*

MBA = Messbereichsanfang, ca.-Werte

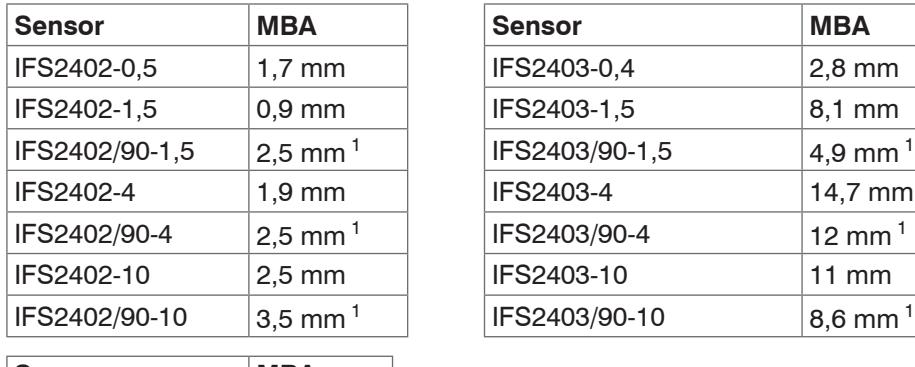

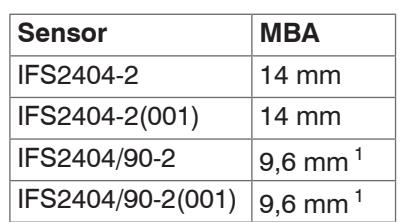

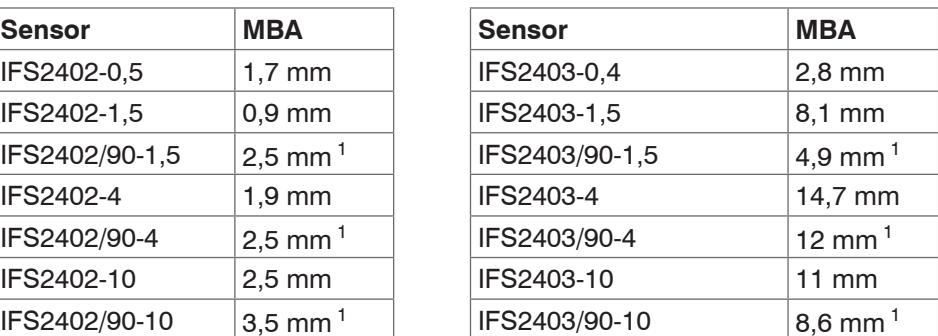

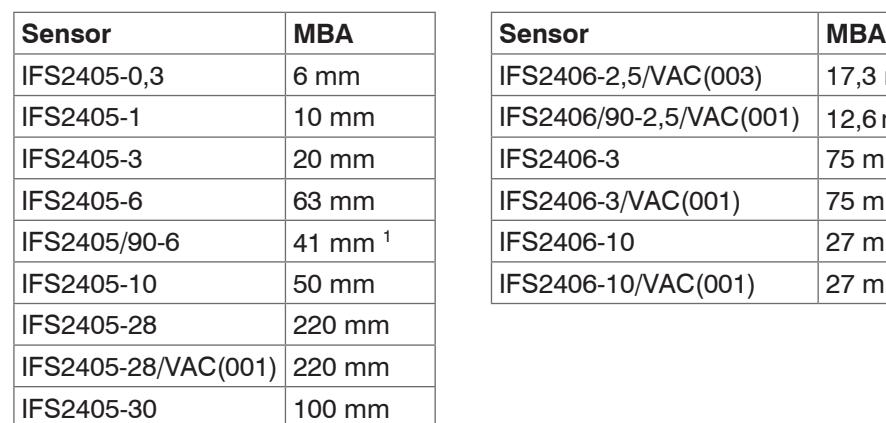

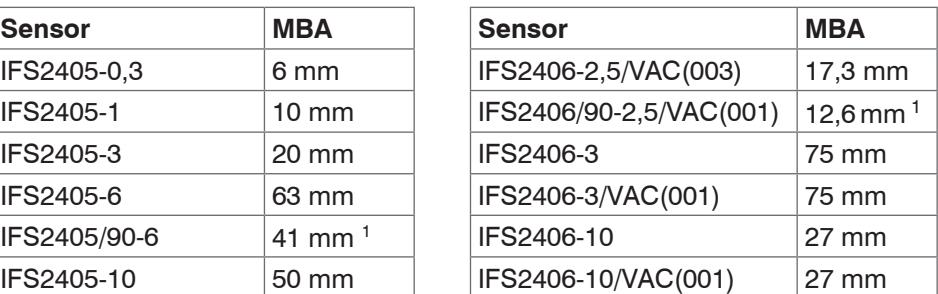

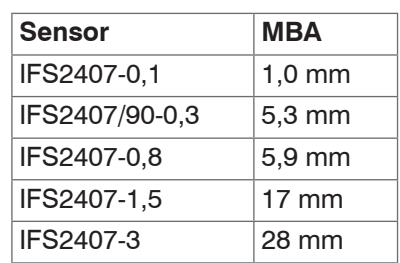

1) Messbereichsanfang ab Sensorachse gemessen

## **4.6.8 Befestigung, Montageadapter**

## **4.6.8.1 Allgemein**

Die Sensoren der Serie IFS240x sind optische Sensoren, mit denen im µm-Bereich gemessen wird.

i Achten Sie bei Montage und Betrieb auf sorgsame Behandlung!

Die Sensoren sind mit einer Umfangsklemmung zu befestigen. Diese Art der Sensormontage bietet die höchste Zuverlässigkeit, da der Sensor über sein zylindrisches Gehäuse flächig geklemmt wird. Sie ist bei schwierigen Einbauumgebungen, zum Beispiel an Maschinen, Produktionsanlagen und so weiter, zwingend erforderlich.

### **4.6.8.2 Sensoren der Reihe IFS2402**

Montieren Sie die Sensoren IFS2402 mit Hilfe eines Montageadapters MA2402.

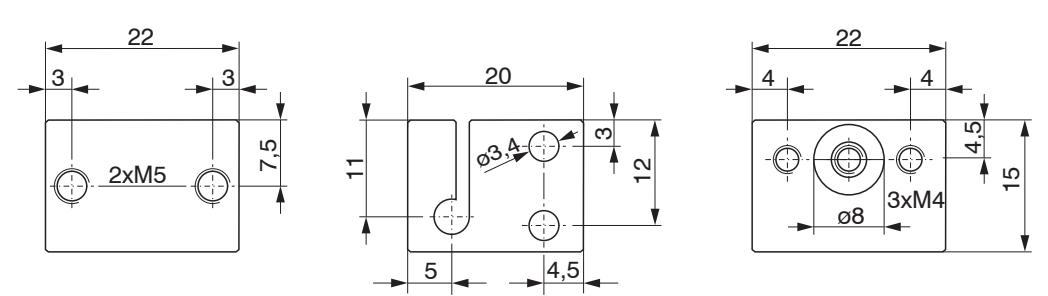

*Abb. 21 Montageadapter MA2402-4*

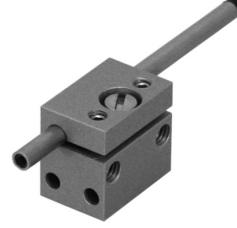

*Abb. 22 Umfangsklemmung mit MA2402 für Sensoren der Serie IFS2402*

### **4.6.8.3 Sensoren der Reihe IFS2403**

Montieren Sie die Sensoren IFS2403 mit Hilfe eines Montageadapters MA2403.

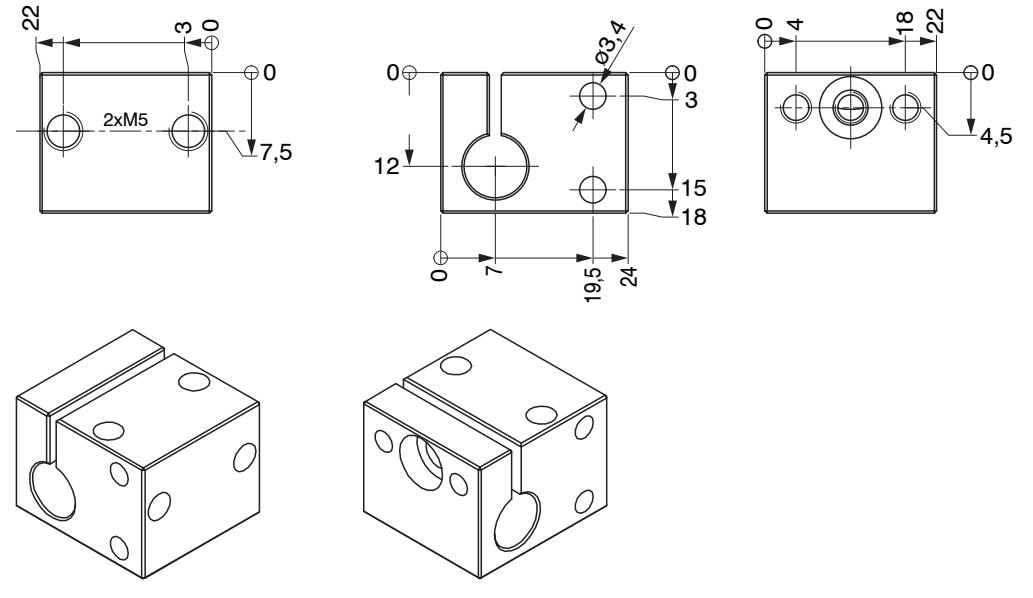

*Abb. 23 Montageadapter MA2403*

## **4.6.8.4 Sensoren der Reihe IFS2405, IFS2406 und IFS2407**

Montieren Sie die Sensoren IFS2405 und IFS2406 und IFS2407 mit Hilfe eines Montageadapters MA240x.

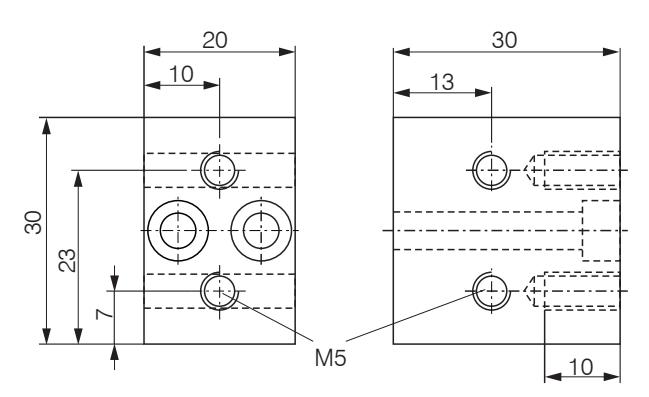

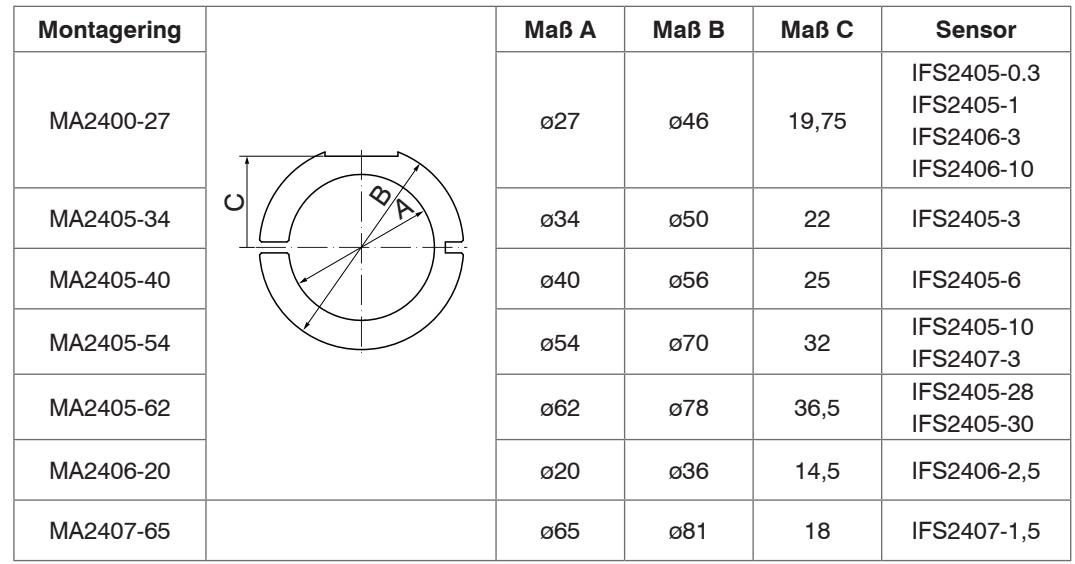

*Abb. 24 Montageblock und Montagering MA240x*

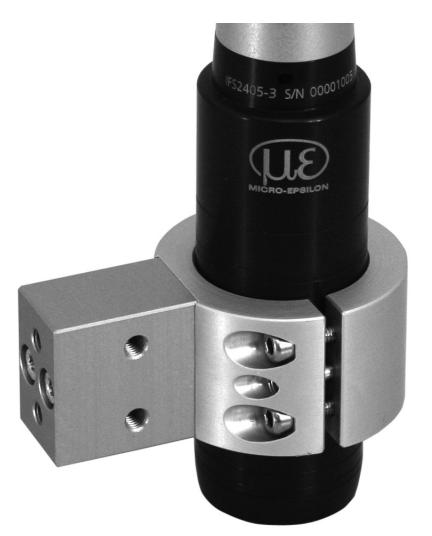

*Abb. 25 Umfangsklemmung mit Montagering MA240x für Sensoren der Serie IFS2405, IFS2406 und IFS2407, bestehend aus Montageblock und Montagering*

Alle Abmessungen in mm

# **4.6.8.5 Sensoren der Reihe IFS2404 und IFS2407**

Montieren Sie die Sensoren IFS2404-2, IFS2404/90-2, IFS2407-0,1 und IFS2407-0,8 mit Hilfe eines Montageadapters MA2404-12.

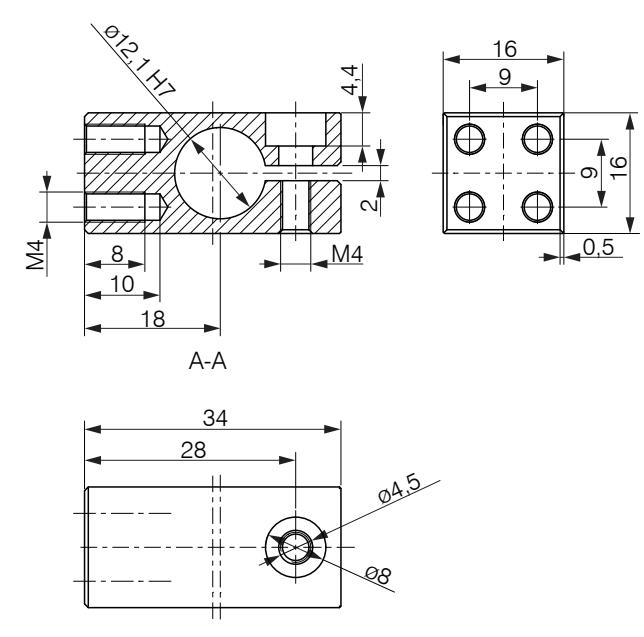

*Abb. 26 Umfangsklemmung mit Montageadapter MA2404-12 für Sensoren der Serie IFS2404-2, IFS2404/90-2, IFS2407-0,1 und IFS2407-0,8*

Montieren Sie die Sensoren IFS2407/90 an der Montagefläche mit zwei Schrauben M2 oder mit Hilfe des Montagegewindes M14x0,5.

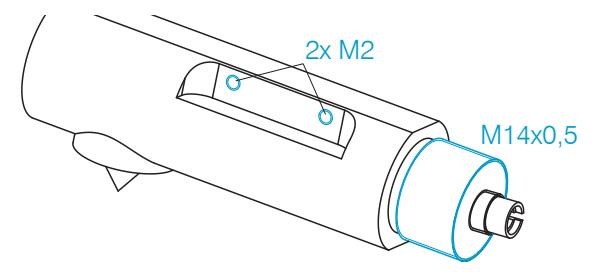

*Abb. 27 Montage für Sensoren der Serie IFS2407/90-0,3*

### **4.6.8.6 Justierbarer Montageadapter JMA-xx**

Der justierbare Montageadapter JMA-xx ist kompatibel mit zahlreichen Sensorenmodellen vom Typ confocalDT. Weitere Informationen zu diesem Zubehör finden Sie im Anhan[g, siehe A 3.](#page-96-0)

Abmessungen in mm

# **5. Betrieb**

# **5.1 Inbetriebnahme**

EX Verbinden Sie den Controller mit einer Spannungsversorgun[g, siehe 4.4.4](#page-20-0).

Verbinden Sie Sensor und Controller mit dem Lichtwellenleite[r, siehe 4.5](#page-26-0).

Mit Einschalten des Controllers folgt die Initialisierung, ca. 10 s später ist das Messsystem betriebsbereit. Lassen Sie das Messsystem für genaue Messungen etwa 60 min warmlaufen. Die Konfiguration ist möglich über die im Controller integrierten Webseiten oder Befehle[, siehe A 5](#page-102-0). Es wird empfohlen, den Controller über die Webseite einzustellen.

# **5.2 Bedienung mittels Ethernet**

# **5.2.1 Voraussetzungen**

Im Controller werden dynamische Webseiten erzeugt, die die aktuellen Einstellungen des Controllers und der Peripherie enthalten. Die Bedienung ist nur so lange möglich, wie eine Ethernet-Verbindung zum Controller besteht.

Um eine einfache erste Inbetriebnahme des Controllers zu unterstützen, ist der Controller auf eine direkte Verbindung eingestellt. Falls Sie Ihren Browser so eingestellt haben, dass er über einen Proxy-Server ins Internet zugreift, fügen Sie bitte in den Einstellungen des Browsers die IP-Adresse des Controllers zu den IP-Adressen hinzu, die nicht über den Proxy-Server geleitet werden sollen. Die MAC-Adresse des Messgerätes finden Sie auf dem Typenschild des Controllers und auf dem Abnahmeprotokoll.

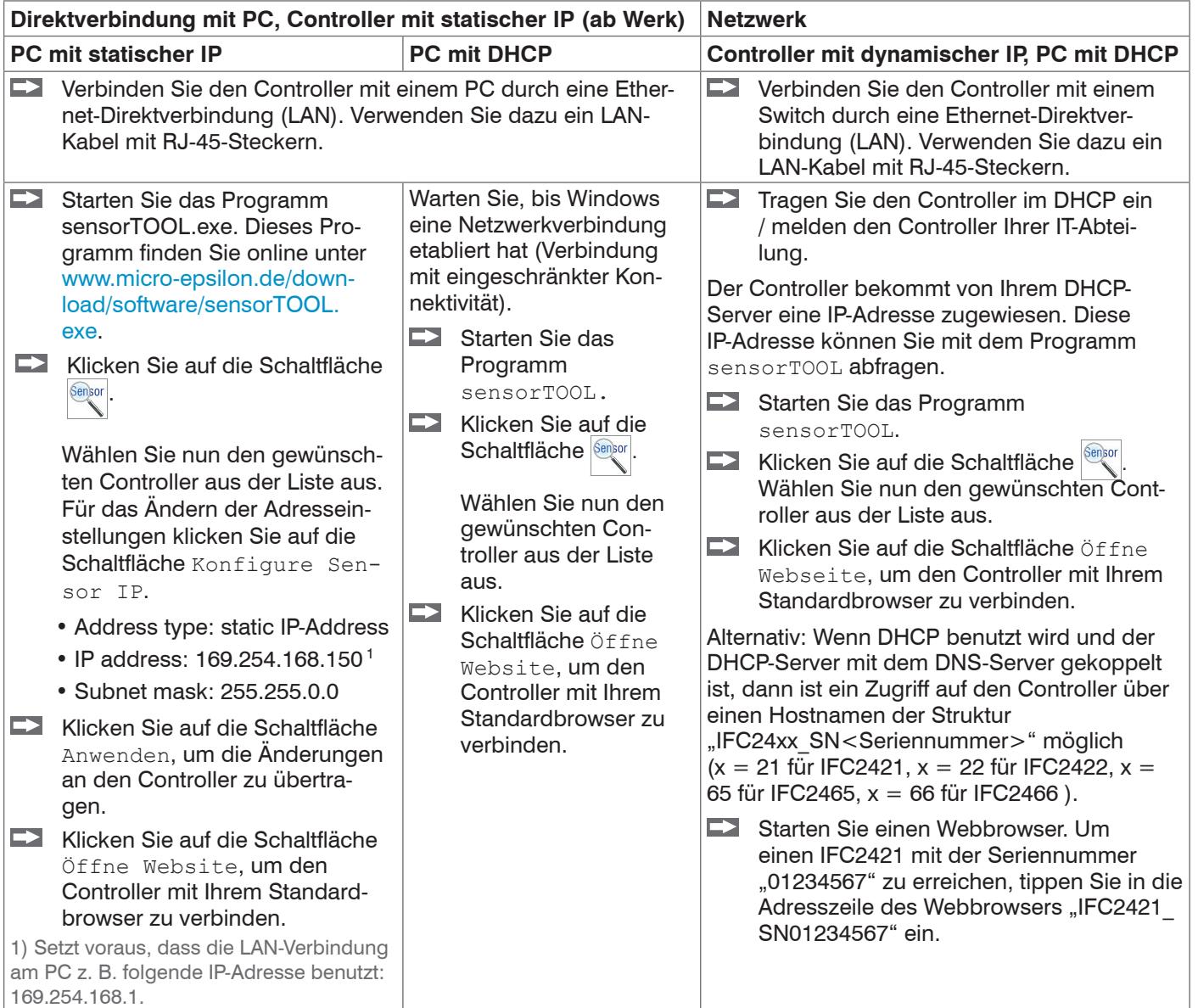

*Abb. 28 Möglichkeiten zur Anbindung an ein LAN*

i Sie benötigen einen HTML5-fähigen Webbrowser. Dies ist ab den folgenden Browserversionen gegeben:<br>1 Internet Explorer 10.0 | Mozilla Firefox 19.0 | Google Chrome 25.0

Internet Explorer 10.0

#### **5.2.2 Zugriff über Webinterface**

Im Webbrowser erscheinen nun interaktive Webseiten zur Konfiguration des Controllers. Der Controller ist aktiv und liefert Messwerte.

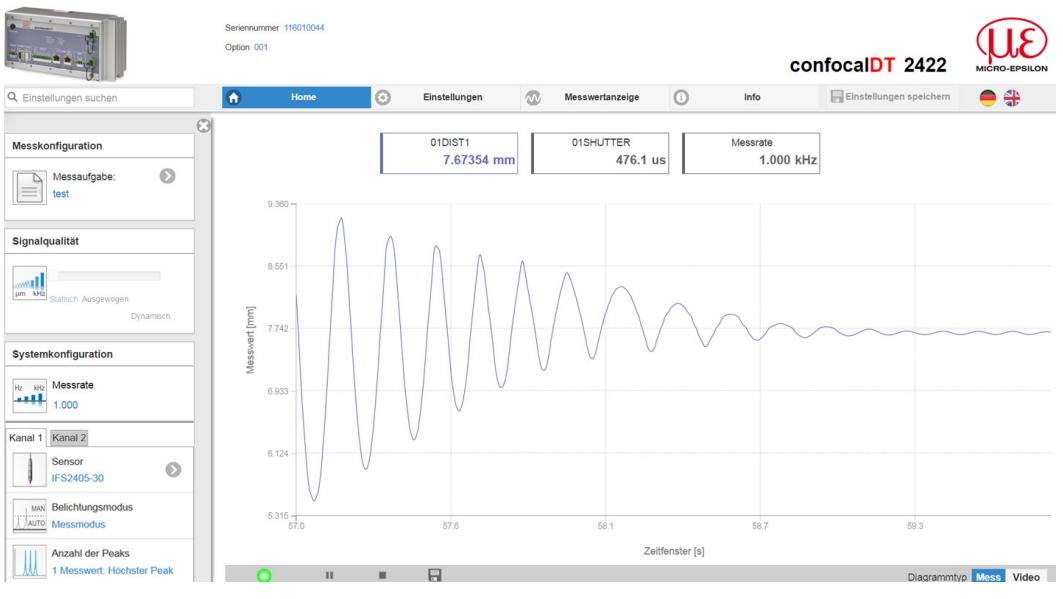

*Abb. 29 Erste interaktive Webseite nach Aufruf der IP-Adresse*

Die horizontale Navigation enthält folgende Funktionen:

- **-** Die Suchfunktion ermöglicht einen zeitsparenden Zugriff auf Funktionen und Parameter.
- **-** Home. Das Webinterface startet automatisch in dieser Ansicht mit Messchart, Konfiguration und Signalqualität.
- **-** Einstellungen. Dieses Menü enthält alle Controllerparamete[r, siehe 6](#page-52-0).
- **-** Messwertanzeige. Messchart mit Digitalanzeige oder Einblendung des FFT-Signals.
- **-** Info. Enthält Informationen zum Controller, u. a. Messbereich, Seriennummer und Softwarestand.
- **-** Sprachauswahl Webinterface

Alle Einstellungen werden direkt übernommen und an den Controller übertragen.

Die parallele Bedienung über Webbrowser und ASCII-Befehle ist möglich; die letzte Einstellung gilt.

Das Aussehen der Webseiten kann sich abhängig von den Funktionen und der Peripherie ändern. Dynamische Hilfetexte mit Auszügen aus der Betriebsanleitung unterstützen Sie bei der Konfiguration des Sensors.

# **5.3 Sensor auswählen**

Controller und Sensor(en) sind ab Werk aufeinander abgestimmt.

- Gehen Sie in das Menü Einstellungen > Sensor.
- Wählen Sie für den jeweiligen Kanal einen Sensor aus der Liste aus.

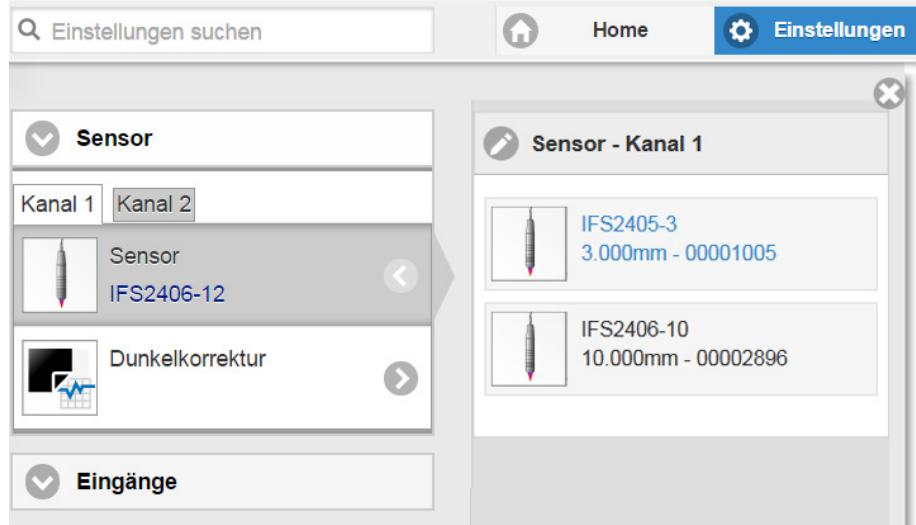

Im Controller können die Kalibrierdaten von bis zu 20 verschiedenen Sensoren hinterlegt werden. Die Kalibrierung ist nur im Werk möglich.

# <span id="page-43-0"></span>**5.4 Taste Multifunction**

Die Taste Multifunction am Controller ist mehrfach belegt. Damit lässt sich z. B. der Dunkelabgleich oder die Lichtquellen der Sensoren bedienen.

Ab Werk ist die Taste mit der Funktion Dunkelabgleich belegt. Ein Wechsel der Belegung ist im Menü Einstellungen > Eingänge möglich. Für einen Belegungswechsel ist die Zugriffsberechtigung Experte erforderlich.

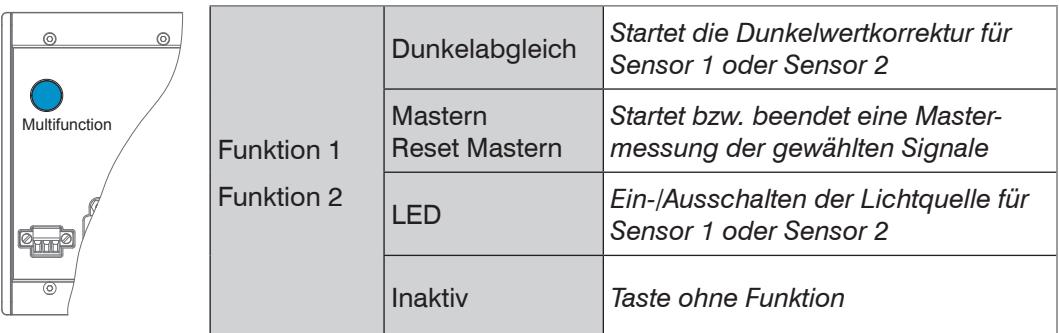

Die Funktionen können den einzelnen Zeitfenstern zugeordnet werden[, siehe A 5.3.16](#page-127-0). Alle Zeitintervalle werden über Blinken/Leuchten der LED's angezeigt.

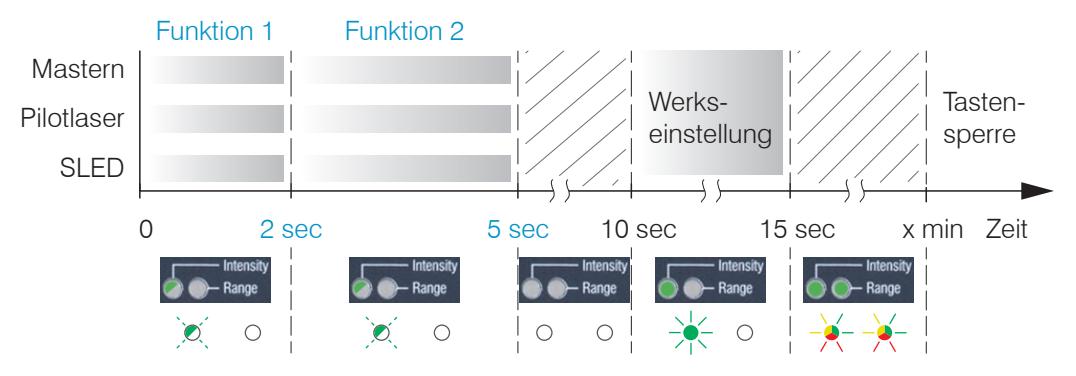

*Abb. 30 Betätigungsdauer Taste Multifunction*

# **5.5 Dunkelabgleich**

Dieser Abgleich ist nach jedem Sensorwechsel notwendig. Der Dunkelabgleich ist abhängig vom Sensor und wird für jeden Sensor separat im Controller gespeichert. Vor dem Dunkelabgleich ist deshalb der gewünschte Sensor anzuschließen und im Menü Einstellungen > Sensor auszuwählen.

Zur Durchführung des Dunkelabgleichs benötigt der Controller eine Warmlaufzeit von ca. 30 min.

Arbeitsschritte:

- Entfernen Sie das Messobjekt aus dem Messbereich oder decken Sie die Sensorstirnfläche mit einem Stück dunklem Papier ab.
- i Beim Dunkelabgleich darf sich unter keinen Umständen ein Objekt innerhalb des<br>I Messbereichs befinden, oder Fremdlicht in den Sensor gelangen
- Messbereichs befinden, oder Fremdlicht in den Sensor gelangen.
- $\rightarrow$ Drücken Sie die Taste Multifunction am Controller <sup>1</sup> oder die Schaltfläche Start in der Webseite Einstellungen > Sensor > Dunkelkorrektur.

Die Möglichkeiten der Taste Multifunction sind im Bereich Taste Multifunction erläuter[t, siehe 5.4.](#page-43-0)

Die LED's Intensity und Range beginnen zu blinken. Nun zeichnet der Sensor ca. 50 s lang das aktuelle Dunkelsignal auf.

1) Bei mehr als 10 Sekunden wird die Werkseinstellung geladen!

Grau hinterlegte Felder erfordern eine Auswahl.

*Wert* Dunkel umrandete Felder erfordern die Angabe eines **Wertes** 

Das dunkelkorrigierte Videosignal nach dem Abgleich ist gekennzeichnet durch einen fast glatten Signalverlauf unmittelbar an der X-Achse.

- Entfernen Sie die Papierabdeckung vom Sensor. Der Sensor kann wieder normal verwendet werden.
- i Der Dunkelabgleich ist in regelmäßigen Abständen zu wiederholen.

Mit jedem neuen Dunkelabgleich wird der aktuelle Helligkeitswert, als Quotient aus der Summe aller Intensitäten und aktueller Belichtungszeit, bestimmt. Wenn eine starke Veränderung zum vorher gespeicherten Wert erkannt wurde, kann das als Grad der Verschmutzung gedeutet werden, und es wird eine Warnung ausgegeben.

Sie können diese Meldung auch ignorieren. Bei zeitkritischen Messungen jedoch sollten Sie sich die aktuelle Belichtungsszeit merken. Reinigen Sie dann vorsichtig die Stirnseite des E2000-Steckers des Sensorkabels. Dazu darf nur reiner Alkohol und frisches Linsenreinigungspapier verwendet werden. Wiederholen Sie danach den Dunkelabgleich. Ändert sich nichts, kann auch das Sensorkabel beschädigt oder der im Controller liegende Faserstecker verschmutzt worden sein.

Wechseln Sie das Sensorkabel oder senden Sie das ganze System zur Überprüfung ein.

Mit einem ASCII-Befehl können Sie bei Bedarf die Warnschwelle bei Verschmutzung einstellen (zulässige Abweichung in %), die Werkseinstellung beträgt 50 %[, siehe A 5.3.4.5.](#page-109-0)

Die Warnschwelle wird setupspezifisch gespeichert.

## **5.6 Messobjekt platzieren**

- **EX** Platzieren Sie das Messobjekt möglichst in der Mitte des Messbereichs.
- Überschreiten Sie nicht die maximale Verkippung zwischen Sensor und Messobjek[t, siehe 2.6](#page-12-0).

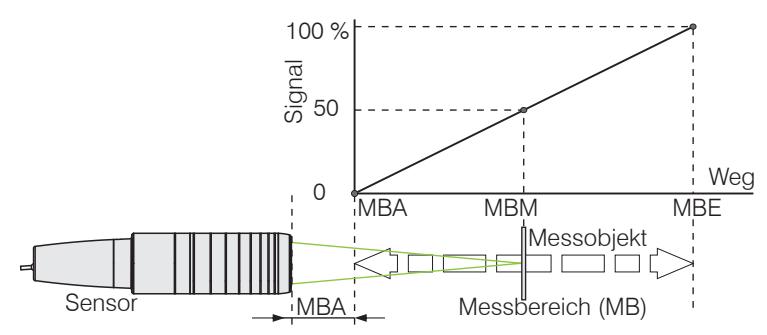

Die LED Range an der Frontseite des Controllers zeigt die Position des Messobjektes zum Sensor an.

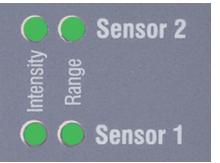

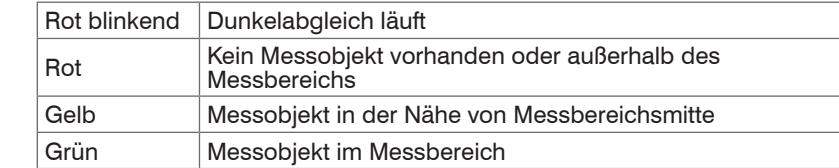

# <span id="page-45-0"></span>**5.7 Auswahl Messkonfiguration**

Im Controller sind gängige Messkonfigurationen (Preset) für verschiedene Messobjektoberflächen gespeichert. Diese erlauben einen schnellen Start in die individuelle Messaufgabe. Im Preset sind grundlegende Merkmale wie z. B. die Peak- und Materialauswahl oder die Verrechnungsfunktionen bereits eingestellt.

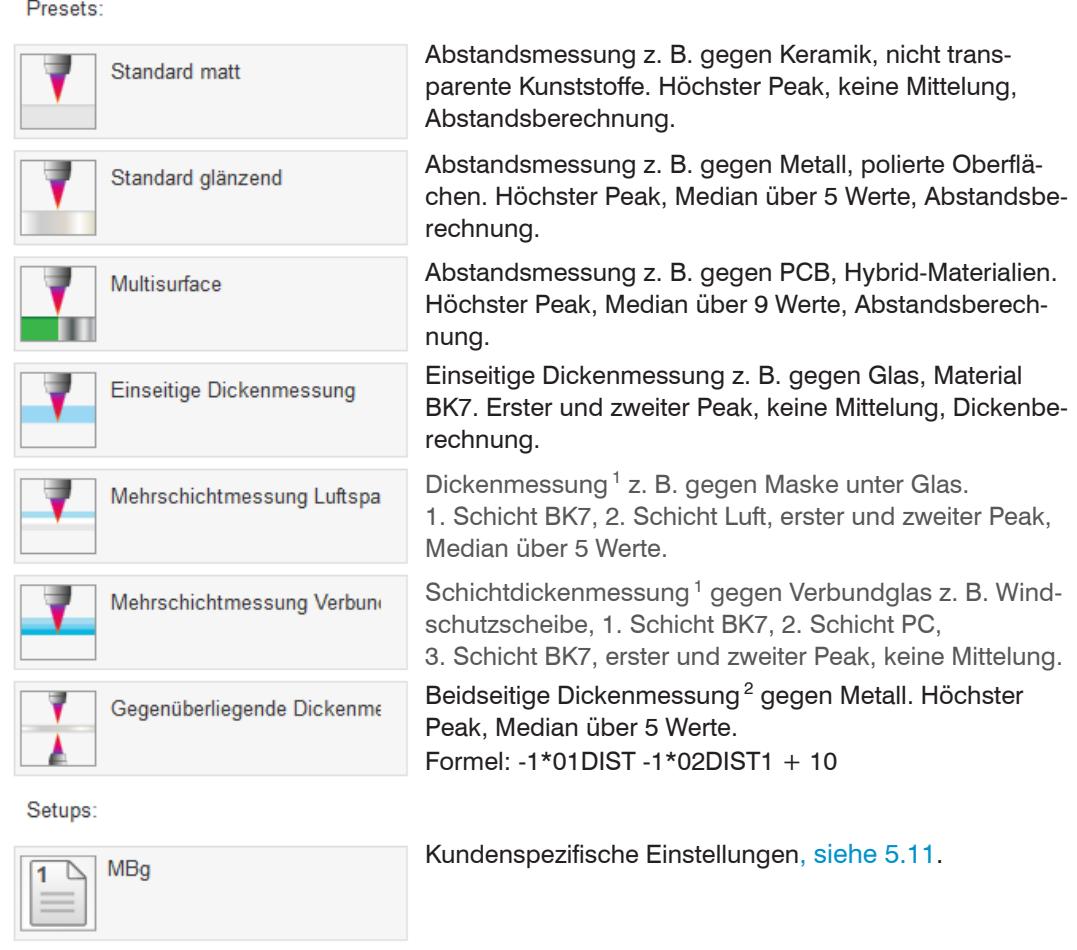

Davon ausgehend sind eigene Einstellungen (Setups) möglich. Beim Speichern eines geänderten Presets blendet das Webinterface einen Dialog für die Vergabe eines Setupnamens ein. Damit können Presets nicht irrtümlich überschrieben werden.

Gehen Sie in das Menü Home > Messkonfiguration und starten Sie die Konfigurationsauswahl. Wählen Sie eine Konfiguration oder ein Setup aus.

Eine individuelle Materialauswahl ist im Menü Einstellungen > Messwertaufnahme > Materialauswahl möglich.

1) Programme in Controllern mit Multi-Peak-Funktion verfügbar.

2) Im Controller IFC2422 und IFC2466 möglich.

F14 0118

2

# <span id="page-46-0"></span>**5.8 Videosignal**

Gehen Sie in das Menü Messwertanzeige. Blenden Sie die Video-Signaldarstellung mit Video ein.

Das Diagramm im rechten großen Grafikfenster stellt das Videosignal der Empfängerzeile in verschiedenen Nachbearbeitungszuständen dar.

Das Videosignal im Grafikfenster zeigt die Spektralverteilung über den Pixeln der Empfängerzeile an. Links 0 % (Abstand klein) und rechts 100 % (Abstand groß). Der zugehörige Messwert ist durch eine senkrechte Linie (Peakmarkierung) markiert.

Das Diagramm startet automatisch bei einem Aufruf der Webseite.

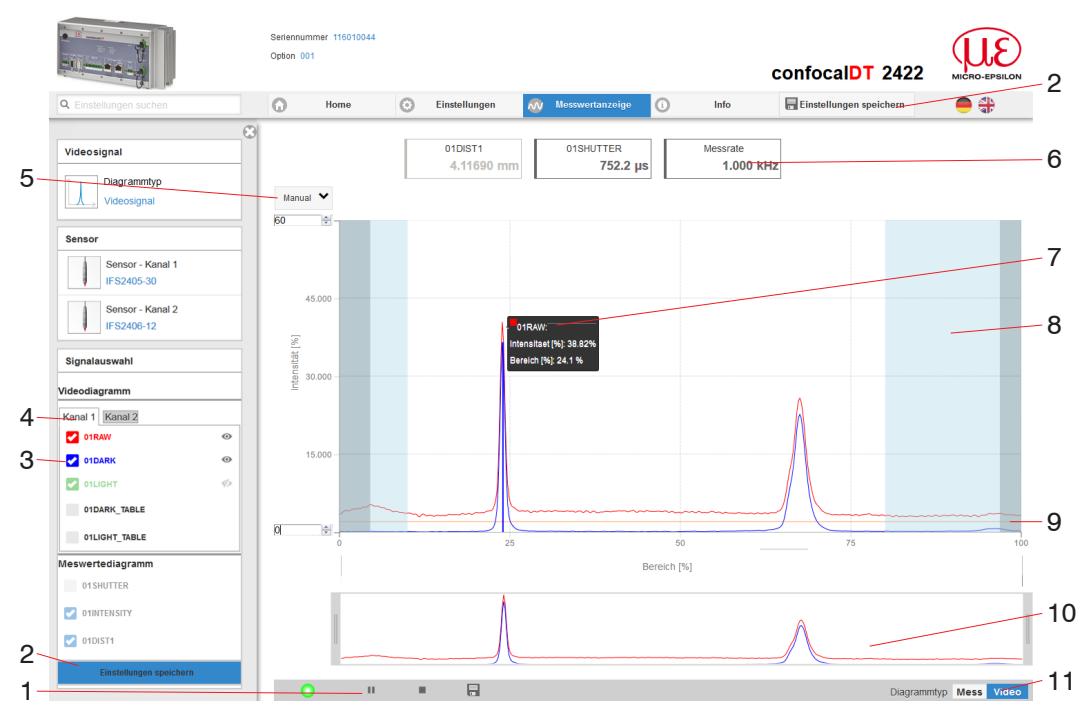

*Abb. 31 Webseite* Videosignal

Die Webseite Videosignal beinhaltet folgende Funktionen:

- 1 Die LED visualisiert den Zustand der Messwertübertragung.
	- **-** grün: Messwertübertragung läuft.
	- **-** gelb: wartet im Triggerzustand auf Daten
	- **-** grau: Messwertübertragung angehalten

Die Steuerung der Datenabfrage erfolgt mit den Schaltflächen Play/Pause/ Stop/Speichern der übertragenen Messwerte. Stop hält das Diagramm an; eine Datenauswahl und die Zoomfunktion sind weiterhin möglich. Pause unterbricht die Aufzeichnung. Speichern öffnet den Windows-Auswahldialog für den Dateinamen und den Speicherort, um die ausgewählten Video-Signale in eine CSV-Datei zu speichern. Diese enthält alle Pixel, deren (ausgewählte) Intensität) in % und weitere Parameter.

- Klicken Sie auf die Schaltfläche (Start), um die Anzeige der Messergebnisse  $\rightarrow$ zu starten.
- 2 Alle Änderungen werden erst wirksam mit Klick auf die Schaltfläche Einstellungen speichern.
- 3 Im linken Fenster können die darzustellenden Videokurven von Kanal 1/2 während oder nach der Messung hinzu- oder abgeschaltet werden. Nicht aktive Kurven sind grau unterlegt und können durch einen Klick auf den Haken hinzugefügt werden. Die Änderungen werden wirksam, wenn Sie die Einstellungen speichern. Mit den Augensymbolen  $\bullet\$  können Sie die einzelnen Signale ein- oder ausblenden. Die Berechnung läuft weiter im Hintergrund.
	- **-** 0xRAW: Rohsignal (unkorrigiertes CCD-Signal)
	- **-** 0xDARK: Dunkelkorrigiertes Signal (Rohsignal minus Dunkelwertetabelle)
	- **-** 0xLIGHT: Hellkorrigiertes Signal (dunkelkorrigiertes Signal korrigiert mit Hellwertetabelle)
	- **-** 0xDARK\_TABLE: Dunkelwertetabelle (nach Dunkelabgleich erzeugte Tabelle)
	- **-** 0xLIGHT\_TABLE: Hellwertetabelle (nach Hellabgleich erzeugte Tabelle)
- 4 Im Grafikfenster werden jeweils die Videosignal eines Kanales dargestellt. Ein Wechsel zwischen den beiden Kanälen erfolgt mit den Schaltflächen.
- 5 Für die Skalierung der Intensitätsachse (Y-Achse) der Grafik ist Auto (= Autoskalierung) oder Manual (= manuelle Einstellung) möglich.
- 6 Über der Grafik werden die aktuellen Werte der Belichtungszeit und die gewählte Messrate zusätzlich angezeigt.
- 7 Mouseover-Funktion. Beim Bewegen der Maus über die Grafik werden Kurvenpunkte oder die Peakmarkierung mit einem Kreissymbol markiert und die zugehörige Intensität angezeigt. Über dem Grafikfeld erscheint die dazugehörende x-Position in %.
- 8 Der linearisierte Bereich liegt im Diagramm zwischen den grauen Schattierungen und ist nicht veränderbar. Nur Peaks, deren Mitten innerhalb dieses Bereiches liegen, können als Messwert berechnet werden. Der maskierte Bereich kann bei Bedarf eingeschränkt werden und wird dann rechts und links durch eine zusätzliche hellblaue Schattierung begrenzt. Die im resultierenden Bereich verbleibenden Peaks werden für die Auswertung verwendet.
- 9 Die Erkennungsschwelle, bezogen auf das dunkelkorrigierte Signal, ist eine horizontale Gerade entsprechend dem vorgewählten Wert. Sie sollte gerade so hoch liegen, dass möglichst kein ungewollter Peak im Videosignal in die Auswertung einbezogen wird. Für ein gutes Signal- zu Rauschverhältnis ist eine möglichst niedrige Schwelle anzustreben. Die Erkennungsschwelle sollte möglichst nicht verändert werden.
- 10 Skalierung der X-Achse: Das oben dargestellte Diagramm kann mit den beiden Slidern rechts und links im unteren Gesamtsignal vergrößert (gezoomt) werden. Mit der Maus in der Mitte des Zoomfensters (Pfeilkreuz) kann dieses auch seitlich verschoben werden.

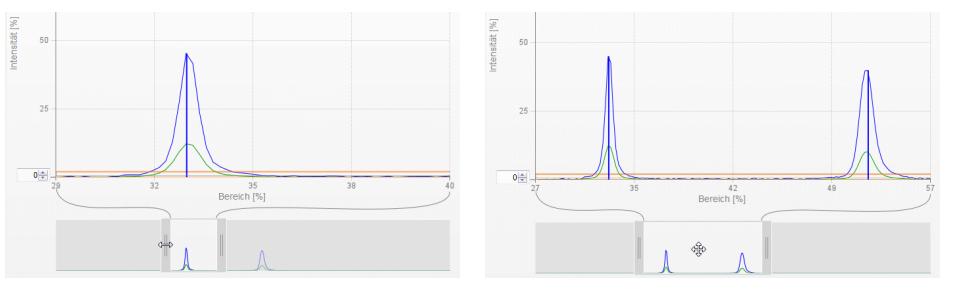

*Abb. 32 Zoomen mit Slider: einseitig bzw. Bereichsverschiebung mit Pfeilkreuz*

11 Die beiden Schaltflächen ermöglichen den Wechsel zwischen Videosignal- und Messwertdarstellung.

# **5.9 Signalqualität**

Ein gutes Messergebnis lässt sich bei ausreichender Intensität des Videosignals erzielen. Eine Reduzierung der Messrate lässt eine längere Belichtung der CCD-Zeile zu und führt so zu hoher Messgüte.

Im Bereich Signalqualität kann per Mausklick zwischen drei vorgegebenen Grundeinstellungen (Statisch, Ausgewogen, Dynamisch) gewechselt werden. Dabei ist die Reaktion im Diagramm und der Systemkonfiguration sofort sichtbar.

Gehen Sie in das Menü Home > Signalqualität und passen Sie die Messdynamik den Erfordernissen an. Kontrollieren Sie das Ergebnis im Videosignal.

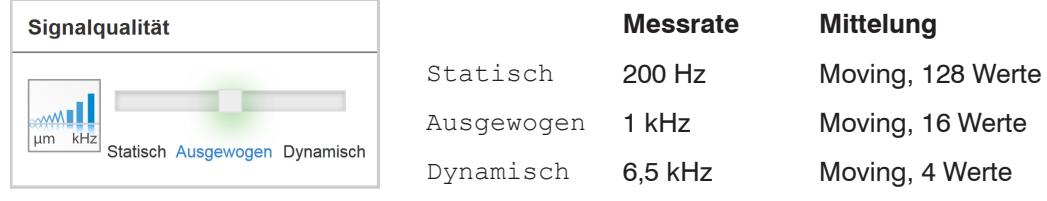

Startet der Sensor mit einer benutzerdefinierten Konfiguration (Preset[\), siehe 5.7,](#page-45-0) ist<br>
ein Ändern der Signalgualität nicht möglich ein Ändern der Signalqualität nicht möglich.

# **5.10 Abstandsmessung mit Anzeige auf der Webseite**

- Richten Sie den Sensor senkrecht auf das zu messende Objekt aus.
- $\Rightarrow$ Rücken Sie den Sensor (oder das Messobjekt) von fern anschließend so lange immer weiter heran, bis der dem verwendeten Sensor entsprechende Messbereichsanfang etwa erreicht ist.

Sobald sich das Objekt im Messfeld des Sensors befindet, wird dies durch die LED Range (grün oder gelb) an der Frontplatte des Controllers angezeigt. Alternativ dazu ist das Videosignal anzusehen.

| <b>LED</b>    | <b>Zustand</b> | <b>Beschreibung</b>                             |
|---------------|----------------|-------------------------------------------------|
| Intensity 1/2 | Rot            | Signal in Sättigung                             |
|               | Gelb           | Signal zu gering                                |
|               | Grün           | Signal in Ordnung                               |
| Range 1/2     | Rot            | Kein Messobjekt oder außerhalb des Messbereichs |
|               | Gelb           | Messobjekt in Mitte Messbereich                 |
|               | Grün           | Messobjekt im Messbereich                       |

*Abb. 33 Bedeutung der LEDs bei der Abstandsmessung*

Nach dem Öffnen von Messwertanzeige > Mess erscheint die nachfolgende Webseite. Das Diagramm startet automatisch bei Aufruf der Webseite. Das Diagramm im rechten großen Grafikfenster zeigt das Messwert-Zeit-Diagramm.

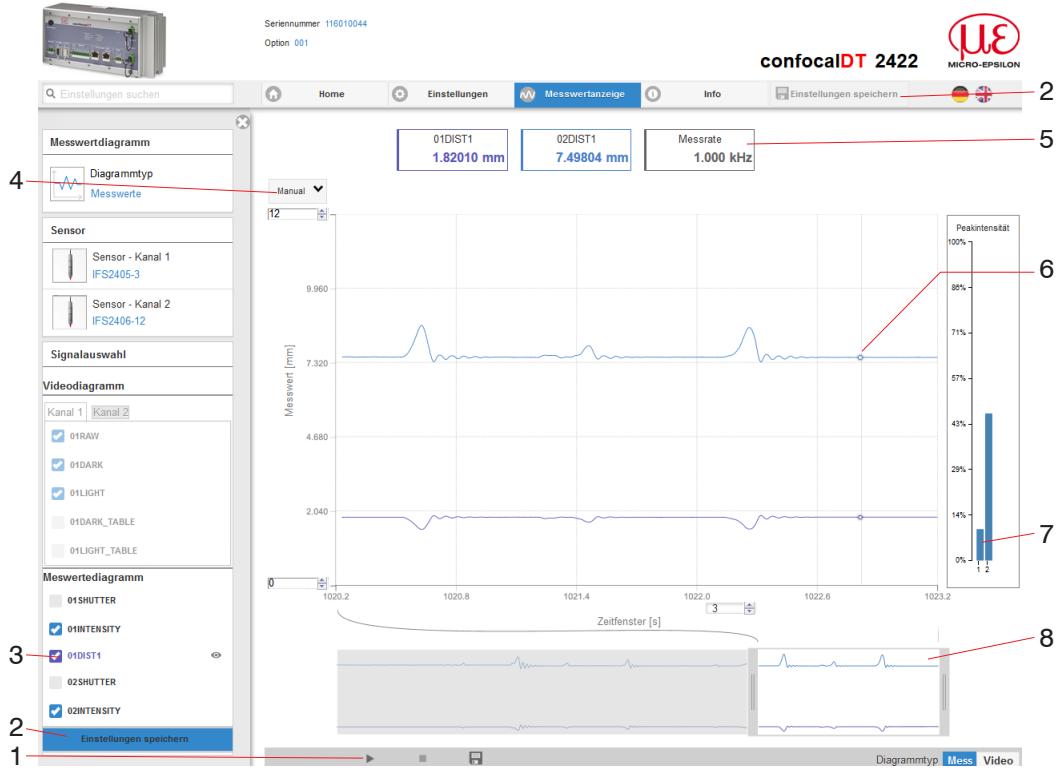

*Abb. 34 Webseite* Messung *(Abstandsmessung)*

- 1 Die LED visualisiert den Zustand der Messwertübertragung.
	- **-** grün: Messwertübertragung läuft.
	- **-** gelb: wartet im Triggerzustand auf Daten
	- **-** grau: Messwertübertragung angehalten

Die Steuerung der Datenabfrage erfolgt mit den Schaltflächen Play/Pause/

Stop/Speichern der übertragenen Messwerte. Stop hält das Diagramm an; eine Datenauswahl und die Zoomfunktion sind weiterhin möglich. Pause unterbricht die Aufzeichnung. Speichern öffnet einen Windows Auswahldialog für Dateiname und Speicherort, um die letzten 10.000 Werte in eine CSV-Datei (Trennung mit Semikolon) zu speichern.

**EX** Klicken Sie auf die Schaltfläche (Start), um die Anzeige der Messergebnisse zu starten.

- 2 Alle Änderungen werden erst wirksam mit Klick auf die Schaltfläche Einstellungen speichern.
- 3 Im linken Fenster können die darzustellenden Signale von Kanal 1/2 während oder nach der Messung hinzu- oder abgeschaltet werden. Nicht aktive Kurven sind grau unterlegt und können durch einen Klick auf den Haken hinzugefügt werden. Die Änderungen werden wirksam, wenn Sie die Einstellungen speichern. Mit den Augensymbolen  $\odot$  können Sie die einzelnen Signale ein- oder ausblenden. Die Berechnung läuft weiter im Hintergrund.
	- **-** 0xSHUTTER: Belichtungszeit
	- **-** 0xINTENSITY: Signalqualität des zu Grunde liegenden Peaks im Videosignal
	- **-** 0xDIST: Zeitlicher Verlauf des Wegsignals
- 4 Für die Skalierung der Messwertachse (Y-Achse) der Grafik ist Auto (= Autoskalierung) oder Manual (= manuelle Einstellung) möglich.
- 5 In den Textboxen über der Grafik werden die aktuellen Werte für Abstand, Belichtungszeit, aktuelle Messrate und Zeitstempel angezeigt. Fehler werden ebenfalls angezeigt.
- 6 Mouseover-Funktion. Im gestoppten Zustand werden beim Bewegen der Maus über die Grafik Kurvenpunkte mit einem Kreissymbol markiert und die zugehörigen Werte in den Textboxen über der Grafik angezeigt. Die Intensitätsbalken werden ebenfalls aktualisiert.
- 7 Die Peakintensität wird als Balkendiagramm angezeigt.
- 8 Skalierung der x-Achse: Bei laufender Messung kann mit dem linken Slider das Gesamtsignal vergrößert (gezoomt) werden. Der Zeitbereich lässt sich auch mit einem Eingabefeld unter der Zeitachse definieren. Ist das Diagramm gestoppt, kann auch der rechte Slider verwendet werden. Das Zoomfenster kann auch mit der Maus in der Mitte des Zoomfensters (Pfeilkreuz) verschoben werden.

# <span id="page-51-0"></span>**5.11 Einstellungen speichern/laden**

Dieses Menü ermöglicht Ihnen momentane Geräteeinstellungen im Controller zu speichern oder gespeicherte Einstellungen zu aktivieren. Sie können im Controller acht verschiedene Parametersätze dauerhaft speichern.

Nicht gespeicherte Einstellungen gehen beim Ausschalten verloren. Speichern Sie Ihre Einstellungen in Setups.

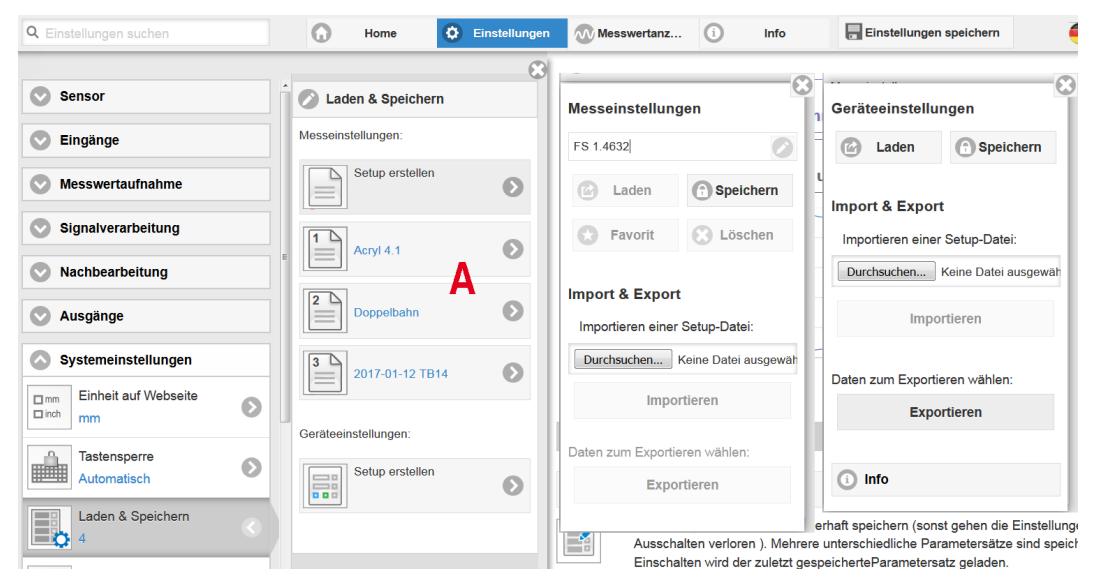

*Abb. 35 Verwalten von Anwenderprogrammen*

Wechseln Sie in das Menü Einstellungen > Laden & Speichern.

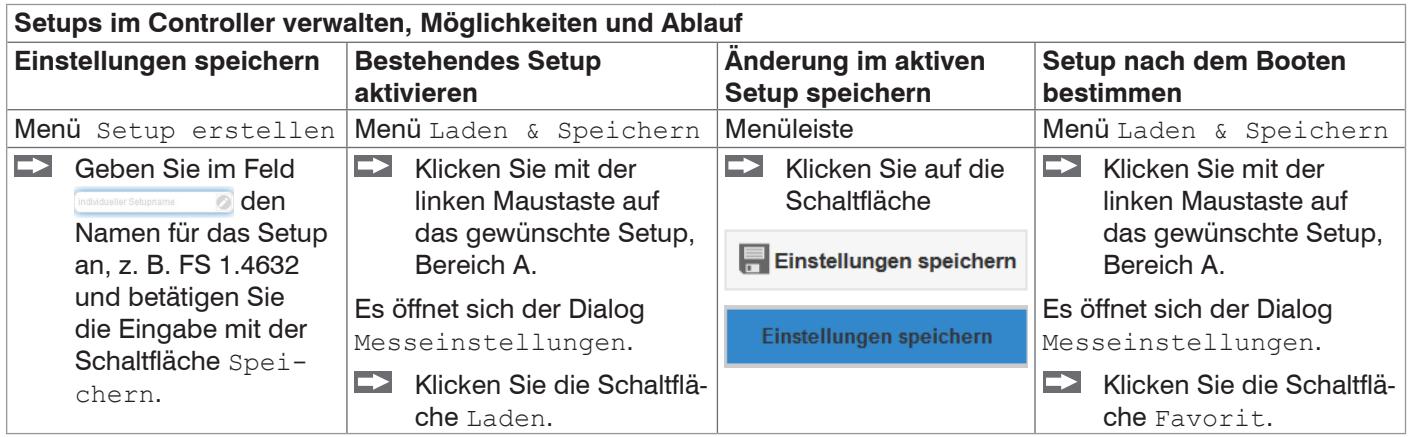

Die momentanen Einstellungen sind im Controller auch nach dem Ausschalten / Einschalten wieder verfügbar.

Für ein schnelles Zwischenspeichern auf den zuletzt gespeicherten Parametersatz können Sie auch die Schaltfläche Einstellungen speichern, rechts oben, in jeder Einstellungsseite benutzen.

i Beim Einschalten wird der zuletzt im Controller gespeicherte Parametersatz geladen.

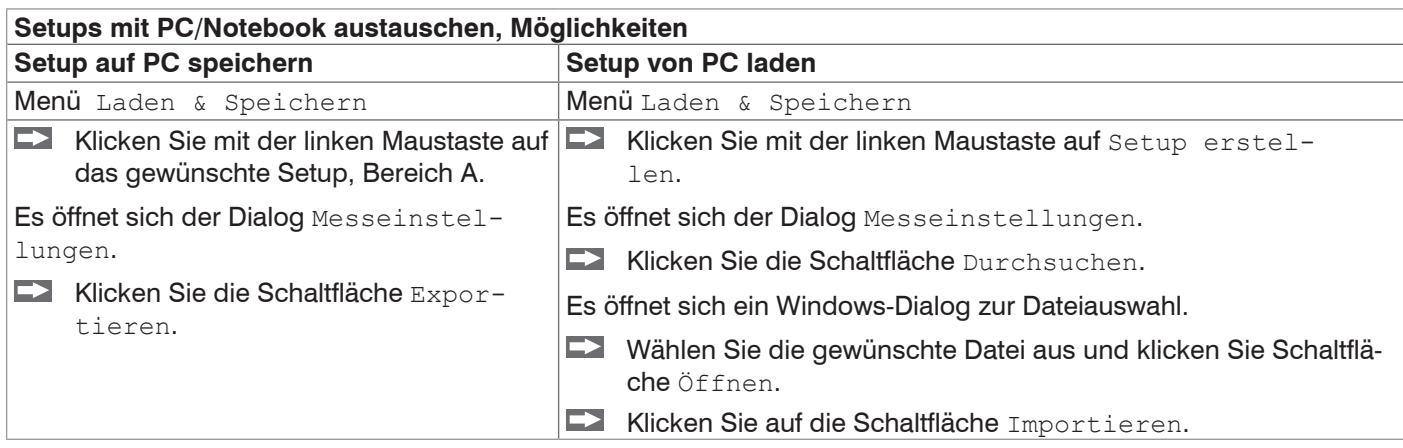

# <span id="page-52-0"></span>**6. Erweiterte Einstellungen**

# **6.1 Eingänge**

# **6.1.1 Synchronisation**

Sollen mehrere Sensoren taktgleich am gleichen Messobjekt messen, können die Controller untereinander synchronisiert werden. Der Synchronisationsausgang des ersten Controllers IFC24xx-Master wird mit den Synchronisationseingängen weiterer Controller verbunden[, siehe 4.4.9.](#page-23-0)

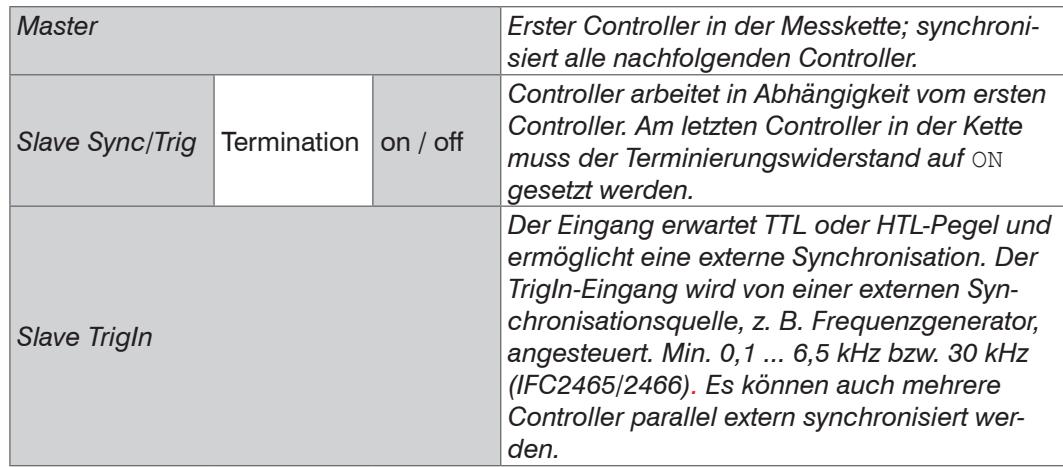

Werden die Controller über eine EtherCAT-Schnittstelle betrieben, dann kann eine Synchronisation auch ohne eine Synchronisationsleitung realisiert werden.

# **6.1.2 Encodereingänge**

Maximal zwei Encoderwerte können exakt den Messdaten zugeordnet, ausgegeben und auch als Triggerbedingung verwendet werden. Diese exakte Zuordnung zu den Messwerten wird dadurch gewährleistet, dass genau die Encoderwerte ausgegeben werden, die in der Hälfte der Belichtungszeit des Messwertes anlagen (die Belichtungszeit kann auf Grund der Regelung variieren). Spur A und B erlauben eine Richtungserkennung. Jeder der zwei Encoder kann getrennt eingestellt werden.

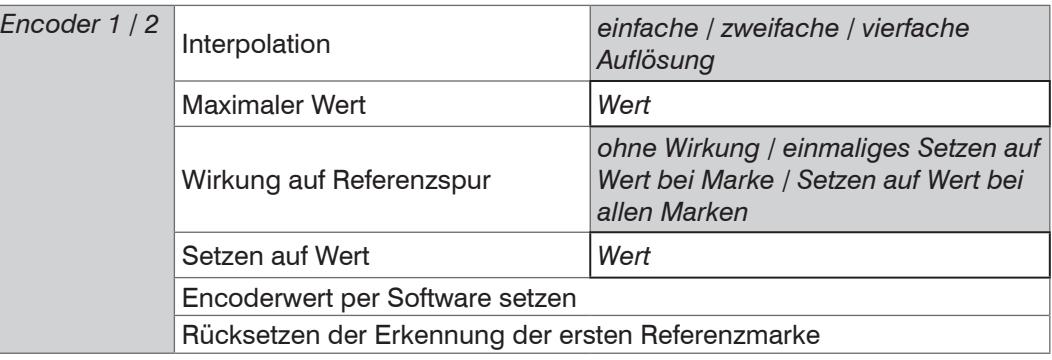

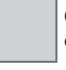

Grau hinterlegte Felder erfordern eine Auswahl.

*Wert* Dunkel umrandete Felder erfordern die Angabe eines Wertes.

## **6.1.2.1 Interpolation**

Eine Interpolation erhöht die Auflösung eines Encoders. Der Zählerstand wird mit jeder interpolierten Impulsflanke erhöht oder erniedrigt.

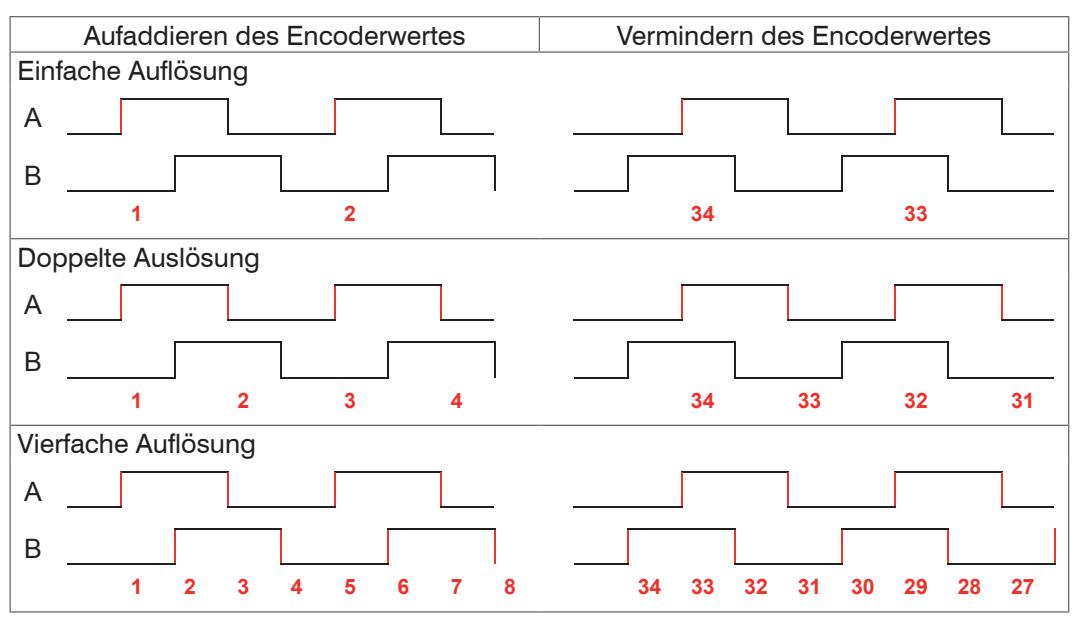

*Abb. 36 Impulsbild Encodersignale*

#### **6.1.2.2 Maximaler Wert**

Überschreitet der Encoder diesen maximalen Wert, beginnt der Encoderzähler wieder bei Null zu zählen. Dies kann z. B. die Impulszahl eines Drehgebers ohne Nullimpuls (Referenzspur) sein. Der Zählerstand vor einem Überlauf beträgt max. 4.294.967.295  $(2^{\wedge}32-1)$ .

#### **6.1.2.3 Wirkung der Referenzspur**

Ohne Wirkung. Der Encoderzähler zählt immer weiter; das Rücksetzen erfolgt bei Einschalten des Controllers oder bei Drücken auf die Schaltfläche Setzen auf Wert.

Einmaliges Setzen auf Wert bei Marke. Setzt den Encoderzähler bei Erreichen der ersten Referenzmarke auf den definierten Wert. Es gilt die erste Marke nach dem Einschalten des Controllers; ohne Ausschalten nur nach Drücken der Schaltfläche Nächste Marke verwenden.

Setzen auf Wert bei allen Marken. Setzt den Encoderzähler auf den Startwert bei allen Marken oder wenn die Marke wieder erreicht wird z. B. bei traversierenden Bewegungen.

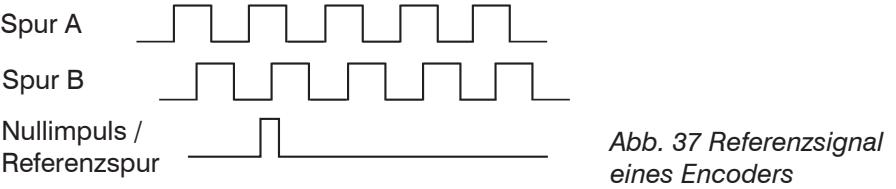

## **6.1.2.4 Setzen auf Wert**

Diese Funktion setzt die Encoder auf diesen Wert

- **-** bei jedem Einschalten des Controllers,
- **-** mit der Schaltfläche Setzen auf Wert.

Der Startwert muss kleiner als der Maximalwert sein und beträgt max. 4.294.967.294  $(2^{\wedge}32-2)$ .

## **6.1.2.5 Rücksetzen Referenzmarke**

Setzt die Erkennung der Referenzmarke zurück.

#### **6.1.3 Abschlusswiderstand**

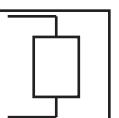

<span id="page-54-1"></span>Der Abschlusswiderstand am Synchroneingang Sync/Trig wird aus- oder eingeschaltet, um Reflexionen zu vermeiden. An: mit Abschlusswiderstand Aus: kein Abschlusswiderstand

### **6.2 Messwertaufnahme**

### **6.2.1 Messrate**

Die Auswahl der Messrate erfolgt im Menü Einstellungen > Messwertaufnahme > Messrate. Die Messrate gilt beim IFC2422 und IFC2466 für beide Kanäle.

Wählen Sie die gewünschte Messrate aus.

Die Messrate kann kontinuierlich in einem Bereich von 0,1 kHz bis 6,5 kHz bzw. 30 kHz (IFC2465/2466) eingestellt werden. Die Schrittweite beträgt 100 Hz.

Zur Auswahl der Messrate ist die Beobachtung des Videosignales nützlich[, siehe 5.8.](#page-46-0)

#### **Vorgehensweise**:

Positionieren Sie das Messobjekt in die Mitte des Messbereich[s, siehe Abb. 38](#page-54-0). Verändern Sie kontinuierlich die Messrate, bis Sie eine hohe Signalintensität erhalten, die aber nicht übersättigt ist.

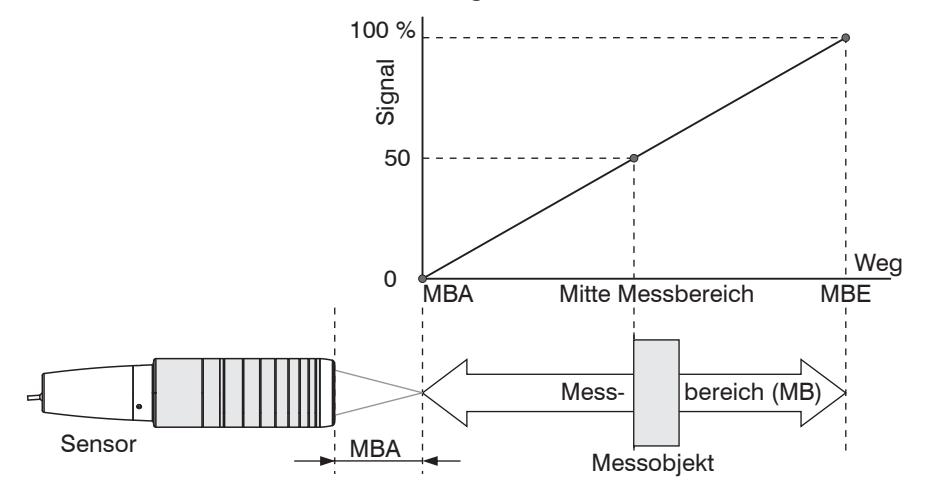

<span id="page-54-0"></span>*Abb. 38 Definition Messbereich und Ausgangssignal*

**EX** Verfolgen Sie dazu die LED Intensity.

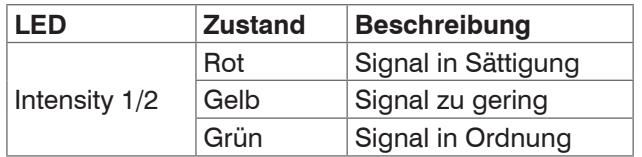

- **-** Wechselt die Farbe der LED Intensity auf rot, erhöhen Sie die Messrate.
- **-** Wechselt die Farbe der LED Intensity auf gelb, reduzieren Sie die Messrate.
- **EX** Wählen Sie die Messrate so, dass die LED Intensity grün leuchtet.
- E> Wechseln Sie eventuell die Belichtungsart[,](#page-59-0) verwenden Sie Manueller Modus, [siehe 6.2.6](#page-59-0)
- Nehmen Sie die gewünschte Messrate und passen Sie die Belichtungszeit an, oder die Belichtungszeit bestimmt die mögliche Messraten.

Ist das Signal niedrig (LED Intensity leuchtet gelb) oder gesättigt (LED Intensity leuchtet rot), misst der Controller, aber die Messgenauigkeit entspricht möglicherweise nicht den spezifizierten technischen Daten.

#### **6.2.2 Zähler zurücksetzen**

Der Messwertzähler kann zur Prüfung verwendet werden, ob alle Daten ausgegeben wurden oder ob ein Paket fehlt. Die Zählung beginnt bei Null.

# **6.2.3 Triggerung Datenaufnahme**

# **6.2.3.1 Allgemein**

Die Triggerbedingungen gelten beim IFC2422 und IFC2466 für beide Kanäle. Die Messwertaufnahme am confocalDT 2421/2422/2465/2466 ist durch ein externes elektrisches Triggersignal oder per Kommando steuerbar.

- **-** Die Triggerung hat keine Auswirkung auf die vorgewählte Messrate.
- **-** Als externe Triggereingänge werden die Eingänge Sync/Trig oder TrigIn benutz[t, siehe 4.4.10.](#page-24-0)
- **-** Werkseinstellung: keine Triggerung, der Controller beginnt mit der Datenübertragung unmittelbar nach dem Einschalten.
- **-** Die Pulsdauer des Triggersignals beträgt mindestens 5 µs.

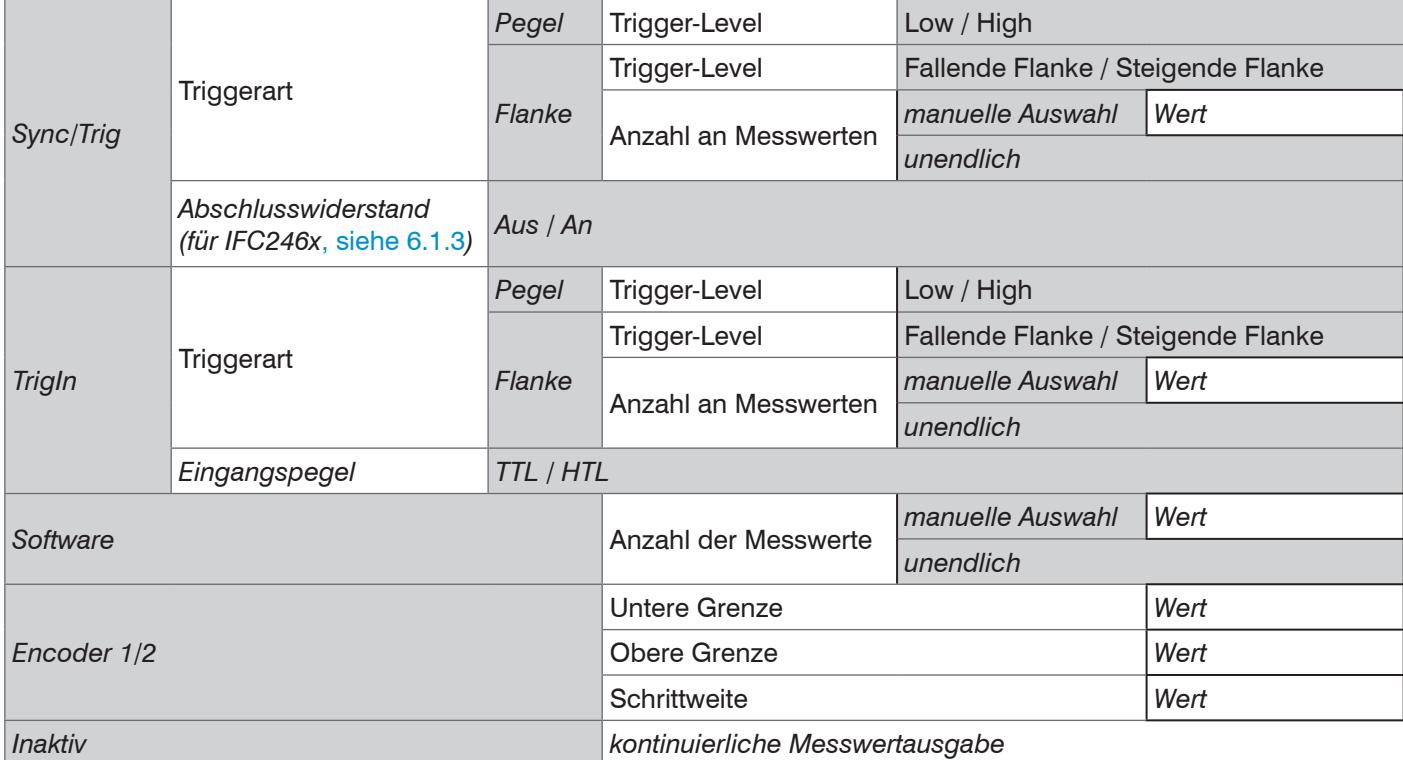

Pegel-Triggerung. Kontinuierliche Messwertaufnahme, solange der gewählte Pegel anliegt. Danach beendet der Controller die Messwertaufnahme. Die Pulsdauer muss mindestens eine Zykluszeit betragen. Die darauffolgende Pause muss ebenfalls mindestens eine Zykluszeit betragen.

 $W = W$ egsignal

*Abb. 39 Triggerung mit aktivem High-Pegel (U I), zugehöriges Analogsignal (A ) und Digitalsignal (D )* 

Flanken-Triggerung. Startet Messwertaufnahme, sobald die gewählte Flanke am Triggereingang anliegt. Die Pulsdauer muss mindestens 5  $\mu$ s betragen.

*Abb. 40 Triggerung mit fallender Flanke (U I), zugehöriges Analogsignal (A<sub>o</sub>)* und Digitalsignal *(D<sub>o</sub>*)

Software-Triggerung. Startet die Messwertaufnahme sobald ein Softwarebefehl (anstatt des Triggereinganges) oder die Schaltfläche Trigger auslösen betätigt wird.

confocalDT 2421/2422/2465/2466 Encoder-Triggerung. Startet die Messwertaufnahme durch einen der beiden Encodereingänge.

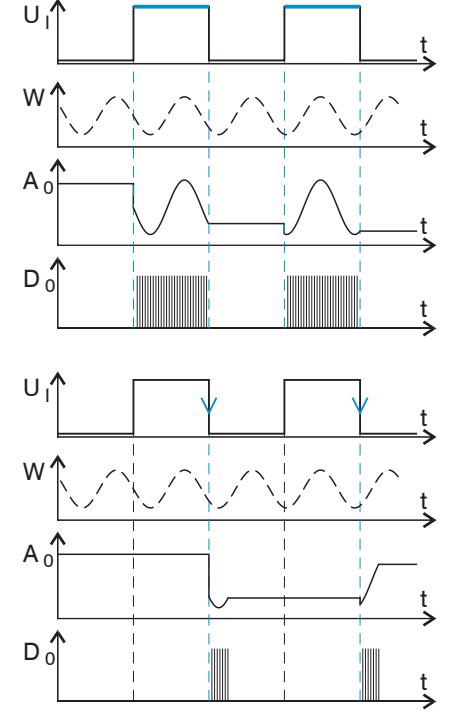

### **6.2.3.2 Triggerung der Messwertaufnahme**

Das aktuelle Zeilensignal wird erst nach einem gültigen Triggerereignis weiterverarbeitet und die Messwerte daraus berechnet. Die Messwertdaten werden dann für die weitere Berechnung (z. B. Mittelwert) sowie die Ausgabe über eine digitale oder analoge Schnittstelle weitergereicht.

In die Berechnung der Mittelwerte können deshalb unmittelbar vor dem Triggerereignis liegende Messwerte nicht einfließen, stattdessen aber ältere Messwerte, die bei vorhergehenden Triggerereignissen erfasst wurden.

## **6.2.3.3 Triggerzeitdifferenz**

Da die Belichtungszeit nicht direkt durch den Triggereingang gestartet wird, kann man die jeweilige Zeitdifferenz zum Messzyklus ausgeben. Dieser Messwert kann z. B. dazu dienen, Messungen exakt einem Ort zuzuordnen, wenn Messobjekte mit konstanter Geschwindigkeit gescannt werden und jede Spur mit einem Triggerimpuls gestartet wird.

Die Zeit vom Zyklusstart bis zum Triggerereignis wird als Triggerzeitdifferenz bestimmt. Die Ausgabe der ermittelten Zeit erfolgt 3 Zyklen später, bedingt durch die interne Verarbeitung.

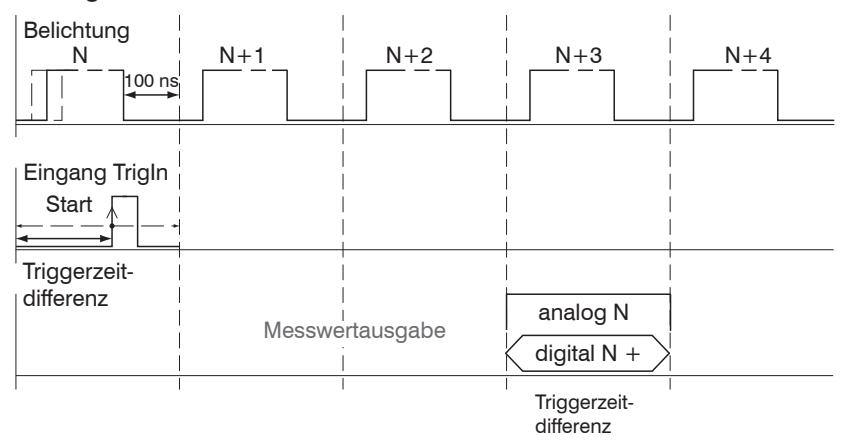

*Abb. 41 Definition der Triggerzeitdifferenz*

- \* Zyklusstart bedeutet nicht Start der Belichtungszeit. Es besteht nur eine feste Diffe-<br>I renz zwischen Zyklusstart und dem Ende der Belichtungszeit von 100 ns.
- renz zwischen Zyklusstart und dem Ende der Belichtungszeit von 100 ns.

## **6.2.4 Maskierung Auswertebereich**

Der Auswertebereich kann beim IFC2422/2466 für beide Kanäle individuell gesetzt werden.

Die Maskierung begrenzt den Bereich für die Abstands- oder Dickenberechnung im Videosignal. Diese Funktion wird verwendet, wenn z. B. Fremdlicht bestimmter Wellenlängen (blau, rot, IR) Störungen im Videosignal verursacht. Sie könnte auch den Hintergrund maskieren, falls dieser in den Messbereich hineinreicht.

Die Maskierung (Anfang, Ende) wird in die beiden linken Felder an der Seite (in %) eingetragen. Ab Werk ist die Markierung auf 0 % (Anfang) und 100 % (Ende) eingestellt.

i Bei der Begrenzung des Videosignals gilt, dass ein Peak nur erkannt wird, wenn er<br>I vollständig innerhalb des maskierten Bereichs liegt, d. h. über der Schwelle. Der vollständig innerhalb des maskierten Bereichs liegt, d. h. über der Schwelle. Der Messbereich kann sich dadurch verringern.

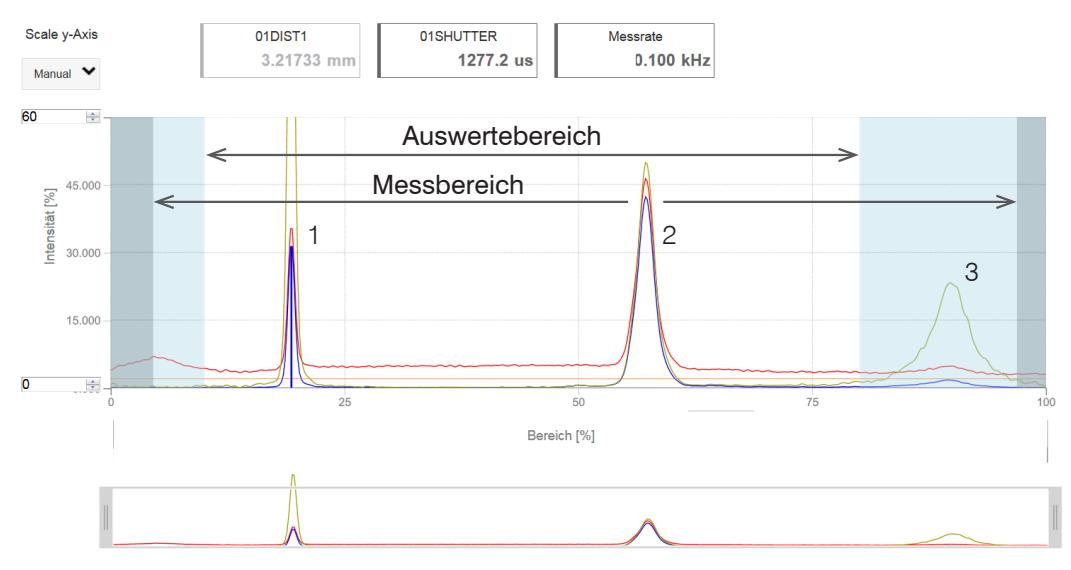

*Abb. 42 Begrenzung des verwendeten Videosignals*

In dem gezeigten Beispiel in der Abbildung werden die Peaks (1) und (2) für die Auswertung verwendet, wohingegen Peak (3) nicht verwendet wird.

### **6.2.5 Peaksymmetrie**

Der Peaksymmetriewert beschreibt die Abweichung des Peaks vom unlinearisierten Schwerpunkt. Er kann als Indikator dienen, ob der ermittelte Messwert gültig ist, z.B an Kanten oder Fasen.

Im Menü Messwertanzeige kann die Ausgabe der Parameter 01SYMM und 02SYMM aktiviert werden:

Messwertdiagramm

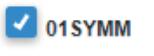

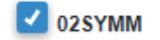

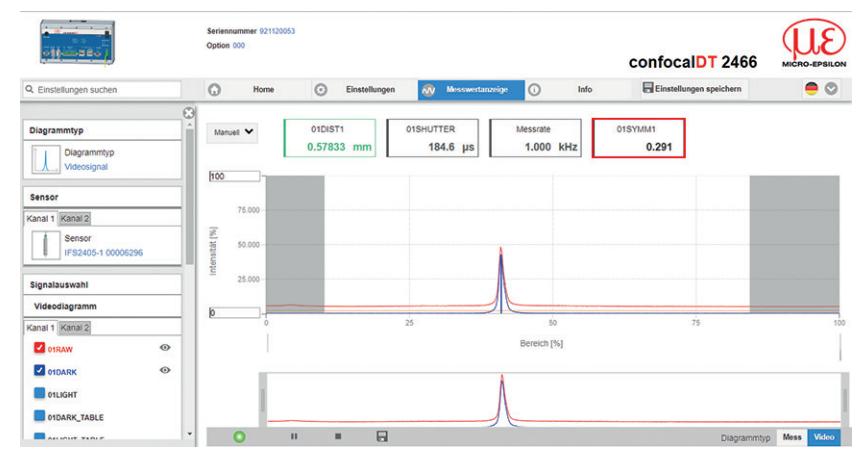

*Abb. 43 Videosignal im Webinterface mit Parameter 01SYMM*

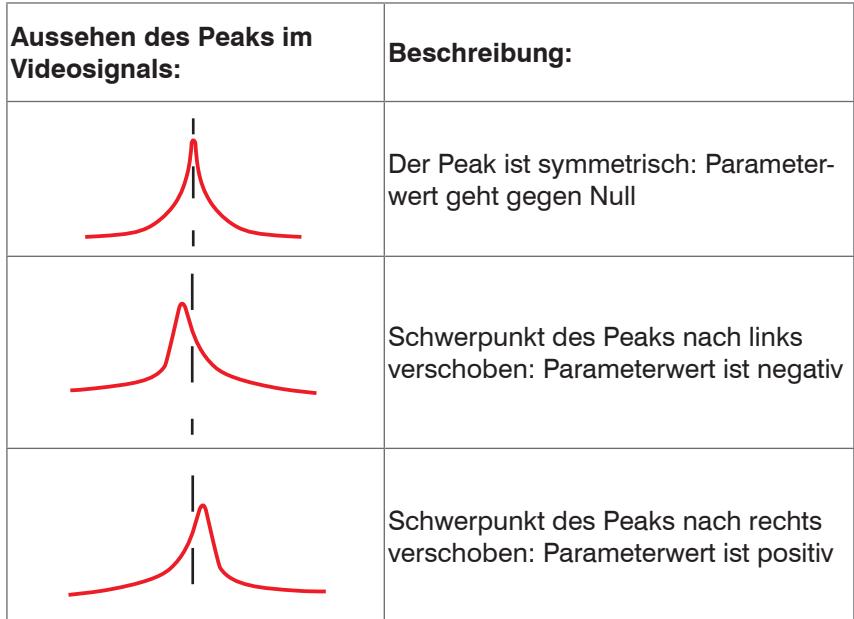

| Schnittstelle:      |                                                                |
|---------------------|----------------------------------------------------------------|
|                     | Datentyp:                                                      |
| EtherCAT / Ethernet | 32-bit Festkommazahl (signed integer); 18 Bit Nachkommastellen |
|                     | Wertebereich:                                                  |
|                     | $-8191$ bis $+8191$ (typ. $-5$ bis $+5$ )                      |
|                     |                                                                |
|                     | Datentyp:                                                      |
|                     | 18-bit Festkommazahl (signed integer); 4 Bit Nachkommastellen  |
| <b>RS422</b>        | Wertebereich:                                                  |
|                     | $-8191$ bis $+8191$ (typ. $-5$ bis $+5$ )                      |

*Abb. 44 Wertebereiche für die Peaksymmetrie*

## <span id="page-59-0"></span>**6.2.6 Belichtungsmodus**

Der Belichtungsmodus kann beim IFC2422 und IFC2466 für beide Kanäle individuell gesetzt werden.

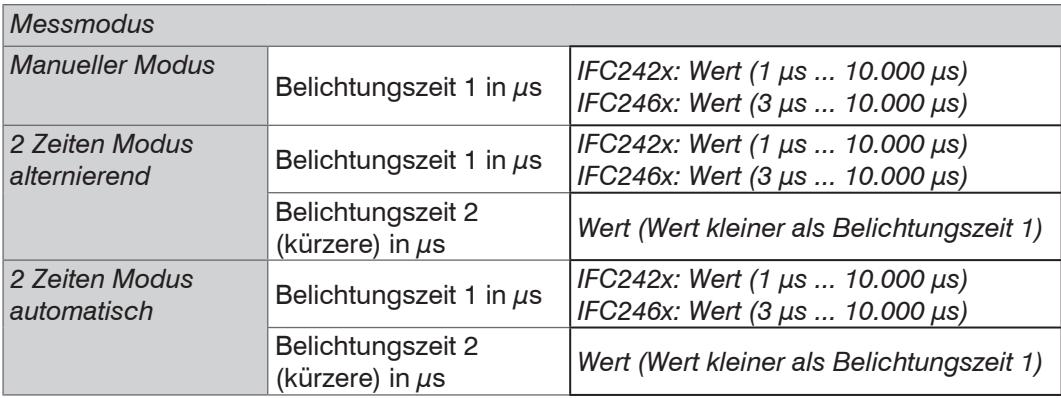

**EX** Wählen Sie die gewünschte Belichtungsart aus.

Messmodus. Die geforderte oder geeignete Messrate wird gehalten und nur die Belichtungszeit geregelt. Es gilt ein kleinerer Regelungsumfang bei schnellerer Messung. Hier können auch unterschiedlich reflektierende Messobjekte mit der gleichen Messrate gemessen werden. Dauert 1 bis maximal 7 Messzyklen (Wechsel von kein Messobjekt zu gut reflektierendem Messobjekt bei 0,1 kHz Messrate).

Manueller Modus. Ohne Regelung, einmal optimierte Parameter werden gehalten. Dies ist beispielsweise sinnvoll bei schnellen Sprüngen durch ein- und ausfahrende Messobjekte mit gleichen Oberflächen oder hochdynamische Bewegungen (kein Überschwingen). Stark wechselnde Messobjektoberflächen sollten in dieser Betriebsart nicht gemessen werden. Der manuelle Modus kann auch bei mehreren Schichten verwendet werden, wenn der hellste Peak nicht gemessen werden soll. Geeignete Messrate und Belichtungszeit können in der Videosignalanzeige aus dem Automatikmodus übernommen werden.

Zwei-Zeiten-Modus alternierend. Betriebsart mit 2 manuell eingestellten Belichtungszeiten, die immer abwechselnd angewendet werden. Geeignet für 2 sehr unterschiedlich hohe Peaks bei der Dickenmessung. Besonders empfohlen, wenn der kleinere Peak verschwindet bzw. der größere Peak übersteuert. Eine eventuell eingestellte Videomittelung wird hier ignoriert.

Zwei-Zeiten-Modus automatisch. Schnellster Modus mit 2 manuell voreingestellten Belichtungszeiten, von denen automatisch die besser geeignete gewählt wird. Dies empfiehlt sich bei der Abstandsmessung für sehr schnell wechselnde Oberflächeneigenschaften, z. B. verspiegeltes / entspiegeltes Glas.

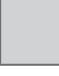

Grau hinterlegte Felder erfordern eine Auswahl.

*Wert* Dunkel umrandete Felder erfordern die Angabe eines **Wertes** 

#### **6.2.7 Peaktrennung**

#### **6.2.7.1 Erkennungsschwelle**

Die Erkennungsschwelle kann beim IFC2422/2466 für beide Kanäle individuell gesetzt werden.

Die Erkennungsschwelle (in %, bezogen auf das dunkelkorrigierte Signal) legt fest, ab welcher Intensität ein Peak im Videosignal in die Auswertung einbezogen wird. Zur Festlegung ist deshalb die Beurteilung der Videokurve unerlässlich.

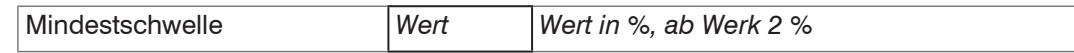

Vorgabe der Erkennungsschwelle.

- **-** Bei sehr schwachen Signalen, typisch bei hohen Messraten, ist die Erkennungsschwelle niedrig zu wählen, da nur Signalanteile oberhalb dieser Schwelle in die Berechnung eingehen.
- **-** Legen Sie die Schwelle generell so hoch, dass keine störenden Peaks im Videosignal detektiert werden.

Die Erkennungsschwelle hat Auswirkungen auf die Linearität, deshalb möglichst wenig ändern.

## **6.2.7.2 Peakmodulation**

Die Peakmodulation kann beim IFC2422/2466 für beide Kanäle individuell gesetzt werden.

Anwendung findet die Peakmodulation z. B. bei der Vermessung von dünnen Schichten. Ein Peak, der mit Hilfe der Erkennungsschwelle erkannt wurde, kann aus zwei oder mehreren überlappenden Peaks bestehen. Die Peakmodulation gibt an, wie stark das Videosignal moduliert sein muss, damit der Peak für die folgende Signalverarbeitung nochmals aufgeteilt wird.

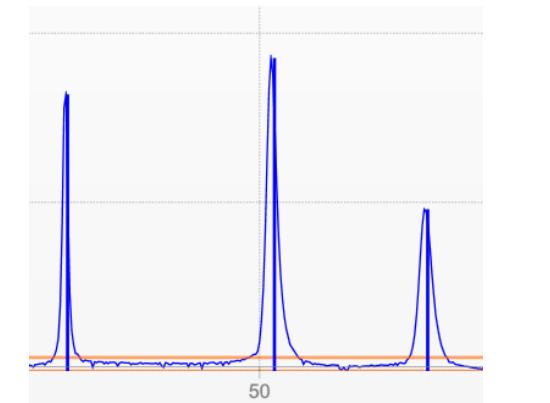

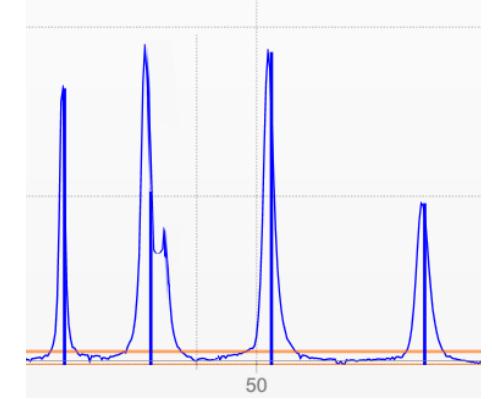

*Abb. 45 Getrennte Peaks: Messung möglich*

*Abb. 46 Peaks ineinander: Messunsicherheit wahrscheinlich*

Die Modulation wird für jeden Peak getrennt bewertet, der mit Hilfe der Erkennungsschwelle erkannt wurde.

Defaultwert ist 50 % als Kompromiss zwischen der Trennbarkeit der Peaks und der Messunsicherheit durch gegenseitige Beeinflussung der Peaks.

- **-** Erhöhen Sie den Wert, wenn der Controller Peaks aufteilt, die zusammen weiterverarbeitet werden sollen.
- **-** Verringern Sie den Wert, wenn der Controller Peaks nicht trennt, die getrennt weiterverarbeitet werden sollen.

**Beispiel 1:** Mit der Defaulteinstellung wird keine Peaktrennung durchgeführt. Der Controller ermittelt aus dem Schwerpunkt im Videosignal einen Abstand.

**Beispiel 2:** Mit einem geringeren Wert für die Peakmodulation erkennt der Controller zwei unabhängige Peaks im Videsignal und berechnet daraus die zwei Abstände.

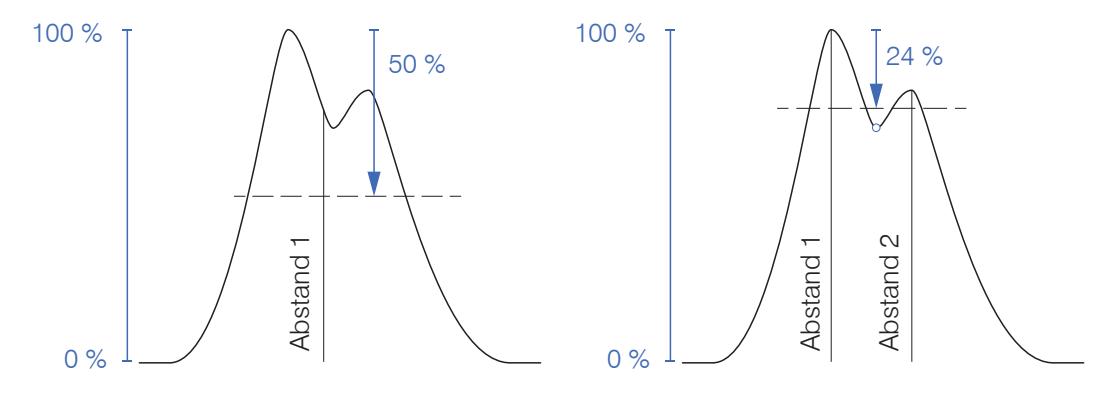

*Abb. 47 Beispiele für die Peakmodulation*

Ein Ändern der Peakmodulation ist grundsätzlich nur in Sonderfällen erforderlich. Setzten Sie diese Funktion nur mit Bedacht ein.

## **6.2.8 Peakauswahl**

Die Anzahl der Peaks kann beim IFC2422/2466 für beide Kanäle individuell gesetzt werden. Pro Kanal können bis zu sechs Peaks erkannt werden.

- 
- i Diese Funktion wird genutzt, wenn ein Material vor oder zwischen den Nutzpeaks noch kleinere Störpeaks aufweist, die durch dünne Schichten auf dem Messobjekt verursacht werden. Diese Funktion ist mit Bedacht einzusetzen und wendet sich ausschließlich an Produktspezialisten.

Die Auswahl der Peaks entscheidet darüber, welche Bereiche im Signal für die Abstandsbzw. Dickenmessung genutzt werden. Bei einem Messobjekt, das aus mehreren transparenten Schichten besteht, wird ein korrektes Messergebnis nur für den ersten Peak (Abstandsmessung) bzw. die ersten beiden Peaks (Dickenmessung) ermittelt.

Die Peaks werden beginnend bei Messbereichsanfang Richtung Messbereichsende gezählt.

| 1 Messwert  | erster Peak / höchster Peak / letzter Peak                                                 |  |  |
|-------------|--------------------------------------------------------------------------------------------|--|--|
| 2 Messwerte | erster und zweiter Peak / höchster und zweithöchster Peak /<br>vorletzter und letzter Peak |  |  |
| 3 Messwerte | Individuell                                                                                |  |  |
| 4 Messwerte | Individuell                                                                                |  |  |
| 5 Messwerte | Individuell                                                                                |  |  |
| 6 Messwerte | Individuell                                                                                |  |  |

*Abb. 48 Möglichkeiten der Peakauswahl*

Die Ermittlung der Peakhöhen wird anhand des hellkorrigierten Signals durchgeführt.

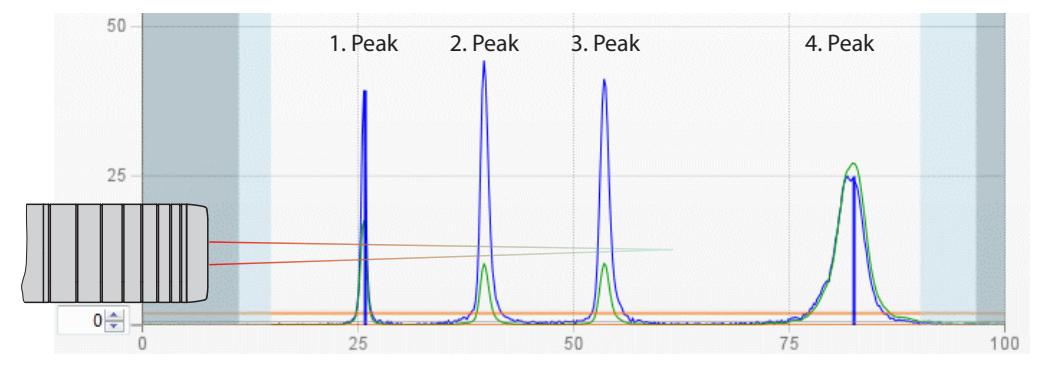

*Abb. 49 Ausschnitt Videosignal mit vier Peaks im Messbereich*

In der Standardeinstellung wird die Brechzahlkorrektur durchgeführt. Können jedoch mehr als 2 Peaks im Messbereich liegen, dann sollten für eine korrekte Brechzahlkorrektur immer gleich viele Peaks vorhanden sein. Wenn z. B. der erste oder letzte Peak von 3 Peaks manchmal aus dem Messbereich läuft, sollte die Brechzahlkorrektur besser ausgeschaltet werden, da dann die Brechzahlkorrektur auf eine andere Schicht angewendet wird, also keine eindeutige Zuordnung des Materials möglich ist.

## **6.2.9 Materialauswahl**

Das Messobjektmaterial kann beim IFC2422/2466 für beide Kanäle individuell gesetzt werden.

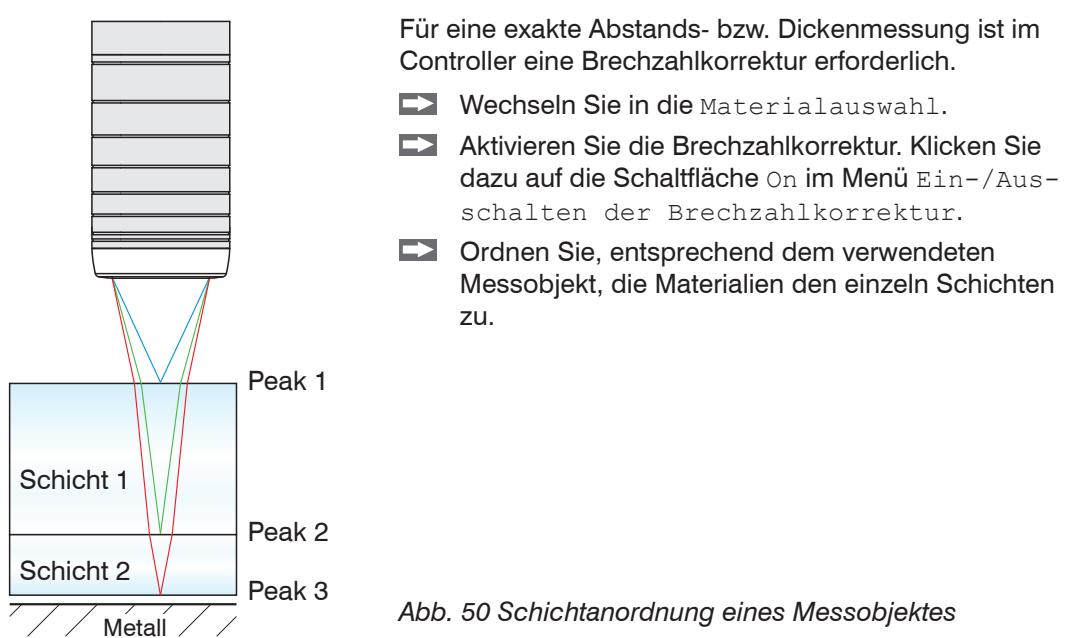

Über die Schaltfläche Materialtabelle bearbeiten kann die Materialdatenbank im Controller erweitert oder auch gekürzt werden. Für das neue Material ist eine Brechzahl und die Abbezahl v<sub>d</sub> oder drei Brechzahlen bei verschiedenen Wellenlängen (näherungsweise auch alle gleich) nötig.

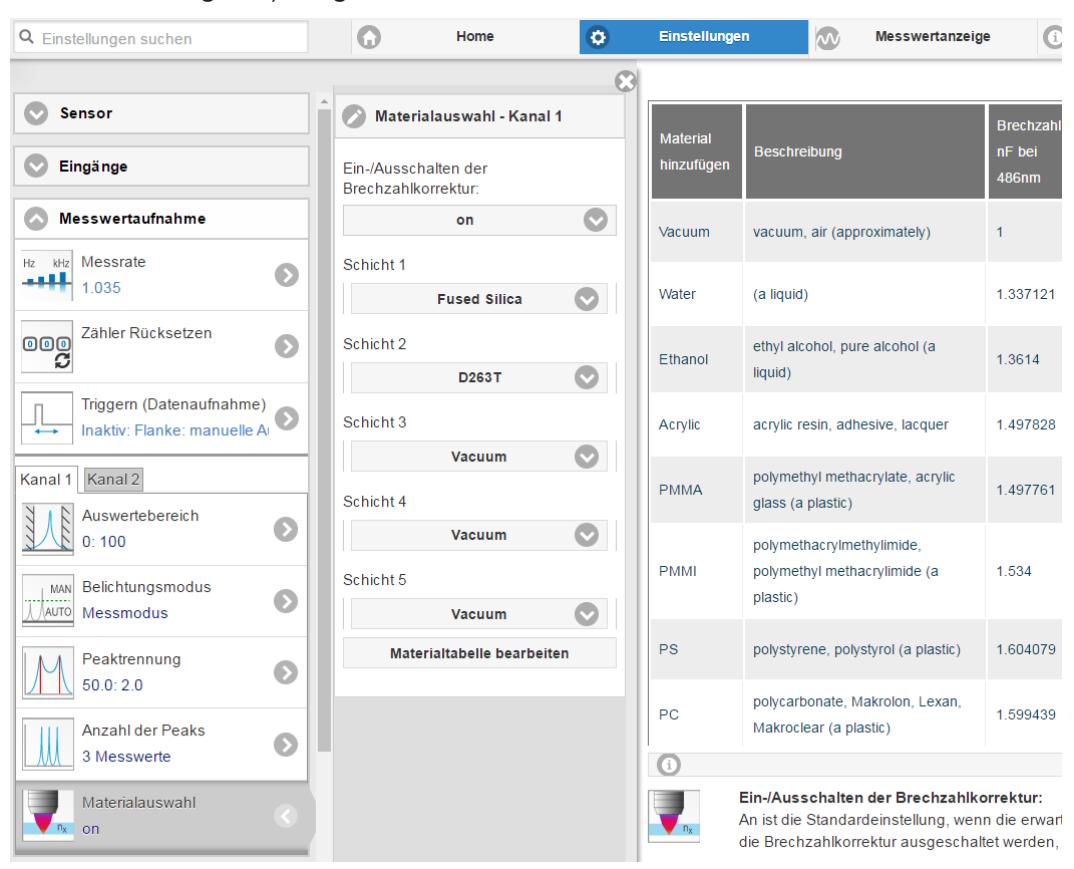

*Abb. 51 Auswahl materialspezifischer Brechzahlen*

# **6.3 Signalverarbeitung**

# **6.3.1 Ausreißerkorrektur**

Die Ausreißerkorrektur kann beim IFC2422/2466 für beide Kanäle individuell gesetzt werden.

Diese spezielle Filterung dient dazu, sehr hohe Ausreißer aus einem relativ konstanten Messwertverlauf zu entfernen, kleinere Spikes aber zu behalten. Ein Median würde alle Spitzen entfernen.

Die Bewertung, ob ein Messwert ein Ausreißer ist, erfolgt auf Basis des Mittelwertes einer bestimmten Anzahl vorheriger gültiger Messwerte. Mit dem Toleranzbereich wird die zulässige Abweichung des darauffolgenden Messwertes berechnet. Wenn der neue Messwert zu stark abweicht, wird er auf den vorherigen letzten Messwert korrigiert. Eine maximale Anzahl aufeinanderfolgende zu korrigierende Messwerte ist ebenfalls anzugeben.

Diese Funktion wirkt auf alle ausgegebenen Abstände gleichermaßen, die Differenzen (Dicken) werden auf Basis der korrigierten Abstände berechnet.

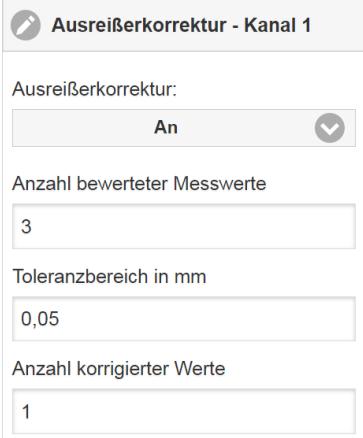

Beispiel:  $x = 3 / y = 0.05 / z = 1$ 

Achtung: Bei mehreren aufeinanderfolgenden Ausreißern geht der vorhergehende korrigierte Wert mit in die Korrektur des folgenden Messwertes ein. Nutzen Sie diese Funktion nur bei geeigneten Applikationen. Bei nicht sachgemäßer Anwendung kann es zu einer Verfälschung des Messwertverlaufs kommen! Prüfen Sie die mögliche Auswirkung eines geänderten Messwertverlaufs auf die Messumgebung und nachfolgende Steuerungen/Anlagen.

- **-** Anzahl bewerteter Messwerte (max. 10): x
- **-** Max. zulässiger Toleranzbereich (mm); bei Unter-/ Überschreitung greift die Ausreißerkorrektur: y
- **-** Anzahl korrigierter Werte (max. 100): z

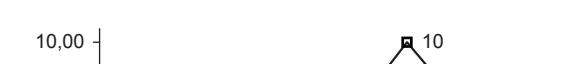

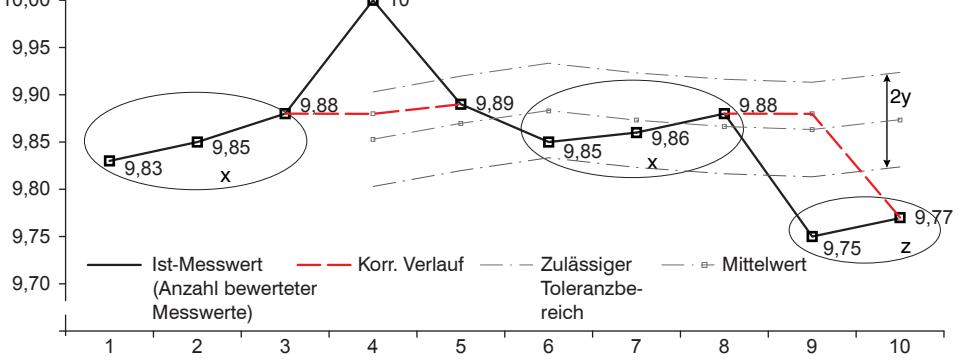

*Abb. 52 Messwertkorrektur*

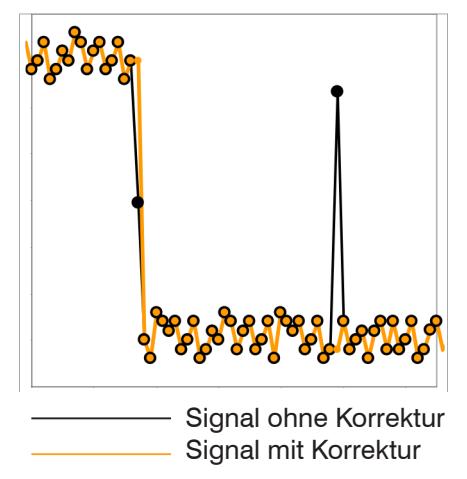

- **-** Eliminieren von Ausreißern mit einer einstellbaren Schwelle
- **-** Für hochdynamische Messwerterfassung schnell bewegter Messobjekte
- **-** Bei Messwertsprüngen geeignet, insbesondere solche mit Störpeaks
- **-** Bei Kantensprüngen mit zum Teil unsauberen Kantenübergängen
- **-** Erfolgt vor allen anderen Mittelungsarten, ist kombinierbar

*Abb. 53 Verschiedene Signale*

# **6.3.2 Rechnung**

# **6.3.2.1 Datenquelle, Parameter, Rechenprogramme**

Die Rechenfunktion können beim IFC2422/2466 für beide Kanäle individuell gesetzt werden.

In jedem Berechnungsblock kann ein Rechenschritt durchgeführt werden. Hierzu müssen das Rechen-Programm, die Datenquellen und die Parameter des Rechen-Programmes eingestellt werden.

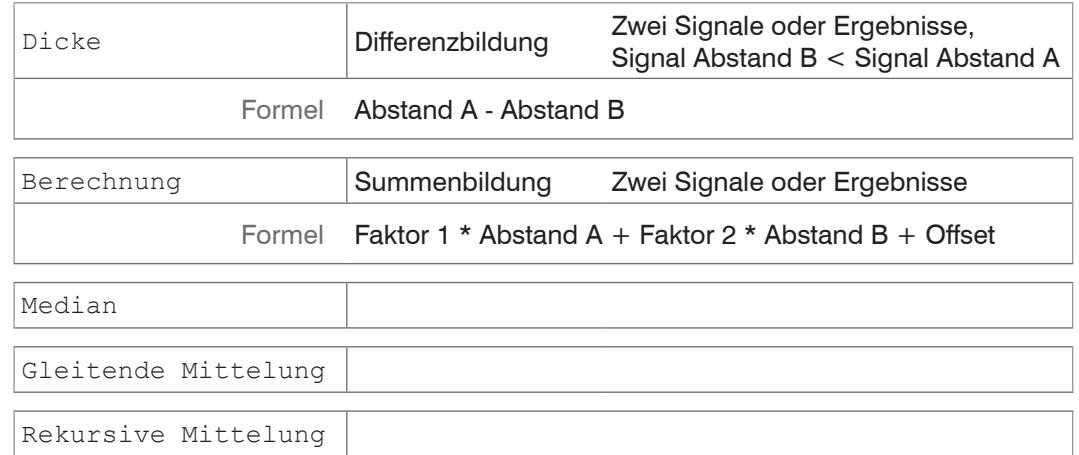

## *Abb. 54 Mögliche Rechenprogramme*

Reihenfolge für das Anlegen eines Berechnungsblocke[s, siehe Abb. 55:](#page-65-0)

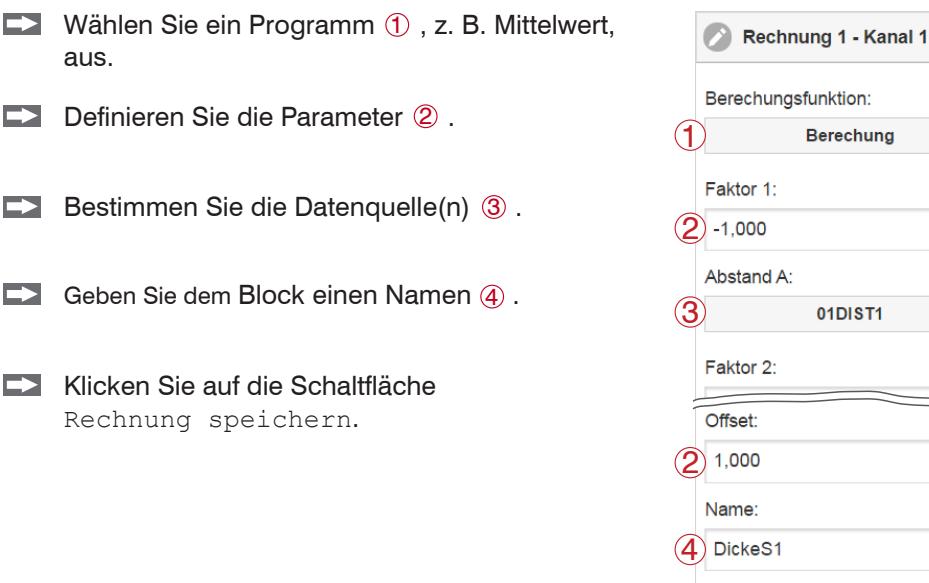

<span id="page-65-0"></span>*Abb. 55 Reihenfolge bei der Programmauswahl*

*werden soll, bevor ein neuer Messwert ausgegeben wird.*

Die Programme Berechnung und Dicke besitzen zwei Datenquellen, die Mittelwertprogramme jeweils eine Datenquelle.

 $\circ$ 

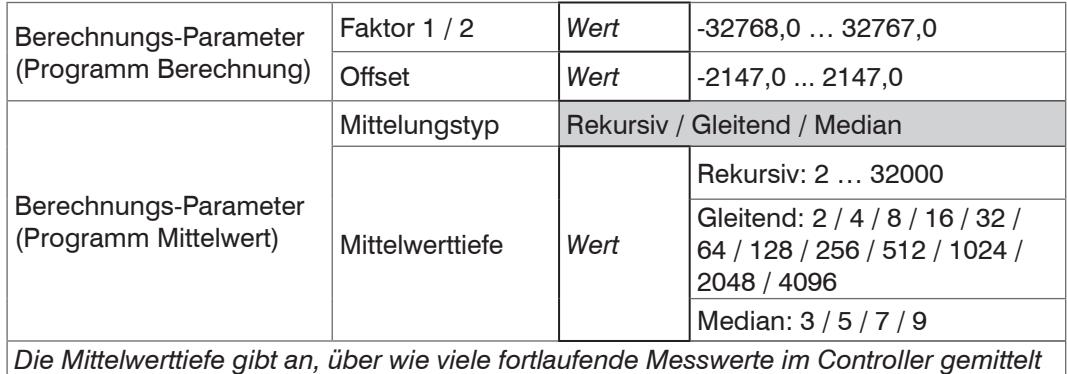

Grau hinterlegte Felder erfordern eine Auswahl.

*Wert* Dunkel umrandete Felder erfordern die Angabe eines Wertes.

 $\bullet$ 

**Berechung** 

01DIST1

Rechnung speichern

# **6.3.2.2 Definitionen**

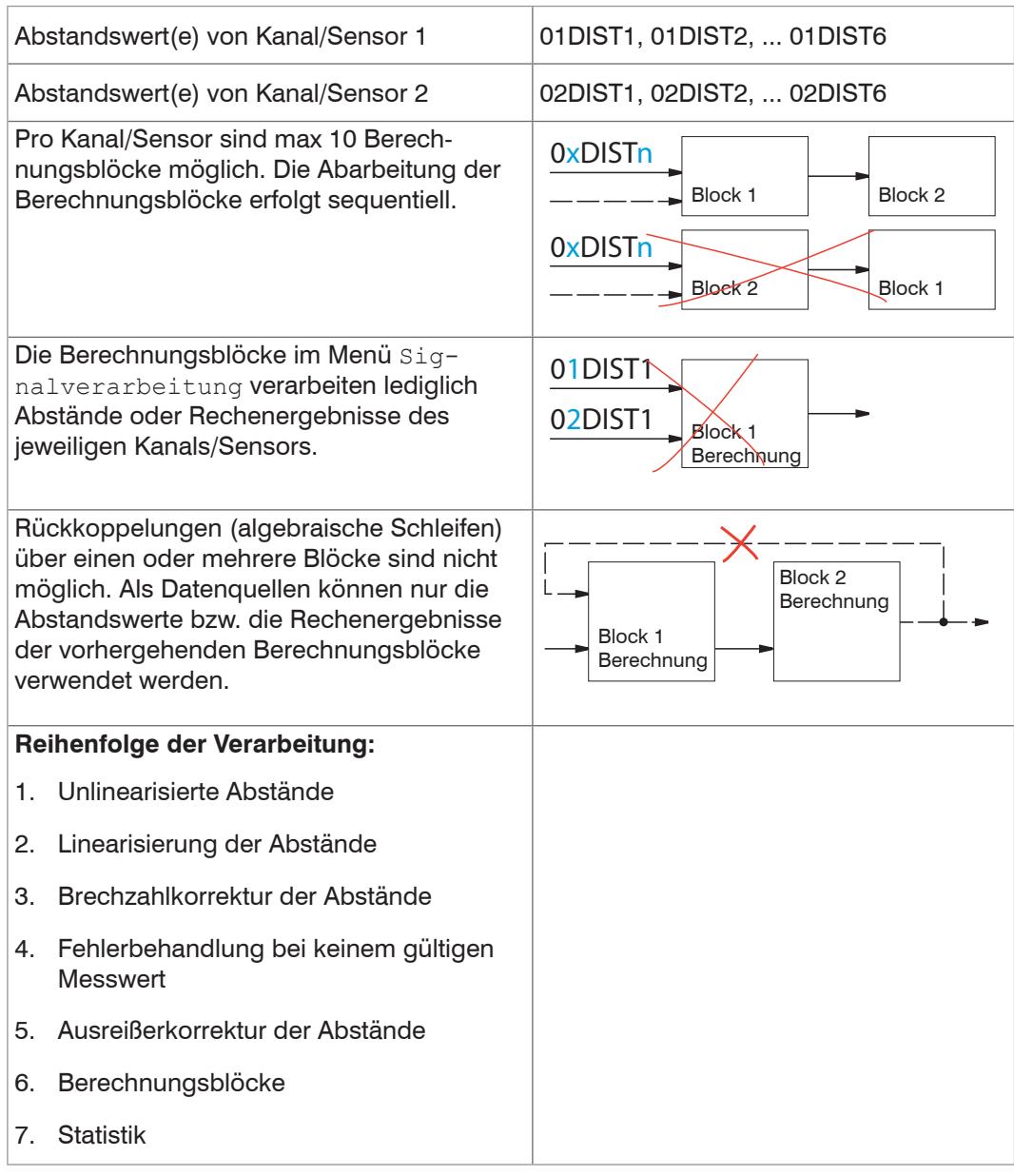

## <span id="page-67-0"></span>**6.3.2.3 Messwertmittelung**

Die Messwertmittelung erfolgt nach der Berechnung der Messwerte vor der Ausgabe über die Schnittstellen oder deren Weiterverarbeitung.

Durch die Messwertmittelung wird

- die Auflösung verbessert,
- das Ausblenden einzelner Störstellen ermöglicht oder
- das Messergebnis "geglättet".
- i Das Linearitätsverhalten wird mit einer Mittelung nicht beeinflusst. Die Mittelung hat keinen Finfluss auf die Messrate bzw. Ausgaberate keinen Einfluss auf die Messrate bzw. Ausgaberate.

In jedem Messzyklus wird der interne Mittelwert neu berechnet.

i Der eingestellte Mittelwerttyp und die Anzahl der Werte müssen im Controller ge-<br>In speichert werden, damit sie nach dem Ausschalten erhalten bleiben speichert werden, damit sie nach dem Ausschalten erhalten bleiben.

Der Controller wird ab Werk mit der Voreinstellung "gleitende Mittelung, Mittelwerttiefe = 16", d. h. mit Mittelwertbildung ausgeliefert.

#### **Gleitender Mittelwert**

Über die wählbare Anzahl N aufeinanderfolgender Messwerte (Fensterbreite) wird der arithmetische Mittelwert M<sub>a</sub> nach folgender Formel gebildet und ausgegeben:

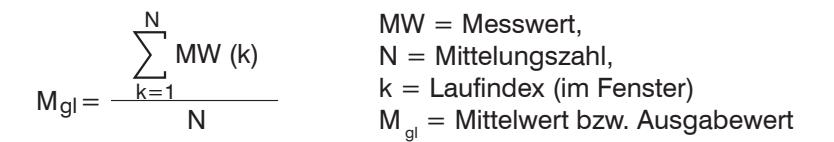

Jeder neue Messwert wird hinzugenommen, der erste (älteste) Messwert aus der Mittelung (aus dem Fenster) wieder herausgenommen. Dadurch werden kurze Einschwingzeiten bei Messwertsprüngen erzielt.

#### *Beispiel*: N = 4

... 0, 1, 2, 2, 1, 3  
\n
$$
\downarrow
$$
\n... 1, 2, 2, 1, 3, 4\n
$$
\downarrow
$$
\n
$$
\frac{2, 2, 1, 3}{4} = M_{gl}(n)
$$
\n
$$
\frac{2, 1, 3, 4}{4} = M_{gl}(n+1)
$$
\n
$$
\downarrow
$$
\n
$$
\frac{2, 1, 3, 4}{4} = M_{gl}(n+1)
$$
\n
$$
\text{Augabewert}
$$

Bei der gleitenden Mittelung im Controller sind für die Mittelungszahl N nur die Potenzen von 2 zugelassen. Die größte Mittelungszahl ist 1024.

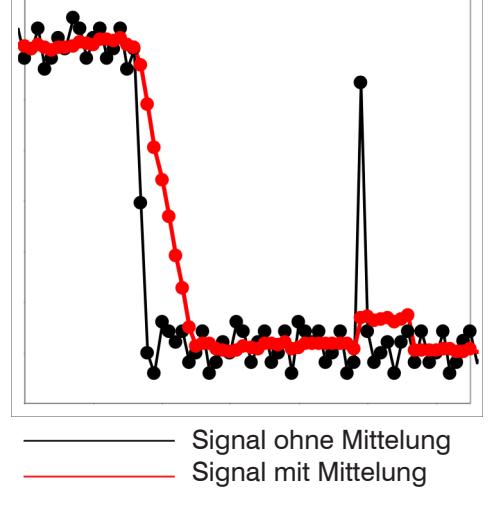

*Abb. 56 Gleitendes Mittel, N = 8*

- **-** Glätten von Messwerten
- **-** Die Wirkung kann fein dosiert werden im Vergleich zur rekursiven Mittelung
- **-** Bei gleichmäßigem Rauschen der Messwerte ohne Spikes
- **-** Bei geringfügig rauer Oberfläche, bei der die Rauheit eliminiert werden soll
- **-** Auch für Messwertsprünge geeignet bei relativ kurzen Einschwingzeiten

#### **Rekursiver Mittelwert**

Formel:

$$
M_{\text{rek}}(n) = \frac{MW_{(n)} + (N-1) \times M_{\text{rek}(n-1)}}{N}
$$
  
N = Mittelungszahl, N = 1 ... 32768  
n = Messwertindex  

$$
M_{\text{rek}} = Mittelwert bzw. Ausgabewert
$$

Jeder neue Messwert MW(n) wird gewichtet zur Summe der vorherigen Mittelwerte  $M_{\text{rek}}$  (n-1) hinzugefügt.

 $MM = M_{\text{max}}$ 

Die rekursive Mittelung erlaubt eine sehr starke Glättung der Messwerte, braucht aber sehr lange Einschwingzeiten bei Messwertsprüngen. Der rekursive Mittelwert zeigt Tiefpassverhalten.

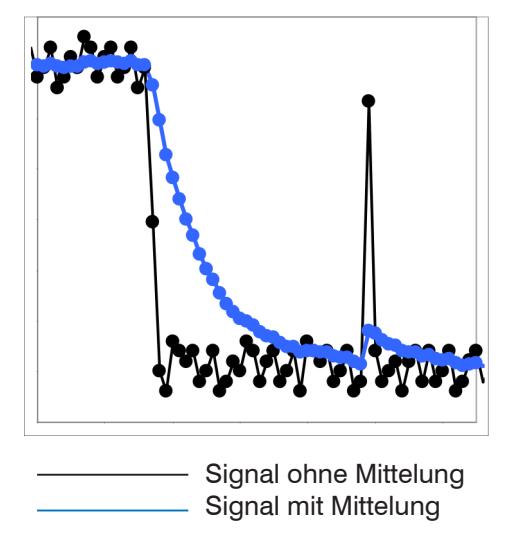

*Abb. 57 Rekursives Mittel, N = 8*

- **-** Erlaubt eine sehr starke Glättung der Messwerte. Lange Einschwingzeiten bei Messwertsprüngen (Tiefpassverhalten)
- **-** Starke Glättung von Rauschen ohne große Spikes
- **-** Für statische Messungen, um das Signalrauschen besonders stark zu glätten
- **-** Für dynamische Messungen an rauen Messobjekt-Oberflächen, bei der die Rauheit eliminiert werden soll, z. B. Papierrauhigkeit an Papierbahnen
- **-** Zur Eliminierung von Strukturen, z. B. Teile mit gleichmäßigen Rillenstrukturen, gerändelte Drehteile oder grob gefräste Teile
- **-** Ungeeignet bei hochdynamischen Messungen

## **Median**

Aus einer vorgewählten Anzahl von Messwerten wird der Median gebildet.

Bei der Bildung des Medians im Controller werden die einlaufenden Messwerte nach jeder Messung neu sortiert. Der mittlere Wert wird danach als Median ausgegeben.

Es werden 3, 5, 7 oder 9 Messwerte berücksichtigt. Damit lassen sich einzelne Störimpulse unterdrücken. Die Glättung der Messwertkurven ist jedoch nicht sehr stark.

*Beispiel*: Median aus fünf Messwerten

... 0 1 2 4 5 1 3 
$$
\rightarrow
$$
 Messagerate sortiert: 1 2 3 4 5 Median<sub>(n)</sub> = 3  
\n... 1 2 4 5 1 3 5  $\rightarrow$  Messagerate sortiert: 1 3 4 5 5 Median<sub>(n+1)</sub> = 4

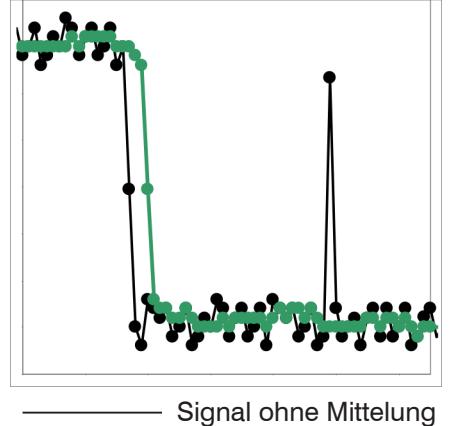

Signal mit Mittelung

*Abb. 58 Median, N = 7*

- **-** Glättung der Messwertkurve nicht sehr stark, eliminiert vor allem Ausreißer
- **-** Unterdrückt einzelne Störimpulse
- **-** Bei kurzen starken Signalpeaks (Spikes)
- **-** Auch bei Kantensprüngen geeignet (nur geringer Einfluss)
- **-** Bei rauer, staubiger oder schmutziger Umgebung, bei der Schmutzpartikel oder die Rauheit eliminiert werden sollen
- **-** Zusätzliche Mittelung kann nach dem Medianfilter verwendet werden

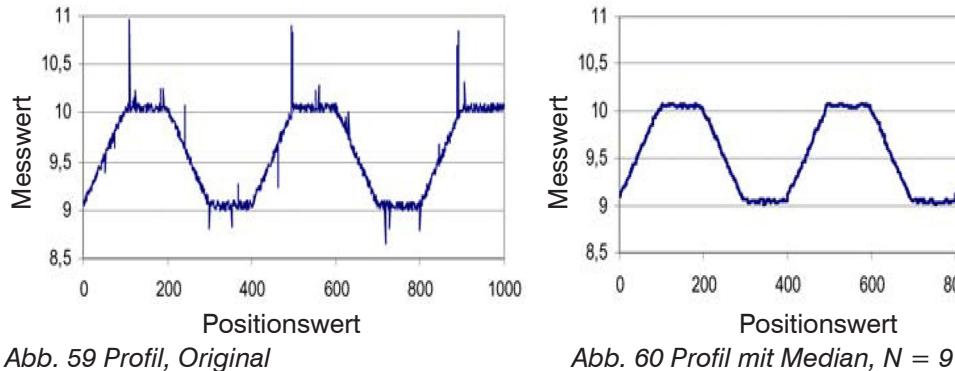

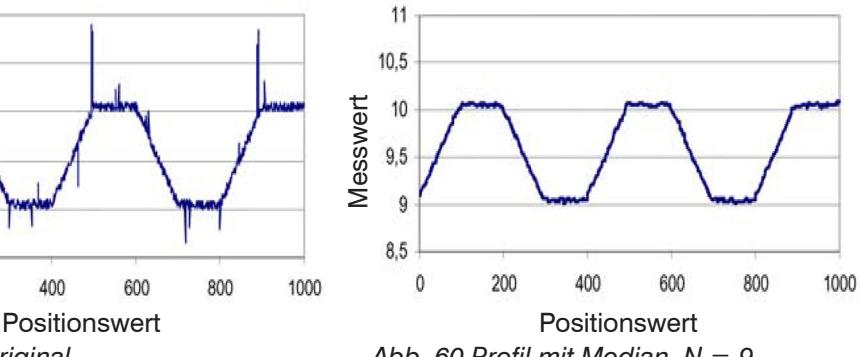

# **6.4 Nachbearbeitung**

## **6.4.1 Rechnung**

## **6.4.1.1 Datenquelle, Parameter, Rechenprogramme**

In jedem Berechnungsblock kann ein Rechenschritt durchgeführt werden. Hierzu müssen das Rechen-Programm, die Datenquellen und die Parameter des Rechen-Programmes eingestellt werden.

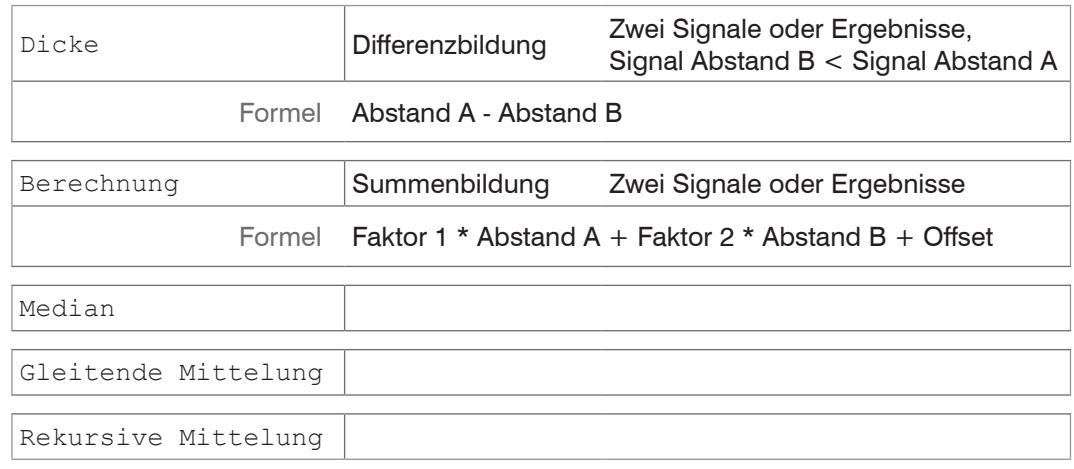

*Abb. 61 Mögliche Rechenprogramme*

Reihenfolge für das Anlegen eines Berechnungsblocke[s, siehe Abb. 62](#page-70-0):

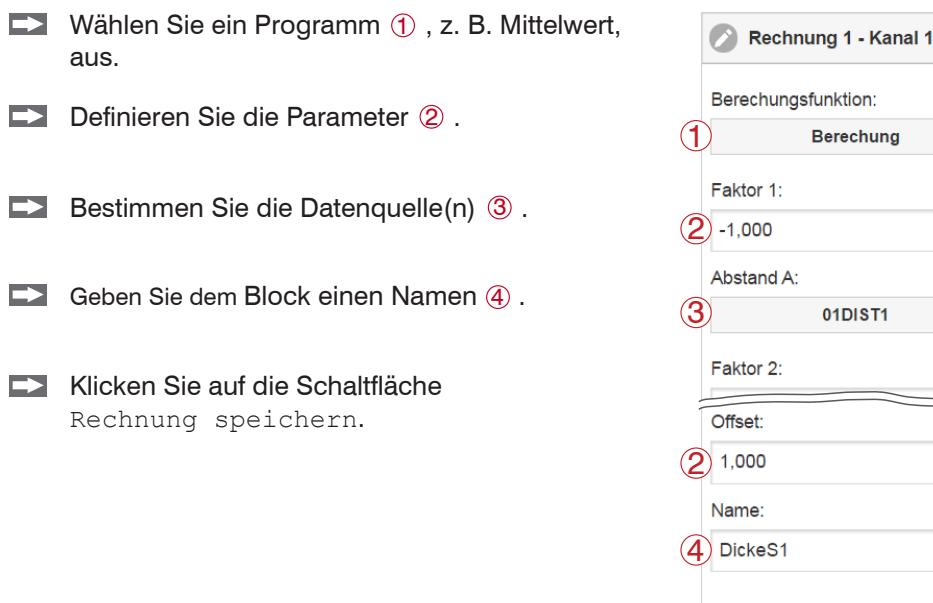

<span id="page-70-0"></span>*Abb. 62 Reihenfolge bei der Programmauswahl*

*soll, bevor ein neuer Messwert ausgegeben wird.*

Die Programme Berechnung und Dicke besitzen zwei Datenquellen, die Mittelwertprogramme jeweils eine Datenquelle.

 $\circledS$ 

Rechnung speichern

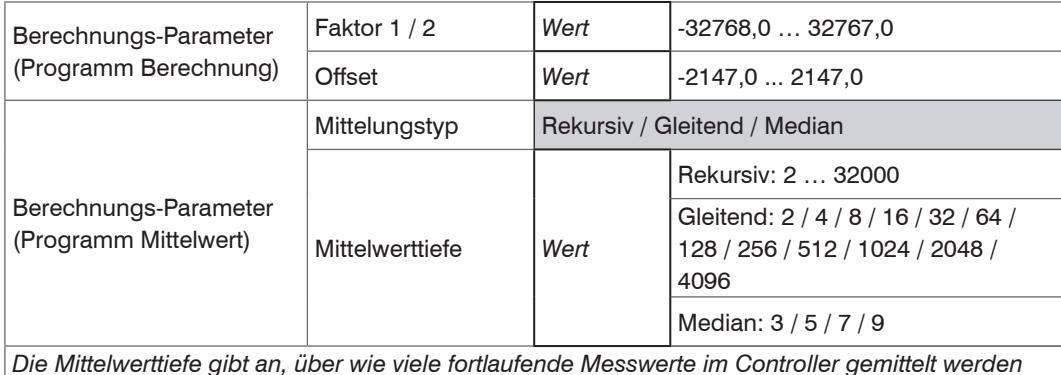

Grau hinterlegte Felder erfordern eine Auswahl.

*Wert* Dunkel umrandete Felder erfordern die Angabe eines Wertes.

## **6.4.1.2 Definitionen**

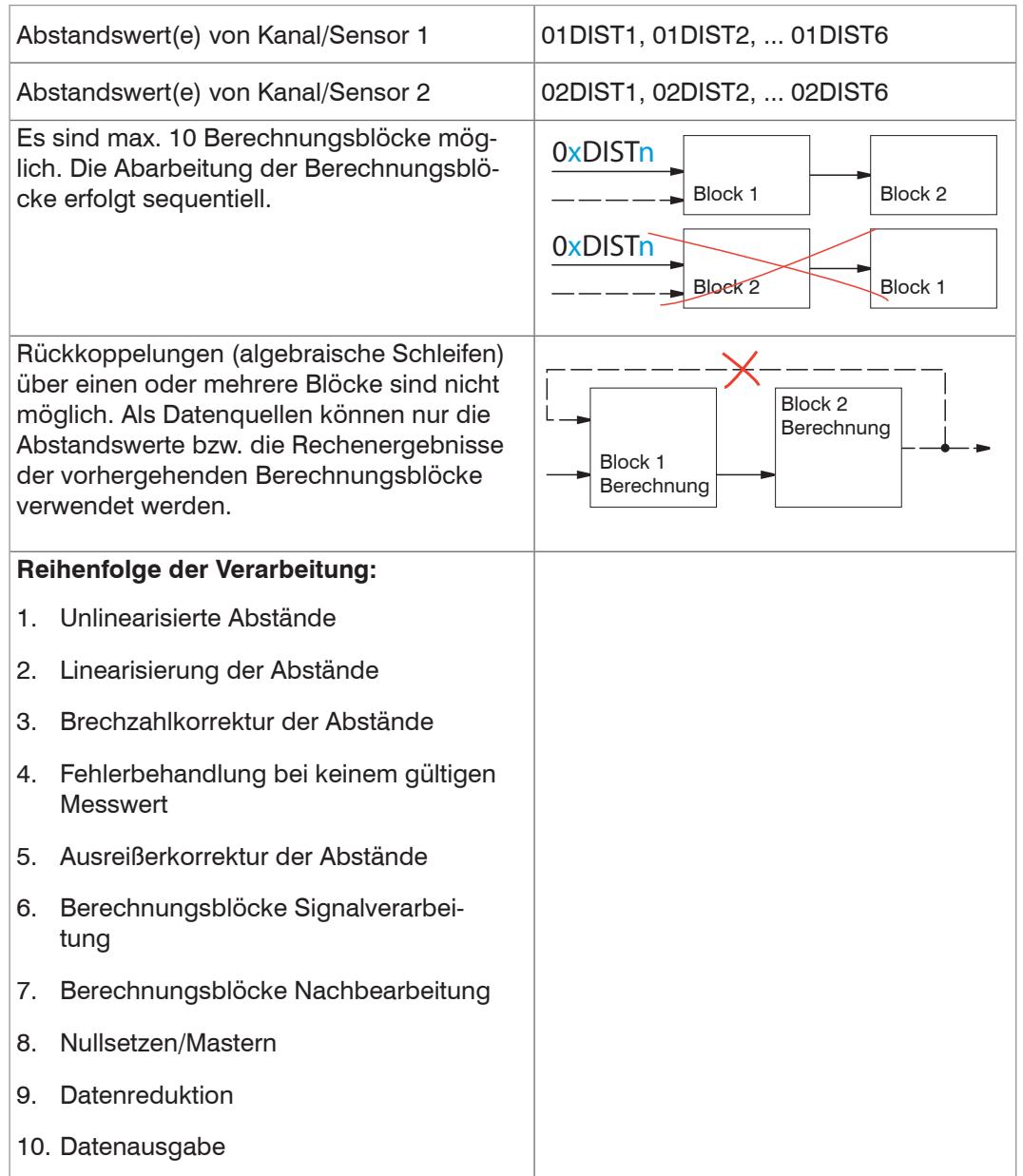

# **6.4.1.3 Messwertmittelung**

Die Messwertmittelung entspricht der Mittelung im Menü Signalverarbeitung[, siehe](#page-67-0)  [6.3.2.3.](#page-67-0)

Im Controller ist an zwei verschiedenen Bereichen eine Mittelung möglich:

- **-** Bereich Signalverarbeitung
- **-** Bereich Nachbearbeitung.

Die Mittelung wird für statische Messungen oder sich langsam ändernde Messwerte empfohlen. Eine Mittelung vermindert das Rauschens oder unterdrückt Ausreißer in den Messwerten.
## **6.4.2 Nullsetzen, Mastern**

Durch Nullsetzen und Mastern können Sie den Messwert genau auf einen bestimmten Sollwert im Messbereich setzen. Der Ausgabebereich wird dadurch verschoben. Sinnvoll ist diese Funktion z. B. für mehrere nebeneinander messende Sensoren, bei der Dicken- und Planaritätsmessung. Bei der Dickenmessung eines transparenten Messobjektes ist die echte Dicke eines Masterobjektes als Masterwert einzugeben.

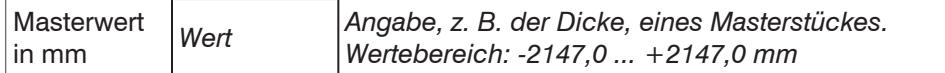

Mastern wird zum Ausgleich von mechanischen Toleranzen im Messaufbau der Sensoren oder der Korrektur von zeitlichen (thermischen) Änderungen am Messsystem verwendet. Das Mastermaß, auch als Kalibriermaß bezeichnet, wird dabei als Sollwert vorgegeben.

Der beim Messen eines Masterobjektes am Controllerausgang ausgegebene Messwert ist der Masterwert. Das Nullsetzen ist eine Besonderheit des Masterns, weil hier der Masterwert "0" beträgt.

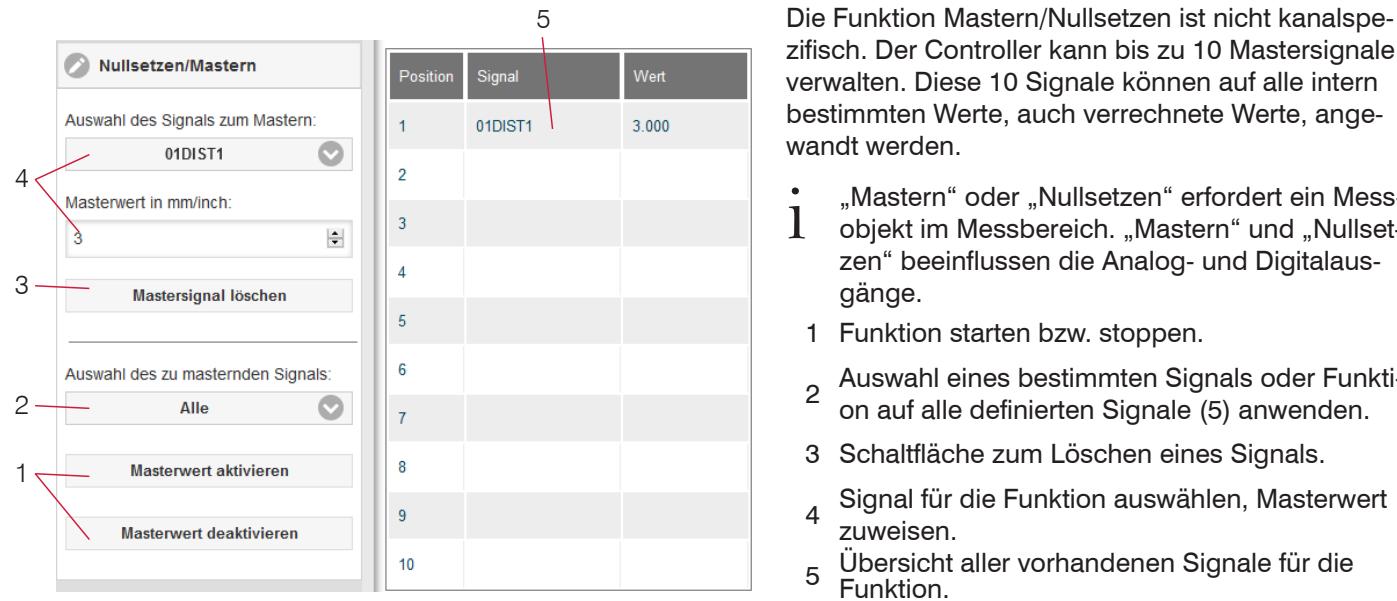

*Abb. 63 Dialog zum Mastern, Übersicht der einzelnen Masterwerte*

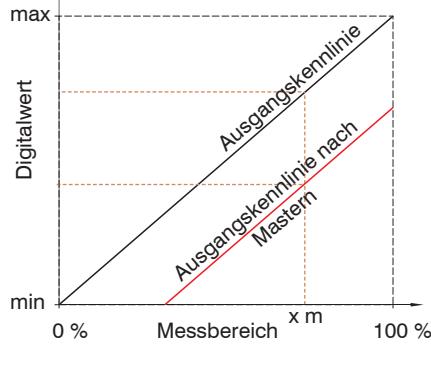

Beim Mastern wird die Ausgangskennlinie parallel verschoben. Die Kennlinienverschiebung verkleinert den nutzbaren Messbereich des Sensors, je weiter Masterwert und Masterposition voneinander entfernt sind.

wandt werden.

gänge.

zuweisen.

Funktion.

zifisch. Der Controller kann bis zu 10 Mastersignale verwalten. Diese 10 Signale können auf alle intern bestimmten Werte, auch verrechnete Werte, ange-

"Mastern" oder "Nullsetzen" erfordert ein Mess-<br>Objekt im Messbereich. "Mastern" und "Nullsetzen" beeinflussen die Analog- und Digitalaus-

2 Auswahl eines bestimmten Signals oder Funktion auf alle definierten Signale (5) anwenden.

4 Signal für die Funktion auswählen, Masterwert

5 Übersicht aller vorhandenen Signale für die

3 Schaltfläche zum Löschen eines Signals.

1 Funktion starten bzw. stoppen.

## **Ablauf Mastern / Nullsetzen:**

- Bringen Sie Messobjekt und Sensor in die gewünschte Position zueinan- $\rightarrow$ der.
- Setzen Sie den Masterwert, Webinterface/ASCII.

Nach dem Mastern liefert der Controller neue Messwerte, bezogen auf den Masterwert. Durch ein Rücksetzen mit der Schaltfläche Masterwert rücksetzen wird wieder der Zustand vor dem Mastern eingestellt.

*Abb. 64 Kennlinienverschiebung beim Mastern*

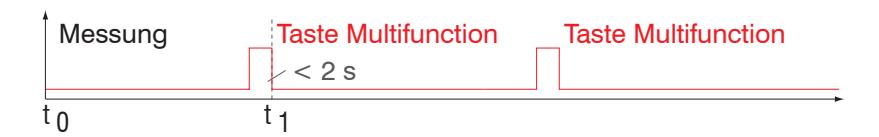

*Abb. 65 Ablaufdiagramm für Nullsetzen, Mastern (Taste Multifunction)*

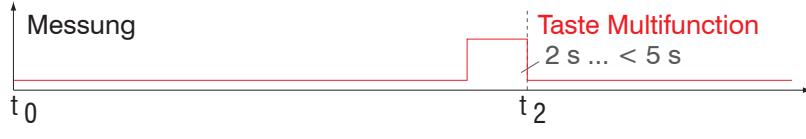

Die Funktion Nullsetzen/Mastern kann mehrfach hintereinander angewendet werden.

*Abb. 66 Ablaufdiagramm für die Rücknahme Nullsetzen, Mastern*

## **6.4.3 Statistik**

Der Controller leitet aus dem Ergebnis der Messung folgende Statistikwerte ab.

Die Statistikwerte werden aus den Messwerten innerhalb des Auswertebereiches berechnet. Der Auswertebereich wird mit jedem neuen Messwert aktualisiert. Die Statistikwerte werden im Webinterface, Bereich Messwertanzeige, angezeigt oder über die Schnittstellen ausgegeben.

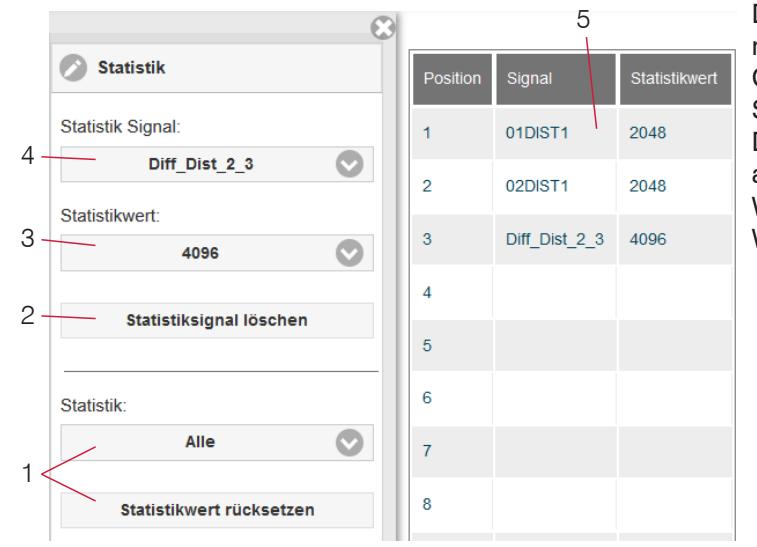

Die Statistikwerte sind nicht kanalspezifisch. Der Controller kann bis zu 10 Statistiksignale verwalten. Diese 10 Signale können auf alle intern bestimmten Werte, auch verrechnete Werte, angewandt werden.

*Abb. 67 Übersicht der einzelnen Statistikwerte*

- 1 Über die Schaltfläche Statistikwert rücksetzen kann ein bestimmtes Signal oder alle Statistiksignale zurückgesetzt und damit ein neuer Auswertezyklus (Speicherperiode) eingeleitet werden. Am Beginn eines neuen Zyklus werden die alten Statistikwerte gelöscht.
- 2 Schaltfläche zum Löschen eines Signals.
- 3 Anzahl der Messwerte, über die Minimum, Maximum und Peak-to-Peak für ein Signal ermittelt werden. Der Wertebereich für die Berechnung kann zwischen 2 und 16384 (in Potenzen von 2) liegen oder alle Messwerte einschließen.
- 4 Signal für die Funktion auswählen.
- 5 Übersicht aller vorhandenen Signale für die Funktion.

Reihenfolge für das Anlegen einer Statistikauswertung:

- Wechseln Sie in den Reiter Einstellungen > Nachbearbeitung > Statistik.
- Wählen Sie ein Signal aus (4), für das die Statistikwerte berechnet werden sollen.
- **EX** Bestimmen Sie mit Statistikwert den Auswertebereich.

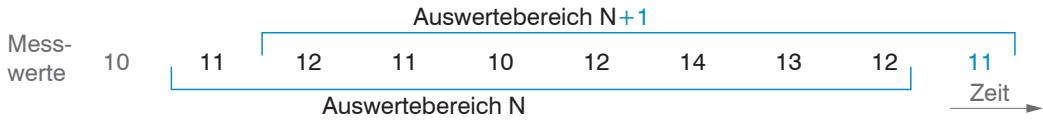

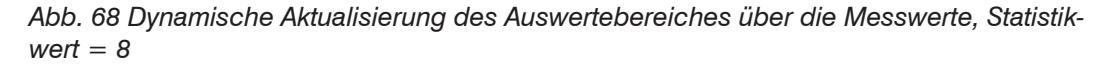

# **6.4.4 Triggerung Datenausgabe**

# **6.4.4.1 Allgemein**

Die Messwertausgabe am confocalDT 2421/2422/2465/2466 ist durch ein externes elektrisches Triggersignal oder per Kommando steuerbar. Dabei wird die analoge und digitale Ausgabe beeinflusst. Der Messwert zum Triggerzeitpunkt wird zeitversetzt ausgegeben.

- **-** Die Triggerung hat keine Auswirkung auf die vorgewählte Messrate.
- **-** Als externe Triggereingänge werden die Eingänge Sync/Trig oder TrigIn benutz[t, siehe 4.4.10.](#page-24-0)
- **-** Werkseinstellung: keine Triggerung, der Controller beginnt mit der Datenübertragung unmittelbar nach dem Einschalten.
- **-** Die Pulsdauer des Triggersignals beträgt mindestens 5 µs.

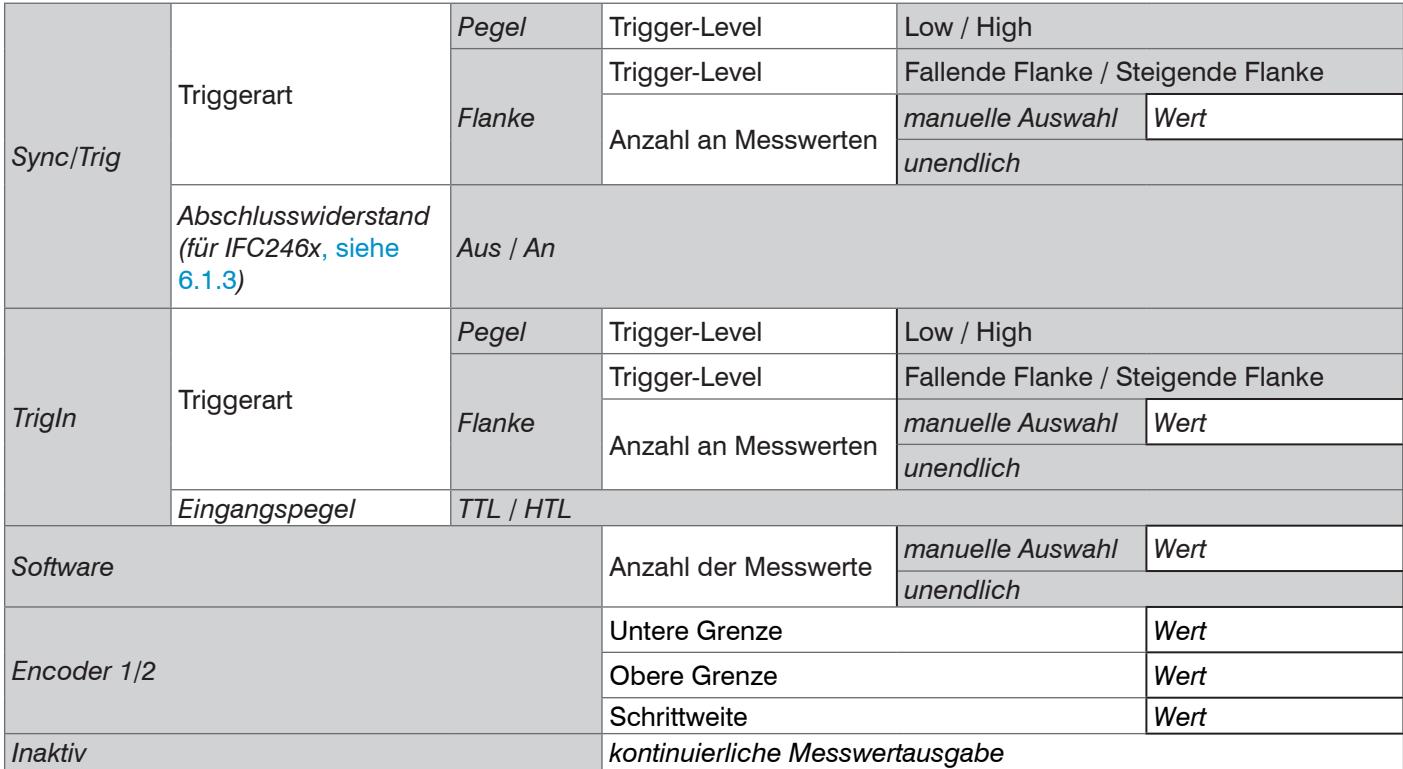

Pegel-Triggerung. Kontinuierliche Messwertausgabe, solange der gewählte Pegel anliegt. Danach beendet der Controller die Messwertausgabe. Die Pulsdauer muss mindestens eine Zykluszeit betragen. Die darauffolgende Pause muss ebenfalls mindestens eine Zykluszeit betragen.

 $W = W$ egsignal

Abb. 69 Triggerung mit aktivem High-Pegel (U), zugehöriges Analogsig*nal (A<sub>2</sub>) und Digitalsignal (D<sub>2</sub>)* 

Flanken-Triggerung. Startet Messwertausgabe, sobald die gewählte Flanke am Triggereingang anliegt. Der Controller gibt bei erfüllter Triggerbedingung die festgelegte Anzahl an Messwerten aus. Wertebereich von 1 ... 16383. Nach Beendigung der Datenausgabe bleibt der Analogausgang auf dem letzten Wert stehen (Sample & Hold).

Die Pulsdauer muss mindestens  $5 \mu s$  betragen.

*Abb. 70 Triggerung mit fallender Flanke (U I), zugehöriges Analogsignal (A<sub>o</sub>)* und Digitalsignal *(D<sub>o</sub>)* 

Software-Triggerung. Startet die Messwertausgabe sobald ein Softwarebefehl (anstatt des Triggereinganges) oder die Schaltfläche Trigger auslösen betätigt wird.

confocalDT 2421/2422/2465/2466 Encoder-Triggerung. Startet die Messwertausgabe durch einen der beiden Encodereingänge.

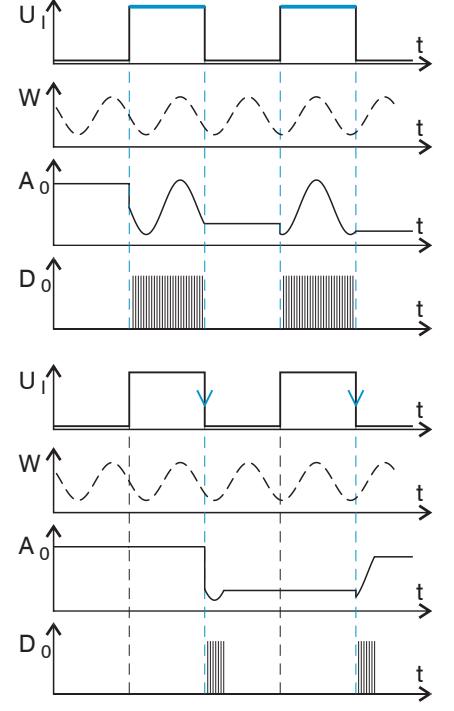

## **6.4.4.2 Triggerung der Messwertausgabe**

Die Berechnung der Messwerte erfolgt fortlaufend und unabhängig vom Triggerereignis. Ein Triggerereignis löst nur die Ausgabe der Werte über eine digitale oder analoge Schnittstelle aus.

In die Berechnung der Mittelwerte oder Statistik gehen also die unmittelbar vor dem Triggerereignis gemessenen Werte ein.

Die Triggerung der Messwertaufnahme und –ausgabe haben das gleiche Zeitverhalten.

## **6.4.5 Datenreduktion, Ausgabe-Datenrate**

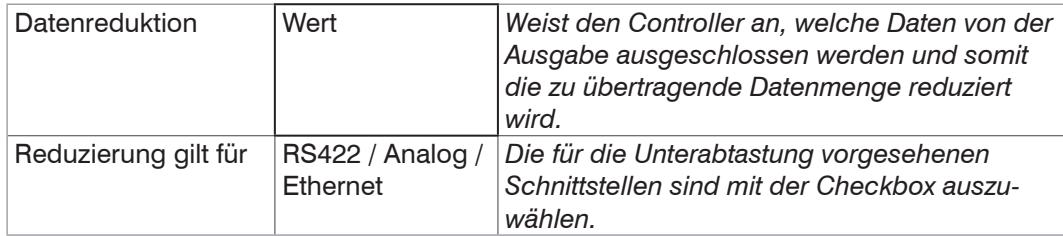

Sie können die Messwertausgabe im Controller reduzieren, wenn Sie im Webinterface oder per Befehl die Ausgabe jedes n-ten Messwertes vorgeben. Die Datenreduktion bewirkt, dass nur jeder n-te Messwert ausgegeben wird. Die anderen Messwerte werden verworfen. Der Reduktionswert n kann von 1 (jeder Messwert) bis 3.000.000 gehen. Damit können Sie langsamere Prozesse, z. B. eine SPS, an den schnellen Controller anpassen, ohne die Messrate reduzieren zu müssen.

## **6.4.6 Fehlerbehandlung (Letzten Wert halten)**

Kann kein gültiger Messwert ermittelt werden, wird ein Fehler ausgegeben. Wenn das bei der weiteren Verarbeitung stört, kann alternativ dazu der letzte gültige Wert über eine bestimmte Zeit gehalten, d. h. wiederholt ausgegeben werden.

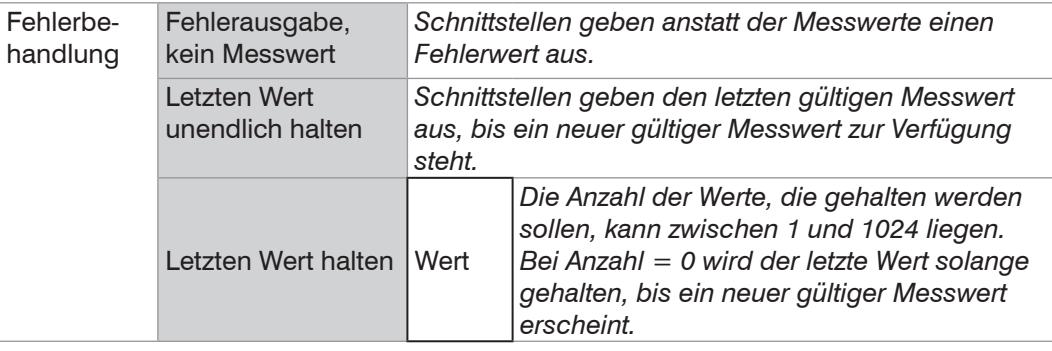

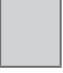

Grau hinterlegte Felder erfordern eine Auswahl.

*Wert* Dunkel umrandete Felder erfordern die Angabe eines Wertes.

# **6.5 Ausgänge**

## **6.5.1 Digitale Schnittstellen**

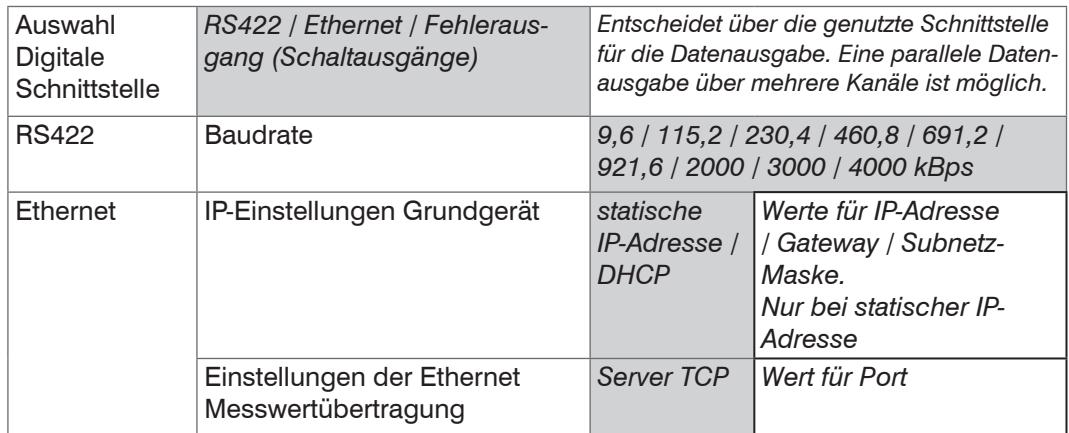

## **6.5.1.1 Schnittstelle RS422**

Die Schnittstelle RS422 hat eine maximale Baudrate von 4000 kBaud. Die Baudrate ist im Auslieferungszustand auf 115,2 kBaud eingestellt. Die Konfiguration erfolgt über ASCII-Befehle oder über das Webinterface.

Die Übertragungseinstellungen von Controller und PC müssen übereinstimmen.

Datenformat: Binär. Schnittstellenparameter: 8 Datenbits, keine Parität, 1 Stoppbit (8N1). Die Baudrate ist wählbar.

Über die Schnittstelle RS422 werden 18 Bit pro Ausgabewert übertragen.

Die Höchstanzahl an Messwerten, die für einen Messpunkt übertragen werden können, hängen von der Controller-Messrate und der eingestellten Übertragungsrate der RS422- Schnittstelle ab. Soweit wie möglich sollte die höchste vorhandene Übertragungsrate (Baudrate) verwendet werde[n, siehe A 5.3.13.](#page-124-0)

# **6.5.1.2 Ethernet**

Bei Verwendung einer statischen IP-Adresse sind die Werte für IP-Adresse, Gateway und Subnetz-Maske anzugeben; dies entfällt bei Verwendung von DHCP.

Der Controller ist ab Werk auf die statische IP-Adresse 169.254.168.150 eingestellt.

Der Controller überträgt die Ethernetpakete mit einer Übertragungsrate von 10 MBit/s oder 100 MBit/s, die je nach angeschlossenem Netzwerk oder PC automatisch eingestellt wird.

Alle Ausgabewerte und zusätzlich zu übertragenden Informationen, die zu einem Zeitpunkt aufgenommen wurden, werden zu einem Messwert-Frame zusammengefasst. Mehrere Messwert-Frames werden zu einem Messwert-Block zusammengefasst. Es wird ein Header an den Anfang zu jedem Messwertpaket hinzugefügt.

Bei der Messwertdatenübertragung sendet der Controller nach erfolgreichen Verbindungsaufbau jeden Messwert (Messwert-Block) an die verbundene Gegenstelle. Dafür ist keine explizite Anforderung erforderlich.

Bei Änderungen der übertragenen Daten oder der Framerate wird automatisch ein neuer Header geschickt. Die Abstands- und Dickenmesswerte werden als 32 Bit signed Integer-Wert mit einer Auflösung von 1 nm übertragen.

Dieser Messwert-Block kann je nach Größe des Videosignals auch aus mehreren Ethernetpaketen bestehen.

## **6.5.1.3 Datenausgabe RS422, Ethernet**

Die Auswahl der Ausgabedaten aus allen intern bestimmten Werten und den berechneten Werten aus den Rechenmodulen erfolgt getrennt für beide Schnittstellen. Diese werden in einer festen Reihenfolge ausgegeben. Die Auswahl für Ethernet umfasst die Signale für den Messwerttransfer sowie Videodaten, jedoch nicht das Webdiagramm.

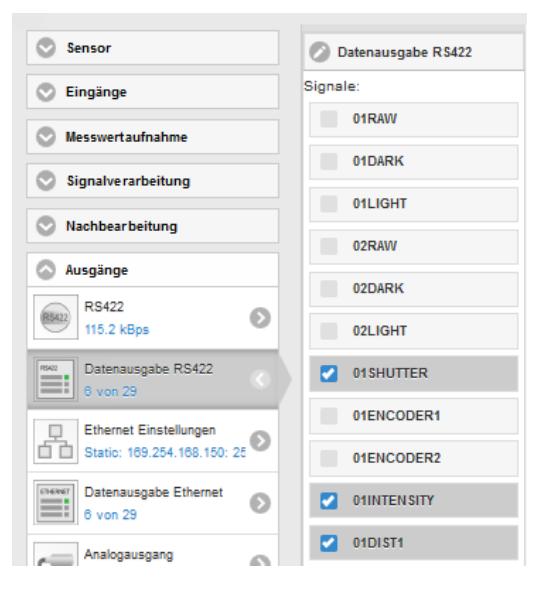

*Abb. 71 Auswahl der Ausgabedaten*

## **6.5.2 Analogausgang**

Es kann nur ein Messwert übertragen werden. Die Auflösung des Analogausganges beträgt 16 Bit.

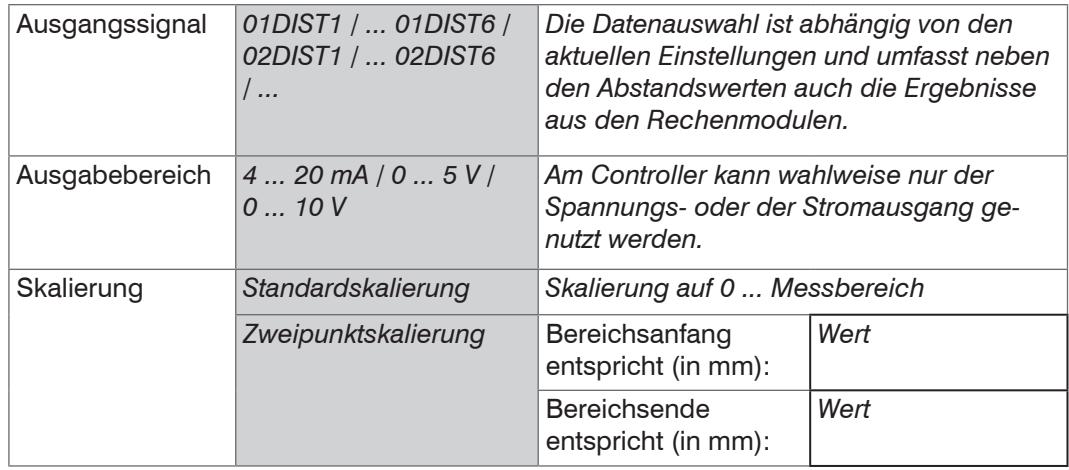

Der erste Wert entspricht dem Messbereichsanfang, der zweite Wert dem Messbereichsende. Soll der Analogbereich verschoben werden, empfiehlt sich die Funktion Nullsetzen/Mastern zu verwenden.

Die Zweipunktskalierung ermöglicht die getrennte Vorgabe von Bereichsanfang und -ende in Millimeter im Messbereich des Sensors. Der verfügbare Ausgabebereich des Analogausgangs wird dann zwischen dem minimalen und maximalen Messwert gespreizt. Damit sind auch fallende Analogkennlinien möglich[, siehe Abb. 72](#page-78-0).

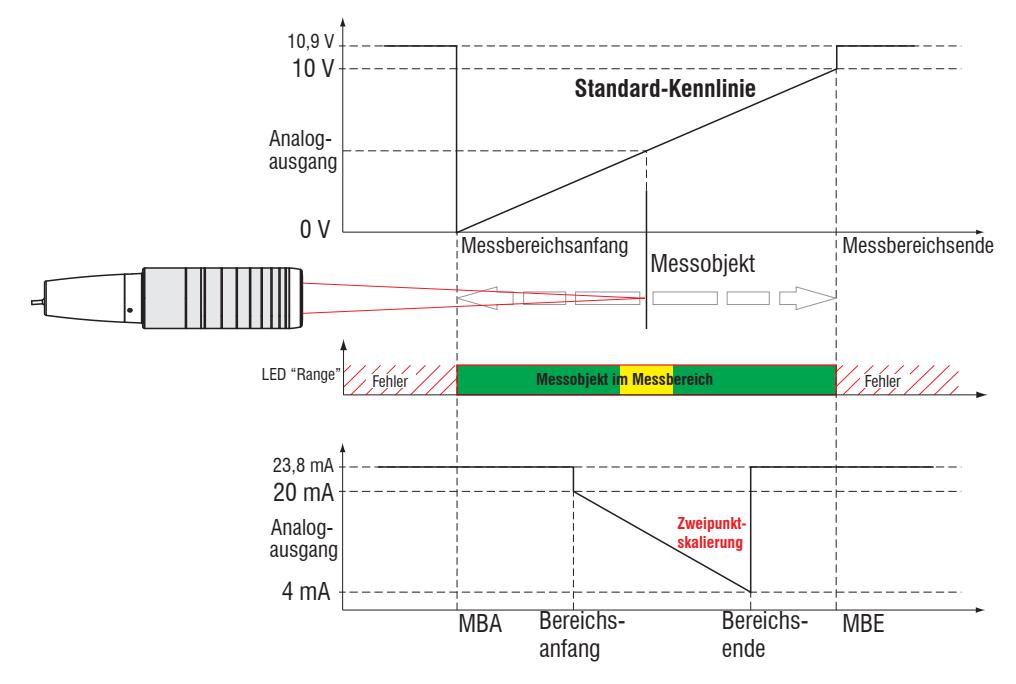

<span id="page-78-0"></span>*Abb. 72 Skalierung des Analogsignals*

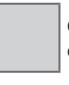

Grau hinterlegte Felder erfordern eine Auswahl.

*Wert* Dunkel umrandete Felder erfordern die Angabe eines Wertes.

# **6.5.2.1 Berechnung Messwert aus Stromausgang**

Stromausgang (ohne Mastern, ohne Zweipunktskalierung)

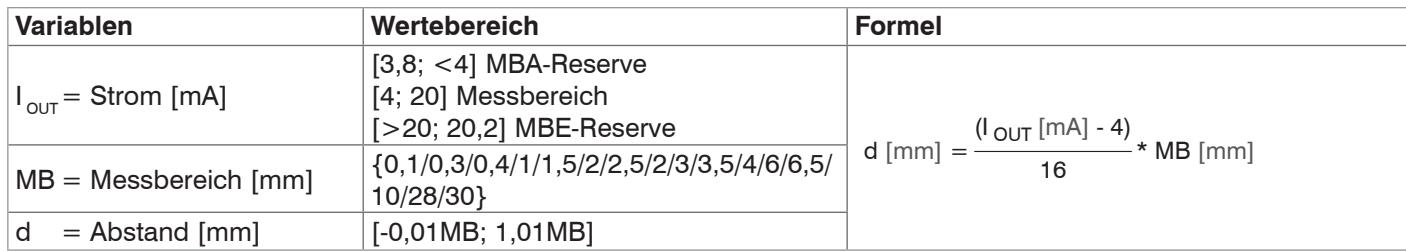

Stromausgang (mit Zweipunktskalierung)

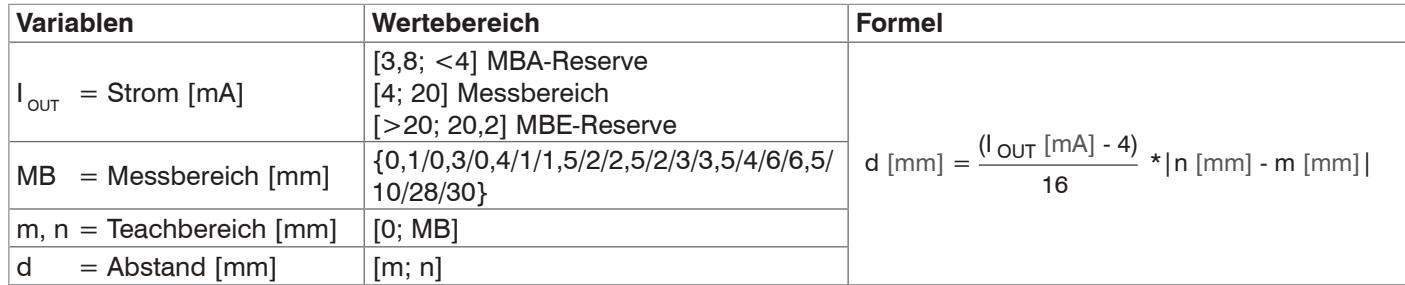

# **6.5.2.2 Berechnung Messwert aus Spannungsausgang**

Spannungsausgang (ohne Mastern, ohne Zweipunktskalierung)

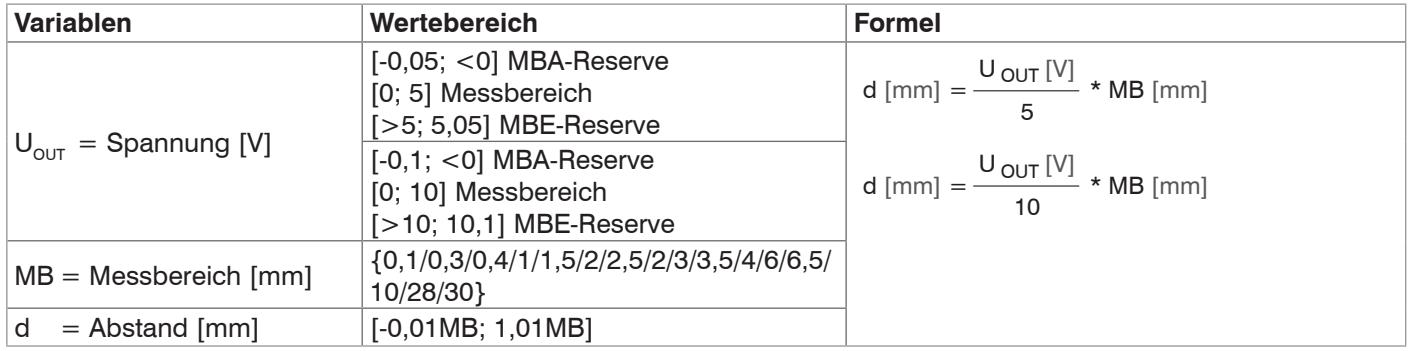

Spannungsausgang (mit Zweipunktskalierung)

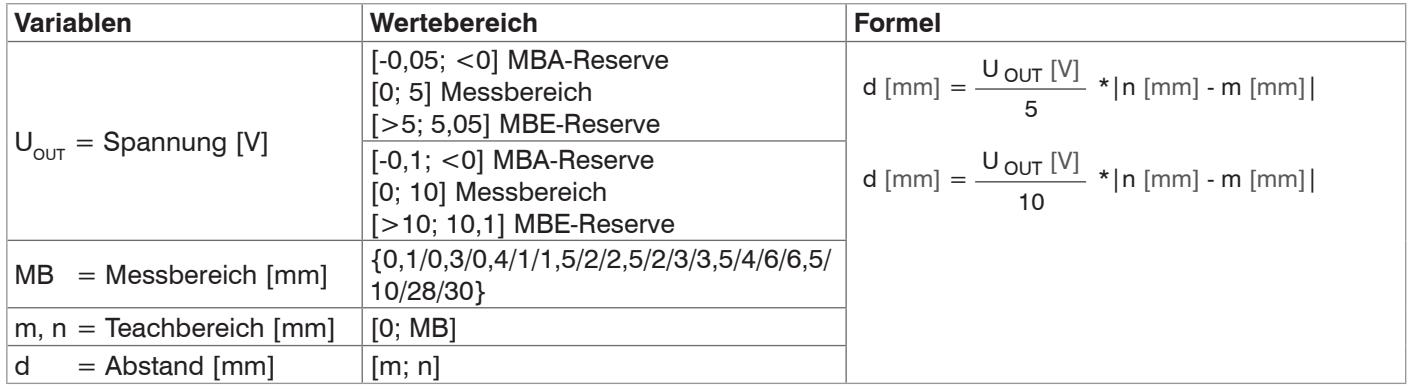

# **6.5.2.3 Verhalten Abstandswert und Analogausgang**

Die Funktion Nullsetzen (Masterwert = Null) setzt den Analogausgang auf die Hälfte des Ausgabebereichs: Stromausgang 12 mA; Spannungsausgang 2,5 V bzw. 5 V. Die Funktion Mastern (Masterwert ≠ Null) setzt den Analogausgang auf den skalierten Wert für den Masterwert. Die Beispiele zeigen das Verhalten des Stromausgangs und des Abstandswertes am Beispiel eines IFS2404-2, Messbereich 2 mm.

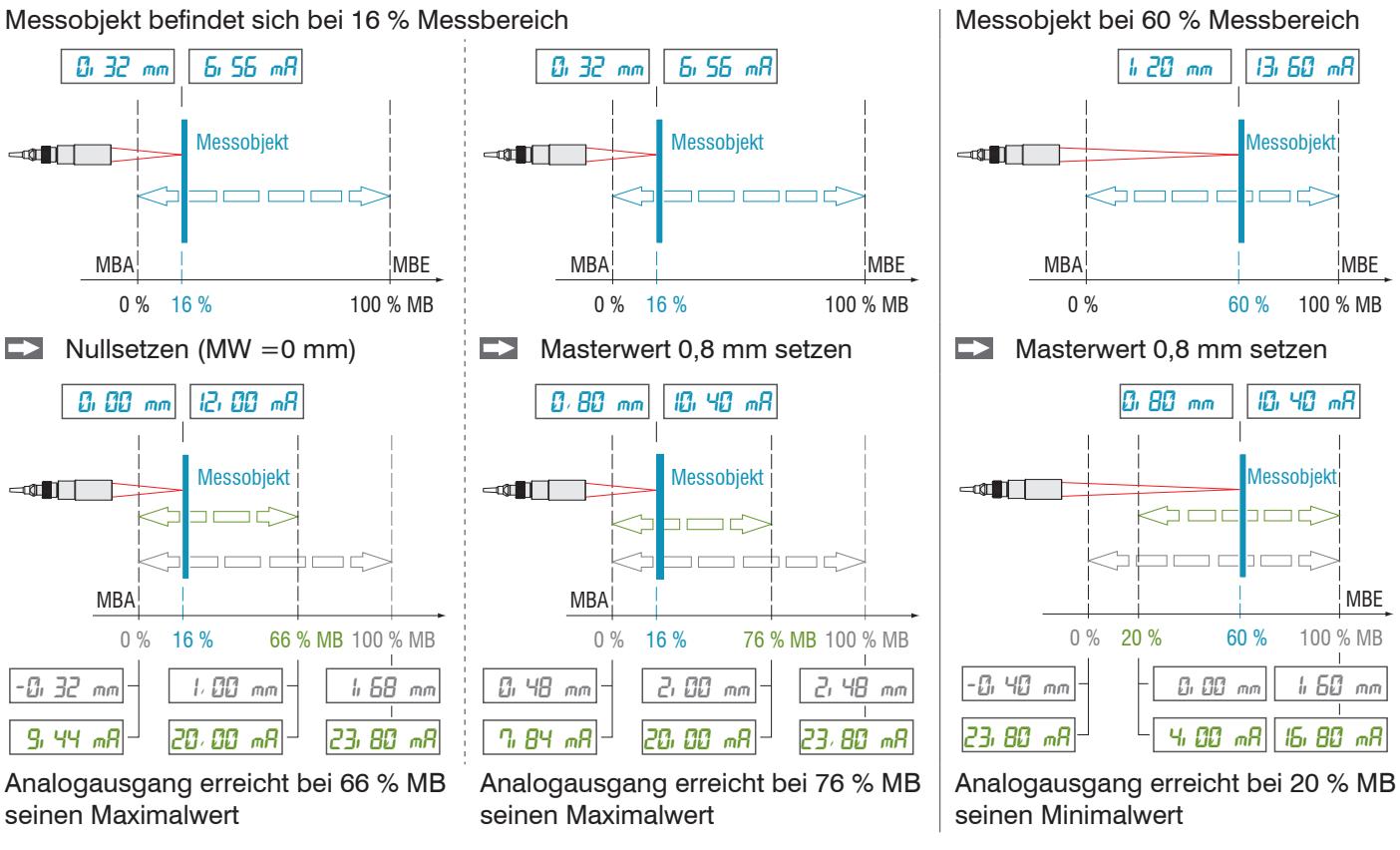

MB = Messbereich, MBA = Messbereichsanfang, MBE = Messbereichsende, MW = Masterwert

Die Beispiele zeigen das Verhalten des Spannungsausgangs und des Abstandswertes am Beispiel eines IMP Weg, Messbereich 2 mm.

Messobjekt befindet sich bei 16 % Messbereich,

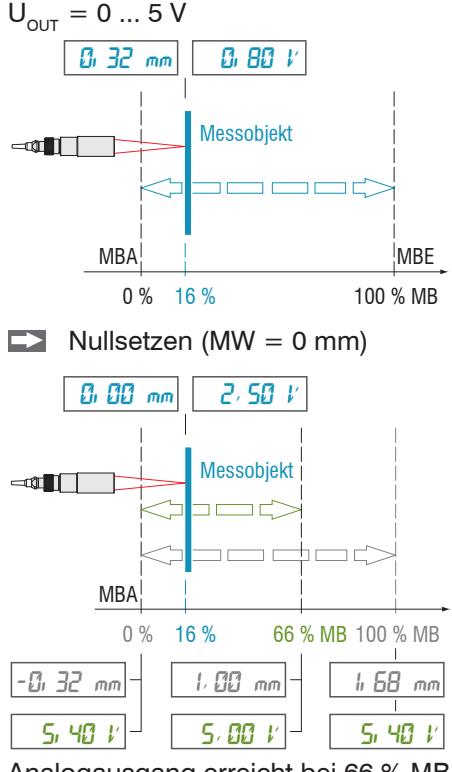

Analogausgang erreicht bei 66 % MB Maximalwert

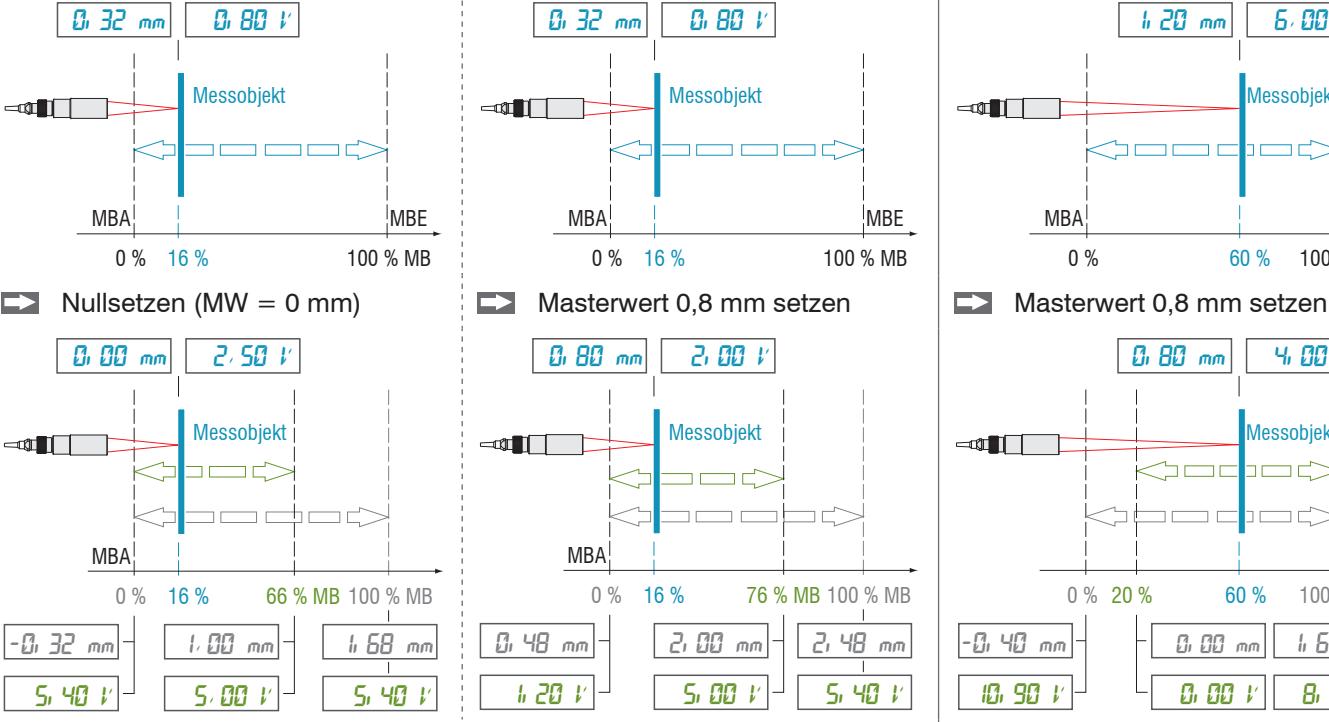

Analogausgang erreicht bei 76 % MB seinen Maximalwert

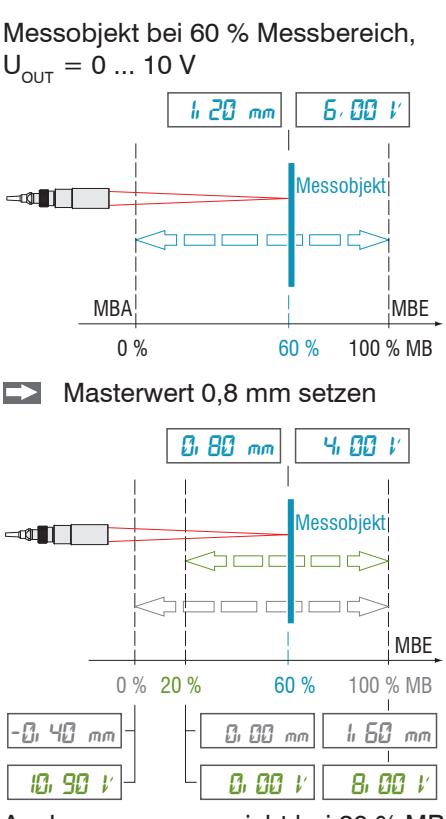

Analogausgang erreicht bei 20 % MB seinen Minimalwert

confocalDT 2421/2422/2465/2466

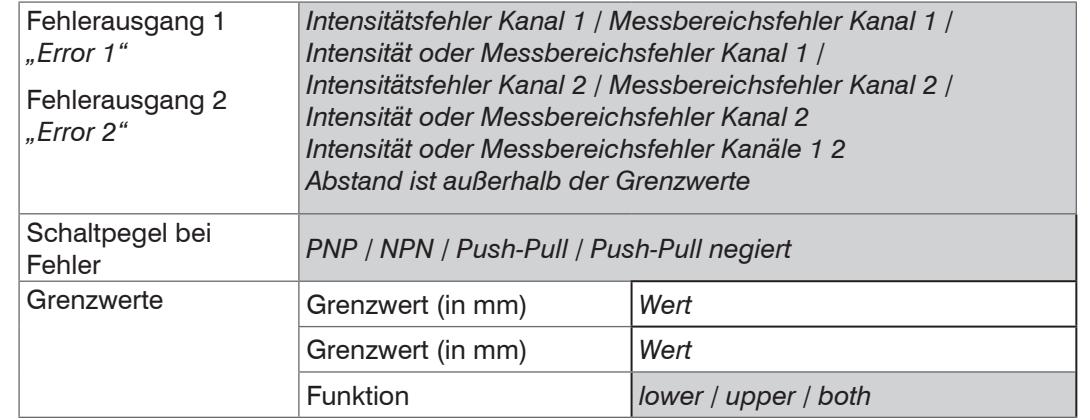

#### **6.5.3 Fehlerausgang, Schaltausgänge**

#### **6.5.3.1 Belegung der Schaltausgänge (Digital I/O)**

Die Schaltausgänge "Error 1" und Error 2" auf der Klemmleiste "Digital I/O" können verschiedenen Fehlern und Grenzwerten unabhängig zugeordnet werden.

Ab Werk ist der Schaltausgang "Error 1" mit "Intensitätsfehler" (F1, Peak zu hoch oder zu niedrig) und der Schaltausgang "Error 2" mit "Außerhalb des Messbereichs (F2)" belegt.

Beide Schaltausgänge werden aktiviert, wenn sich das Messobjekt außerhalb des Messbereiches befindet.

## **6.5.3.2 Grenzwerteinstellung**

Wahlweise können die Schaltausgänge "Error 1" und "Error 2" auch zur Grenzwertüberwachung genutzt werden. Bei Über- bzw. Unterschreitung eines Grenzwertes werden die Schaltausgänge aktiviert. Dazu sind ein unterer und oberer Grenzwert (in mm) einzugeben.

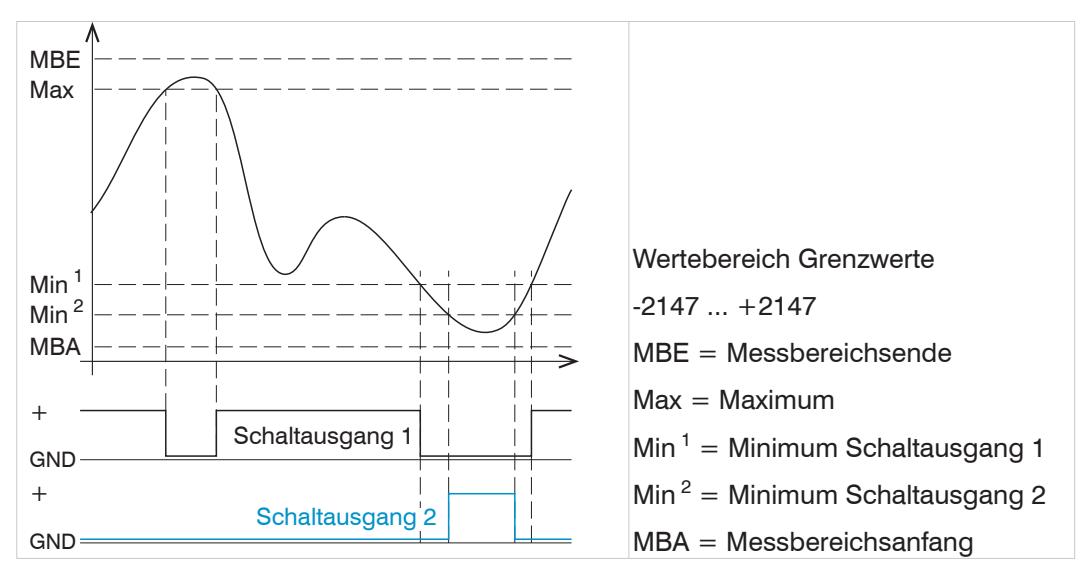

*Abb. 73 Schaltausgang 1 (beide, NPN) und Schaltausgang 2 (unterer, PNP) mit Grenzwerte*

#### **6.5.3.3 Schaltlogik der Fehlerausgänge**

Hinweise zum Schaltverhalten finden Sie bei den elektrischen Anschlüsse[n, siehe 4.4.8](#page-22-0).

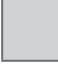

erfordern eine Auswahl. Dunkel umrandete Felder

Grau hinterlegte Felder

*Wert* erfordern die Angabe eines **Wertes** 

#### **6.5.4 Datenausgabe, Auswahl Schnittstelle**

Der Controller IFC2421/2422/2465/2466 hat drei digitale Schnittstellen, die parallel zur Datenausgabe genutzt werden können.

- **-** Ethernet: ermöglicht eine schnelle nicht echtzeitfähige Datenübertragung (paketbasierter Datentransfer). Es können Messwert- sowie Videodaten übertragen werden. Für eine Messwert-Erfassung ohne unmittelbare Prozess-Steuerung, für eine nachfolgende Analyse. Die Parametrierung erfolgt durch das Webinterface oder ASCII-Befehssatz.
- **-** RS422: stellt eine echtzeitfähige Schnittstelle mit geringerer Datenrate bereit.
- **-** Fehlerausgang

#### **6.6 Systemeinstellungen**

#### **6.6.1 Einheit Webinterface**

Das Webinterface unterstützt in der Darstellung der Messergebnisse die Einheiten Millimeter (mm) und Zoll (Inch). Als Sprache ist im Webinterface Deutsch oder Englisch möglich. Wechseln Sie die Sprache in der Menüleiste.

#### **6.6.2 Tastensperre**

Die Tastensperre verhindert unbefugtes oder ungewolltes Ausführen der Tastenfunktionen. Eine Tastensperre kann individuell für die Taste Multifunction eingerichtet werden.

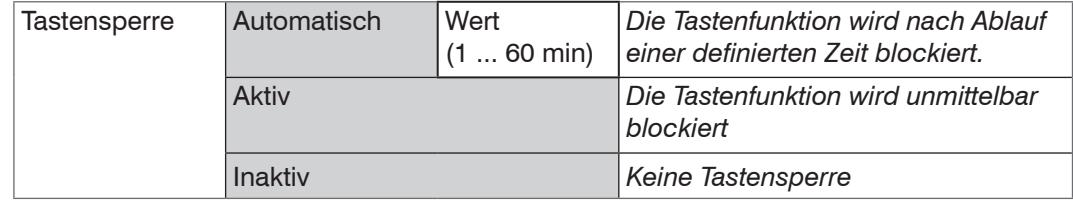

#### **6.6.3 Laden und Speichern**

Dieses Kapitel beschreibt, wie ein Setup entweder mit Messeinstellungen oder mit Geräteeinstellungen gesichert wird. Hier finden Sie auch die Funktionen für den Import und Export der Setups[, siehe 5.11.](#page-51-0)

#### **6.6.4 Zugriffsberechtigung**

Die Vergabe eines Passwortes verhindert unbefugtes Ändern von Einstellungen am Controller. Im Auslieferungszustand ist der Passwortschutz nicht aktiviert. Der Controller arbeitet in der Benutzerebene Experte. Nach erfolgter Konfiguration des Controllers sollte der Passwortschutz aktiviert werden. Das Standard-Passwort für die Expertenebene lautet "000".

- 
- i Das Standard-Passwort oder ein benutzerdefiniertes Passwort wird durch ein Software-Update nicht geändert. Das Experten-Passwort ist unabhängig vom Setup und wird damit auch nicht mit dem Setup zusammen geladen oder gespeichert.

Für den Bediener sind folgende Funktionen zugänglich:

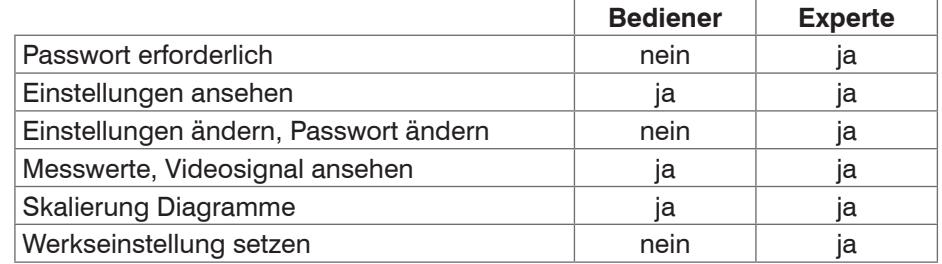

Grau hinterlegte Felder erfordern eine Auswahl.

*Wert*

Dunkel umrandete Felder erfordern die Angabe eines Wertes.

*Abb. 74 Rechte in der Benutzerhierarchie*

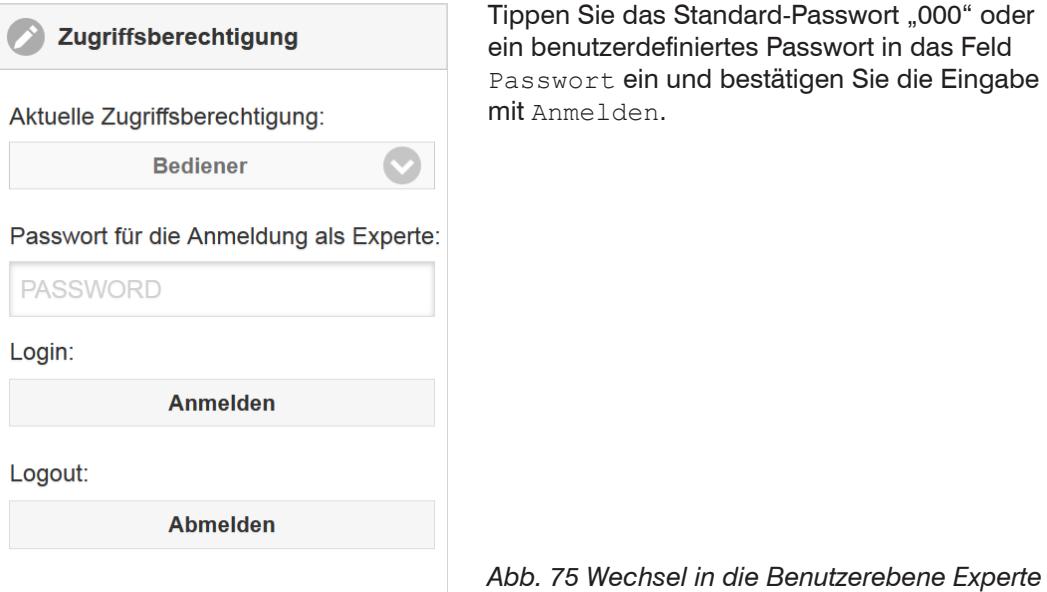

Die Benutzerverwaltung ermöglicht die Vergabe eines benutzerdefinierten Passwortes in der Betriebsart Experte.

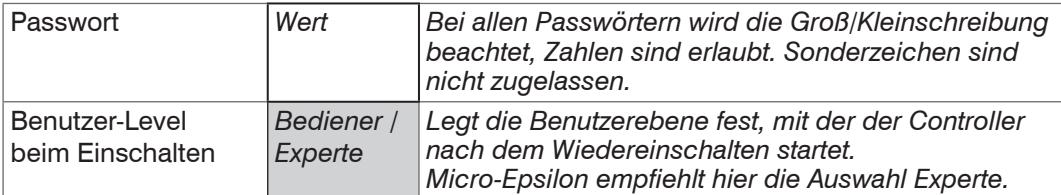

## **6.6.5 Controller rücksetzen**

In diesem Menübereich können Sie einzelne Einstellungen auf die Werkseinstellung zurücksetzen.

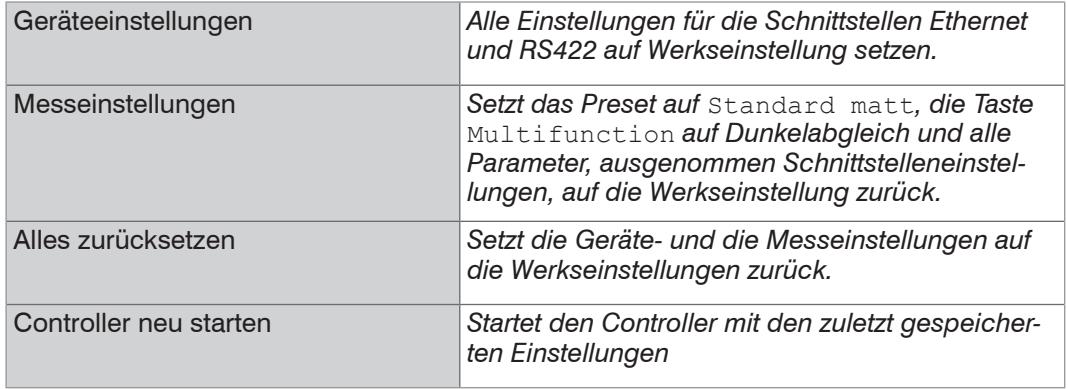

## **6.6.6 Lichtquelle**

Die Lichtquellen können beim IFC2422 und IFC2466 für beide Kanäle individuell gesetzt werden. Sie können die Lichtquelle für Sensor 1 oder Sensor 2 ein- oder ausschalten.

# **6.6.7 Wechsel Ethernet EtherCAT**

Diese Einstellung bestimmt das Verbindungsprotokoll, wenn der Controller gestartet wird.

Die Umschaltung zwischen Ethernet und EtherCAT ist auch über einen ASCII-Befehl[,](#page-112-0)  [siehe A 5.3.7.5,](#page-112-0) oder EtherCAT-Objekt[, siehe A 5.2,](#page-102-0) möglich.

Speichern Sie vor dem Wechsel zu EtherCAT die aktuellen Einstellungen. Die Umschaltung erfolgt erst nach einem Neustart des Controllers.

Die RS422-Schnittstelle für das Senden eines ASCII-Befehls ist sowohl im Ethernet-Mode als auch im EtherCAT-Mode verfügbar.

# **7. Dickenmessung**

## **7.1 Einseitig, transparentes Messobjekt**

# **7.1.1 Voraussetzung**

Für eine einseitige Dickenmessung eines transparenten Messobjektes wertet der Controller zwei an den Oberflächen reflektierte Signale aus. Der Controller berechnet aus beiden Signalen die Abstände zu den Oberflächen und daraus die Dicke.

- Richten Sie den Sensor senkrecht auf das zu messende Objekt. Achten Sie darauf, dass sich das Messobjekt in etwa in Messbereichsmitte (= MBA + 0,5 x MB) befindet.
- i Der Lichtstrahl muss senkrecht auf die Objektoberfläche treffen, andernfalls sind<br>I Messunsicherheiten nicht auszuschließen.
	- Messunsicherheiten nicht auszuschließen.

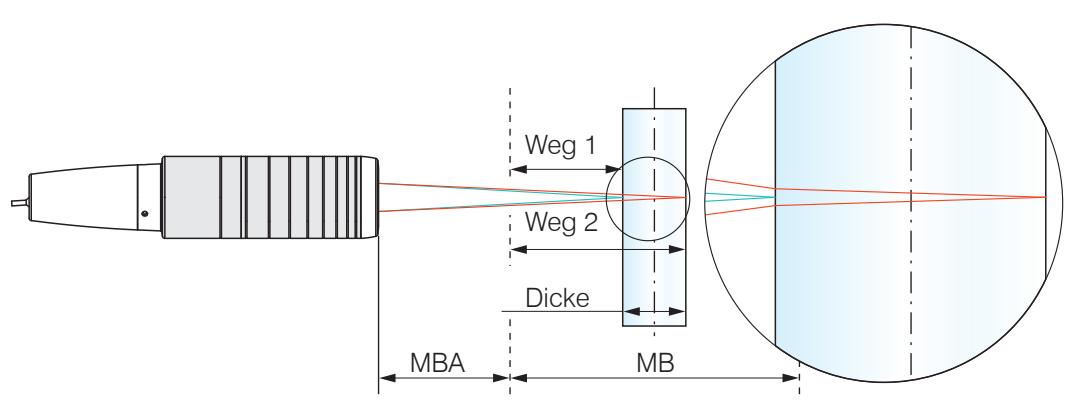

*Abb. 76 Einseitige Dickenmessung an einem transparenten Messobjekt*

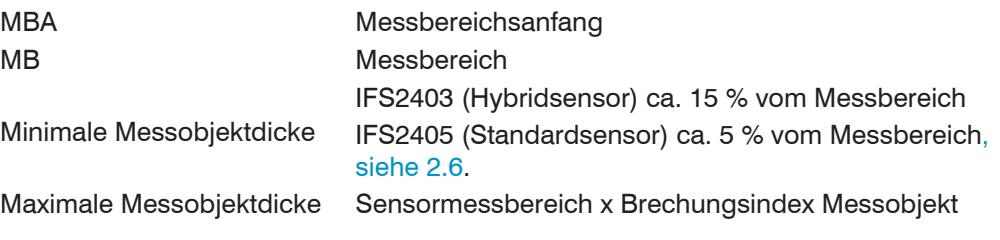

## **7.1.2 Preset**

**EX** Wechseln Sie in das Menü Home.

Wählen Sie in der Konfigurationsauswahl Einseitige Dickenmessung.

Diese Voreinstellung veranlasst den Controller den ersten und zweiten Peak im Videosignal für die Dickenberechnung zu verwenden.

## **7.1.3 Materialauswahl**

Für die Berechnung eines korrekten Dickenmesswertes ist die Angabe des Materials unerlässlich. Um die spektrale Änderung des Brechungsindex auszugleichen, sollten wenigstens drei Brechzahlen bei verschiedenen Wellenlängen oder eine Brechzahl und die Abbezahl bekannt sein.

- Wechseln Sie in das Menü Einstellungen > Messwertaufnahme >Materialauswahl.
- **EX** Wählen Sie für Schicht 1 den Werkstoff des Messobjektes aus.

## **7.1.4 Videosignal**

Befindet sich eine Oberfläche des Messobjekts außerhalb des Messbereichs, liefert der Controller nur ein Signal für den Weg, die Intensität und den Schwerpunkt. Dies kann auch der Fall sein, wenn ein Signal unterhalb der Erkennungsschwelle liegt.

Bei der Dickenmessung eines transparenten Materials sind zwei Grenzflächen aktiv. Im Videosignal sind dementsprechend auch zwei Peaks sichtba[r, siehe Abb. 77](#page-85-0).

Auch wenn die Erkennungsschwelle einmal knapp unterhalb des Sattels zwischen den beiden Peaks liegen sollte, kann der Controller beide Abstände ermitteln und daraus die Dicke errechnen.

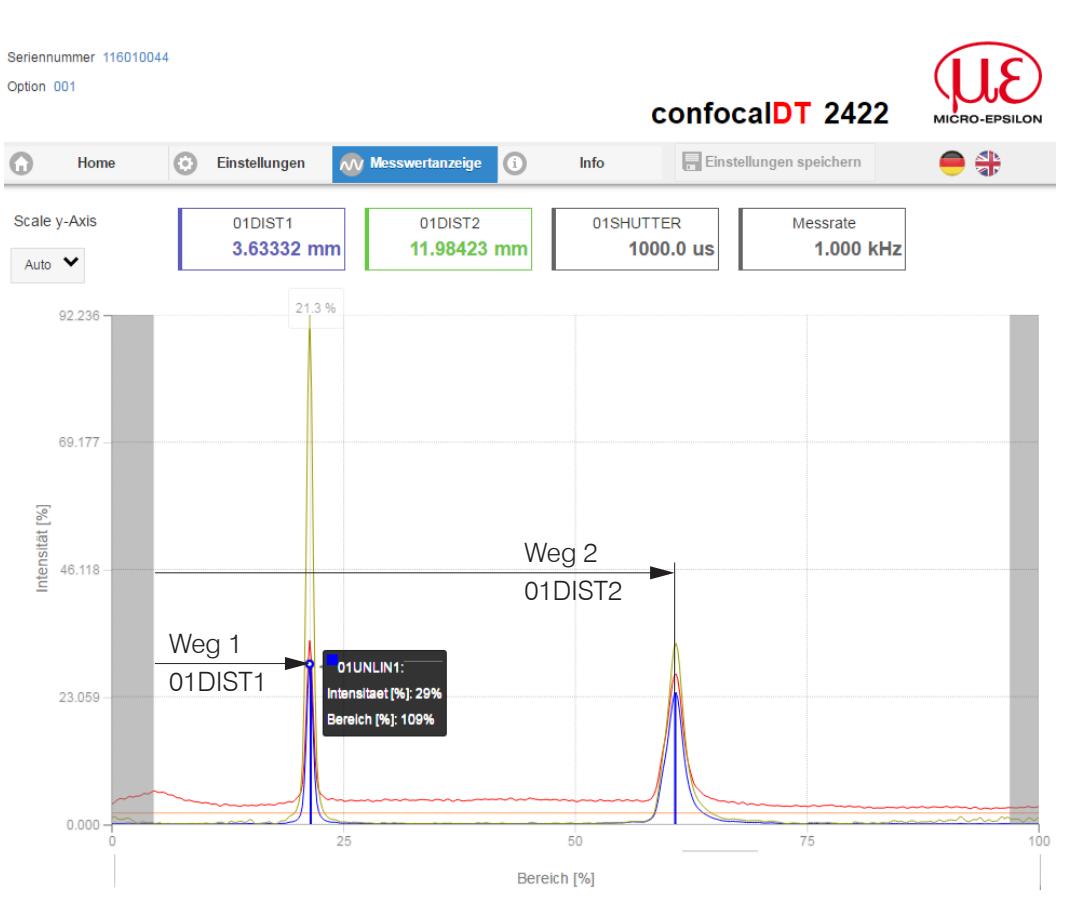

<span id="page-85-0"></span>*Abb. 77 Webseite Videosignal (Dickenmessung)*

## **7.1.5 Signalverarbeitung**

Die Konfigurationsauswahl Einseitige Dickenmessung enthält auch Voreinstellungen für die Dickenberechnung aus den beiden Abstandssignalen Weg1 und Weg2[,](#page-85-0)  [siehe Abb. 77.](#page-85-0)

Im nachgelagerten zweiten Berechnungsblock Rechnung 2 durchlaufen die Dickenwerte eine gleitende Mittelung mit einer Mittelungstiefe von 16 Werten.

**EX** Passen Sie die Signalverarbeitung Ihrer Messaufgabe an.

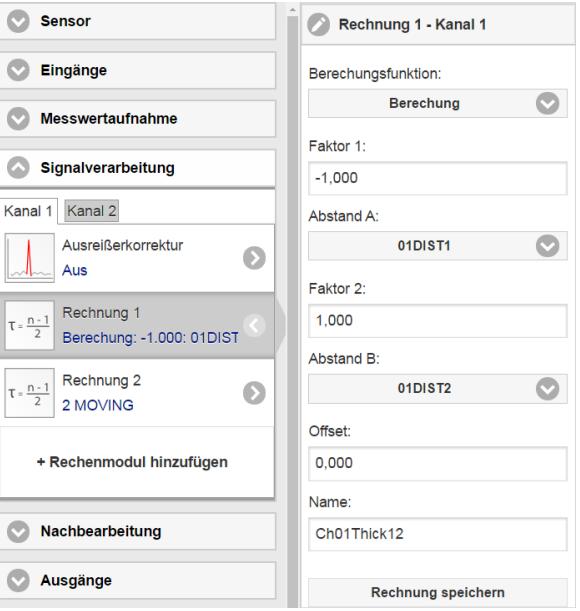

## **7.1.6 Messwertanzeige**

E> Wechseln Sie in den Reiter Messwertanzeige und wählen Sie als Diagrammtyp Mess.

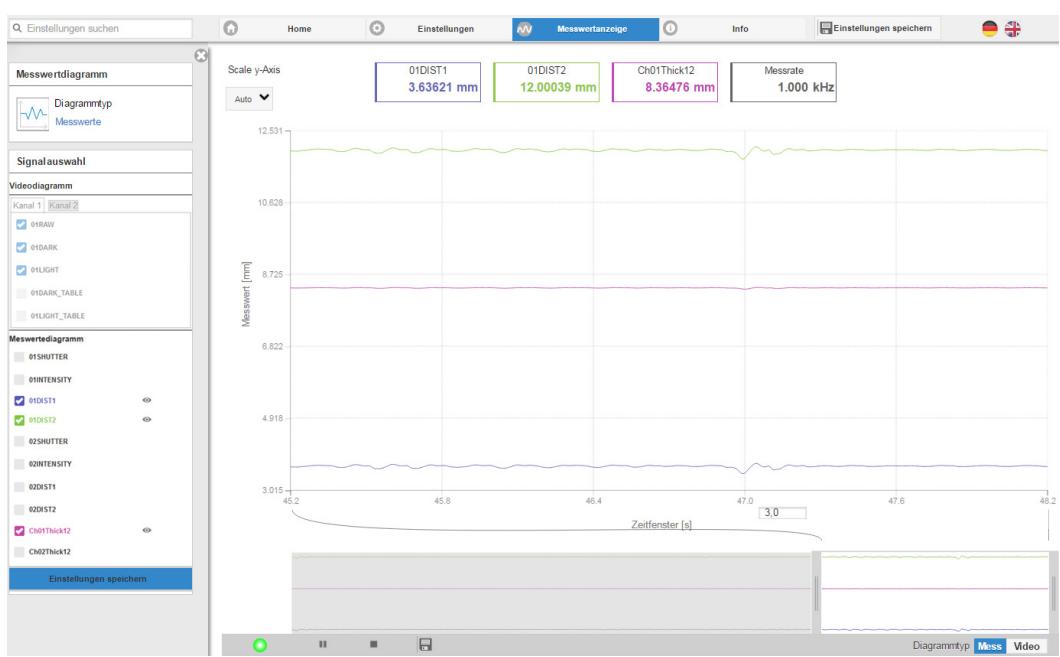

*Abb. 78 Dickenmessergebnisse aus einseitiger Dickenmessung mit einem Sensor*

In der Webseite werden die beiden Abstände und die Dicke (Differenz aus 01DIST2 und 01DIST1) grafisch und numerisch gezeigt, wahlweise können auch die Intensitäten für beide Peaks (Peak  $1 =$  nah, Peak  $2 =$  fern) eingeblendet werden.

## **7.2 Zweiseitige Dickenmessung**

## **7.2.1 Voraussetzung**

Für eine zweiseitige Dickenmessung messen zwei gegenüberliegend Sensoren gegen das Messobjekt. Der Controller wertet die beiden an den Oberflächen reflektierten Signale aus. Der Controller berechnet aus beiden Signalen die Abstände zu den Oberflächen und daraus die Dicke.

- Richten Sie die beiden Sensoren senkrecht auf das zu messende Objekt aus. Achten Sie darauf, dass sich das Messobjekt in etwa in Messbereichsmitte (= MBA + 0,5 x MB) befindet.
- i Der Lichtstrahl muss senkrecht auf die Objektoberfläche treffen, andernfalls sind<br>I Messunsicherheiten nicht auszuschließen Messunsicherheiten nicht auszuschließen.

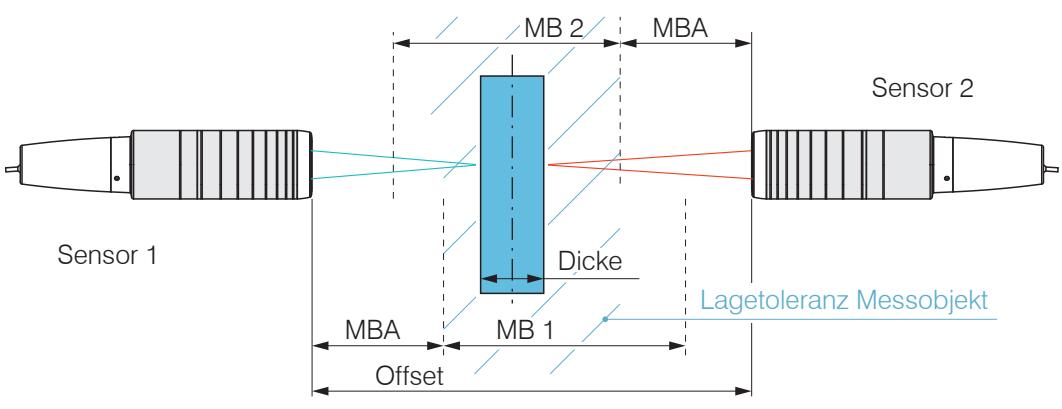

*Abb. 79 Gegenüberliegende Dickenmessung an einem Messobjekt*

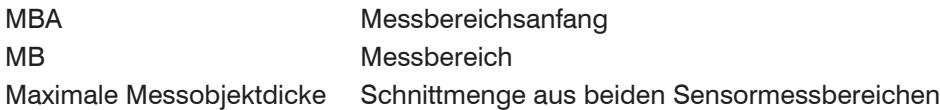

#### **7.2.2 Preset**

- **EX** Wechseln Sie in das Menü Home.
- Wählen Sie in der Konfigurationsauswahl Gegenüberliegende Dickenmessung

Diese Voreinstellung veranlasst den Controller jeweils den ersten Peak im Videosignal für die Dickenberechnung zu verwenden.

## **7.2.3 Videosignal**

Befindet sich eine Oberfläche des Messobjekts außerhalb des Messbereichs, liefert der Controller nur ein Signal für den Weg, die Intensität und den Schwerpunkt. Dies kann auch der Fall sein, wenn ein Signal unterhalb der Erkennungsschwelle liegt.

Auch wenn die Erkennungsschwelle einmal knapp unterhalb des Sattels zwischen den beiden Peaks liegen sollte, kann der Controller beide Abstände ermitteln und daraus die Dicke errechnen.

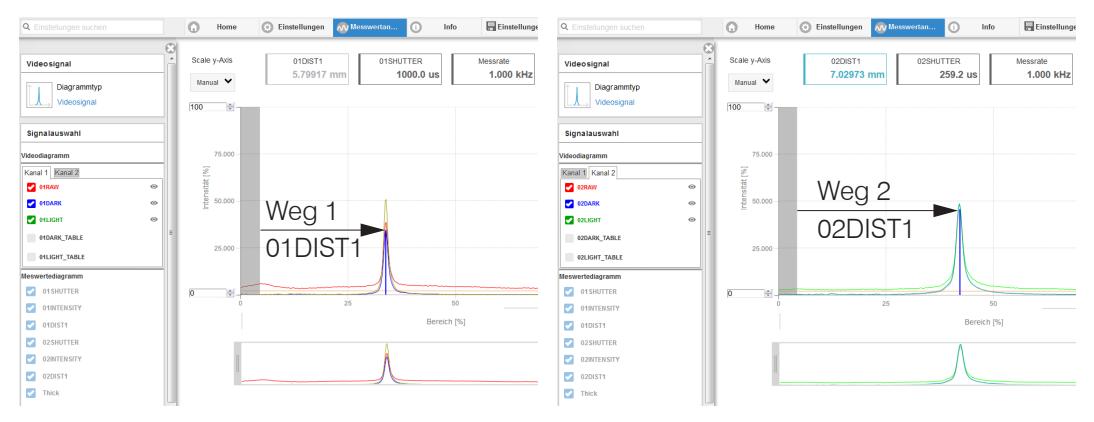

*Abb. 80 Webseite Videosignal, Darstellung für beide Kanäle*

 $\rightarrow$ Wechseln Sie zwischen den beiden Kanälen und beobachten Sie die Intensität der Videosignale. Passen Sie bei Bedarf die Messrate an, um die Intensität zu erhöhen.

## **7.2.4 Nachbearbeitung**

Die Konfigurationsauswahl Gegenüberliegende Dickenmessung enthält auch Voreinstellungen für die Dickenberechnung aus den beiden Abstandssignalen Weg 1 und Weg 2.

Im Berechnungsblock Rechnung 1 werden die beiden Abstandssignale 01DIST1 und 02DIST1 vom Abstand Offset der beiden Sensoren zueinander abgezogen.

- **EX** Passen Sie den Wert für den Offset Ihrer Messanordnung an. Wertebereich [-2048 ... 2047].
- Speichern Sie die Änderung mit der Schaltfläche Rechnung speichern.

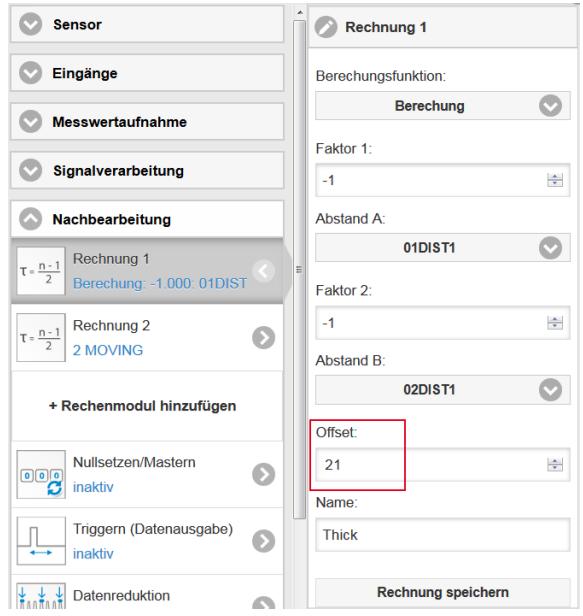

Im nachgelagerten zweiten Berechnungsblock Rechnung 2 durchlaufen die Dickenwerte eine gleitende Mittelung mit einer Mittelungstiefe von 16 Werten.

**EX** Passen Sie die Nachbearbeitung Ihrer Messaufgabe an.

## **7.2.5 Messwertanzeige**

Wechseln Sie in den Reiter Messwertanzeige und wählen Sie als Diagrammtyp Mess.

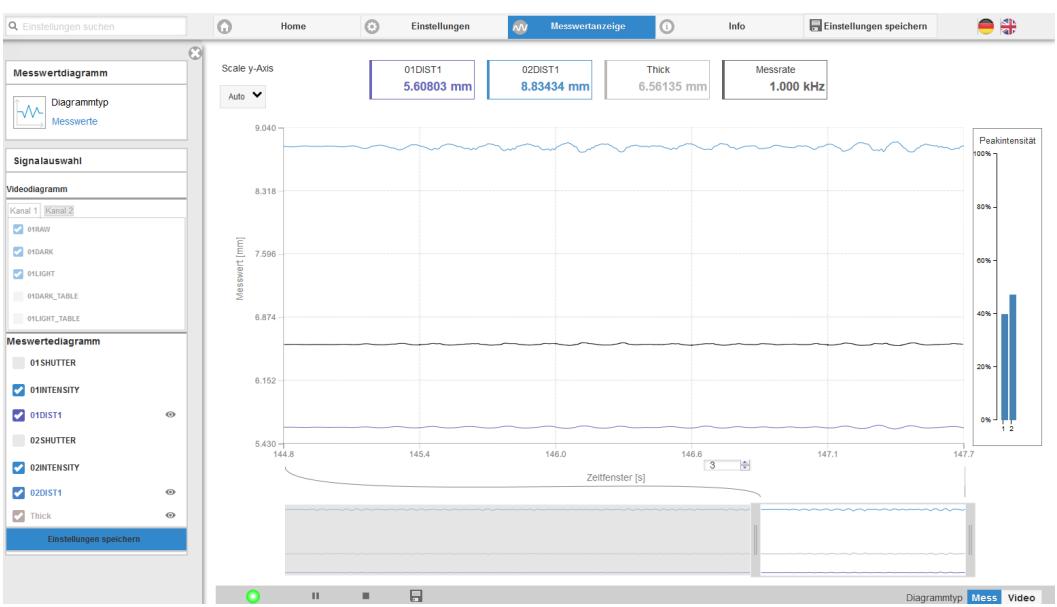

*Abb. 81 Dickenmessergebnisse aus gegenüberliegender Dickenmessung mit zwei Sensoren*

In der Webseite werden die beiden Abstände (01DIST2 und 01DIST1) und die Dicke Thick grafisch und numerisch gezeigt, wahlweise können auch die Intensitäten für beide Peaks (Peak  $1 = \text{nah}$ , Peak  $2 = \text{fern}$ ) eingeblendet werden.

# **8. Fehler, Reparatur**

# **8.1 Kommunikation Webinterface**

- Wenn eine Fehlerseite im Webbrowser angezeigt wird, prüfen sie bitte folgende Punkte.
- **-** Prüfung des korrekten Anschlusses des Controllers, siehe 5.1
- **-** Prüfung der IP-Konfiguration von PC und Controller, Auffinden des Controllers mit dem Programm sensorTOOL, siehe 5.2.1. Bei direkter Verbindung von Controller und PC kann die Vereinbarung der IP-Adressen bis zu zwei Minuten dauern.
- **-** Prüfung der verwendeten Proxy-Einstellungen. Wenn der Controller über eine separate Netzwerkkarte mit dem PC verbunden ist, dann ist es erforderlich, die Verwendung eines Proxy-Servers für diese Verbindung zu deaktivieren. Bitte fragen Sie dazu Ihren Netzwerkverantwortlichen oder Administrator!

# **8.2 Wechsel des Sensorkabels an den Sensoren IFS2405 und IFS2406**

- Lösen Sie die Schutzhülse am Sensor. Entfernen Sie das defekte Sensorkabel.
- Führen Sie das neue Sensorkabel durch die Schutzhülse.
- Entfernen Sie die Schutzkappe am Sensorkabel und bewahren Sie diese auf.
- Führen Sie die Führungsnase des Sensorsteckers in die Nut der Buchse.
- Verschrauben Sie Sensorstecker und Sensorbuchse.
- Schrauben Sie die Schutzhülse wieder auf den Sensor.
- Führen Sie den Dunkelabgleich durch[, siehe 5.5](#page-43-0).

# **8.3 Wechsel der Schutzscheibe an den Sensoren IFS2405 und IFS2406**

Ein Wechsel der Schutzscheibe ist erforderlich bei

- **-** irreversibler Verschmutzung,
- **-** Kratzer.
- <sup>t</sup> Ohne Schutzscheibe darf der Sensor nicht verwendet werden, da sich dadurch die<br>I Messgenaujgkeit verschlechtert
- Messgenauigkeit verschlechtert.

# **8.3.1 IFS2405/IFS2406**

Lösen Sie die vordere Fassung inkl. Schutzscheibe am Sensor.

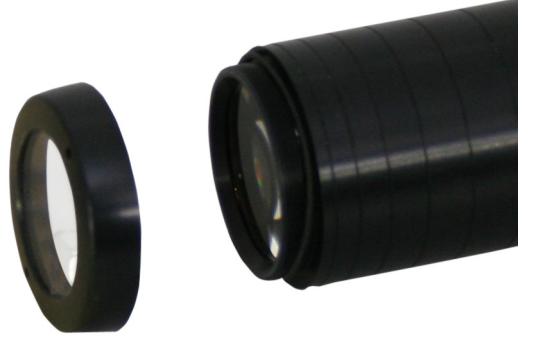

- Entnehmen Sie die Dichtung und legen Sie den O-Ring in die Fassungsnut der neuen Schutzscheibe ein.
- Schrauben Sie die neue Fassung inkl. Schutzscheibe wieder auf den Sensor.

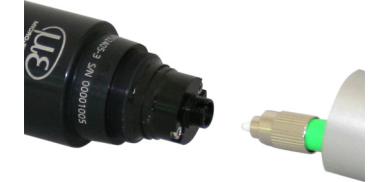

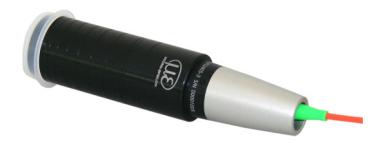

## **8.3.2 IFS2406/90-2,5**

Lösen Sie die beiden Gewindestifte am Senso[r, siehe Abb. 82,](#page-90-0) und schieben Sie die Schutzscheibe heraus[, siehe Abb. 83](#page-90-1).

<span id="page-90-0"></span>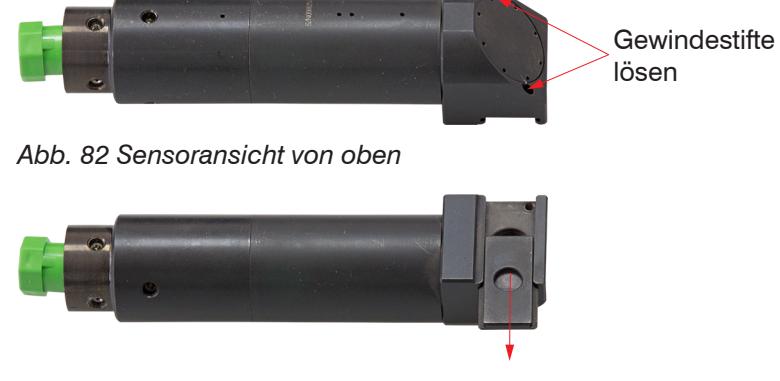

- *Abb. 83 Sensoransicht von unten*
- <span id="page-90-1"></span>Schieben Sie die neue Schutzscheibe bündig wieder ein und klemmen Sie die Schutzscheibe mit den Gewindestiften wieder fest.

# **9. Software-Update**

## **Systemvoraussetzungen für ein Software-Update am Controller**

- ■■ Verbinden Sie den Controller ("Ethernet"-Buchse) mit einem PC durch eine Ethernet-Direktverbindung (LAN). Verwenden Sie dazu ein LAN-Kabel mit RJ-45-Steckern.
- i Durch das Update wird die Parametereinstellung nicht beeinflusst. Neu hinzukom-<br>Imende Parameter werden auf die Defaultwerte gesetzt
- mende Parameter werden auf die Defaultwerte gesetzt.

## **Update**

Das aktuelle Firmware-Update Tool Update Sensor Ethernet.exe dazu finden Sie auf unserer Webseite unter:

[www.micro-epsilon.de/download/software/confocalCDT\\_Update\\_Sensor\\_Ethernet.zip](http://www.micro-epsilon.de/download/software/confocalCDT_Update_Sensor_Ethernet.zip)

Die aktuelle Firmware erhalten Sie unter [www.micro-epsilon.de/service/download/soft](http://www.micro-epsilon.de/service/download/software/)[ware/](http://www.micro-epsilon.de/service/download/software/) im Bereich confocalDT - Konfokale Sensoren.

Bei Fragen können Sie gerne den entsprechenden Vertriebsmitarbeiter in unserem Hause kontaktieren.

# **10. Softwareunterstützung mit MEDAQLib**

Mit MEDAQLib steht Ihnen eine dokumentierte Treiber-DLL zur Verfügung. Damit binden Sie das konfokale Messsystem in eine bestehende oder kundeneigene PC-Software ein.

Verbindungsmöglichkeiten:

- **-** RS422/USB-Konverter (optionales Zubehör) und passendem Anschlusskabel SC2471-x/USB/IND oder
- **-** PCI-Interfacekarte IF 2008 und Anschlusskabel SC2471-x/IF2008 oder
- **-** Ethernet.

Um den Controller ansprechen zu können, ist kein Wissen über das unterliegende Protokoll des jeweiligen Controllers notwendig. Die einzelnen Kommandos und Parameter für den anzusprechenden Controller werden über eine abstrakte Funktionen gesetzt, und von der MEDAQLib entsprechend in das Protokoll des Controllers umgesetzt.

## MEDAQLib

- **-** enthält eine DLL, die in C, C++, VB, Delphi und viele weitere Programme importiert werden kann,
- **-** nimmt Ihnen die Datenkonvertierung ab,
- **-** funktioniert unabhängig vom verwendeten Schnittstellentyp,
- **-** zeichnet sich durch gleiche Funktionen für die Kommunikation (Befehle) aus,
- **-** bietet ein einheitliches Übertragungsformat für alle Sensoren von Micro-Epsilon.

Für C/C++-Programmierer ist in MEDAQLib eine zusätzliche Header-Datei und eine Library-Datei integriert.

Die aktuelle Treiberroutine inklusive Dokumentation finden Sie unter:

www.micro-epsilon.de/download www.micro-epsilon.de/link/software/medaqlib

# **11. Haftungsausschluss**

Alle Komponenten des Gerätes wurden im Werk auf die Funktionsfähigkeit hin überprüft und getestet. Sollten jedoch trotz sorgfältiger Qualitätskontrolle Fehler auftreten, so sind diese umgehend an Micro-Epsilon oder den Händler zu melden.

Micro-Epsilon übernimmt keinerlei Haftung für Schäden, Verluste oder Kosten, die z.B. durch

- Nichtbeachtung dieser Anleitung / dieses Handbuches,

- Nicht bestimmungsgemäße Verwendung oder durch unsachgemäße Behandlung (insbesondere durch unsachgemäße Montage, - Inbetriebnahme, - Bedienung und - Wartung) des Produktes,

- Reparaturen oder Veränderungen durch Dritte,
- Gewalteinwirkung oder sonstige Handlungen von nicht qualifizierten Personen

am Produkt entstehen, entstanden sind oder in irgendeiner Weise damit zusammenhängen, insbesondere Folgeschäden.

Diese Haftungsbeschränkung gilt auch bei Defekten, die sich aus normaler Abnutzung (z. B. an Verschleißteilen) ergeben, sowie bei Nichteinhaltung der vorgegebenen Wartungsintervalle (sofern zutreffend).

Für Reparaturen ist ausschließlich Micro-Epsilon zuständig. Es ist nicht gestattet, eigenmächtige bauliche und/oder technische Veränderungen oder Umbauten am Produkt vorzunehmen. Im Interesse der Weiterentwicklung behält sich Micro-Epsilon das Recht auf Konstruktionsänderungen vor.

Im Übrigen gelten die Allgemeinen Verkaufsbedingungen der Micro-Epsilon, die unter Impressum | Micro-Epsilon<https://www.micro-epsilon.de/impressum/> abgerufen werden können.

# **12. Service, Reparatur**

Bei einem Defekt am Sensor, Controller oder des Sensorkabels:

- **-** Speichern Sie nach Möglichkeit die aktuellen Sensoreinstellungen in einem Parametersatz[, siehe 5.11](#page-51-0), um nach der Reparatur die Einstellungen wieder in den Controller laden zu können.
- **-** Senden Sie bitte die betreffenden Teile zur Reparatur oder zum Austausch ein.

Bei Störungen, deren Ursachen nicht eindeutig erkennbar sind, senden Sie bitte immer das gesamte Messsystem an

MICRO-EPSILON MESSTECHNIK GmbH & Co. KG Königbacher Str. 15 94496 Ortenburg / Deutschland

Tel. +49 (0) 8542 / 168-0 Fax +49 (0) 8542 / 168-90 info@micro-epsilon.de www.micro-epsilon.de

# **13. Außerbetriebnahme, Entsorgung**

Um zu vermeiden, dass umweltschädliche Stoffe freigesetzt werden und um die Wiederverwendung von wertvollen Rohstoffen sicherzustellen, weisen wir Sie auf folgende Regelungen und Pflichten hin:

- **-** Sämtliche Kabel am Sensor und/oder Controller sind zu entfernen.
- **-** Der Sensor und/oder Controller, dessen Komponenten und das Zubehör sowie die Verpackungsmaterialien sind entsprechend den landesspezifischen Abfallbehandlungs- und Entsorgungsvorschriften des jeweiligen Verwendungsgebietes zu entsorgen.
- **-** Sie sind verpflichtet, alle einschlägigen nationalen Gesetze und Vorgaben zu beachten.

Für Deutschland / die EU gelten insbesondere nachfolgende (Entsorgungs-) Hinweise:

- **-** Altgeräte, die mit einer durchgestrichenen Mülltonne gekennzeichnet sind, dürfen nicht in den normalen Betriebsmüll (z.B. die Restmülltonne oder die gelbe Tonne) und sind getrennt zu entsorgen. Dadurch werden Gefahren für die Umwelt durch falsche Entsorgung vermieden und es wird eine fachgerechte Verwertung der Altgeräte sichergestellt.
- **-** Eine Liste der nationalen Gesetze und Ansprechpartner in den EU-Mitgliedsstaaten finden Sie unter [https://ec.europa.eu/environment/topics/waste-and-recycling/waste-electrical-and-electronic-equipment-weee\\_en](https://ec.europa.eu/environment/topics/waste-and-recycling/waste-electrical-and-electronic-equipment-weee_en). Hier besteht die Möglichkeit, sich über die jeweiligen nationalen Sammel- und Rücknahmestellen zu informieren.
- **-** Altgeräte können zur Entsorgung auch an Micro-Epsilon an die im Impressum unter [https://www.micro-epsilon.de/](https://www.micro-epsilon.de/impressum/) [impressum/](https://www.micro-epsilon.de/impressum/) angegebene Anschrift zurückgeschickt werden.
- **-** Wir weisen darauf hin, dass Sie für das Löschen der messspezifischen und personenbezogenen Daten auf den zu entsorgenden Altgeräten selbst verantwortlich sind.
- **-** Unter der Registrierungsnummer WEEE-Reg.-Nr. DE28605721 sind wir bei der Stiftung Elektro-Altgeräte Register, Nordostpark 72, 90411 Nürnberg, als Hersteller von Elektro- und/ oder Elektronikgeräten registriert.

# **Anhang**

# **A 1 Optionales Zubehör, Serviceleistungen**

# **A 1.1 Optionales Zubehör**

## **Zubehör IFS2402, IFS2403**

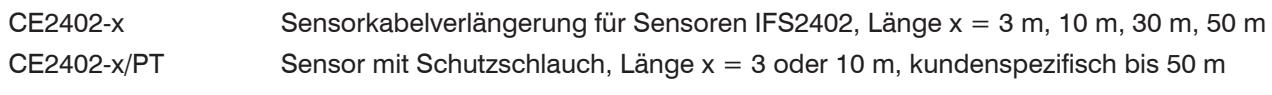

## **Zubehör IFS2404**

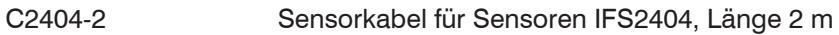

## **Zubehör IFS2405, IFS2406, IFS2407-0,1**

## **Kabel C2401 mit FC/APC und E2000/APC Stecker**

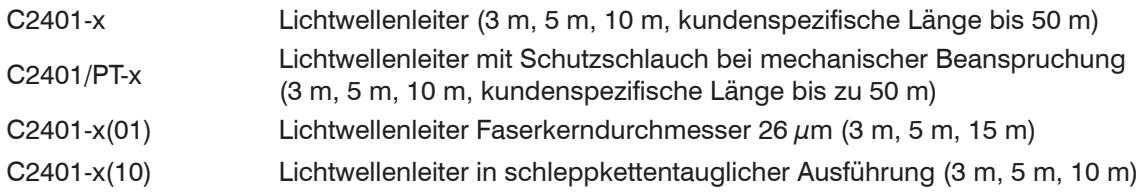

# **Kabel C2400 mit 2x FC/APC Stecker**

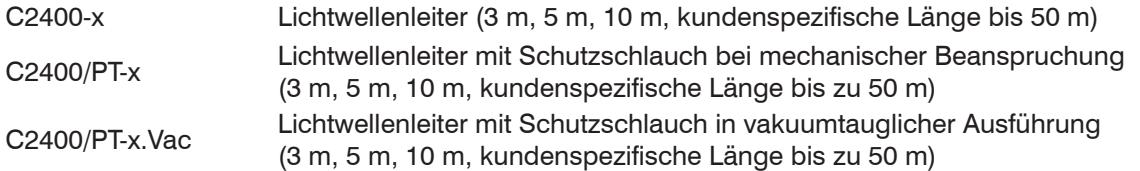

# **Montageadapter**

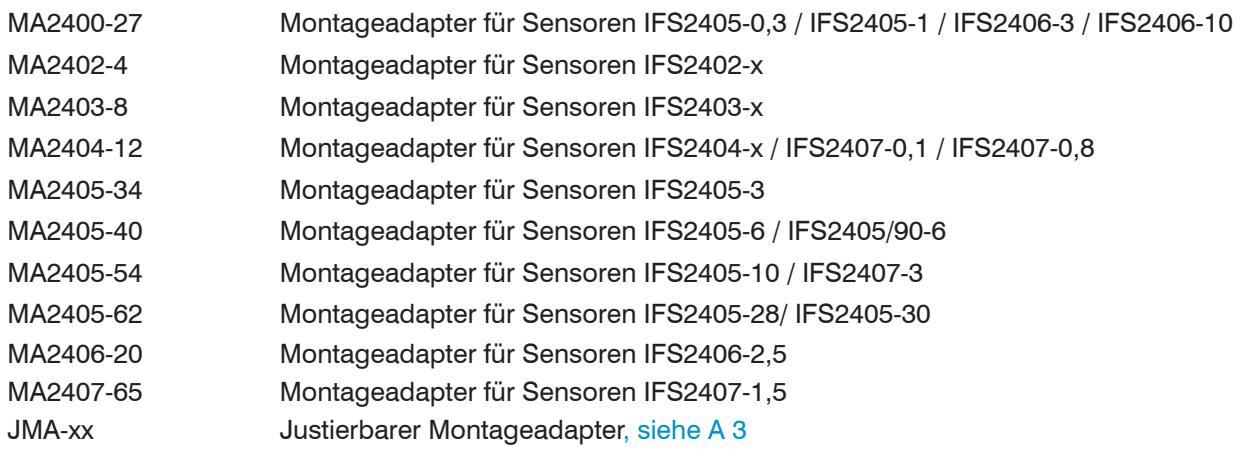

# **Zubehör IFS2407/90-0,3**

C2407-x Lichtwellenleiter mit DIN Stecker und E2000/APC (2 m, 5 m)

# **Zubehör Lichtquelle**

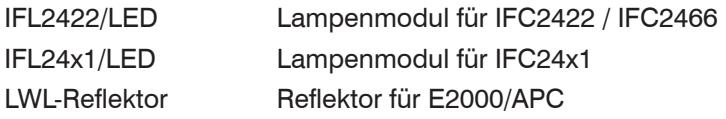

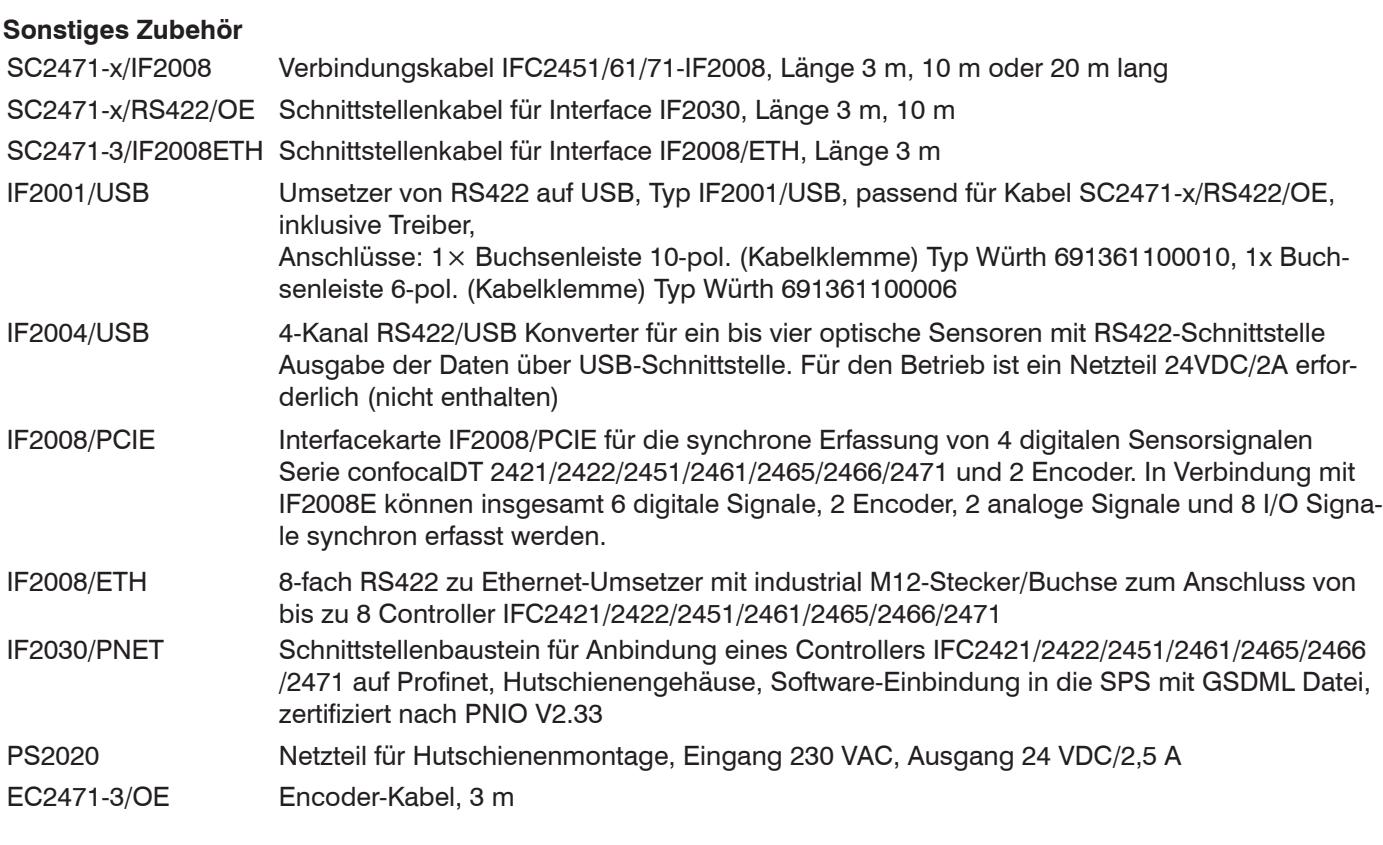

# **Vakuumdurchführung**

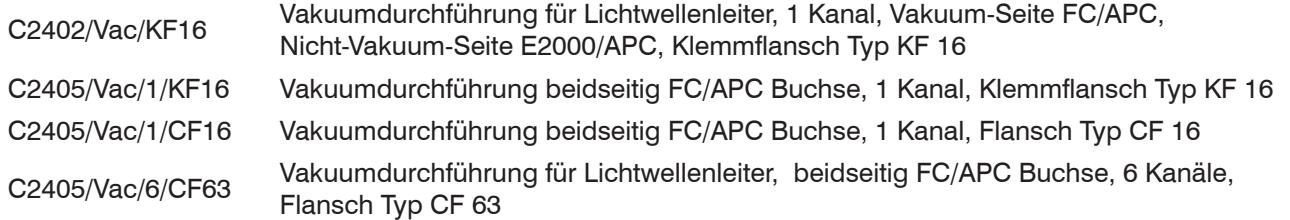

# **A 1.2 Serviceleistungen**

- **-** Linearitätsprüfung und Justage Messsystem confocalDT
- **-** Kalibrierung Messsystem confocalDT

# **A 2 Werkseinstellungen**

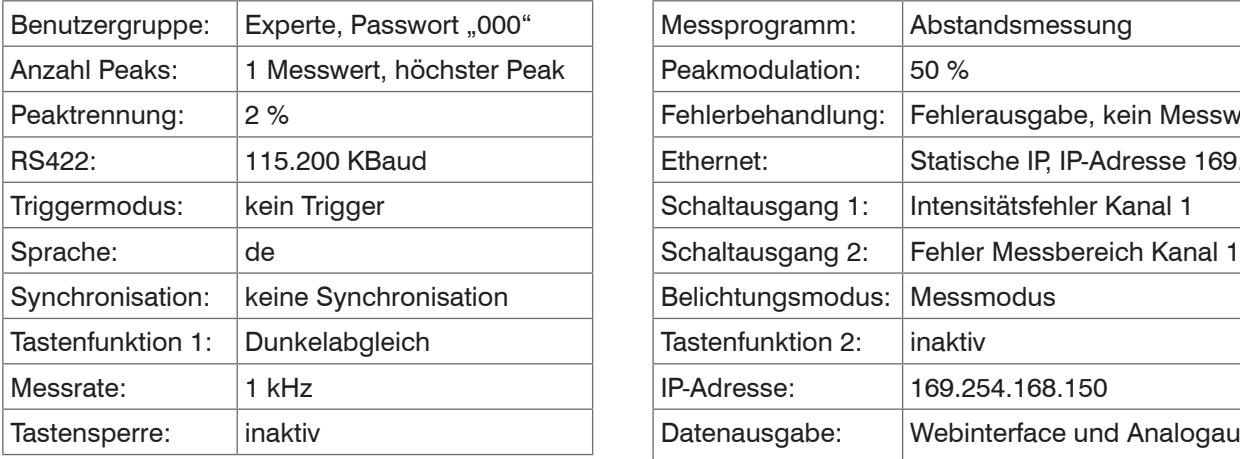

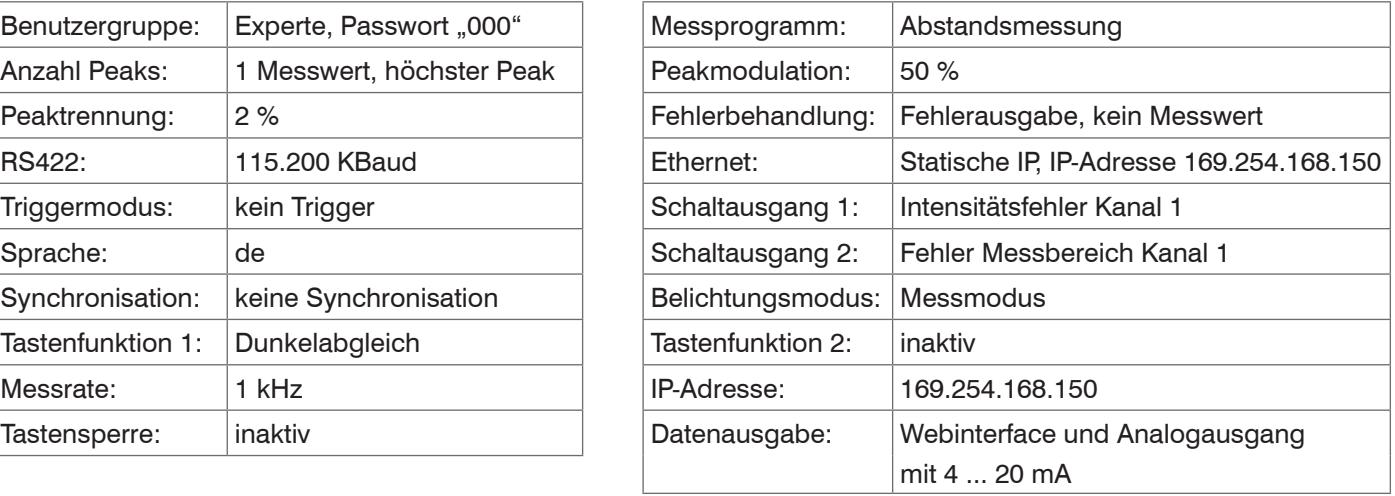

# <span id="page-96-0"></span>**A 3 Justierbarer Montageadapter JMA-xx**

# **A 3.1 Funktionen**

- **-** Unterstützt die optimale Sensorausrichtung für bestmögliche Messergebnisse
- **-** Manueller Verstellmechanismus zur einfachen und schnellen Justage
	- Verschiebung in  $X/Y$ :  $\pm 2$  mm
	- Verkippung: ±4°
- **-** Hohe Schock und Vibrationsbeständigkeit durch Radialklemmung erlaubt Maschinenintegration
- **-** Kompatibel mit zahlreichen Sensormodellen vom Typ confocalDT und interferoMETER

# **A 3.2 Sensorbefestigung, Kompatibilität**

# Radialklemmung für Sensoren mit

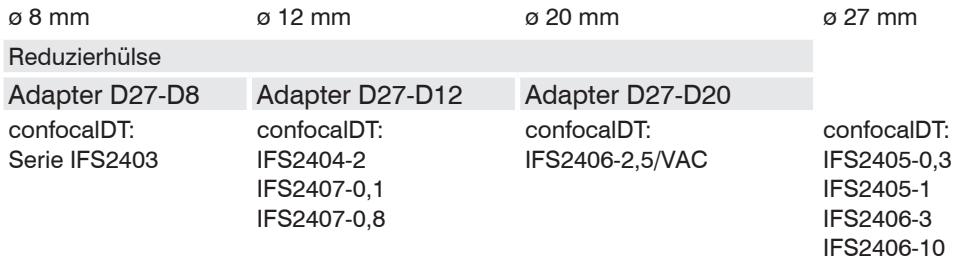

# **A 3.3 Montage**

- Montieren Sie den Sensor im Montagering, siehe Abbildung.
- Verwenden Sie Reduzierhülsen für Sensoren mit einem Außen-ø kleiner 27 mm.
- Montieren Sie den Montageadapter mit Schrauben vom Typ M4 in Ihrer Anwendung, siehe Maßzeichnung.

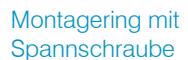

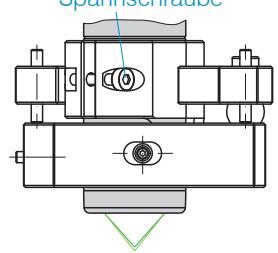

# **A 3.4 Maßzeichnung Montageadapter**

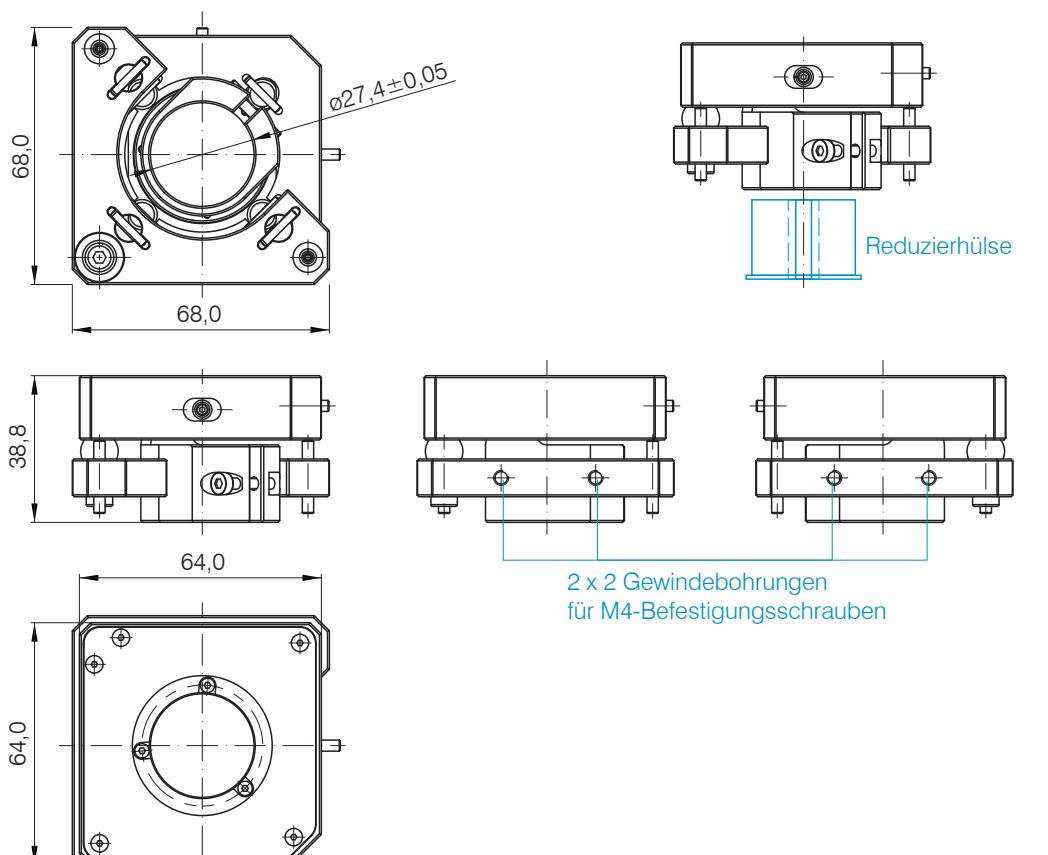

# **A 3.5 Orthogonale Ausrichtung des Sensors**

Justieren Sie bei eingeschalteter Lichtquelle den Sensor auf das Messobjekt.

Horizontale Verschiebung, ±2 mm Vertikale Verschiebung, ±2 mm

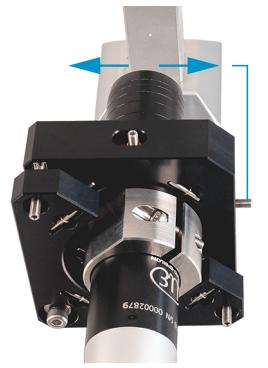

Verschiebung nach links:

 $\rightarrow$ Drehen Sie die Innensechskantschraube im Uhrzeigersinn

Verschiebung nach rechts:

Drehen Sie die Innensechskantschraube gegen den Uhrzeigersinn

## Horizontale Verkippung, ±4° Vertikale Verkippung, ±4°

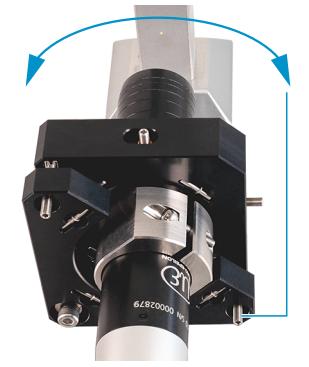

Verkippung nach links:

Drehen Sie die Innensechskantschraube im Uhrzeigersinn

Verkippung nach rechts:

Drehen Sie die Innensechskantschraube gegen den Uhrzeigersinn

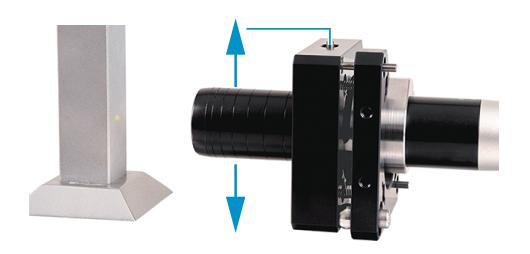

Verschiebung nach unten:

Drehen Sie die Innensechskantschraube im Uhrzeigersinn

Verschiebung nach oben:

Drehen Sie die Innensechskantschraube gegen den Uhrzeigersinn

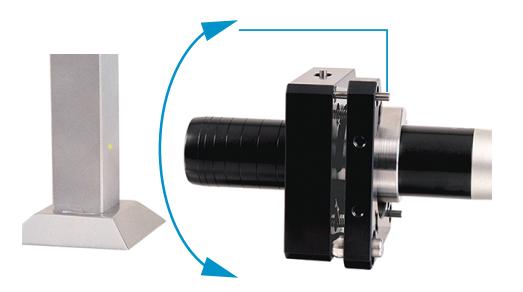

Verschiebung nach unten:

Drehen Sie die Innensechskantschraube im Uhrzeigersinn

Verschiebung nach oben:

Drehen Sie die Innensechskantschraube gegen den Uhrzeigersinn

# **A 4 Reinigen optischer Komponenten**

# **A 4.1 Verschmutzungen**

Verschmutzungen an optischen Oberflächen und Komponenten können eine Zunahme des Dunkelwertes verursachen und wirkt sich auf die Empfindlichkeit und die Genauigkeit aus. Um dies zu vermeiden, ist ein Reinigen der optischen Komponenten und Erfassung des Dunkelwertes nötig. Als Dunkelwert bezeichnet man die störenden Reflexionen an Grenzflächen entlang des optischen Signalpfades. An jeder Grenzfläche oder an jedem Materialübergang werden die Lichtwellen zu einem gewissen Anteil am Übergang reflektiert und laufen im Lichtwellenleiter zurück. Das Störsignal überlagert sich mit dem Nutzsignal und bildet eine Art Signalrauschen.

Ist das Störsignal ausreichend hoch und das Nutzsignal relativ schwach, kann das Nutzsignal nicht mehr eindeutig identifiziert werden. Das kann dazu führen, dass der Controller einen Dunkelwertpeak mit dem Messsignal verwechselt. Der errechnete Abstand des Messobjektes stimmt somit nicht mit dem tatsächlichen überein.

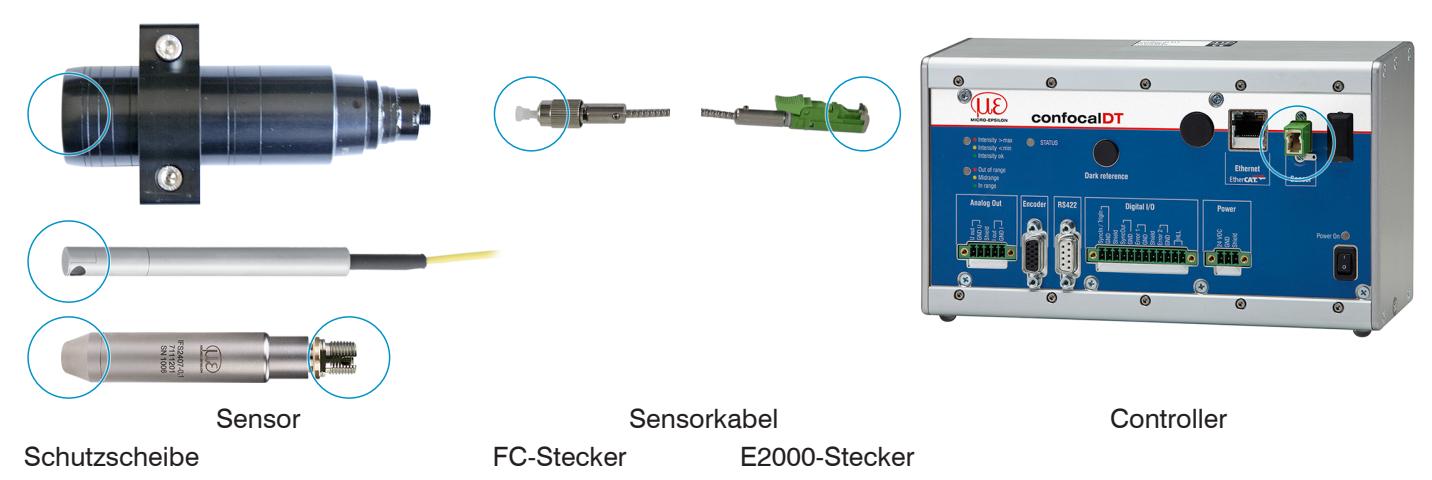

*Abb. 84 Optische Grenzflächen eines konfokalen Messsystems*

Führen Sie einen Dunkelabgleich durch.

Die Durchführung eines Dunkelabgleiches können Sie in der Betriebsanleitung für das System nachlese[n, siehe 5.5.](#page-43-0)

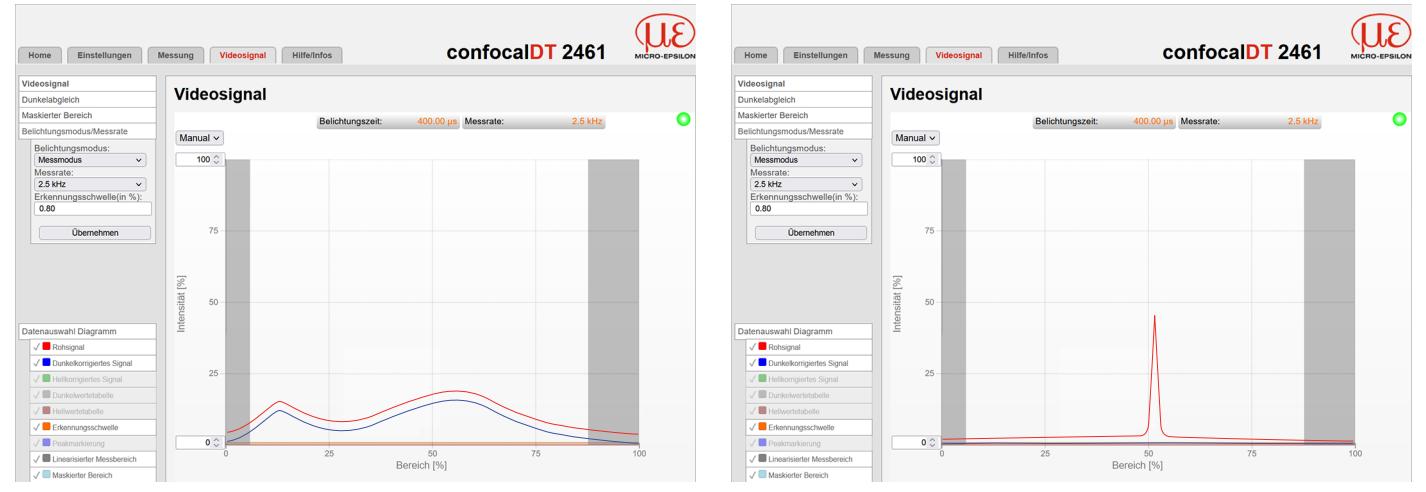

Videosignal vor dem Dunkelabgleich (hoher Dunkelwert, blaue Linie)

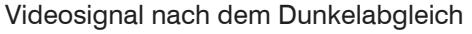

Entspricht das Videosignal dem Zustand vor dem Dunkelabgleich, müssen Sie die optischen Grenzflächen innerhalb des Messsystems reinigen. Reinigen Sie die optischen Oberflächen nacheinander, um die verschmutzte Komponente herauszufinden. Die Verbesserung durch die Reinigung können Sie am Dunkelsignal des Videosignals beobachten.

 $\rightarrow$ Fahren Sie mit dem Abschnitt Schutzscheibe Sensor fort.

- i Prüfen bzw. reinigen Sie die Schutzscheibe am Sensor in regelmäßigen Intervallen abhängig von den Einsatz-
- bedingungen. Reinigen Sie anschließend stets vom Controller ausgehend Richtung Sensor. Reinigen Sie immer beide Komponenten eines zusammengehören Paares, also Stecker und Buchse.

# **A 4.2 Hilfs- und Reinigungsmittel**

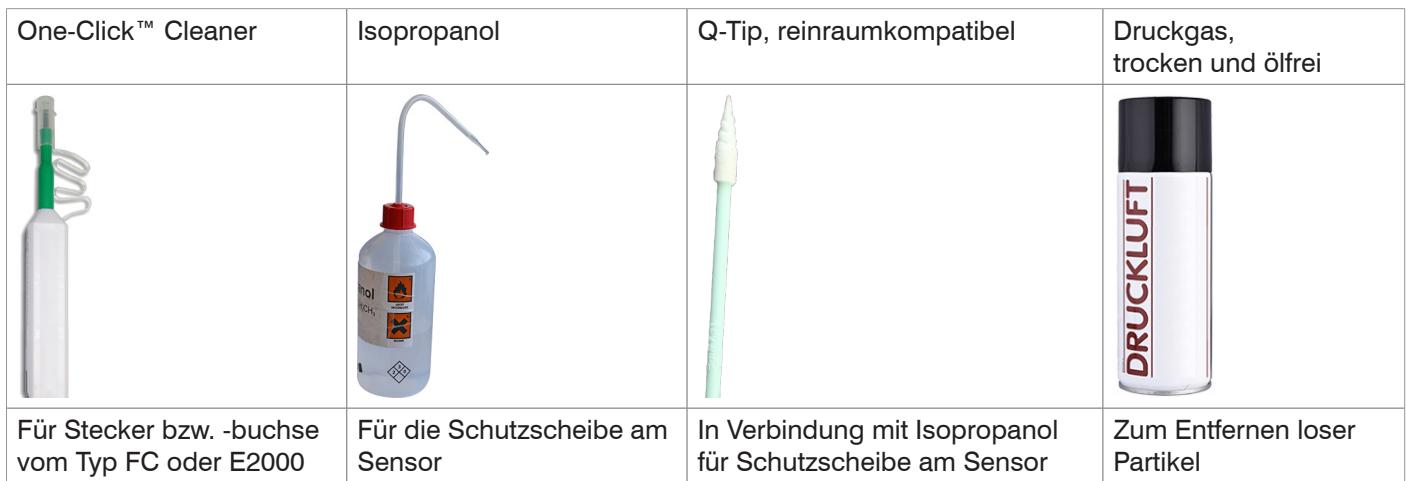

# **A 4.3 Schutzscheibe Sensor**

Lose anhaftende Partikel Festsitzende Partikel Festsitzende Partikel

Blasen Sie lose Partikel mit trockener, ölfreier Druckluft ab.

Reinigen Sie die Schutzscheibe mit einem sauberen weichen, fusselfreien Tuch oder Linsenreinigungspapier und reinem Alkohol (Isopropanol).

Für Sensoren mit kleiner Schutzscheibe, z. B. die Reihe IFS2403:

Tanken Sie einen Q-Tip in Isopropanol. Reiben Sie den Q-Tip langsam in einer kreisförmigen Bewegung auf der Schutzscheibe.

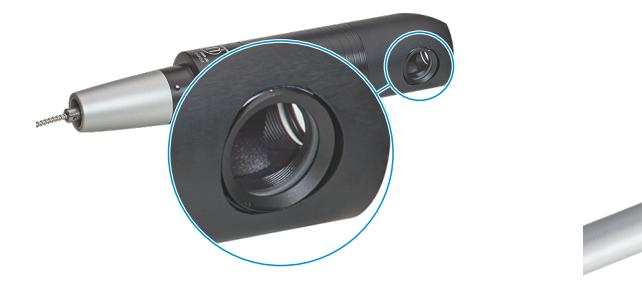

*Abb. 85 Ausschnitt Schutzscheibe, radial messende Sensoren*

Führen Sie einen Dunkelabgleich durch.

Entspricht das Videosignal dem Zustand vor dem Dunkelabgleich, müssen Sie die Grenzflächen innerhalb des Messsystems reinigen.

Fahren Sie mit dem Abschnitt Schnittstelle Controller Sensorkabel fort.

# **A 4.4 Schnittstelle Controller Sensorkabel**

- Stecken Sie das Sensorkabel (Lichtwellenleiter) am Controller ab.
- Entfernen Sie die Schutzkappe am One-Click™ Cleaner.
- Stülpen Sie den One-Click™ Cleaner über den Lichtwellenleiteranschluss am Controller, siehe Abbildung.
- Drücken Sie die äußere Hülse des One-Click™ Cleaners auf den Lichtwellenleiter bis ein Klickgeräusch das Ende der Reinigung anzeigt.

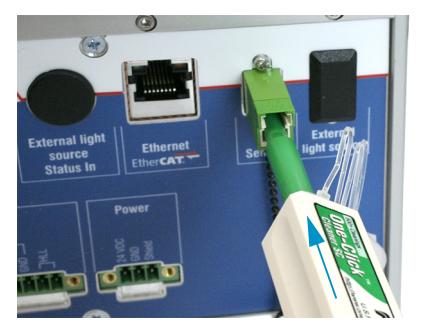

- Abb. 86 One-Click™ Cleaner *zum Reinigen von E2000-Lichtwellenleiterübergängen*
- Stecken Sie die Schutzkappe am Controller in den Lichtwellenleiteranschluss.
- Entfernen Sie die vordere Schutzkappe am One-Click™ Cleaner.
- Stülpen Sie den One-Click™ Cleaner über den Lichtwellenleiter, siehe Abbildung.
- Drücken Sie die äußere Hülse des One-Click™ Cleaners auf den Lichtwellenleiter bis ein Klickgeräusch das Ende der Reinigung anzeigt.

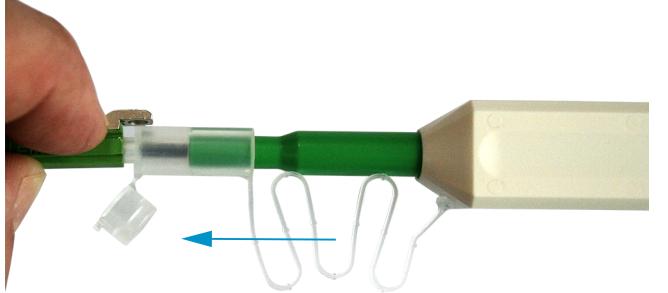

- Stecken Sie das Sensorkabel am Controller an.
- Führen Sie einen Dunkelabgleich durch.

Entspricht das Videosignal dem Zustand vor dem Dunkelabgleich, müssen Sie die Grenzflächen innerhalb des Messsystems reinigen.

Fahren Sie mit dem Abschnitt Schnittstelle Sensorkabel Sensor fort.

# **A 4.5 Schnittstelle Sensorkabel Sensor**

- Entfernen Sie das Sensorkabel (Lichtwellenleiter) am Sensor.
- Entfernen Sie die vordere Schutzkappe am One-Click™ Cleaner.
- Stülpen Sie den One-Click™ Cleaner über den Lichtwellenleiter, siehe Abbildung.
- Drücken Sie die äußere Hülse des One-Click™ Cleaners auf den Lichtwellenleiter bis ein Klickgeräusch das Ende der Reinigung anzeigt.

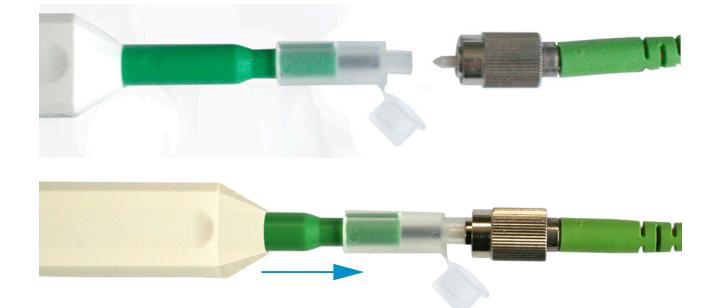

Stecken Sie eine Schutzkappe auf den Lichtwellenleiter.  $\rightarrow$ 

Sensoren mit Lichtwellenleiter im Sensor, z. B. Reihe IFS2407:

- Entfernen Sie die Schutzkappe am One-Click™ Cleaner.
- Stülpen Sie den One-Click™ Cleaner über den Sensor, siehe Abbildung.
- Drücken Sie die äußere Hülse des One-Click™ Cleaners auf den Sensor bis ein Klickgeräusch das Ende der Reinigung anzeigt.

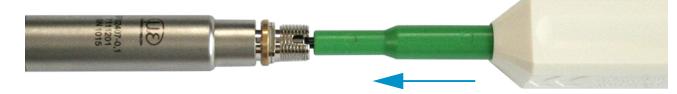

- Setzen Sie Sensorkabel und Sensor zusammen.
- Führen Sie einen Dunkelabgleich durch.

Entspricht das Videosignal dem Zustand vor dem Dunkelabgleich, müssen Sie die Grenzflächen innerhalb des Messsystems reinigen.

Fahren Sie mit dem Abschnitt Schnittstelle Controller Sensorkabel fort.

# **A 4.6 Vorbeugende Schutzmaßnahme**

Sensoren und Controller eines konfokal-chromatischen Sensorsystems werden mit Schutzkappen ausgeliefert. Dies verhindert eine Ablagerung von Staub oder ähnlichen Verschmutzungen an der optischen Grenzflächen.

Verschließen Sie die Lichtwellenleiteranschlüsse konsequent und umgehend, wenn Sie Sensoren wechseln oder ein Sensorkabel am Controller abstecken.

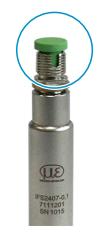

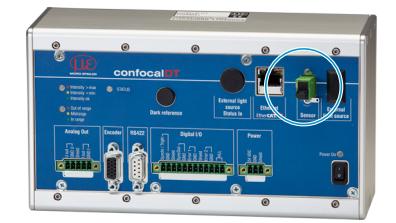

# **A 5 ASCII-Kommunikation mit Controller**

# **A 5.1 Allgemein**

Die ASCII-Befehle können über die Schnittstellen RS422 oder Ethernet (Port 23) an den Controller gesendet werden. Alle Befehle, Eingaben und Fehlermeldungen erfolgen in Englisch. Ein Befehl besteht immer aus dem Befehlsnamen und Null oder mehreren Parametern, die durch Leerzeichen getrennt sind und mit LF abgeschlossen werden. Wenn Leerzeichen in Parametern verwendet werden, so ist der Parameter in Anführungszeichen zu setzen, z. B. "Passwort mit Leerzeichen".

Beispiel: Ausgabe über RS422 einschalten

OUTPUT RS422

Hinweis: muss LF beinhalten, kann aber auch CR LF sein.

Erklärung: LF Zeilenvorschub (line feed, hex 0A)

- CR Wagenrücklauf (carriage return, hex 0D)
- ا لہ Enter (je nach System hex 0A oder hex 0D0A)

Der aktuell eingestellte Parameterwert wird zurückgegeben, wenn ein Befehl ohne Parameter aufgerufen wird.

Das Ausgabe-Format ist:

<Befehlsname> <Parameter1> [<Parameter2> […]]

Die Antwort kann ohne Änderungen wieder als Befehl für das Setzen des Parameters verwendet werden. Optionale Parameter werden nur dann mit zurückgegeben, wenn die Rückgabe nötig ist.

Nach der Verarbeitung eines Befehls wird immer ein Zeilenumbruch und ein Prompt ("->") zurückgegeben. Im Fehlerfall steht vor dem Prompt eine Fehlermeldung, die mit "Exx" beginnt, wobei xx für eine eindeutige Fehlernummer steht. Außerdem können anstatt von Fehlermeldungen auch Warnmeldungen ("Wxx") ausgegeben werden. Diese sind analog zu den Fehlermeldungen aufgebaut, z.B. "Wenn Xenonlampe zu heiß, ...". Bei Warnmeldungen wurde der Befehl trotzdem ausgeführt.

# <span id="page-102-0"></span>**A 5.2 Übersicht Befehle**

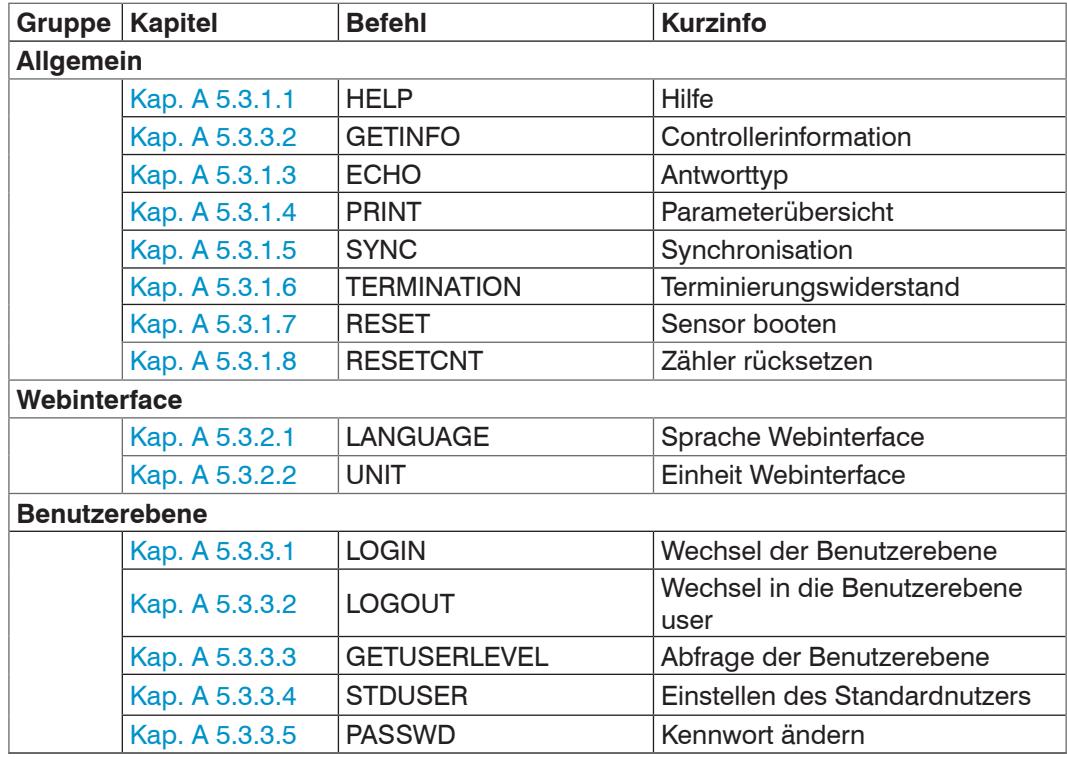

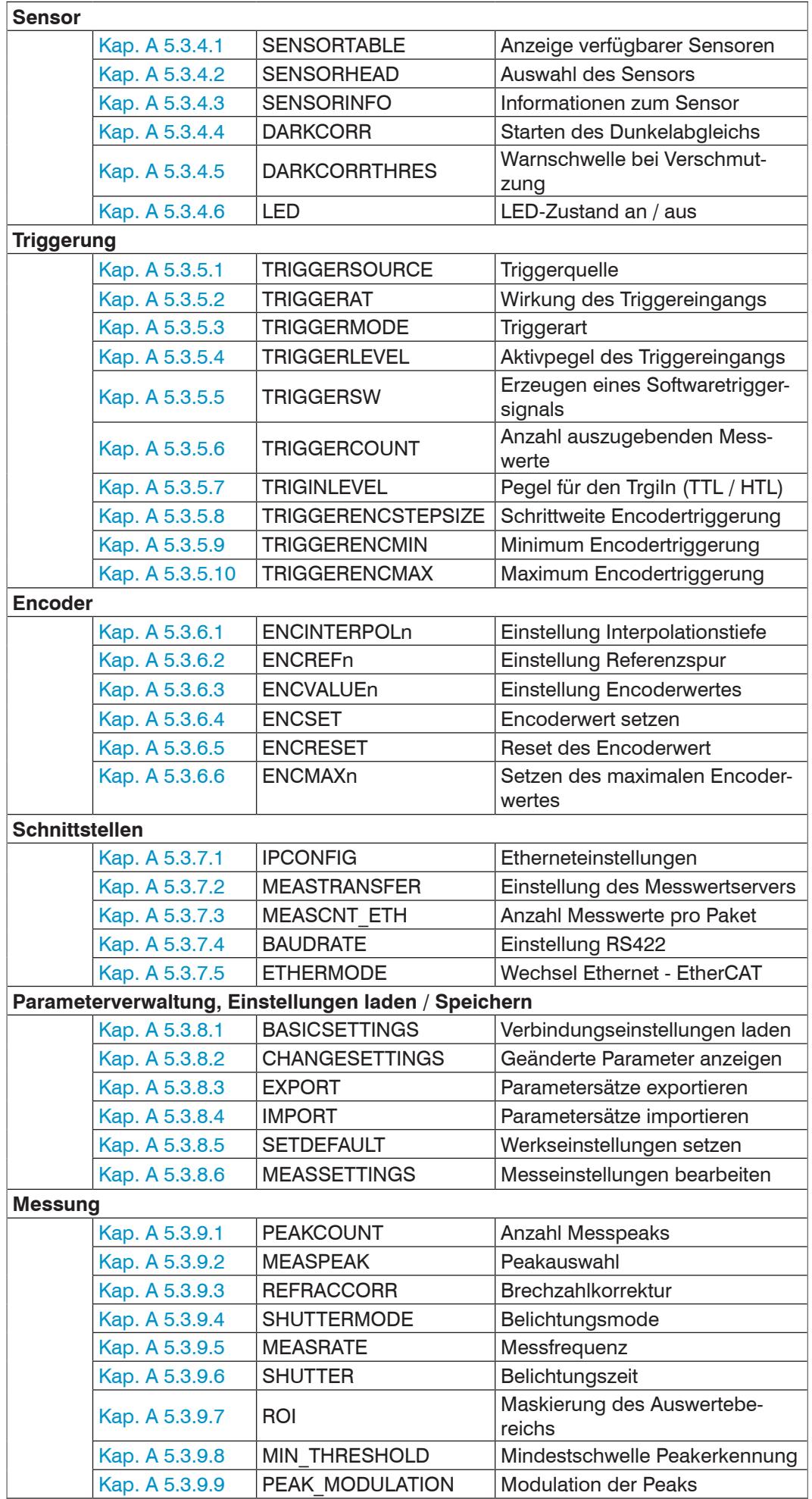

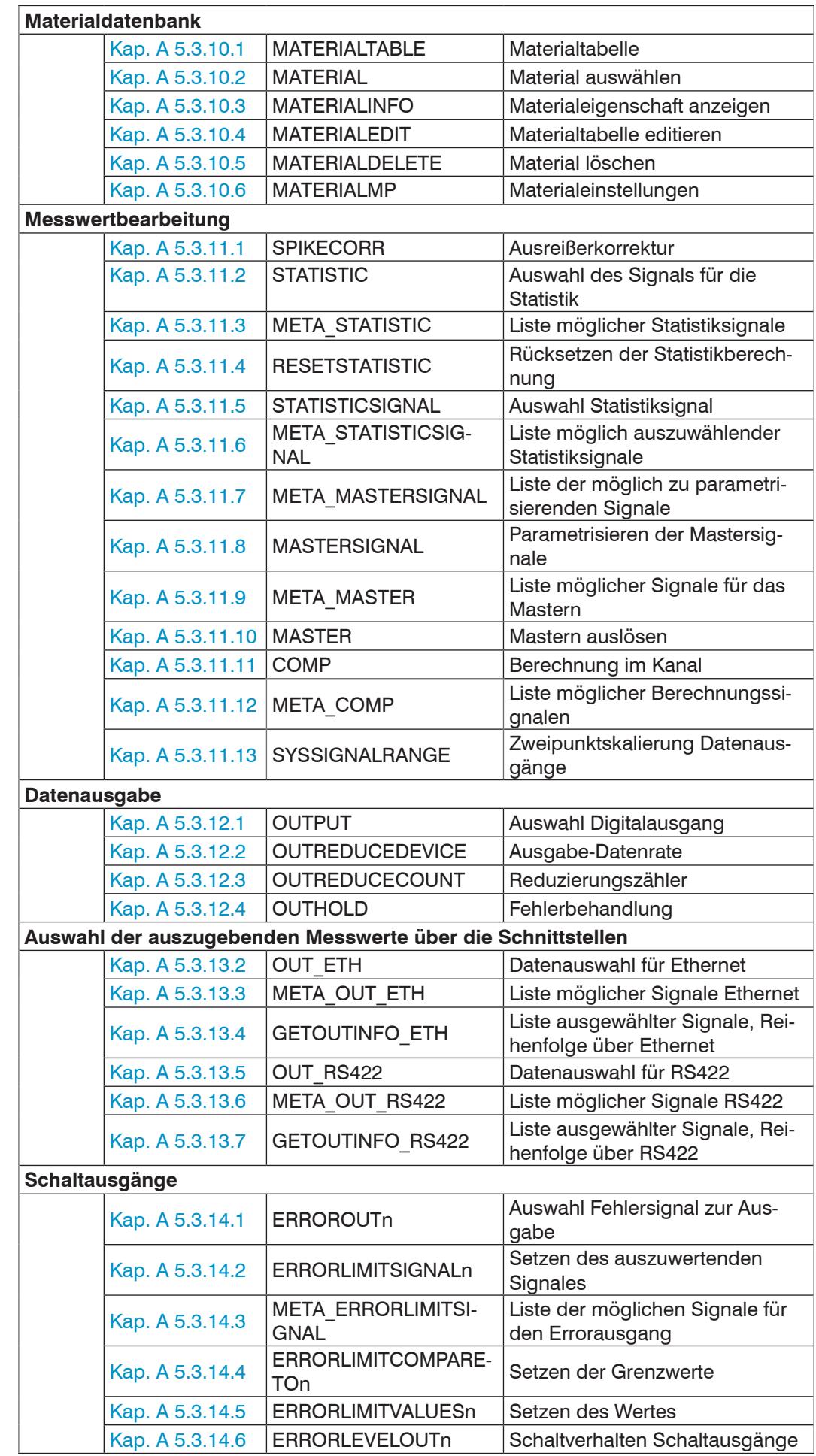

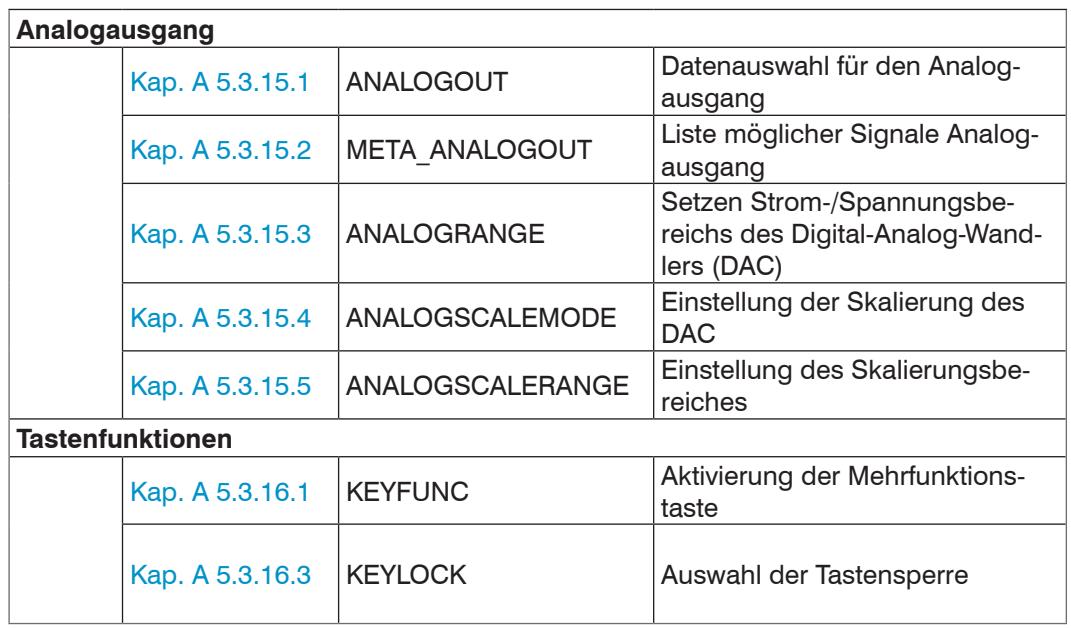

## **A 5.3 Allgemeine Befehle**

#### **A 5.3.1 Allgemein**

#### **A 5.3.1.1 Hilfe**

HELP [<Befehl>]

Ausgabe einer Hilfe zu jedem Befehl. Wird kein Befehl angegeben, wird eine allgemeine Hilfe ausgegeben.

# **A 5.3.1.2 Controllerinformation**

GETINFO

Abfragen der Sensor-Information. Ausgabe siehe untenstehendes Beispiel:

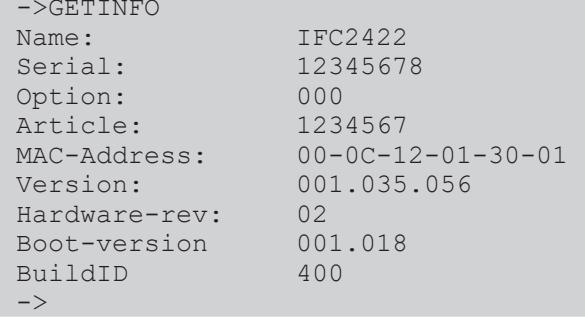

Name: Modelname des Controllers / der Controllerreihe

Serial: Seriennummer des Controllers

Option: Optionsnummer des Controllers

Article: Artikelnummer des Controllers

MAC-Address: Adresse des Netzwerkadapters

Version: Version der gebooteten Software

Hardware-rev: Verwendete Hardwarerevision

Boot-version: Version des Bootloaders

BuildID: Identifikationsnummer für die erzeugte Software

## **A 5.3.1.3 Antworttyp**

<span id="page-106-0"></span>ECHO ON | OFF

Der Antworttyp beschreibt den Aufbau einer Befehlsantwort.

ECHO ON: Es wird der Befehlsname und die Befehlsantwort oder eine Fehlermeldung ausgegeben.

ECHO OFF: Es wird nur die Befehlsantwort oder eine Fehlermeldung zurückgegeben.

## **A 5.3.1.4 Parameterübersicht**

<span id="page-106-1"></span>PRINT ALL

ohne Parameter: Dieser Befehl gibt eine Liste aller Einstellparameter und deren Wert aus.

**-** ALL : Dieser Befehl gibt eine Liste aller Einstellparameter und deren Wert, als auch Informationen wie z. B. Sensortabelle oder GETINFO, aus

#### **A 5.3.1.5 Synchronisation**

<span id="page-107-0"></span>SYNC NONE | MASTER | SLAVE SYNTRIG | SLAVE TRIGIN

Einstellen der Synchronisationsart:

- **-** NONE: Keine Synchronisation
- **-** MASTER: Controller ist Master, d. h. er gibt Synchronisationsimpulse am Ausgang Sync/Trig aus
- **-** SLAVE\_SYNTRIG: Controller ist Slave und erwartet Synchron-Impulse von z. B. einem anderen IFC2421/2422/2465/2466 oder einer ähnlichen Impulsquelle am Eingang Sync/Trig.
- **-** SLAVE\_TRIGIN: Controller ist Slave und erwartet Synchron-Impulse von einem Frequenzgenerator am Eingang TrigIn.

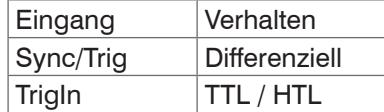

Sync/Trig ist alternativ ein Ein- oder ein Ausgang, d. h. es ist darauf zu achten, dass immer einer der Controller auf Master und der andere auf Slave geschaltet ist.

Außerdem dient der Eingang TrigIn ebenfalls als Triggereingang für die Triggerarten Flanken- und Pegeltriggerung.

#### **A 5.3.1.6 Terminierungswiderstand an Sync/Trig**

<span id="page-107-1"></span>TERMINATION OFF | ON

Der Terminierungswiderstand 120 Ohm am Synchroneingang Sync/Trig wird aus- oder eingeschaltet.

## **A 5.3.1.7 Sensor booten**

<span id="page-107-2"></span>RESET

Der Controller wird neu gestartet.

#### **A 5.3.1.8 Zähler zurücksetzen**

<span id="page-107-3"></span>RESETCNT [TIMESTAMP] [MEASCNT]

Der Zähler wird nach Eintreffen der gewählten Triggerflanke zurückgesetzt.

- **-** TIMESTAMP: setzt den Zeitstempel zurück
- **-** MEASCNT: setzt den Messwertzähler zurück

## **A 5.3.2 Webinterface**

#### **A 5.3.2.1 Sprache der Webseite**

<span id="page-107-4"></span>LANGUAGE DE|EN

Sprache für Webseite auswählen.

- **-** DE: Sprache auf Deutsch setzen
- **-** EN: Sprache auf Englisch setzen

Die gewählte Spracheinstellung wird auf der Webseite wirksam.

## **A 5.3.2.2 Maßeinheit der Webseite**

<span id="page-107-5"></span>UNIT MM | INCH

Wechsel der Messwertdarstellung auf den Webseiten.

Der Befehl hat keinen Einfluss auf das ASCII-Interface, d. h. die Einheit der Befehle ist nicht betroffen.

- **-** MM: Darstellung in mm (default)
- **-** INCH: Darstellung in Zoll
#### **A 5.3.3 Benutzerebene**

# **A 5.3.3.1 Wechsel der Benutzerebene**

<span id="page-108-0"></span>LOGIN <Passwort>

Eingabe des Passwortes, um in eine andere Benutzerebene zu gelangen. Es gibt folgende Benutzerebenen:

- **-** USER: Lesenden Zugriff auf alle Elemente + Benutzung der Web-Diagramme
- **-** PROFESSIONAL: Lesenden/Schreibenden Zugriff auf alle Elemente

#### **A 5.3.3.2 Wechsel in die Benutzerebene**

LOGOUT

Setzen der Benutzerebene auf USER.

# **A 5.3.3.3 Abfrage der Benutzerebene**

GETUSERLEVEL

Abfragen der aktuellen Benutzerebene.

Mögliche Ausgabe[n, siehe A 5.3.3.1](#page-108-0), "Wechsel der Benutzerebene".

#### **A 5.3.3.4 Einstellen des Standardnutzers**

STDUSER USER|PROFESSIONAL

Einstellen des Standardbenutzers, der nach dem Systemstart angemeldet ist.

## **A 5.3.3.5 Kennwort ändern**

PASSWD <Altes Passwort> <Neues Passwort> <Neues Passwort>

Ändern des Passwortes für den Benutzer PROFESSIONAL. Das werkseitige Standardpasswort ist "000".

Es muss dafür das alte und zweimal das neue Passwort angegeben werden. Stimmen die neuen Passworte nicht überein, wird eine Fehlermeldung ausgegeben. Die Passwortfunktion unterscheidet Groß/Kleinschreibung. Ein Passwort darf nur die Buchstaben A bis Z und Zahlen ohne Umlaute/Sonderzeichen enthalten. Die maximale Länge ist auf 31 Zeichen beschränkt.

#### **A 5.3.4 Sensor**

#### **A 5.3.4.1 Info zu Kalibriertabellen**

<span id="page-108-1"></span>SENSORTABLE

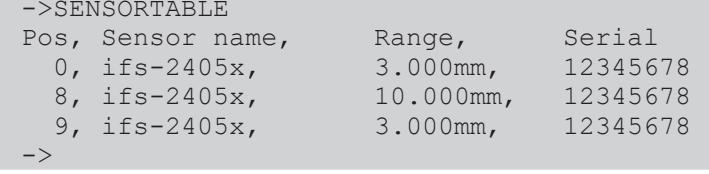

Ausgabe aller verfügbaren (angelernten) Sensoren.

#### **A 5.3.4.2 Sensornummer**

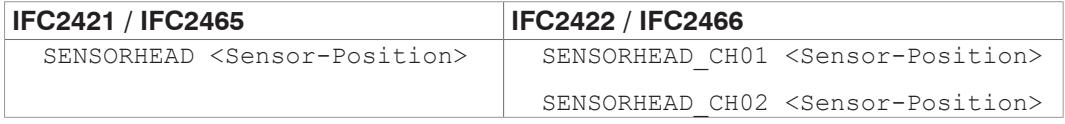

Auswahl des aktuellen Sensors anhand dessen Position in der Sensortabell[e, siehe A](#page-108-1)  [5.3.4.1](#page-108-1).

Minimal 0 und maximal 19.

# **A 5.3.4.3 Sensorinformationen**

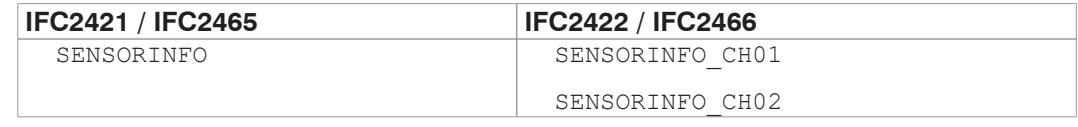

Ausgabe der Informationen des Sensor (Name, Messbereich und Seriennummer).

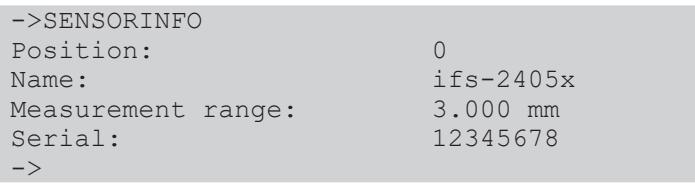

# **A 5.3.4.4 Dunkelabgleich**

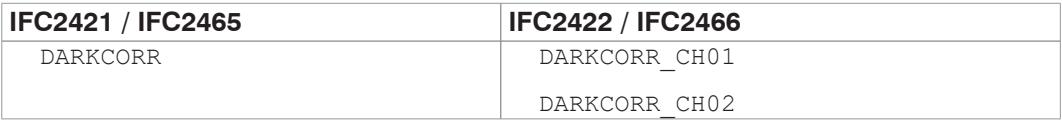

Durchführung des Dunkelabgleichs für den mit SENSORHEAD ausgewählten Sensor. Der Dunkelabgleich ist abhängig vom Sensor und wird für jeden einzelnen Sensor pro Kanal im Controller gespeichert.

## **A 5.3.4.5 Warnschwelle bei Verschmutzung**

DARKCORRTHRES <Schwelle>

Schwelle: prozentuale Abweichung der Intensität/Belichtungszeit vom gespeicherten Wert, bei deren Überschreitung eine Warnmeldung ausgegeben wird. Werkseinstellung: 50 %.

Die Warnschwelle wird in % mit einer Nachkommastelle angegeben.

# **A 5.3.4.6 LED**

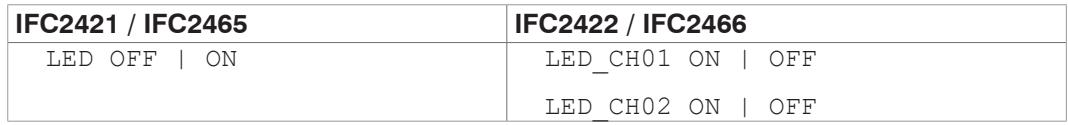

Schaltet die LED des jeweiligen Kanales an bzw. aus.

## **A 5.3.5 Triggerung**

## **A 5.3.5.1 Triggerquelle auswählen**

TRIGGERSOURCE NONE | SYNCTRIG | TRIGIN | SOFTWARE | ENCODER1 | ENCODER2

- **-** NONE: Keine Triggerquelle verwenden
- **-** SYNCTRIG: Verwende den Eingang Sync/Trig
- **-** TRIGIN: Verwende den Eingang TrigIn
- **-** SOFTWARE: Triggerung wird durch das Kommando TRIGGERSW ausgelöst.
- **-** ENCODER1: Encoder-Triggerung von Encoder 1
- **-** ENCODER2: Encoder-Triggerung von Encoder 2

# **A 5.3.5.2 Ausgabe von getriggerten Werten, mit/ohne Mittelung** TRIGGERAT INPUT | OUTPUT

**-** INPUT: Triggerung der Messwertaufnahme. In die Mittelwertberechnung gehen unmittelbar vor dem Triggerereignis gemessene Werte nicht ein, stattdessen aber ältere Messwerte, die bei vorhergehenden Triggerereignissen ausgegeben wurden.

**-** OUTPUT: Triggerung der Messwertausgabe. In die Mittelwertberechnung gehen unmittelbar vor dem Triggerereignis gemessene Werte ein.

Als Werkseinstellung ist die Triggerung der Messwertaufnahme aktiviert.

#### **A 5.3.5.3 Triggerart**

TRIGGERMODE EDGE | PULSE

Auswahl der Triggerart.

- **-** PULSE: Pegeltriggerung
- **-** EDGE: Flankentriggerung

# **A 5.3.5.4 Aktivpegel des Triggereinganges**

TRIGGERLEVEL HIGH | LOW

- **-** HIGH: Flankentriggerung: Steigende Flanke, Pegeltriggerung: High-Aktiv
- **-** LOW: Flankentriggerung: Fallende Flanke, Pegeltriggerung: Low-Aktiv

# **A 5.3.5.5 Software-Triggerimpuls**

TRIGGERSW

Erzeugt einen Software-Triggerimpuls, wenn die Triggerquelle auf Software eingestellt ist.

#### **A 5.3.5.6 Anzahl der auszugebenden Messwerte**

TRIGGERCOUNT NONE | INFINITE | <n>

- **-** NONE: Stopp der Triggerung
- **-** <n>: Anzahl der auszugebenden Messwerte nach einem Triggerimpuls (bei Flankentriggerung oder Softwaretriggerung)
- **-** Infinite: Start einer unendlichen Messwertausgabe nach einem Triggerimpuls (bei Flankentriggerung oder Softwaretriggerung)

### **A 5.3.5.7 Pegelauswahl Triggereingang TrigIn**

TRIGINLEVEL TTL | HTL

Die Pegelauswahl gilt nur für den Eingang TrigIn. Der Eingang Sync/Trig erwartet ein differenzielles Signal.

- **-** TTL: Eingang erwartet TTL-Signal.
- **-** HTL: Eingang erwartet HTL-Signal.

#### **A 5.3.5.8 Schrittweite Encodertriggerung**

TRIGGERENCSTEPSIZE [value of step size]

Setzt die Anzahl der Encoderschritte, nach denen je ein Messwert ausgegeben wird (min: 0, max:  $2^{31}$ -1). Bei 0 werden zwischen Min und Max kontinuierlich Messwerte ausgegeben.

#### **A 5.3.5.9 Minimum Encodertriggerung**

TRIGGERENCMIN [minimum value]

Setzt den minimale Encoderwert, ab dem getriggert wird (min: 0 max: 2<sup>32</sup>-1).

## **A 5.3.5.10 Maximum Encodertriggerung**

TRIGGERENCMAX [maximum value]

Setzt den maximalen Encoderwert, bis zu dem getriggert wird (min: 0 max:  $2^{32}$ -1).

#### **A 5.3.6 Encoder**

#### **A 5.3.6.1 Encoder-Interpolationstiefe**

ENCINTERPOL1 1 | 2 | 4 ENCINTERPOL2 1 | 2 | 4

Setzen der Interpolationstiefe des jeweiligen Encoder-Eingangs.

#### **A 5.3.6.2 Wirkung der Referenzspur**

<span id="page-111-1"></span>ENCREF1 NONE | ONE | EVER ENCREF2 NONE | ONE | EVER

Einstellung der Wirkung der Encoder-Referenzspur.

- **-** NONE: Referenzmarke des Encoders hat keine Wirkung.
- **-** ONE: Einmaliges Setzen (beim ersten Erreichen der Referenzmarke wird der Encoderwert[, siehe A 5.3.6.3](#page-111-0), übernommen).
- **-** EVER: Setzen bei allen Marken (bei jedem Erreichen der Referenzmarke wird der Encoderwert[, siehe A 5.3.6.3](#page-111-0), übernommen).

#### **A 5.3.6.3 Encoderwert**

<span id="page-111-0"></span>ENCVALUE1 <Encoderwert>

ENCVALUE2 <Encoderwert>

Gibt an, auf welchen Wert der entsprechende Encoder bei Erreichen einer Referenzmarke (oder per Software) gesetzt werden soll.

Der Encoderwert kann zwischen 0 und 2<sup>32</sup>-1 liegen.

Mit dem Setzen des ENCVALUE wird automatisch der Algorithmus zum Erkennen der ersten Referenzmarke zurückgesetzt[, siehe A 5.3.6.2.](#page-111-1)

#### **A 5.3.6.4 Encoderwert per Software setzen**

ENCSET 1 | 2

Setzen des Encoderwerte[s, siehe A 5.3.6.3,](#page-111-0) im angegebenen Encoder per Software (nur bei ENCREF NONE möglich, ansonsten kehrt der Befehl sofort ohne Fehlermeldung zurück).

## **A 5.3.6.5 Rücksetzen der Erkennung der ersten Referenzmarke**

ENCRESET 1 | 2

Rücksetzen der Erkennung der ersten Referenzmark[e, siehe A 5.3.6.2](#page-111-1) (nur bei ENCREF ONE möglich, ansonsten kehrt der Befehl sofort ohne Fehlermeldung zurück).

#### **A 5.3.6.6 Maximaler Encoderwert**

```
ENCMAX1 <Encoderwert>
```
ENCMAX2 <Encoderwert>

Gibt den maximalen Wert des Encoders an, nach welchem der Encoder wieder auf 0 springt. Kann z.B. für Dreh-Encoder ohne Referenzspur verwendet werden.

Der Encoderwert kann zwischen 0 und 2<sup>32</sup>-1 liegen.

### **A 5.3.7 Schnittstellen**

### **A 5.3.7.1 Ethernet IP-Einstellungen**

IPCONFIG DHCP | STATIC [<IPAddress> [<Netmask> [<Gateway>]]]

Einstellen der Ethernet-Schnittstelle.

DHCP: IP-Adresse und Gateway wird automatisch per DHCP abgefragt. Steht kein DHCP-Server zur Verfügung wird nach ca. 2 Minuten eine LinkLocal Adresse gesucht.

STATIC: Setzen einer IP-Adresse, der Netzmaske und des Gateways im Format xxx.xxx. xxx.xxx

Werden IP-Adresse, Netzmaske und/oder Gateway nicht mit angegeben, bleiben deren Werte unverändert.

## **A 5.3.7.2 Einstellung zur Ethernet-Messwertübertragung**

MEASTRANSFER NONE | SERVER/TCP [<PORT>]|(CLIENT/TCP | CLIENT/UDP [<IPAdresse> [<Port>]])

Zur Messwertausgabe über Ethernet kann der IFC24xx als Server sowie Client betrieben werden.

- **-** NONE: Es folgt keine Messwertübertragung über Ethernet.
- **-** SERVER/TCP: Der Controller stellt an dem angegebenen Port einen Server bereit, über welchen Messwerte angerufen werden können. Dies ist nur per TCP/IP möglich.
- **-** CLIENT/TCP: Der Controller schickt verbindungsorientiert über TCP/IP Messwerte an den angegebenen Server. Die Angabe von IP-Adresse und Port des Servers sind erforderlich, siehe A 5.3.12.1.
- **-** CLIENT/UDP: Der Controller schickt verbindungslos über UDP/IPMesswerte an den angegebenen Server. Dazu werden die IP-Adresse und der Port des Server angegeben.
- **-** IPAdresse: IP-Adresse des Servers, an den die Messwerte im Client-Betrieb gesendet werden (darf nur bei CLIENT/TCP oder CLIENT/UDP angegeben werden).
- **-** Port: Port, an welchem im Server-Betrieb der Server erstellt wird oder an den im Client-Betrieb die Messwerte gesendet werden (min: 1024, max: 65535).
- **-** Kommandos werden am Port 23 erwartet, der Datenport ist ab Werk auf 1024 eingestellt.

#### **A 5.3.7.3 Anzahl Messwerte pro Ethernet-Paket**

MEASCNT ETH 0 | <count>

Setzt die maximale Anzahl an Messwerten für ein Paket.

- **-** 0: Automatische Zuweisung der Messwertanzahl
- **-** count: Manuelle Zuweisung der Messwertanzahl, Bereich von 0 ... 350

#### **A 5.3.7.4 Einstellung der RS422-Baudrate**

<span id="page-112-0"></span>BAUDRATE <Baudrate>

Einstellbare Baudraten in Bps für die RS422-Schnittstelle:

9600, 115200, 230400, 460800, 691200, 921600, 2000000, 3000000, 4000000

#### **A 5.3.7.5 Umschaltung Ethernet / EtherCAT**

<span id="page-112-1"></span>ETHERMODE ETHERNET | ETHERCAT

Auswahl, ob der Controller im Ethernet- oder EtherCAT-Modus startet. Die Einstellung wird erst nach Speichern und Neustart des Controllers aktiv.

# **A 5.3.8 Parameterverwaltung, Einstellungen laden / Speichern**

# **A 5.3.8.1 Verbindungseinstellungen laden / speichern**

BASICSETTINGS READ | STORE

- **-** READ: Liest die Verbindungseinstellungen aus dem Controller-Flash.
- **-** STORE: Speichert die aktuellen Verbindungseinstellungen aus dem Controller-RAM in den Controller-Flash.

# **A 5.3.8.2 Geänderte Parameter anzeigen**

CHANGESETTINGS

Gibt alle geänderten Einstellungen aus.

## **A 5.3.8.3 Export von Parametersätzen in PC**

```
EXPORT (MEASSETTINGS <SetupName>) | BASICSETTINGS | 
MEASSETTINGS_ALL | MATERIALTABLE | ALL
```
Speichern von Parametern in externem Gerät, z. B. PC.

Die Export-Datei ist als lesbare JavaScript Object Notation, kurz JSON, formatiert.

- **-** MEASSETTINGS <SetupName>: Exportieren des angegebenen MeasSettings. Vor dem Import wird nichts gelöscht.
- **-** BASICSETTINGS: Exportieren der aktuell gespeicherten BasicSettings. Vor dem Import werden die BasicSettings gelöscht.
- **-** MEASSETTINGS\_ALL: Exportieren aller gespeicherten MeasSettings, incl. des Initial Settings. Vor dem Import werden alle vorhandenen MeasSettings gelöscht.
- **-** MATERIALTABLE: Exportieren der gespeicherten Materialtabelle. Vor dem Import wird die vorhandene Materialtabelle gelöscht.
- **-** ALL: Kompletter Export aller gespeicherten Settings (Basic und Meas), der Materialtabelle sowie aller gespeicherten Sensordaten. Vor dem Import wird alles gelöscht.

## **A 5.3.8.4 Import von Parametersätzen aus PC**

IMPORT [FORCE] [APPLY] <Daten>

Laden von Parametern aus externem Gerät, z. B. PC.

Die Import-Datei ist eine zuvor mit Export gespeicherte JSON-Datei.

- **-** FORCE: Überschreiben von Meassettings mit dem gleichen Namen, ansonsten wird bei gleichen Namen eine Fehlermeldung zurückgegeben. Beim Import aller Meassettings oder der Basicsettings muss immer Force angegeben werden.
- **-** APPLY : Übernehmen der Einstellungen nach dem Importieren und lesen der Initial Settings.

# **A 5.3.8.5 Werkseinstellungen**

SETDEFAULT ALL | MEASSETTINGS | BASICSETTINGS | MATERIAL

Setzen der Defaultwerte (Rücksetzen auf Werkseinstellung), löschen der entsprechenden Settings im Flash.

- **-** ALL: Es werden alle Setups gelöscht und die Default-Parameter geladen. Zusätzlich wird die aktuelle Materialtabelle durch die Standard-Materialtabelle überschrieben.
- **-** MEASSETTINGS: Einstellungen der Messaufgabe.
- **-** BASICSETTINGS: Grundeinstellungen wie z. B. IP, Baudrate, Sprache, Einheit.
- **-** MATERIAL: Nur Überschreiben der aktuellen Materialtabelle durch die Standard-Materialtabelle.

# **A 5.3.8.6 Messeinstellungen bearbeiten, speichern, anzeigen, löschen**

MEASSETTINGS <Unterkommando> [<Name>]

Einstellungen der Messaufgabe. Bewegt applikationsabhängige Messeinstellungen zwischen Controller-RAM und Controller-Flash. Entweder werden die herstellereigenen Presets oder die nutzerdefinierten Einstellungen verwendet. Jedes Preset kann als nutzerdefinierte Einstellung verwendet werden.

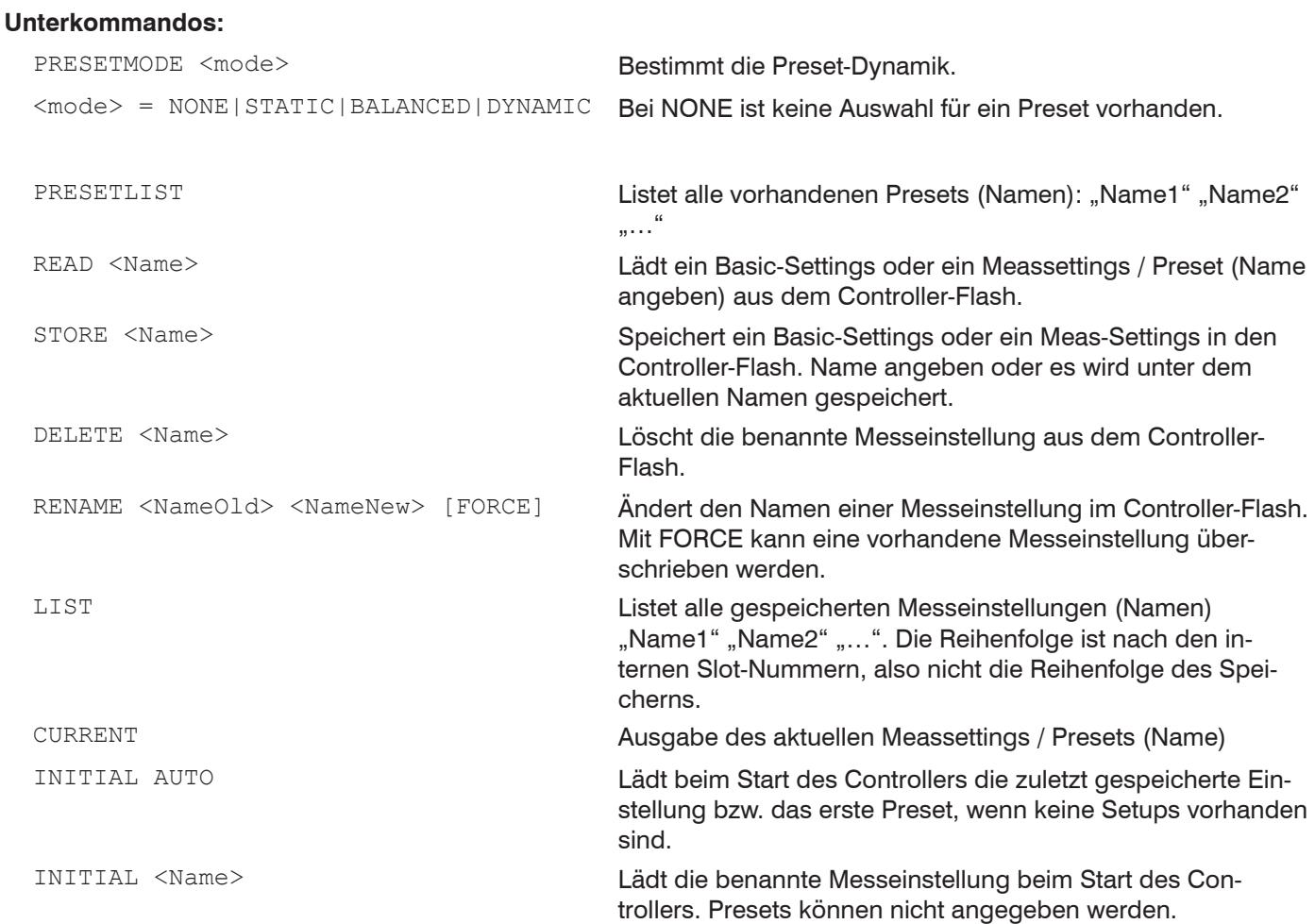

# **A 5.3.9 Messung**

## **A 5.3.9.1 Peakanzahl**

PEAKCOUNT <n>

Gibt die maximale Anzahl an Peaks wieder, die ausgewertet werden sollen.

- **-** Bei Abstandsmessung <n> = 1
- **-** Bei Dickenmessung <n> = 2
- **-** Bei Mehrschichtmessung <n> >2

## **A 5.3.9.2 Peakauswahl**

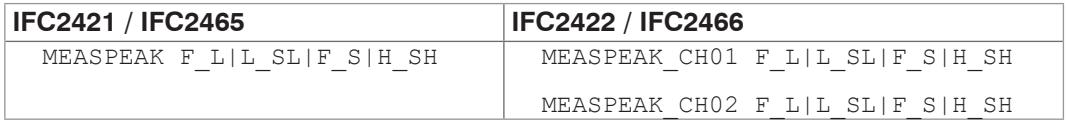

Auswahl der verwendeten Peaks für die Messung

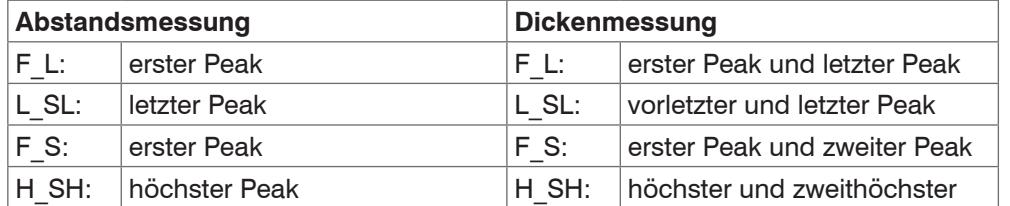

# **A 5.3.9.3 Anzahl Peaks und Ein-/Ausschalten der Brechzahlkorrektur**

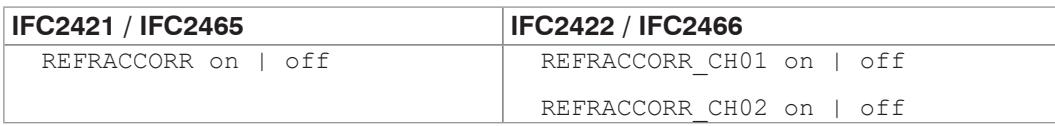

- **-** On: Die Brechzahlkorrektur wird mit den eingestellten Materialien durchgeführt, Standardeinstellung.
- **-** Off: Es wird die Brechzahl 1.0 für alle Schichten angenommen.

# **A 5.3.9.4 Belichtungsmode**

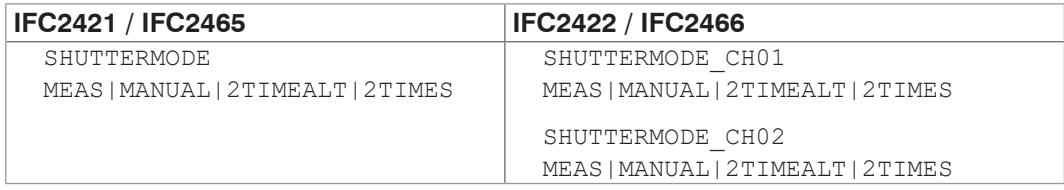

- **-** MEAS: Automatische Belichtungszeitregelung bei fester Messrate, für Messung empfohlen
- **-** MANUAL: Wählbare Belichtungszeit und Messrate.
- **-** 2TIMEALT: Modus mit 2 manuell eingestellten Belichtungszeiten, die immer abwechselnd angewendet werden, für 2 sehr unterschiedlich hohe Peaks bei der Dickenmessung. Besonders empfohlen, wenn der kleinere Peak verschwindet bzw. der größere übersteuert.
- **-** 2TIMES: Schnellster Modus mit 2 manuell voreingestellten Belichtungszeiten, von denen automatisch die besser geeignete gewählt wird. Empfohlen bei Abstandsmessung für sehr schnell wechselnde Oberflächeneigenschaften, z. B. verspiegeltes / entspiegeltes Glas.

## **A 5.3.9.5 Messrate**

<span id="page-115-0"></span>MEASRATE <Messrate>

Eingabe der Messrate in kHz: IFC2421/2422: Wertebereich 0.100 … 6.500; IFC2465/2466: Wertebereich 0.100 … 30.000.

Es können maximal drei Nachkommastellen angegeben werden, z. B. 0.100 für 0,1 kHz.

# **A 5.3.9.6 Belichtungszeit**

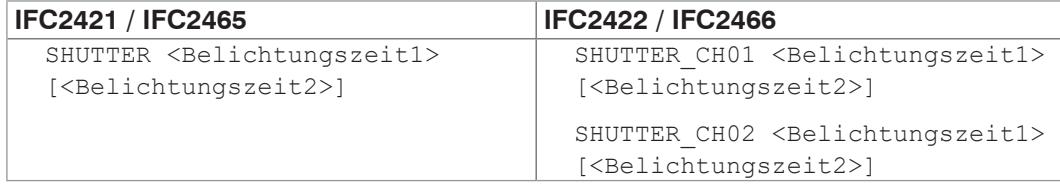

Angabe der Belichtungszeiten für den manuellen und die Zwei-Zeiten-Belichtungsmodus.

Die Belichtungszeit wird in  $\mu$ s angegeben und liegt zwischen 1  $\mu$ s ... 10000  $\mu$ s (IFC242x) bzw. zwischen 3  $\mu$ s ... 10000  $\mu$ s (IFC246x).

Die Belichtungszeit wird mit drei Dezimalstellen verarbeitet. Die minimale Schrittweite beträgt 0,1  $\mu$ s.

# **A 5.3.9.7 Maskierung des Auswertebereichs**

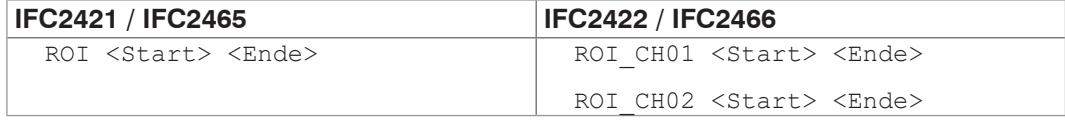

Setzen des Auswertebereiches für das "Range of interest" des jeweiligen Kanals. Anfang und Ende müssen zwischen 0 und 511 liegen. Die Angabe erfolgt in der Einheit Pixel. Der Startwert muss kleiner als der Endwert sein.

# **A 5.3.9.8 Mindestschwelle Peakerkennung**

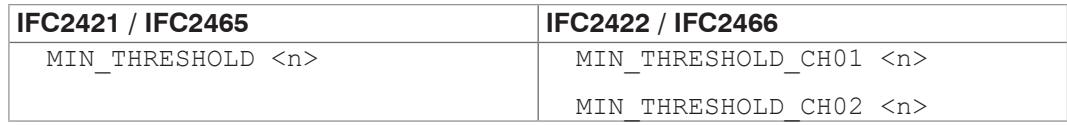

Setzt die minimale Erkennungsschwelle. Ein Peak muss oberhalb dieser Schwelle sein, damit dieser als Peak erkannt wird.

Die Eingabe erfolgt in % und bezieht sich auf das dunkelkorrigierte Signal.

## **A 5.3.9.9 Peakmodulation**

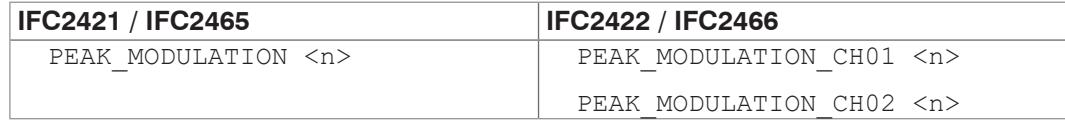

Gibt die Höhe der Durchmodulation an, damit ineinander laufende Peaks getrennt werden. Bei 100 % erfolgt keine Peaktrennung und bei 0 % (Werkseinstellung) werden alle Peaks getrennt.

Somit kann man entsprechende Peakartefakte entfernen bzw. werden diese nicht als einzelne Peaks betrachtet.

# **A 5.3.10 Materialdatenbank**

# **A 5.3.10.1 Materialtabelle**

MATERIALTABLE

# Ausgabe der im Controller gespeicherten Materialtabelle.

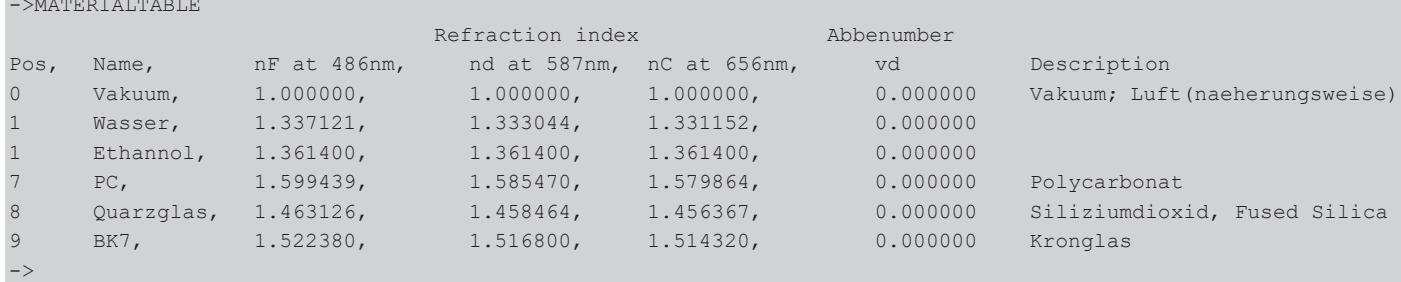

## **A 5.3.10.2 Material auswählen**

MATERIAL <Materialname>

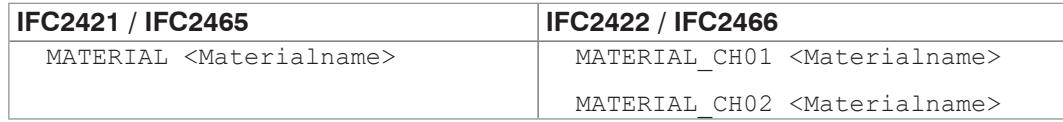

Ändern des Materials zwischen Abstand 1 und 2 für den jeweiligen Kanal.

Es muss der Materialname inkl. Leerzeichen eingegeben werden. Der Befehl unterstützt case sensitive Eingaben, wobei zwischen Groß- und Kleinbuchstaben unterschieden wird. Die maximale Länge des Materialnamens ist 30 Zeichen.

# **A 5.3.10.3 Materialeigenschaft anzeigen**

MATERIALINFO

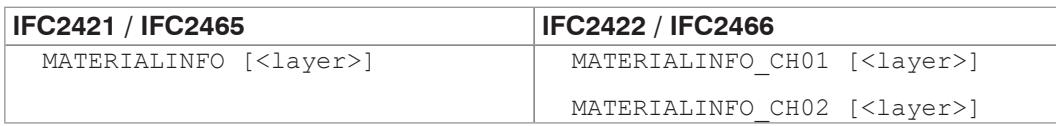

Ausgabe der Materialeigenschaften der gewählten Schicht (Layer). Schicht 1 liegt zwischen Abstand 1 und 2, Schicht 2 zwischen Abstand 2 und 3 usw. Ohne Parameter werden die Informationen zu Schicht 1 ausgegeben.

# **Beispiel:**

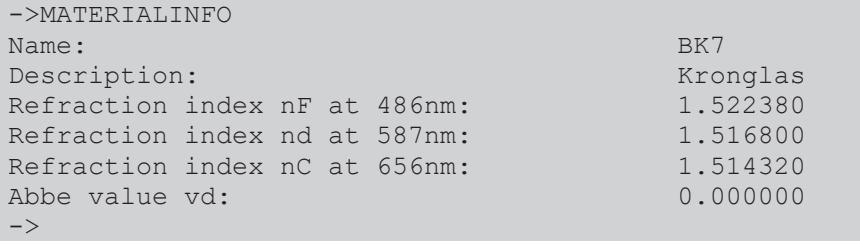

# **A 5.3.10.4 Materialtabelle editieren**

MATERIALEDIT <Name> <Beschreibung> (NX <nF> <nd> <nC>)|(ABBE <nd> <Abbezahl>)

Hinzufügen oder editieren eines Materials bei Mehrschichtmessun[g, siehe A 5.3.10.6.](#page-118-0)

- **-** Name: Name des Materials (Länge: max. 30 Zeichen)
- **-** Beschreibung: Beschreibung des Materials (Länge: max. 62 Zeichen)
- **-** NX: Material wird durch drei Brechzahlen charakterisiert
- **-** ABBE: Material wird durch eine Brechzahl und die Abbezahl charakterisiert
- **-** nF: Brechzahl nF bei 486 nm (min: 1.0, max: 4.0)
- **-** nd: Brechzahl nd bei 587 nm (min: 1.0, max: 4.0)
- **-** nC: Brechzahl nC bei 656 nm (min: 1.0, max: 4.0)
- **-** Abbezahl: Abbezahl vd (min: 10.0, max: 200.0)

Die Brechzahlen und die Abbezahl werden mit sechs Nachkommastellen verarbeitet.

Wenn der Materialname schon vergeben ist, wird dieses Material editiert. Ansonsten wird ein neues Material angelegt.

Es gibt maximal 20 Materialien.

# **A 5.3.10.5 Löschen eines Materials**

MATERIALDELETE <Name>

Löschen eines Materials.

**-** Name: Name des Materials (Länge: max. 30 Zeichen)

## **A 5.3.10.6 Materialeinstellungen Mehrschichtmessung**

<span id="page-118-0"></span>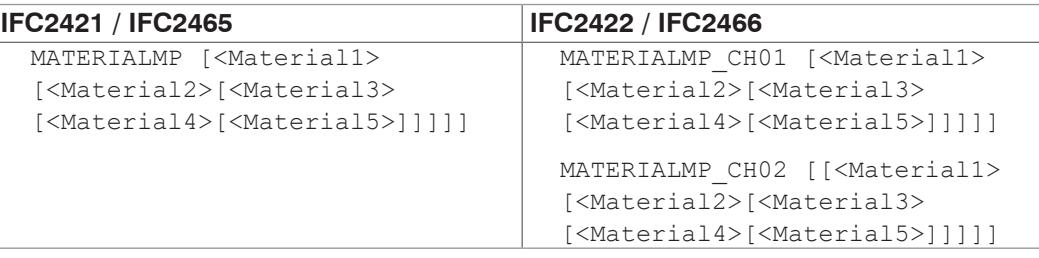

Anzeigen und Setzen der Materialien für die fünf Schichten zwischen den Peaks 1 bis 6.

Bei Eingabe von "" wird das bestehende Material beibehalten.

# **A 5.3.11 Messwertbearbeitung**

# **A 5.3.11.1 Ausreißerkorrektur**

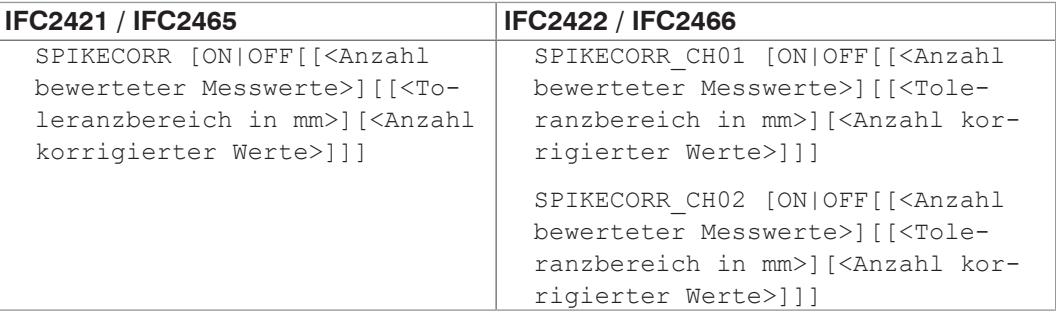

Ausreißerkorrektur aktivieren und parametrieren. Die Ausreißerkorrektur ist in den Werkseinstellungen nicht aktiviert.

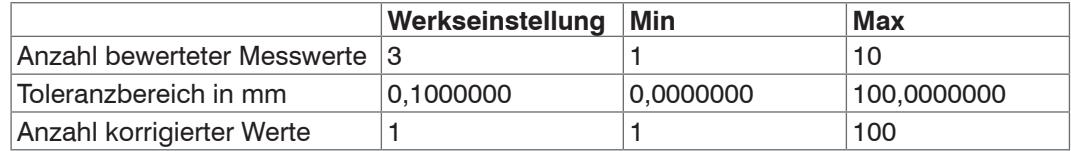

Der Toleranzbereich wird in mm mit sieben Nachkommastellen angegeben.

## **A 5.3.11.2 Statistikberechnung**

STATISTIC <signal> RESET

Setzt einzelne Statistik zurück.

**-** <signal>: Statistikdaten Minimum, Maximum oder Peak-Peak

## **A 5.3.11.3 Liste Statistiksignale**

META\_STATISTIC

Gibt eine Liste mit den aktiven Statistiksignalen wieder. Diese Signale wurden unter STATISTICSIGNAL definiert.

# **A 5.3.11.4 Rücksetzen der Statistikberechnung**

RESETSTATISTIC

Rücksetzen der Statistik (des aktuellen Min- und Max-Wertes).

## **A 5.3.11.5 Auswahl Statistiksignal**

STATISTICSIGNAL <signal>

Für dieses ausgewählte Signal werden die Statistiken angelegt. Ein Liste mit möglichen Signalen findet man mit dem Befehl META\_STATISTICSIGNAL.

Es werden neue Signal angelegt, die dann über die Schnittstellen ausgegeben werden können.

- **-** <signal>\_MIN --> Minimum des Signales
- **-** <signal>\_MAX --> Maximum des Signales
- <signal> PEAK --> <signal> max <signal> min

## **A 5.3.11.6 Liste möglich auszuwählender Statistiksignale**

META\_STATISTICSIGNAL

Listet alle möglichen Signal auf, die in die Statistik eingehen können.

#### **A 5.3.11.7 Liste der möglich zu parametrisierenden Signale**

META\_MASTERSIGNAL

Listet alle möglichen Signale auf, die für das Mastern verwendet werden können.

### **A 5.3.11.8 Parametrisieren der Mastersignale**

MASTERSIGNAL [<signal>] <master value> | NONE

Definiert das zu masternde Signal. Mit dem Parameter NONE wird das Signal wieder zurückgesetzt.

- **-** <signal>: ein bestimmtes Mess- oder berechnetes Signal auswählen, auf das der Masterwert gesetzt werden soll
- **-** <master value> Masterwert in mm, Wertebereich: -2147.0 ... 2147.0

# **A 5.3.11.9 Liste möglicher Signale für das Mastern**

META\_MASTER

Listet alle definierten Mastersignale vom Befehl MASTERSIGNAL auf. Diese können mit dem Befehl MASTER verwendet werden.

## **A 5.3.11.10 Mastern / Nullsetzen**

MASTER [<signal>] MASTER ALL|<signal> SET|RESET

Der Befehl MASTER ist nicht kanalspezifisch. Es gibt bis zu 10 Mastersignale in dem Controller. Diese 10 Signale können auf alle intern bestimmten Werte, auch verrechnete Werte, angewandt werden.

Mit diesem Befehl wird das Mastern für das entsprechende Signal gesetzt oder zurück gesetzt.

- **-** ALL: alle Signale für die Masterung verwenden
- **-** <signal>: ein bestimmtes Mess- oder berechnetes Signal für die Masterung verwenden
- **-** SET|RESET: Funktion starten bzw. beenden

Ist der Masterwert 0, so hat die Funktion Mastern die gleiche Funktionalität wie das Nullsetzen.

Das Master-Kommando wartet maximal 2 Sekunden auf den nächsten Messwert und benutzt diesen als Master-Wert. Wenn innerhalb dieser Zeit kein Messwert aufgenommen wurde, z.B. bei externer Triggerung, kehrt das Kommando mit dem Fehler "E32 Timeout" zurück. Der Masterwert wird mit sechs Nachkommastellen verarbeitet.

# **A 5.3.11.11 Beispiel Mastern**

Für das Beispiel wurde im Controller das Preset Gegenüberliegende Dickenmessung ausgewählt, Ausführung der Kommandos mit dem Programm Telnet, es sind keine Variablen definiert.

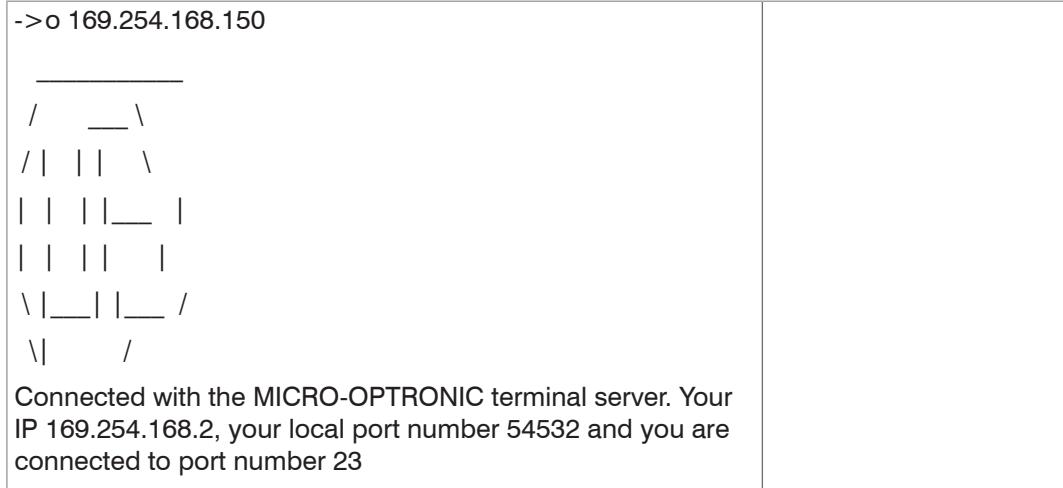

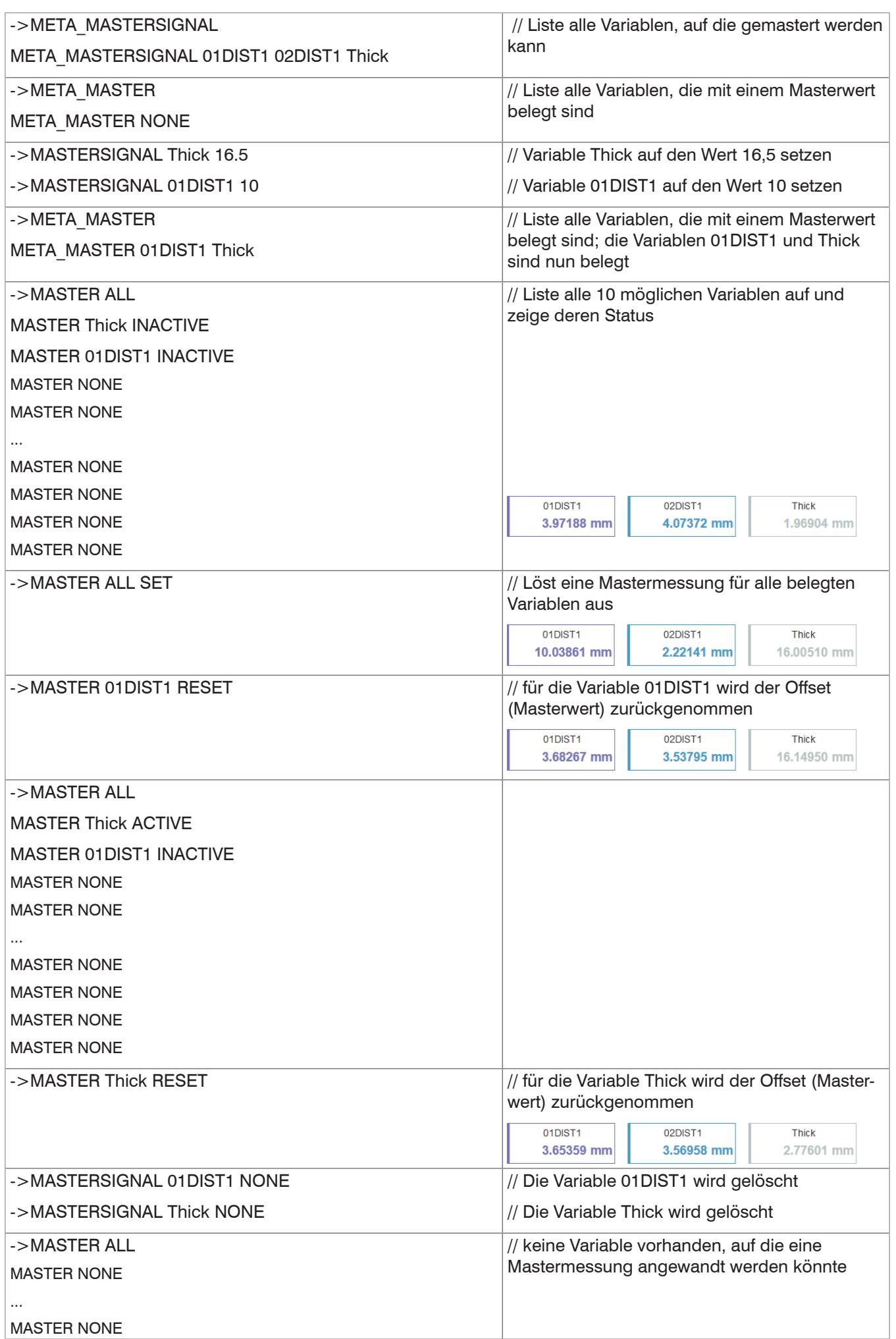

### **A 5.3.11.12 Berechnung im Kanal**

```
COMP [<channel> [<id>]]
COMP <channel> <id> MEDIAN <signal> <median data count>
COMP <channel> <id> MOVING <signal> <moving data count>
COMP <channel> <id> RECURSIVE <signal> <recursive data count>
COMP <channel> <id> CALC <factor1> <signal> <factor2> <signal>
<offset> <name>
COMP <channel> <id> THICKNESS <signal> <signal> <name>
COMP <channel> <id> COPY <signal> <name>
```

```
COMP <channel> <id> NONE
```
Mit diesem Befehl werden alle kanalspezifischen sowie controllerspezifischen Verrechnungen definiert.

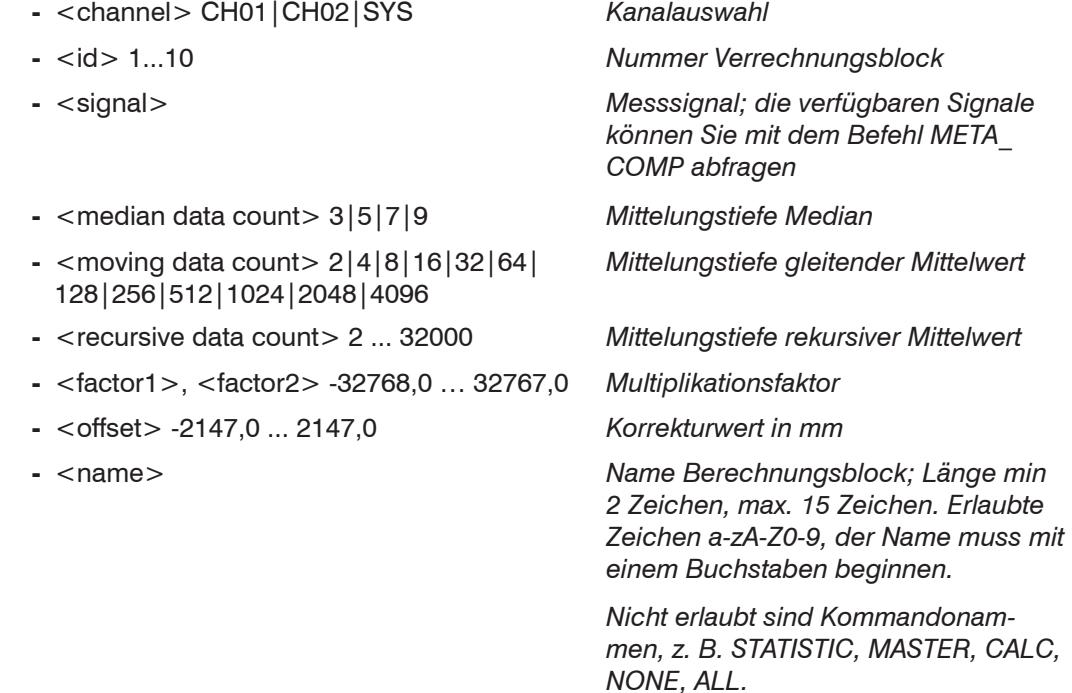

Mit dem Kommando COMP können Sie neue Berechnungsblöcke anlegen, Berechnungsblöcke modifizieren oder löschen.

Funktionen:

- **-** MEDIAN, MOVING und RECURSIVE: Mittelungsfunktionen
- **-** CALC: Berechnungsfunktion entsprechend der Formel  $(\text{-(factor1)} * \text{-(e)} + (\text{-(factor2)} * \text{-(e)} + \text{-(e)}$
- **-** Thickness: Dickenberechnung entsprechend der Formel <signal B>) <signal A> unter der Bedingung, dass Signal B größer ist als Signal A
- **-** COPY: Dupliziert ein Signal; die Wirkung lässt sich auch mit dem Kommando CALC erzielen, z. B. mit  $(1 * <$ signal> $) + (0 * <$ signal> $) + 0$
- **-** NONE: löscht einen Berechnungsblock

#### **A 5.3.11.13 Liste möglicher Berechnungssignale**

META\_COMP

Listet alle möglichen Signale auf, die in der Verrechnung verwendet werden können.

# **A 5.3.11.14 Zweipunktskalierung Datenausgänge**

SYSSIGNALRANGE <Bereichsbeginn> <Bereichsende>

Die ermittelten Werte aus der Verrechnung können größer sein, als die Werte, die der Controller darstellen kann. Mit diesem Befehl wird der Wertebereich festgelegt.

Default ist 0 bis 10 mm

# **A 5.3.12 Datenausgabe**

# **A 5.3.12.1 Auswahl Digitalausgang**

OUTPUT NONE | RS422 | ETHERNET | ANALOG | ERROROUT

- **-** NONE: Keine Messwertausgabe
- **-** RS422: Ausgabe der Messwerte über RS422
- **-** ETHERNET: Ausgabe der Messwerte über Ethernet
- **-** ANALOG: Ausgabe der Messwerte über den Analogausgang
- **-** ERROROUT: Error- oder Zustandsinformationen über die Errorausgänge

Kommando startet die Messwertausgabe. Die Verbindung zum Messwertserver kann bereits bestehen oder nun hergestellt werden.

# **A 5.3.12.2 Ausgabe-Datenrate**

OUTREDUCEDEVICE NONE | [RS422][ANALOG][ETHERNET]

Reduzierung der Messwertausgabe über die angegebenen Schnittstellen.

- **-** NONE: Keine Reduzierung der Messwertausgabe
- **-** RS422: Reduzierung der Messwertausgabe über RS422
- **-** ETHERNET: Reduzierung der Messwertausgabe über Ethernet

#### **A 5.3.12.3 Reduzierungszähler Messwertausgabe**

OUTREDUCECOUNT <Anzahl>

Reduzierungszähler der Messwertausgabe.

Nur jeder n-te Messwert wird ausgegeben. Die anderen Messwerte werden verworfen.

**-** Anzahl: 1...3000000 (1 bedeutet alle frames)

# **A 5.3.12.4 Fehlerbehandlung**

OUTHOLD NONE|INFINITE|<Anzahl>

Einstellen des Verhaltens der Messwertausgabe im Fehlerfall.

- **-** NONE: Kein Halten des letzten Messwertes, Ausgabe des Fehlerwertes
- **-** INFINITE: Unendliches Halten des letzten Messwertes
- **-** Anzahl: Halten des letzten Messwertes über Anzahl Messzyklen und danach Ausgabe des Fehlerwertes (maximal 1024)

### <span id="page-124-0"></span>**A 5.3.13 Auswahl der auszugebenden Messwerte**

# **A 5.3.13.1 Allgemein**

Einstellung der auszugebenden Werte über die RS422- und Ethernet-Schnittstelle.

Begrenzung der Datenmenge über die RS422 abhängig von der Messfrequenz und der Baudrate.

Die maximale Ausgabefrequenz über die Ethernet-Schnittstelle ist von der Anzahl der auszugebenden Messwerte abhängig.

Im Modus Mehrschichtmessung können beliebige Anstände und Differenzen für die Ausgabe ausgewählt werden. Alle für die Differenzberechnungen nötigen Messwerte werden bei der Ethernet-Messwertübertragung zusätzlich ausgegeben.

Über die Ethernet-Schnittstelle wird bei Abstandsmessung immer der Abstand 1 und bei Dickenmessung immer die Abstände 1 und 2 und die Differenz 1-2 ausgegeben.

#### **A 5.3.13.2 Datenauswahl für Ethernet**

OUT ETH <signal1> <signal2> ... <signalN>

Beschreibt, welche Daten über diese Schnittstelle ausgegeben werden.

#### **A 5.3.13.3 Liste der mögliche Signale für Ethernet**

META\_OUT\_ETH

Liste der möglichen Daten für Ethernet.

# **A 5.3.13.4 Liste der ausgewählten Signale, Reihenfolge über Ethernet**

GETOUTINFO\_ETH

Gibt die Reihenfolge der Signale über diese Schnittstelle wieder.

# **A 5.3.13.5 Datenauswahl für RS422**

OUT\_RS422

Beschreibt, welche Daten über diese Schnittstelle ausgegeben werden.

#### **A 5.3.13.6 Liste der mögliche Signale für RS422**

META\_OUT\_RS422

Liste der möglichen Daten für die RS422.

### **A 5.3.13.7 Liste der ausgewählten Signale, Reihenfolge über RS422**

GETOUTINFO\_RS422

Gibt die Reihenfolge der Signale über diese Schnittstelle wieder.

# **A 5.3.14 Schaltausgänge**

### **A 5.3.14.1 Error-Schaltausgänge**

ERROROUT1 NONE|ER1|ER2|ER12|LI1|LI2|LI12

ERROROUT2 NONE|ER1|ER2|ER12|LI1|LI2|LI12

Einstellen der Fehler-Schaltausgänge.

- **-** NONE: Keine Ausgabe an den Error-Schaltausgängen
- **-** ER1: Schaltausgang wird bei einem Intensitätsfehler geschaltet
- **-** ER2: Schaltausgang wird bei einem Messwert außerhalb des Messbereiches geschaltet
- **-** ER12: Schaltausgang wird bei einem Intensitätsfehler oder einem Messwert außerhalb des Messbereiches geschaltet
- **-** LI1: Schaltausgang wird bei Unterschreiten der unteren Grenze geschaltet
- **-** LI2: Schaltausgang wird bei Überschreiten der oberen Grenze geschaltet
- **-** LI12: Schaltausgang wird bei Unterschreiten der unteren Grenze oder Überschreiten der oberen Grenze geschaltet

### **A 5.3.14.2 Setzen des auszuwertenden Signales**

ERRORLIMITSIGNALn

Auswahl des Signals, das für die Grenzwertbetrachtung verwendet werden soll.

## **A 5.3.14.3 Liste der möglichen Signale für den Errorausgang**

META\_ERRORLIMITSIGNAL

Liste mit allen möglichen Signalen, die auf die Errorausgänge wirken können.

# **A 5.3.14.4 Setzen der Grenzwerte**

ERRORLIMITCOMPARETOn [LOWER | UPPER |BOTH]

Gibt an, ob der Ausgang aktiv schalten soll bei

- **-** LOWER --> Unterschreitung
- **-** UPPER --> Überschreitung
- **-** BOTH --> Unter- oder Überschreitung

#### **A 5.3.14.5 Setzen des Wertes**

ERRORLIMITVALUESn

Setzt die Werte für die Grenzwerte Lower und Upper.

#### **A 5.3.14.6 Schaltverhalten der Fehlerausgänge**

ERRORLEVELOUT1 PNP|NPN|PUSHPULL|PUSHPULLNEG

ERRORLEVELOUT2 PNP|NPN|PUSHPULL|PUSHPULLNEG

Schaltverhalten der Fehlerausgänge Error 1 und Error 2.

- **-** PNP: Schaltausgang ist High bei Fehler und offen ohne Fehler
- **-** NPN: Schaltausgang ist Low bei Fehler und offen ohne Fehler
- **-** PUSHPULL: Schaltausgang ist High bei Fehler und Low ohne Fehler
- **-** PUSHPULLNEG: Schaltausgang ist Low bei Fehler und High ohne Fehler

# **A 5.3.15 Analogausgang**

## **A 5.3.15.1 Datenauswahl**

ANALOGOUT Signal

Auswahl des Signals, das über den Analogausgang ausgegeben werden soll. Als Parameter wird das Signal angegeben. Eine Liste mit den möglichen Signalen ist mit META\_ANALOGOUT zu sehe[n, siehe A 5.3.15.2](#page-126-0).

# **A 5.3.15.2 Liste der möglichen Signale für den Analogausgang**

<span id="page-126-0"></span>META\_ANALOGOUT

Listet alle Signale, die auf den Analogausgang gelegt werden können.

# **A 5.3.15.3 Ausgabebereich**

ANALOGRANGE 0-5V | 0-10V | 4-20mA

- **-** 0 5 V: Der Analogausgang gibt eine Spannung von 0 bis 5 Volt aus.
- **-** 0 10 V: Der Analogausgang gibt eine Spannung von 0 bis 10 Volt aus.
- **-** 4 20 mA: Der Analogausgang gibt eine Stromstärke von 4 bis 20 Milliampere aus.

# **A 5.3.15.4 Einstellung der Skalierung des DAC**

ANALOGSCALEMODE STANDARD | TWOPOINT

Trifft die Auswahl über eine Verwendung der Einpunkt- oder Zweipunktskalierung des Analogausgangs.

- **-** STANDARD --> Einpunktskalierung
- **-** TWOPOINT --> Zweipunktskalierung

Die Standard-Skalierung ist für Abstände -MB/2 bis MB/2 und für Dickenmessung auf 0 bis 2 MB (MB=Messbereich) ausgelegt.

Der minimale und maximale Messwert muss in Millimetern angegeben werden. Der verfügbare Ausgabebereich des Analogausgangs wird dann zwischen dem minimalen und maximalen Messwert gespreizt. Der minimale und maximale Messwert muss zwischen -2147.0 und 2147.0 liegen.

Der minimale und maximale Messwert wird mit drei Nachkommastellen verarbeitet.

## **A 5.3.15.5 Einstellung des Skalierungsbereiches**

ANALOGSCALERANGE <lower limit> < upper limit>

Gibt die Grenzen für die Zweipunktskalierung an.

# **A 5.3.16 Tastenfunktionen**

# **A 5.3.16.1 Mehrfunktionstaste**

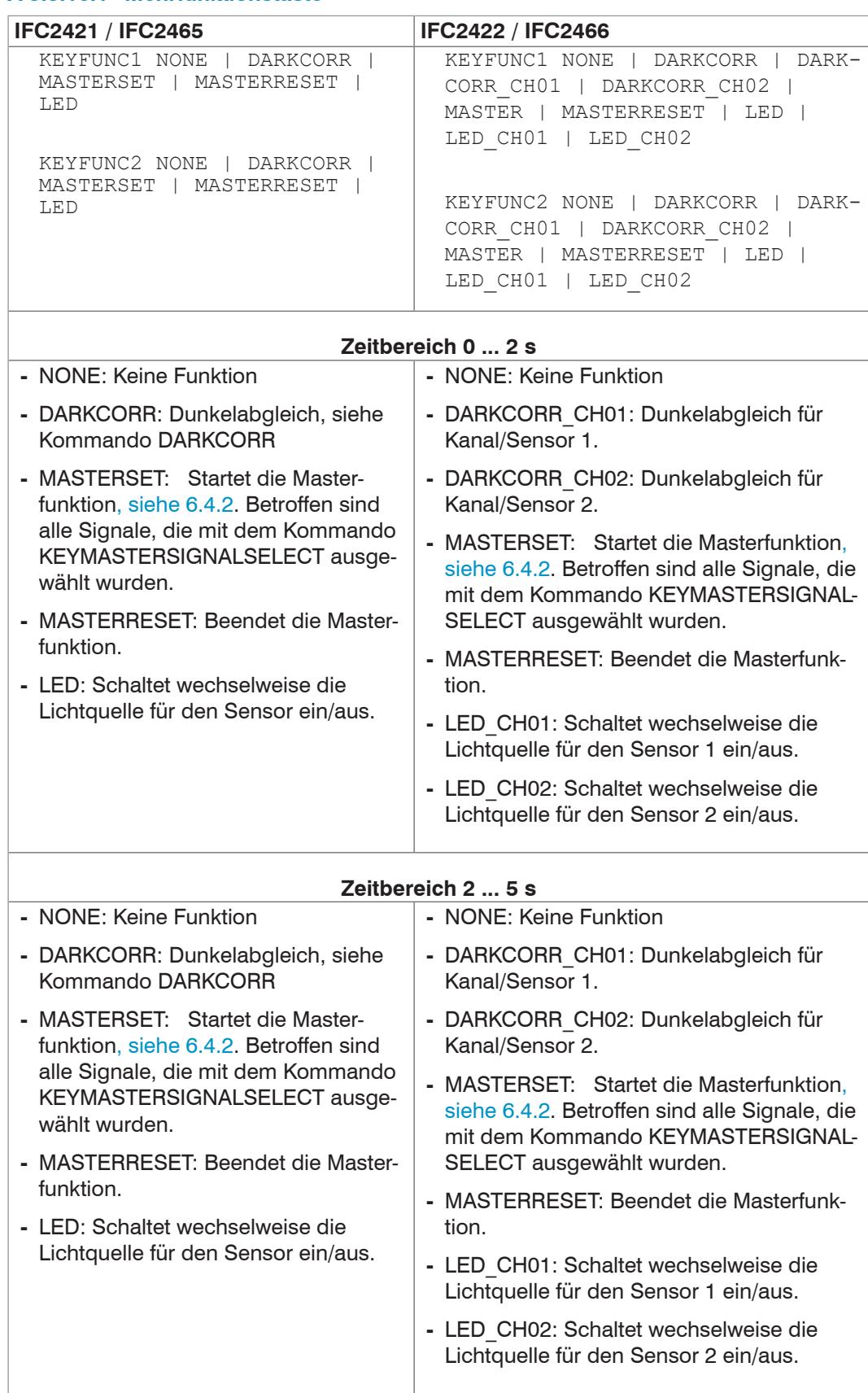

# **A 5.3.16.2 Signalauswahl für Mastern mit Multifunktionstaste**

KEYMASTERSIGNALSELECT ALL | <signal> [<signal2> [...]]

Auswahl der Messsignale, die via Tastendruck gemastert werden sollen. Die verfügbaren Signale können Sie mit dem Befehl META\_MASTER abfragen. Mit MASTERSIGNAL konfigurieren Sie die Signale, die gemastert werden können.

# **A 5.3.16.3 Tastensperre**

KEYLOCK NONE | ACTIVE | (AUTO [<value>])

Auswahl der Tastensperre.

- **-** NONE: Taste funktioniert ständig, keine Tastensperre
- **-** ACTIVE: Tastensperre wird sofort nach Neustart aktiviert
- **-** AUTO: Tastensperre wird erst <time> Sekunden nach Neustart aktiviert

# **A 5.4 Messwert-Format**

# **A 5.4.1 Aufbau**

Der Aufbau von Messwert-Frames[, siehe A 5.5.2.2](#page-135-0), hängt von der Auswahl der Messwerte ab bzw. von der Wahl eines Presets. In der nachfolgenden Übersicht finden Sie eine Zusammenfassung an Kommandos, mit denen Sie die verfügbaren Messwerte über Ethernet oder RS422 abfragen können.

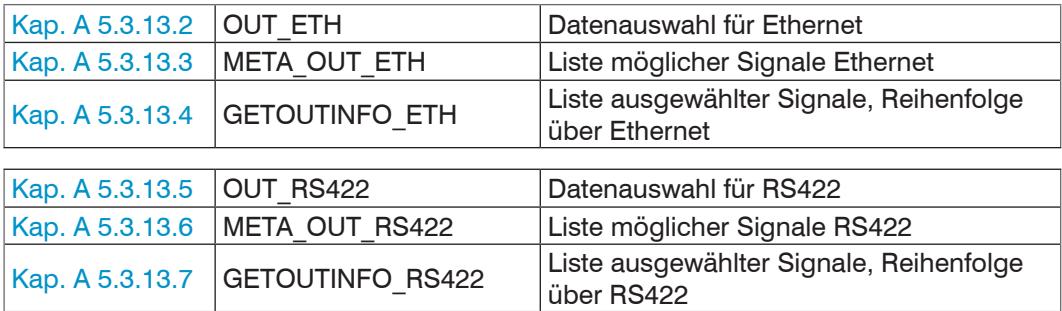

Beispiele für die Struktur eines Datenblocks, Abfrage mit Telnet:

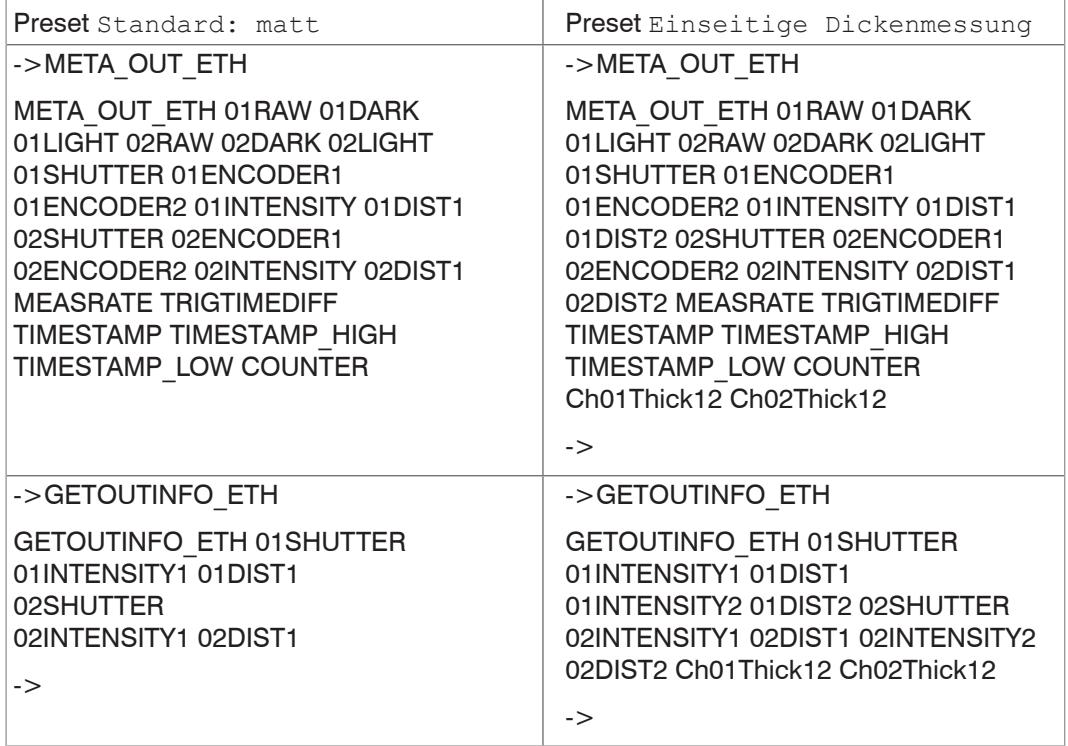

Ein Messwert-Frame ist dynamisch aufgebaut, d.h. nicht ausgewählte Werte werden nicht übertragen.

# **A 5.4.2 Videosignal**

Es können die Videosignale übertragen werden, die im Signalverarbeitungsprozess berechnet wurden. Ein Videosignal umfasst 512 Pixel. Ein Pixel wird durch einen 16 Bit-Wort beschrieben. Der genutzte Wertebereich ist 0…16383.

Es gibt fünf zugängliche Videosignale:

- **-** Rohsignal
- **-** Dunkelkorrigiertes Signal
- **-** Hellkorrigiertes Signal

Die Dunkelwertetabelle und die Hellwertetabelle können Sie mit den Kommandos DARKCORR\_PRINT bzw. LIGHTCORR\_PRINT abfragen.

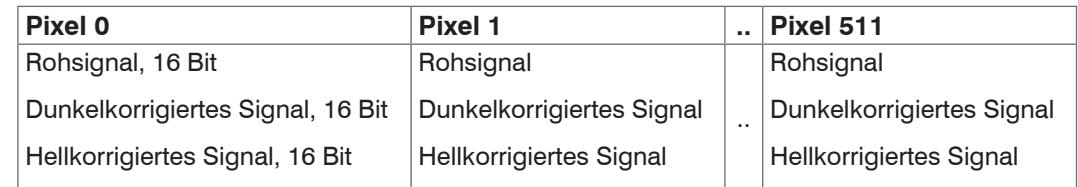

<span id="page-130-0"></span>*Abb. 87 Datenstruktur der Videosignale*

# **A 5.4.3 Belichtungszeit**

Das Datenwort zur Belichtungszeit ist bei Übertragung über Ethernet 32 Bit breit. Die Auflösung beträgt 100 ns.

Die Ausgabe der Belichtungszeit über die RS422-Schnittstelle erfolgt mit einer Auflösung von 100 ns. Bei den Controllern IFC2421/2422 ist keine Umrechnung erforderlich, wohingegen bei den Controllern IFC2465/2466 der Ausgabewert durch 9 geteilt werden muss. Das Datenwort ist dafür 18 Bit breit.

# **A 5.4.4 Encoder**

Die Encoderwerte zur Übertragung können einzeln ausgewählt werden. Über Ethernet wird ein 32 Bit-Datenwort (unsigned integer) mit der Encoderposition ausgeben. Bei der Übertragung über RS422 werden nur die unteren 18 Bit der Encoderwerte übertragen.

## **A 5.4.5 Messwertzähler**

Die Übertragung des Messwertzählers über Ethernet erfolgt als 32 Bit-Wert (unsigned integer). Auf der RS422-Schnittstelle werden nur die unteren 18 Bit des Profilzählers übertragen.

## **A 5.4.6 Zeitstempel**

Systemintern beträgt die Auflösung des Zeitstempels 1 µs. Für den Ethernet-Transfer wird ein 32 Bit-Datenwort (unsigned integer) mit der systeminternen Auflösung ausgegeben.

Bei der Übertragung über RS422 werden zwei 18 Bit-Datenworte bereitgestellt (TIME-

STAMP LOW und TIMESTAMP HIGH).

#### **A 5.4.7 Messdaten (Abstände und Intensitäten)**

Es werden für jeden ausgewählten Abstand eine Intensität (sofern ausgewählt) und ein Messwert übertragen. Für die Ethernet-Übertragung werden dafür jeweils 32 Bit genutzt. Der Aufbau des Datenwort für die Intensität wird in der folgenden Tabelle[, siehe Abb.](#page-131-0)  [88,](#page-131-0) gezeigt. Die Auflösung der Abstandswerte beträgt 1 nm auf der Ethernetstrecke, die Ausgabe ist vorzeichenbehaftet. Das Format für RS422 wird beschriebe[n, siehe A 5.5.1](#page-132-0).

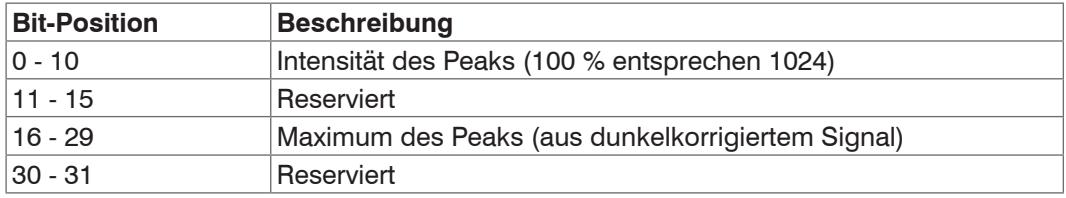

<span id="page-131-0"></span>*Abb. 88 Tabelle Intensität*

Bei der Übertragung über RS422 wird nur 'Intensität des Peaks' übertragen (die unteren 10 Bit).

Der Intensitätswert wird nach folgender Berechnungsvorschrift ermittelt:

Intensität = Max\_dark Sättigung - Max\_raw + Max\_dark

- **-** Max\_dark bezieht sich auf das dunkelkorrigierte Signal.
- **-** Max\_raw bezieht sich auf das Rohsignal.
- **-** Sättigung bezieht sich auf den AD-Bereich (2^14-1).

#### **A 5.4.8 Triggerzeitdifferenz**

Die Triggerzeitdifferenz wird über Ethernet als 32 Bit unsigned Integer bzw. über RS422 als 18 Bit unsigned Integer mit einer Auflösung von 100 ns ausgegeben.

Wertebereich 0….100000

### **A 5.4.9 Differenzen (Dicken)**

Berechnete Differenzen zwischen zwei Abständen haben das gleiche Format wie die Abstände.

Es werden zuerst die ausgewählten Differenzen zwischen dem Abstand 1 und den anderen Abständen ausgegeben, danach die von Abstand 2, ...

Die Differenzen werden als 32 Bit signed Integer-Wert mit einer Auflösung von 1 nm dargestellt. Das RS422-Format wird dokumentiert[, siehe A 5.5.1.](#page-132-0)

### **A 5.4.10 Statistikwerte**

Die Statistikwerte haben das gleiche Format wie die Abstände.

Es wird (sofern ausgewählt) zuerst Minimum, dann Maximum und am Ende Peak-zu-Peak übertragen.

Die Statistikwerte werden als 32 Bit signed Integer-Wert mit einer Auflösung von 1 nm dargestellt bzw. im Format für die RS422-Schnittstelle.

#### **A 5.4.11 Peaksymmetrie**

Der Peaksymmetriewert wird über Ethernet als 32 Bit (signed integer) Festkommazahl mit 18 Bit Nachkommastellen bzw. über RS422 als 18 Bit (signed integer) mit 4 Bit Nachkommastellen ausgegeben.

# **A 5.5 Mess-Datenformate**

### <span id="page-132-0"></span>**A 5.5.1 Datenformat RS422-Schnittstelle**

# **A 5.5.1.1 Videodaten**

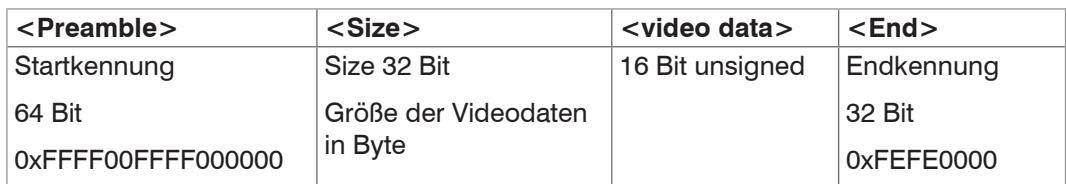

*Abb. 89 Aufbau eines Videoframes*

Datenstruktu[r, siehe Abb. 87.](#page-130-0)

### **A 5.5.1.2 Messwerte**

Die Ausgabe von Abstands-Messwerten und weiteren Messwerten über RS422 benötigt eine nachfolgende Umrechnung in die entsprechende Einheit. Die Messwertdaten, sofern angefordert, folgen immer einem Videoframe.

#### **Ausgabewert 1:**

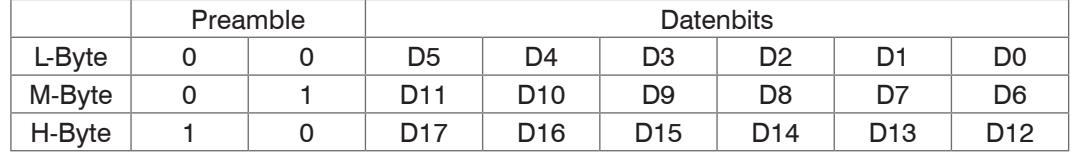

#### **Ausgabewert 2 ... 32:**

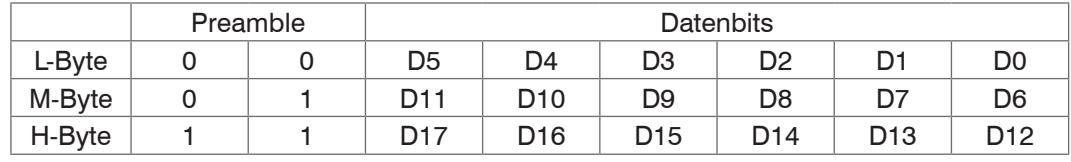

Wertebereiche für die Abstands- und Dickenmessung:

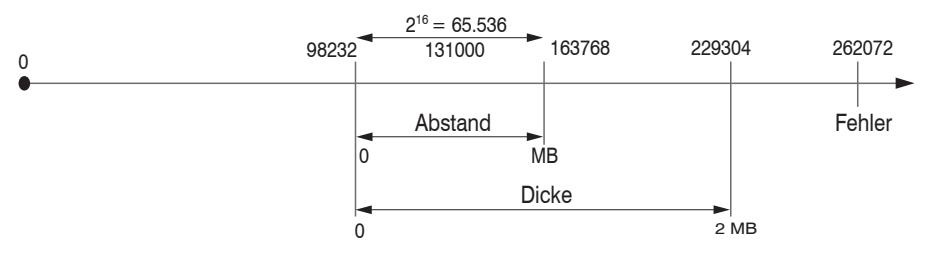

131000 = Messbereichsmitte für die Abstandsmessung

# MB = Messbereich

Die linearisierten Messwerte können nach der folgenden Formel in Millimeter umgerechnet werden:

$$
x = \frac{(d_{\text{OUT}} - 98232) * MB}{65536}
$$
  
\n
$$
x = Abstract / Dicke in mm
$$
  
\n
$$
d_{\text{OUT}} = \text{digitaler Ausgabewert}
$$
  
\n
$$
MB = Messagereich in mm
$$

Alle Werte größer als 262072 sind Fehlerwerte und sind wie folgt definiert:

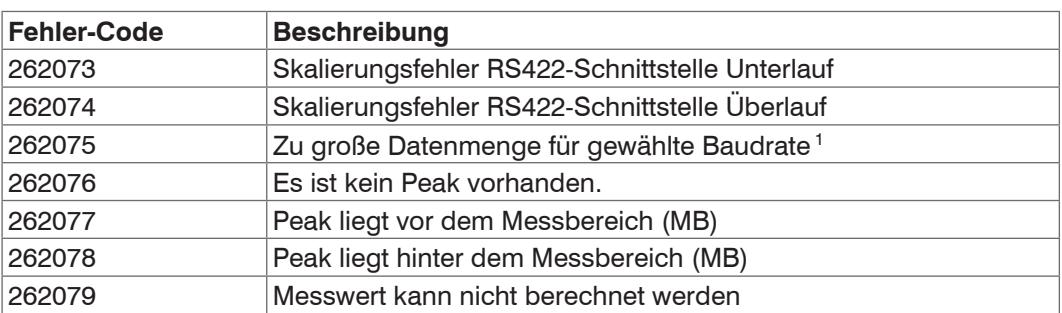

Für alle anderen Datenausgaben außer den Messwertdaten sind die Einschränkungen in den entsprechenden Abschnitte[n, siehe 5,](#page-40-0) definiert.

1) Dieser Fehler tritt auf, wenn mehr Daten ausgegeben werden sollen, als mit gewählter Baudrate bei gewählter Messfrequenz übertragen werden können. Um den Fehler zu beheben, gibt es folgende Möglichkeiten:

- **-** Baudrate erhöhen[, siehe A 5.3.7.4](#page-112-0)
- **-** Messfrequenz verringern[, siehe A 5.3.9.5](#page-115-0)
- **-** Datenmenge verringern; wenn 2 Datenworte ausgewählt wurden, auf ein Datenwort reduziere[n, siehe A 5.3.13](#page-124-0)
- **-** Ausgabe-Datenraterate reduzieren, siehe A 5.3.12.2

# <span id="page-134-0"></span>**A 5.5.2 Messdatenübertragung an einen Messwertserver über Ethernet**

# **A 5.5.2.1 Allgemein**

Bei der Messwertdatenübertragung an einen Messwertserver sendet der Controller nach erfolgreichen Verbindungsaufbau (TCP oder UDP) jeden Messwert an den Messwertserver oder an den verbundenen Client. Dafür ist keine explizite Anforderung erforderlich.

Alle Abstände und zusätzlich zu übertragenden Informationen, die zu einem Zeitpunkt aufgenommen wurden, werden zu einem Messwert-Frame zusammengefasst. Mehrere Messwert-Frames werden zu einem Messwert-Block zusammengefasst, welcher einen Header erhält und in ein TCP/IP oder UDP/IP Paket passt. Der Header steht zwingend am Anfang eines UDP- oder TCP-Pakets. Bei Änderungen der übertragenen Daten oder der Framerate wird automatisch ein neuer Header geschickt.

Alle Messdaten und der Header werden im Little Endian Format übertragen.

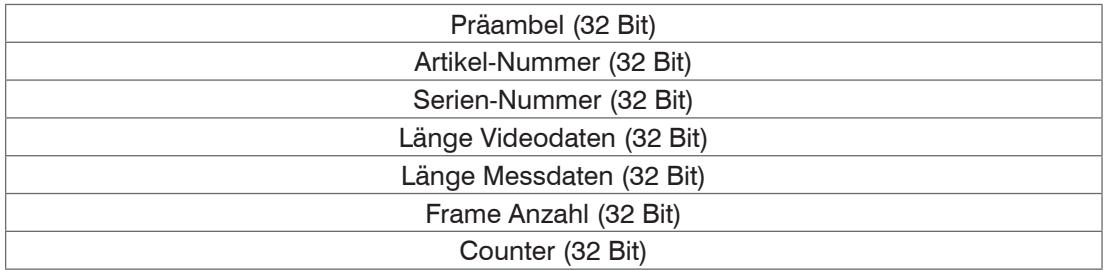

Der Aufbau eines Header ist für Video- und Messdatentransfer gleich.

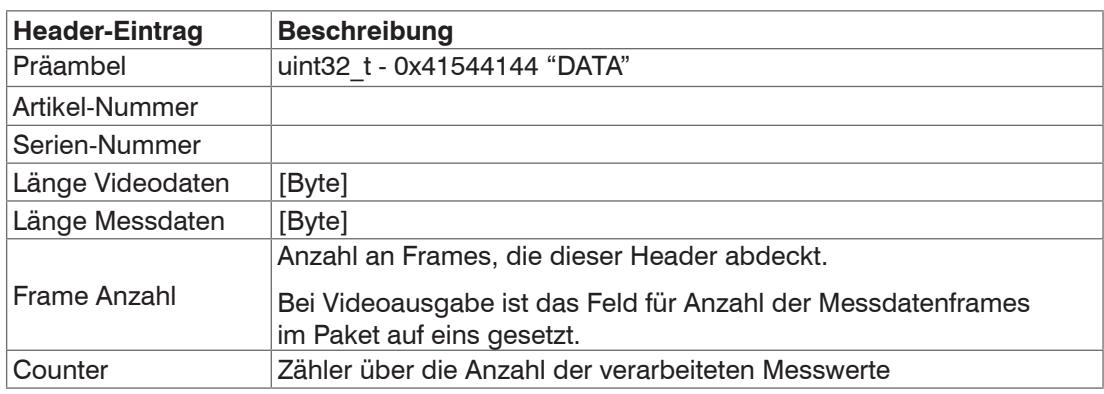

Beispiel: Die Daten Encoder 1, Abstand und Intensität werden übertragen.

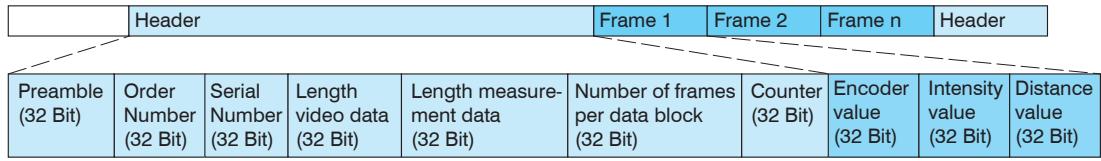

*Abb. 90 Beispiel für eine Datenübertragung mit Ethernet*

# <span id="page-135-0"></span>**A 5.5.2.2 Messwertframe**

Ein Datenpaket enthält mindestens ein Messdatenframe, üblicherweise mehrere.

Ein Messdatenframe umfasst eines oder mehrere Signale. Der Inhalt eines Messdatenframes kann über das Kommando out\_eth gesetzt werden. Die Struktur eines Messwertframes kann via getoutinfo\_eth abgefragt werden.

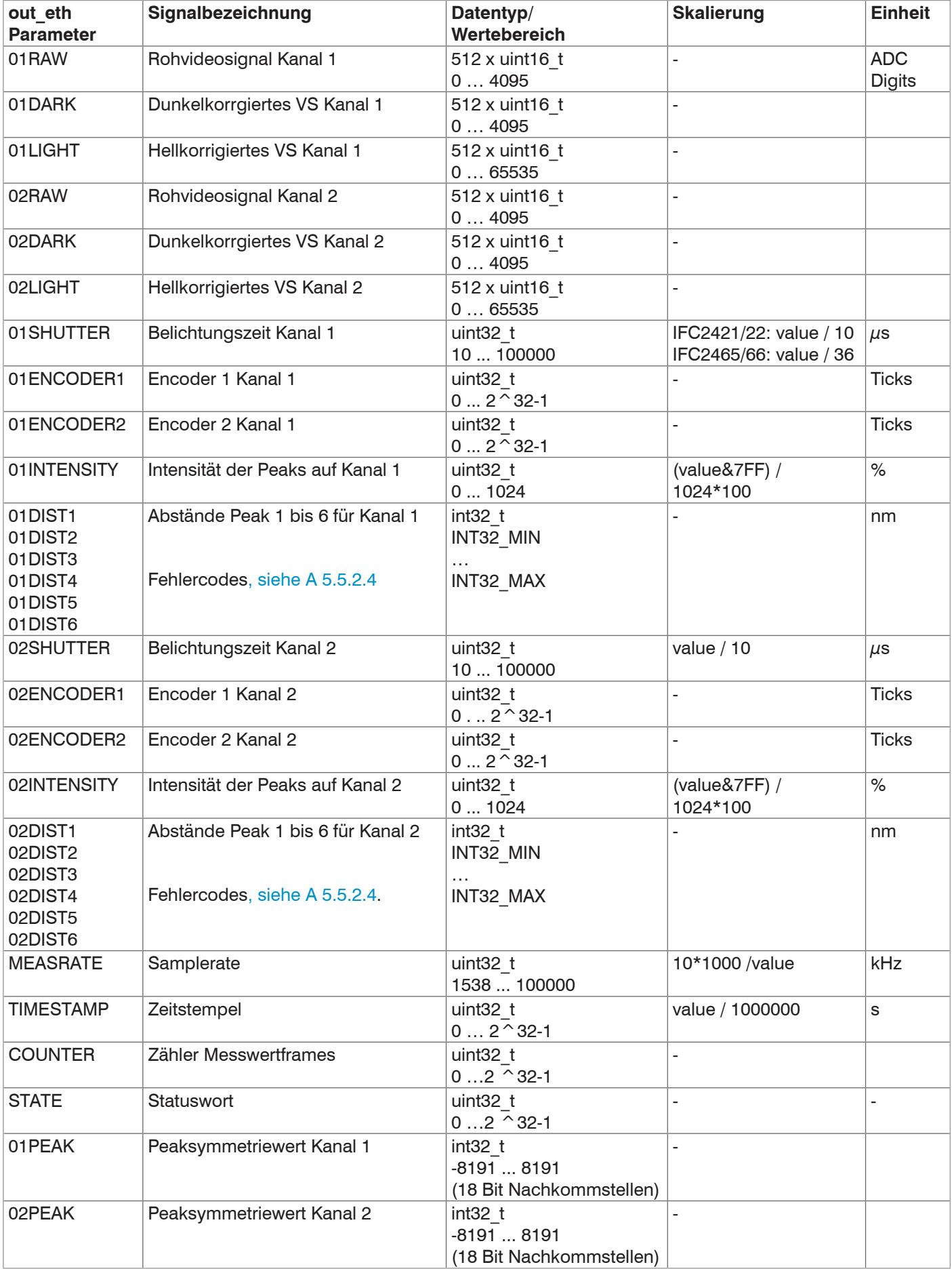

Durch das COMP-Modul konfigurierte und berechnete Signale sind vom Datentyp und Wertebereich identisch zu den Abstandswerten.

### **A 5.5.2.3 Beispiel**

Im nachfolgenden Beispiel sollen die Belichtungszeit, Abstand 1 und 2 sowie die Intensität für Kanal 1 und 2 ausgegeben werden.

**-** Auswertung von zwei Peaks festlegen:

PEAKCOUNT CH01 2 PEAKCOUNT CH02 2

#### **-** Setzen der Signale mit OUT\_ETH:

```
OUT_ETH 01SHUTTER 01DIST1 01DIST2 01INTENSITY 02SHUTTER 02DIST1 
02DIST2 02INTENSITY
```
# **-** Abfrage der Signalreihenfolge im Messwertframe:

GETOUTINFO\_ETH 01SHUTTER 01INTENSITY1 01DIST1 01INTENSITY2 01DIST2 02SHUTTER 02INTENSITY1 02DIST1 02INTENSITY2 02DIST2

### **-** Start der Ausgabe:

OUTPUT Ethernet

# **A 5.5.2.4 Fehlercodes Ethernet-Schnittstelle**

<span id="page-136-0"></span>Innerhalb der Abstandswerte[, siehe A 5.5.2.2,](#page-135-0) ist ein Bereich von 0x7FFFFF00 ... 0x7FFFFFFF für Fehlerwerte/Fehlercodes reserviert. Aktuell sind folgende Fehlercodes definiert:

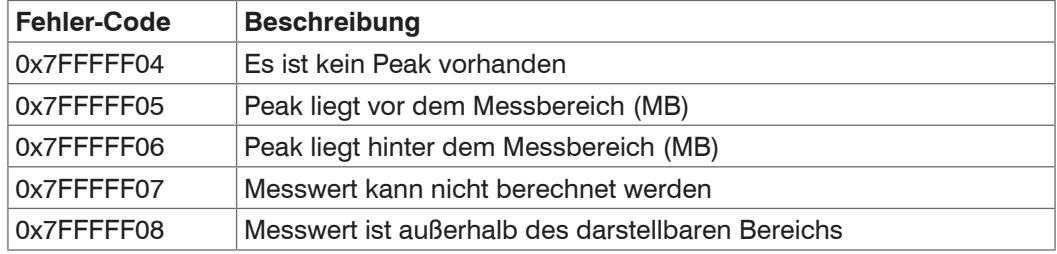

#### **A 5.5.3 Ethernet Videosignalübertragung**

Die Videosignalübertragung erfolgt analog zur Messdatenübertragung an einen Messwertserver über Ethernet[, siehe A 5.5.2,](#page-134-0) außer dass immer nur ein Videosignal in einem Messwert-Block übertragen wird.

Dieser Messwert-Block kann je nach Größe des Videosignals auch über mehrere TCP/IP oder UDP/IP Pakete gehen.

Die Präambel für die Videosignale lautet 0x41544144 "DATA".

#### **Anforderung eines Videosignals:**

Verwenden Sie dazu die Kommandos OUT\_ETH und OUT\_RS422.

OUTPUT ETHERNET -> Ausgabe über Ethernet

# **A 5.6 Warn- und Fehlermeldungen**

E200 I/O operation failed

E202 Access denied

E204 Received unsupported character

E205 Unexpected quotation mark

E210 Unknown command

E212 Command not available in current context

E214 Entered command is too long to be processed

E230 Unknown parameter

E231 Empty parameters are not allowed

E232 Wrong parameter count

E233 Command has too many parameters

E234 Wrong or unknown parameter type

E236 Value is out of range or the format is invalid

E262 Active signal transfer, please stop before

E270 No signals selected

E272 Invalid combination of signal parameters, please check measure mode and signal selection

E276 Given signal is not selected for output

E277 One or more values were unavailable. Please check output signal selection

E281 Not enough memory available

E282 Unknown output signal

E283 Output signal is unavailable with the current configuration

E284 No configuration entry was found for the given signal

E285 Name is too long

E286 Names must begin with an alphabetic character, and be 2 to 15 characters long. Permitted characters are: a-zA-Z0-9\_

E320 Wrong info-data of the update

E321 Update file is too large

E322 Error during data transmission of the update

E323 Timeout during the update

E324 File is not valid for this sensor

E325 Invalid file type

E327 Invalid checksum

E331 Validation of import file failed

E332 Error during import

E333 No overwrite during import allowed

E340 Too many output values for RS422 selected

E350 The new passwords are not identical

E351 No password given

E360 Name already exists or not allowed

E361 Name begins or ends with spaces or is empty

E362 Storage region is full

E363 Setting name not found

E364 Setting is invalid

E500 Material table is empty

E502 Material table is full

E504 Material name not found

E600 ROI begin must be less than ROI end

E602 Master value is out of range

E603 One or more values were out of range

E610 Encoder: minimum is greater than maximum

E611 Encoder's start value must be less than the maximum value

E615 Synchronization as slave and triggering at level or edge are not possible at the same time

E616 Software triggering is not active

E618 Sensor head not available

E621 The entry already exists

E622 The requested dataset/table doesn't exist.

E623 Not available in EtherCAT mode

E624 Not allowed when EtherCAT SYNC0 synchronization is active

W505 Refractivity correction deactivated, vacuum is used as material

W526 Output signal selection modified by the system

W528 The shutter time has been changed to match the measurement rate and the system requirements.

W530 The IP settings has been changed.

# **A 6 EtherCAT-Dokumentation**

# **A 6.1 Allgemein**

EtherCAT® ist aus Sicht des Ethernet ein einzelner großer Ethernet-Teilnehmer, der Ethernet-Telegramme sendet und empfängt. Ein solches EtherCAT-System besteht aus einem EtherCAT-Master und bis zu 65535 EtherCAT-Slaves.

Master und Slaves kommunizieren über eine standardmäßige Ethernet-Verkabelung. In jedem Slave kommt eine On-the-fly-Verarbeitungshardware zum Einsatz. Die eingehenden Ethernetframes werden von der Hardware direkt verarbeitet. Relevante Daten werden aus dem Frame extrahiert bzw. eingesetzt. Der Frame wird danach zum nächsten EtherCAT®-Slave-Gerät weiter gesendet. Vom letzten Slave- Gerät wird der vollständig verarbeitete Frame zurückgesendet. In der Anwendungsebene können verschiedene Protokolle verwendet werden. Unterstützt wird hier die CANopen over EtherCAT-Technology (CoE). Im CANopen- Protokoll wird eine Objektverzeichnisstruktur mit Servicedatenobjekten (SDO) und Prozessdatenobjekte (PDO) verwendet, um die Daten zu verwalten. Weitergehende Informationen erhalten Sie von der ® Technology Group (www.ethercat. org) bzw. Beckhoff GmbH, (www.beckhoff.com).

# **A 6.2 Wechsel Ethernet EtherCAT**

Die Umschaltung zwischen Ethernet und EtherCAT ist über einen ASCII-Befehl[, siehe A](#page-112-1)  [5.3.7.5,](#page-112-1) oder EtherCAT-Objek[t, siehe A 6.4.2.21](#page-154-0), möglich. Die Umschaltung erfolgt erst nach einem Neustart des Controllers. Speichern Sie vor dem Wechsel zu EtherCAT die aktuellen Einstellungen.

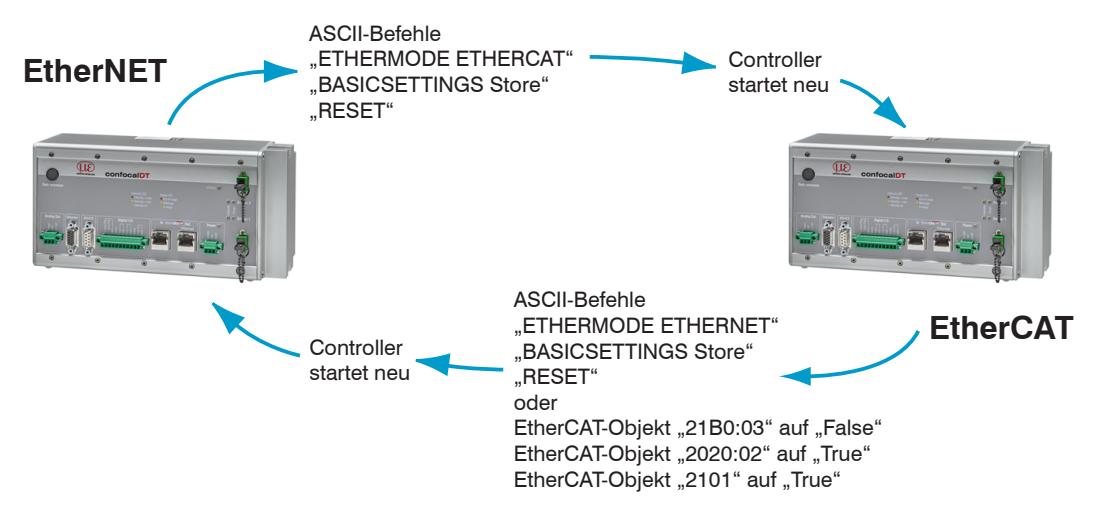

Die RS422-Schnittstelle für das Senden eines ASCII-Befehls ist sowohl im Ethernet-Mode als auch im EtherCAT-Mode verfügbar.

# **A 6.3 Einleitung**

# **A 6.3.1 Struktur von EtherCAT®-Frames**

Die Übertragung der Daten geschieht in Ethernet- Frames mit einem speziellen Ether-Type (0x88A4). Solch ein EtherCAT®-Frame besteht aus einem oder mehreren EtherCAT®- Telegrammen, welche jeweils an einzelne Slaves / Speicherbereiche adressiert sind. Die Telegramme werden entweder direkt im Datenbereich des Ethernetframes oder im Datenbereich des UDP-Datagrams übertragen. Ein EtherCAT®-Telegramm besteht aus einen EtherCAT®-Header, dem Datenbereich und dem Arbeitszähler (WC). Der Arbeitszähler wird von jedem adressierten EtherCAT®-Slave hochgezählt, der zugehörige Daten ausgetauscht hat.

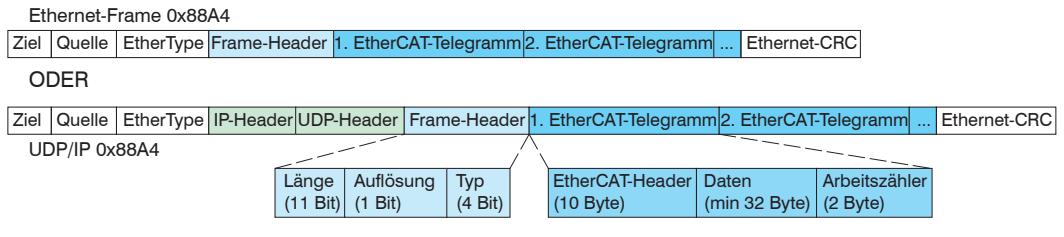

*Abb. 92 Aufbau von EtherCAT-Frames*

# **A 6.3.2 EtherCAT®-Dienste**

In EtherCAT® sind Dienste für das Lesen und Schreiben von Daten im physikalischen Speicher innerhalb der Slave Hardware spezifiziert. Durch die Slave Hardware werden folgende EtherCAT®-Dienste unterstützt:

- **-** APRD (Autoincrement physical read, Lesen eines physikalischen Bereiches mit Autoincrement-Adressierung)
- **-** APWR (Autoincrement physical write, Schreiben eines physikalischen Bereiches mit Auto-Inkrement-Adressierung)
- **-** APRW (Autoincrement physical read write, Lesen und Schreiben eines physikalischen Bereiches mit Auto-Inkrement-Adressierung)
- **-** FPRD (Configured address read, Lesen eines physikalischen Bereiches mit Fixed-Adressierung)
- **-** FPWR (Configured address write, Schreiben eines physikalischen Bereiches mit Fixed-Adressierung)
- **-** FPRW (Configured address read write, Lesen und Schreiben eines physikalischen Bereiches mit Fixed-Adressierung)
- **-** BRD (Broadcast read, Broadcast-Lesen eines physikalischen Bereiches bei allen Slaves)
- **-** BWR (Broadcast write, Broadcast-Schreiben eines physikalischen Bereiches bei allen Slaves)
- **-** LRD (Logical read, Lesen eines logischen Speicherbereiches)
- **-** LWR (Logical write, Schreiben eines logischen Speicherbereiches)
- **-** LRW (Logical read write, Lesen und Schreiben eines logischen Speicherbereiches)
- **-** ARMW (Auto increment physical read multiple write, Lesen eines physikalischen Bereiches mit Auto-Increment-Adressierung, mehrfaches Schreiben)
- **-** FRMW (Configured address read multiple write, Lesen eines physikalischen Bereiches mit Fixed-Adressierung, mehrfaches Schreiben)

## **A 6.3.3 Adressierverfahren und FMMUs**

Um einen Slave im EtherCAT®-System zu adressieren, können vom Master verschiedene Verfahren angewendet werden. Das confocalDT 2421/2422/2465/2466 unterstützt als Full-Slave:

**-** Positionsadressierung Das Slave-Gerät wird über seine physikalische Position im EtherCAT®-Segment adressiert.

Die verwendeten Dienste hierfür sind APRD, APWR, APRW.

**-** Knotenadressierung

Das Slave-Gerät wird über eine konfigurierte Knotenadresse adressiert, die vom Master während der Inbetriebnahmephase zugewiesen wurde. Die verwendeten Dienste hierfür sind FPRD, FPWR und FPRW.

**-** Logische Adressierung

Die Slaves werden nicht einzeln adressiert; stattdessen wird ein Abschnitt der segmentweiten logischen 4-GB-Adresse adressiert. Dieser Abschnitt kann von einer Reihe von Slaves verwendet werden.

Die verwendeten Dienste hierfür sind LRD, LWR und LRW.

Die lokale Zuordnung von physikalischen Slave-Speicheradressen und logischen segmentweiten Adressen wird durch die Fieldbus Memory Management Units (FMMUs) vorgenommen. Die Konfiguration der Slave-FMMU's wird vom Master durchgeführt. Die FMMU Konfiguration enthält eine Startadresse des physikalischen Speichers im Slave, eine logische Startadresse im globalen Adressraum, Länge und Typ der Daten, sowie die Richtung (Eingang oder Ausgang) der Prozessdaten.

# **A 6.3.4 Sync Manager**

Sync-Manager dienen der Datenkonsistenz beim Datenaustausch zwischen EtherCAT®- Master und Slave. Jeder Sync-Manager-Kanal definiert einen Bereich des Anwendungsspeichers. Das confocalDT 2421/2422/2465/2466 besitzt vier Kanäle:

- **-** Sync-Manager-Kanal 0: Sync Manager 0 wird für Mailbox-Schreibübertragungen verwendet (Mailbox vom Master zum Slave).
- **-** Sync-Manager-Kanal 1: Sync Manager 1 wird für Mailbox-Leseübertragungen verwendet (Mailbox vom Slave zum Master).
- **-** Sync-Manager-Kanal 2: Sync Manager 2 wird normalerweise für Prozess-Ausgangsdaten verwendet. Im Controller nicht benutzt.
- **-** Sync-Manager-Kanal 3: Sync Manager 3 wird für Prozess-Eingangsdaten verwendet. Er enthält die Tx PDOs, die vom PDO-Zuweisungsobjekt 0x1C13 (hex.) spezifiziert werden.

# **A 6.3.5 EtherCAT-Zustandsmaschine**

In jedem EtherCAT®-Slave ist die EtherCAT®-Zustandsmaschine implementiert. Direkt nach dem Einschalten des confocalDT 2421/2422/2465/2466 befindet sich die Zustandsmaschine im Zustand "Initialization". In diesem Zustand hat der Master Zugriff auf die DLL-Information Register der Slave Hardware. Die Mailbox ist noch nicht initialisiert, d.h. eine Kommunikation mit der Applikation (Controllersoftware) ist noch nicht möglich. Beim Übergang in den Pre-Operational-Zustand werden die Sync-Manager-Kanäle für die Mailboxkommunikation konfiguriert. Im Zustand "Pre-Operational" ist die Kommunikation über die Mailbox möglich und es kann auf das Objektverzeichnis und seine Objekte zugegriffen werden. In diesem Zustand findet noch keine Prozessdatenkommunikation statt. Beim Übergang in den "Safe-Operational"-Zustand wird vom Master das Prozessdaten-Mapping, der Sync-Manager- Kanal der Prozesseingänge und die zugehörige FMMU konfiguriert. Im "Safe-Operational"-Zustand ist weiterhin die Mailboxkommunikation möglich. Die Prozessdatenkommunikation läuft für die Eingänge. Die Ausgänge befinden sich im "sicheren" Zustand. Im "Operational"-Zustand läuft die Prozessdatenkommunikation sowohl für die Eingänge als auch für die Ausgänge.

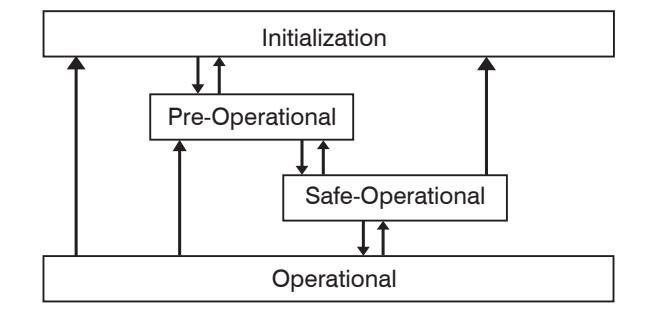

*Abb. 93 EtherCAT State Machine*

# **A 6.3.6 CANopen über EtherCAT**

Das Anwendungsschicht-Kommunikationsprotokoll in EtherCAT basiert auf dem Kommunikationsprofil CANopen DS 301 und wird als "CANopen over EtherCAT" oder CoE bezeichnet. Das Protokoll spezifiziert das Objektverzeichnis im Controller sowie Kommunikationsobjekte für den Austausch von Prozessdaten und azyklischen Meldungen. Der Controller verwendet die folgenden Meldungstypen:

- **-** Process Data Object (PDO) (Prozessdatenobjekt). Das PDO wird für die zyklische E/A Kommunikation verwendet, also für Prozessdaten.
- **-** Service Data Object (SDO) (Servicedatenobjekt). Das SDO wird für die azyklische Datenübertragung verwendet.

Das Objektverzeichnis wird in Kapitel CoE-Objektverzeichnis beschrieben.

# **A 6.3.7 Prozessdaten PDO-Mapping**

Prozessdatenobjekte (PDOs) werden für den Austausch von zeitkritischen Prozessdaten zwischen Master und Slave verwendet. Tx PDOs werden für die Übertragung von Daten vom Slave zum Master verwendet (Eingänge). Rx PDOs werden verwendet, um Daten vom Master zum Slave (Ausgänge) zu übertragen; dies wird im confocalDT 2421/2422/2465/2466 nicht verwendet. Die PDO Abbildung (Mapping) definiert, welche Anwendungsobjekte (Messdaten) in einem PDO übertragen werden.

Beim confocalDT 2421/2422/2465/2466 kann aus einer Reihe von Tx PDO-Map-Objekten ausgewählt werden[, siehe A 6.4.1.7](#page-144-0).

In EtherCAT werden PDOs in Objekten des Sync-Manager-Kanals transportiert. Der Controller benutzt den Sync-Manager-Kanal SM3 für Eingangsdaten (Tx-Daten). Die PDO-Zuweisungen des Sync Managers können nur im Zustand "Pre-Operational" geändert werden.

**Hinweis:** Subindex 0h des Objektes 0x1A00 enthält die Anzahl gültiger Einträge innerhalb des Abbildungsberichts. Diese Zahl steht auch für die Anzahl der Anwendungsvariablen (Parameter), die mit dem entsprechenden PDO übertragen/empfangen werden sollen. Die Subindizes von 1h bis zur Anzahl von Objekten enthalten Informationen über die abgebildeten Anwendungsvariablen. Die Abbildungswerte in den CANopen-Objekten sind hexadezimal codiert.

Die folgende Tabelle enthält ein Beispiel der Eintragsstruktur der PDO-Abbildung:

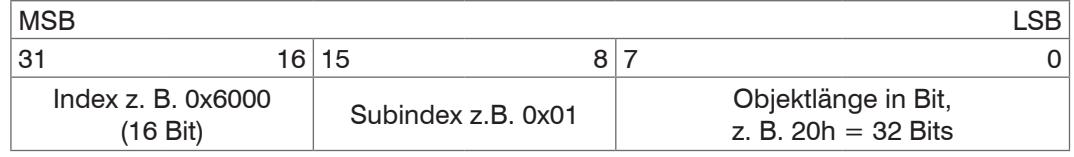

*Abb. 94 Eintragsstruktur der PDO-Abbildung, Beispiel*

# **A 6.3.8 Servicedaten SDO-Service**

Servicedatenobjekte (SDO's) werden hauptsächlich für die Übertragung von nicht zeitkritischen Daten, zum Beispiel Parameterwerten, verwendet.

EtherCAT spezifiziert

- **-** SDO-Dienste: diese ermöglichen den Lese-/Schreibzugriff auf Einträge im CoE-Objektverzeichnis des Geräts.
- **-** SDO-Informationsdienste: diese ermöglichen das Lesen des Objektverzeichnisses selbst und den Zugriff auf die Eigenschaften der Objekte.

Alle Parameter des Messgerätes können damit gelesen, verändert oder Messwerte übermittelt werden. Ein gewünschter Parameter wird durch Index und Subindex innerhalb des Objektverzeichnisses adressiert.

# **A 6.4 CoE – Objektverzeichnis**

Das CoE-Objektverzeichnis (CANopen over EtherCAT) enthält alle Konfigurationsdaten des Controllers. Die Objekte im CoE-Objektverzeichnis können mit SDO-Diensten aufgerufen werden. Jedes Objekt wird anhand eines 16-Bit-Index adressiert.

# **A 6.4.1 Kommunikationsspezifische Standard-Objekte**

# **A 6.4.1.1 Übersicht**

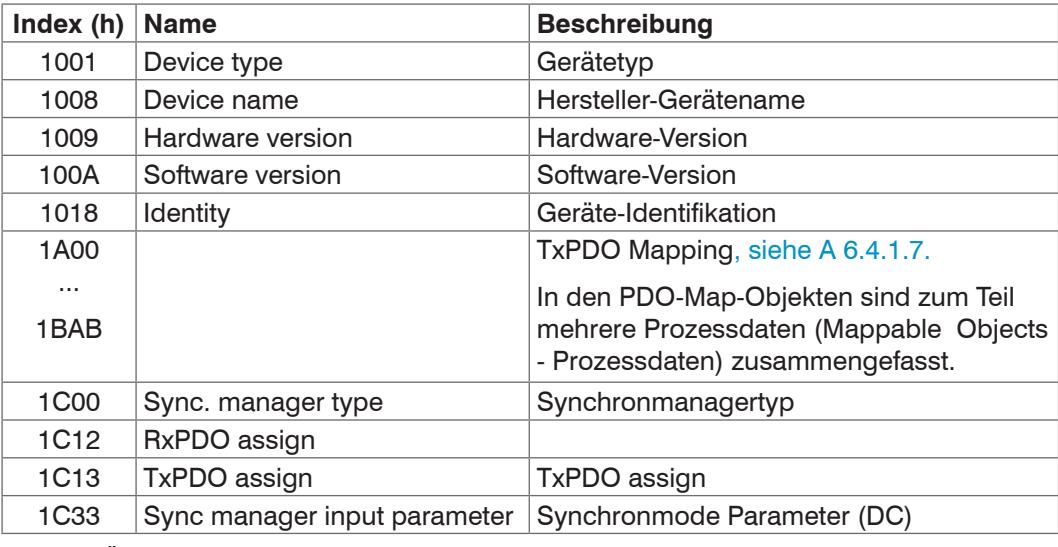

*Abb. 95 Übersicht Standard-Objekte*

# **A 6.4.1.2 Objekt 1001h: Gerätetyp**

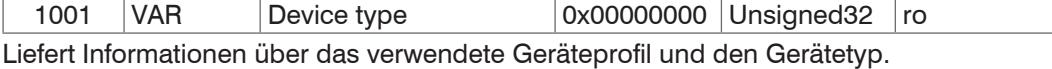

#### **A 6.4.1.3 Objekt 1008h: Hersteller-Gerätename**

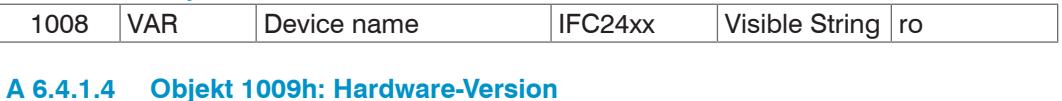

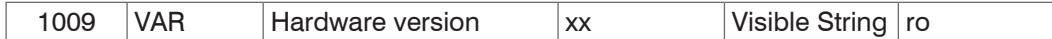

## **A 6.4.1.5 Objekt 100Ah: Software-Version**

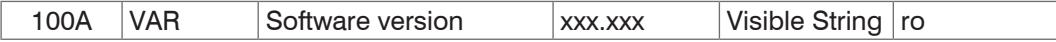

# **A 6.4.1.6 Objekt 1018h: Geräte-Identifikation**

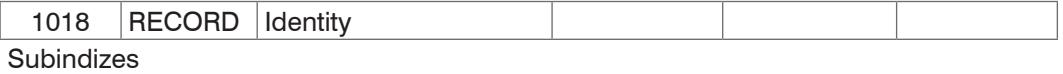

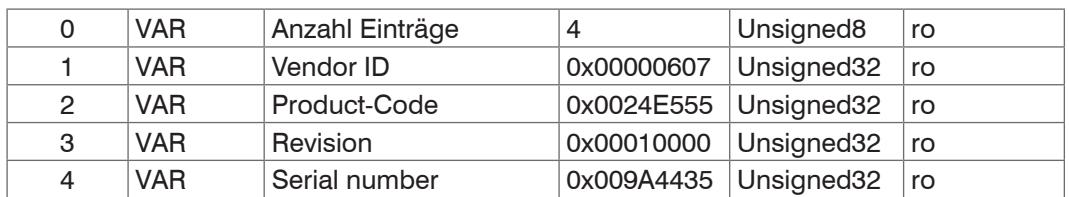

Im Product-Code ist die Artikelnummer, in Serial number die Seriennummer des Controllers hinterlegt.
# **A 6.4.1.7 TxPDO Mapping**

<span id="page-144-0"></span>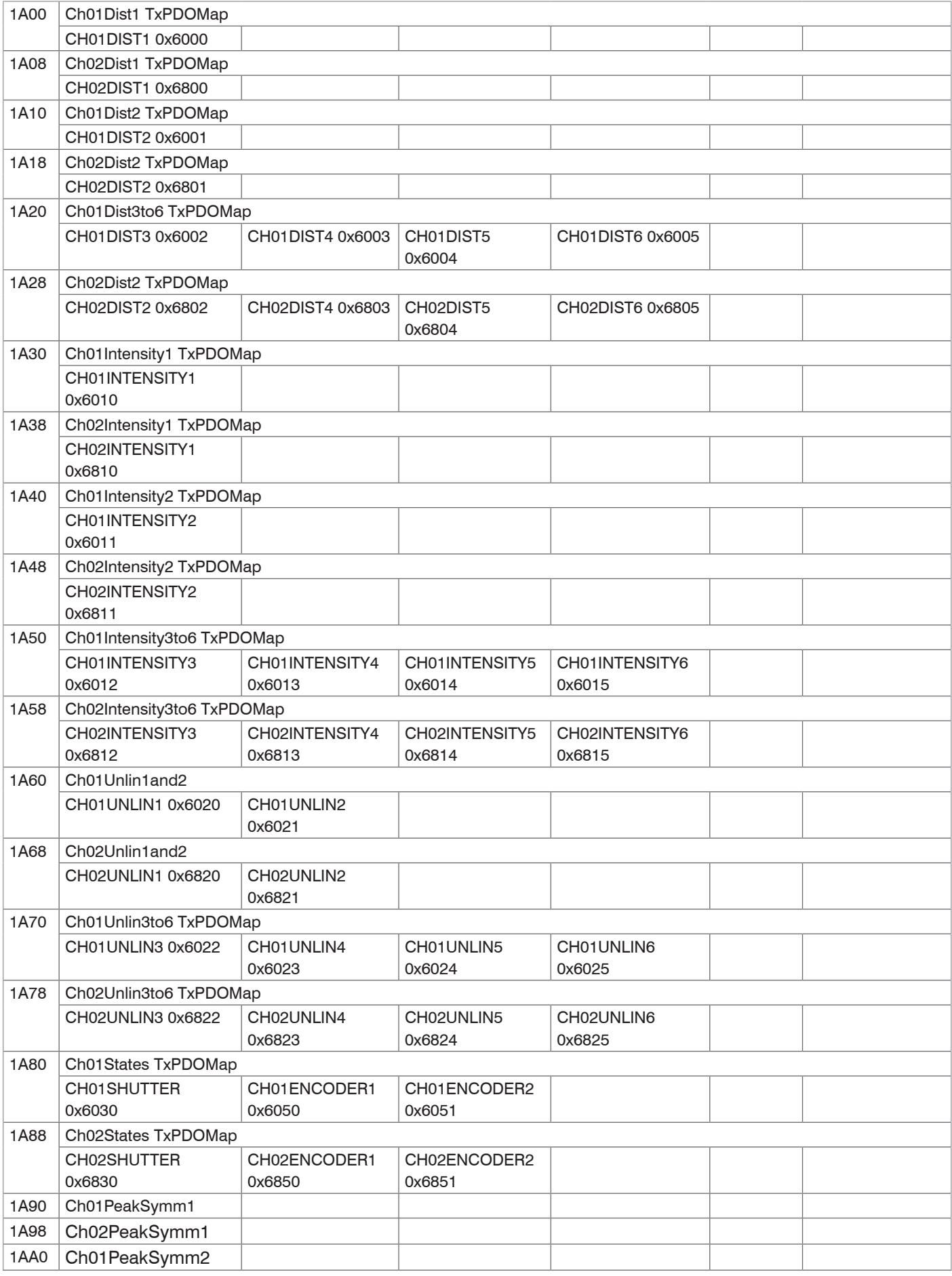

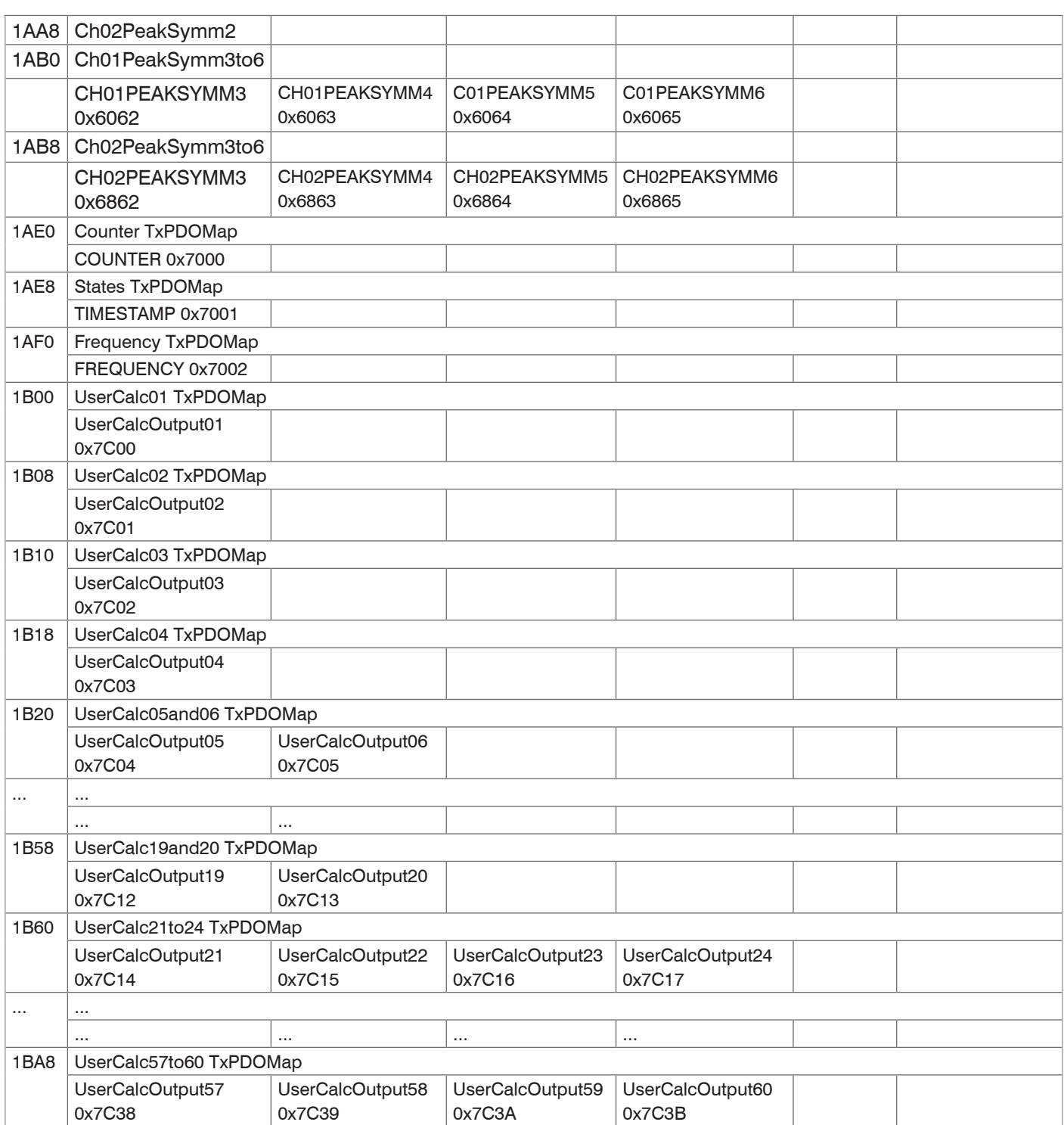

<span id="page-145-0"></span>*Abb. 96 PDO-Map Objekte*

In Objekt 0x1C13 wird ausgewählt, welche PDOs übertragen werden sollen. Es werden die PDO-Map-Objekte ausgewählt. Die Auswahl erfolgt vor dem Übergang vom PreOP-Mode in den SafeOP-Mode.

**Beispiel 1:** Startup-Prozedur, um Abstand 1 von Kanal 1 (01DIST1) auszugeben:

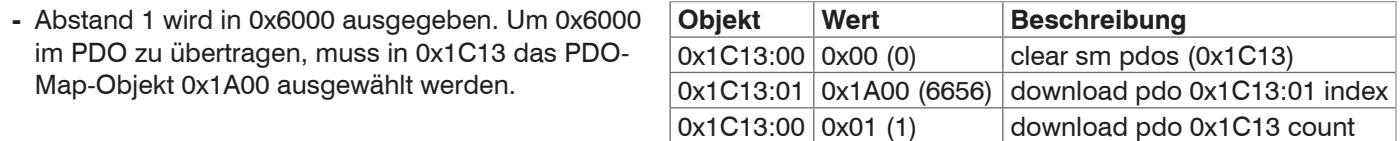

**Beispiel 2:** Startup-Prozedur um Abstand 1, Intensität 1, Belichtungszeit, Encoder 1 und Encoder 2 von Kanal 1 (01DIST1, 01INTENSITY1, 01SHUTTER, 01ENCODER1, 01ENCODER2) auszugeben.

- **-** Abstand 1 wird in 0x6000 ausgegeben. Um 0x6000 im PDO zu übertragen, muss in 0x1C13 PDO-Map-Objekt 0x1A00 ausgewählt werden.
- **-** Intensität 1 wird in 0x60 ausgegeben. Um 0x6010 im PDO zu übertragen, muss in 0x1C13 PDO-Map-Objekt 0x1A30 ausgewählt werden.
- **-** Shutter wird in 0x6030 ausgegeben, Encoder 1 in 0x6050 und Encoder 2 in 0x6051. Die vier Prozessdaten sind in 0x1H80 zusammengefasst, zur Übertragung im PDO muss es in 0x1C13 ausgewählt werden.

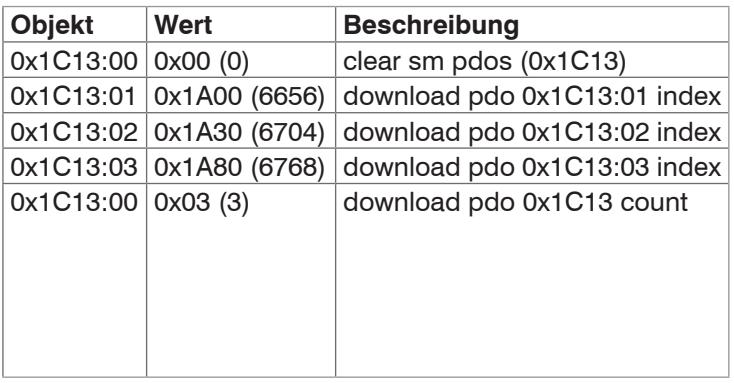

## **A 6.4.1.8 Objekt 1C00h: Synchronmanagertyp**

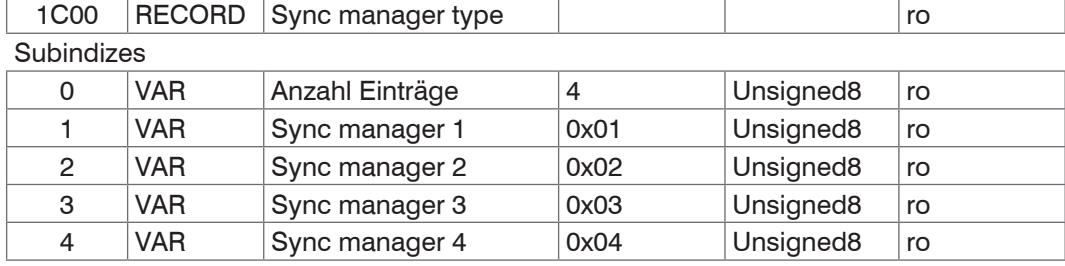

## **A 6.4.1.9 Objekt 1C12h: RxPDO Assign**

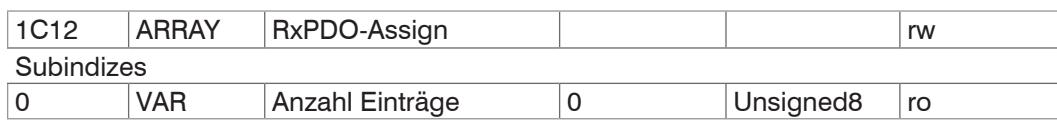

Es können keine RxPDOs ausgewählt werden, da keine vorhanden sind. Das Objekt ist als Dummy implementiert, damit ein EtherCAT-Master die RxPDOs auf 0 setzen kann.

## **A 6.4.1.10 Objekt 1C13h: TxPDO-Assign**

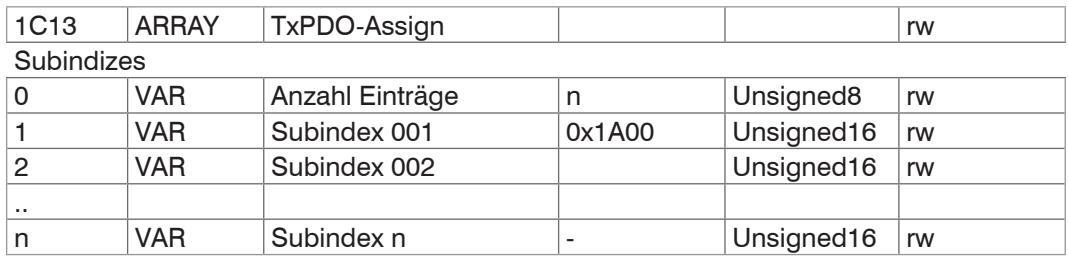

Objekt zur Auswahl der PDOs (TxPDO-Maps[\), siehe A 6.4.1.7](#page-144-0).

## **A 6.4.1.11 Objekt 1C33h: Synchronmanager Eingangsparameter**

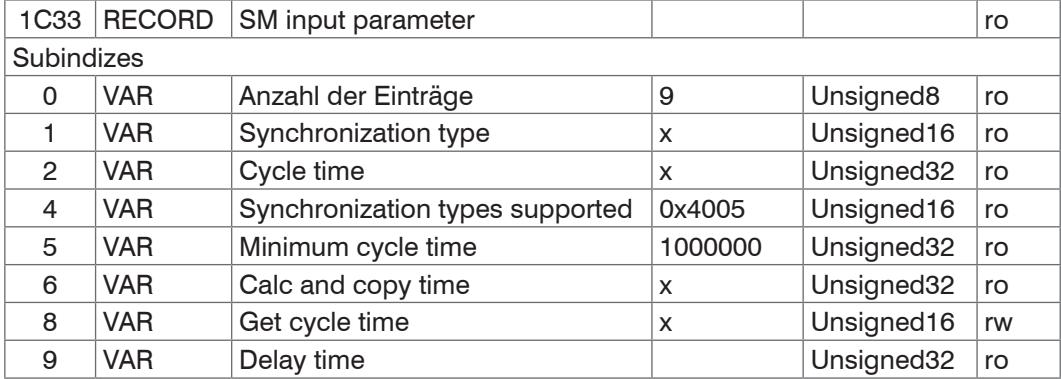

**-** Synchronization Type: aktuell eingestellte Synchronisierung

■ 0: Freerun,

2: Distributed Clock Sync0 Synchronisation[, siehe A 6.9.2](#page-169-0)

- **-** Cycle Time: aktuell eingestellte Zykluszeit in ns
	- Freerun von der Messrate abgeleitete Zykluszeit,
	- Sync0 Synchronisation, die vom Master eingestellte Sync0 Zykluszeit.

Die minimale Zykluszeit (cycle time) ist von der maximalen Messrate abgeleitet und beträgt 153,846 µs.

- **-** Synchronization Types supported: Unterstützt wird Freerun und Sync0 Synchronisation
- **-** Calc and Copy Time , Get Cycle Time: wird Get Cycle Time auf 1 gestellt, wird die Calc and Copy time gemessen und im gleichnamigen Eintrag ausgegeben (nur bei Sync0 Synchronisation)
- **-** Delay time: SYNC0-Impuls löst das Sampling aus, daher ist dieser Wert immer 0.

# **A 6.4.2 Herstellerspezifische Objekte**

## **A 6.4.2.1 Übersicht**

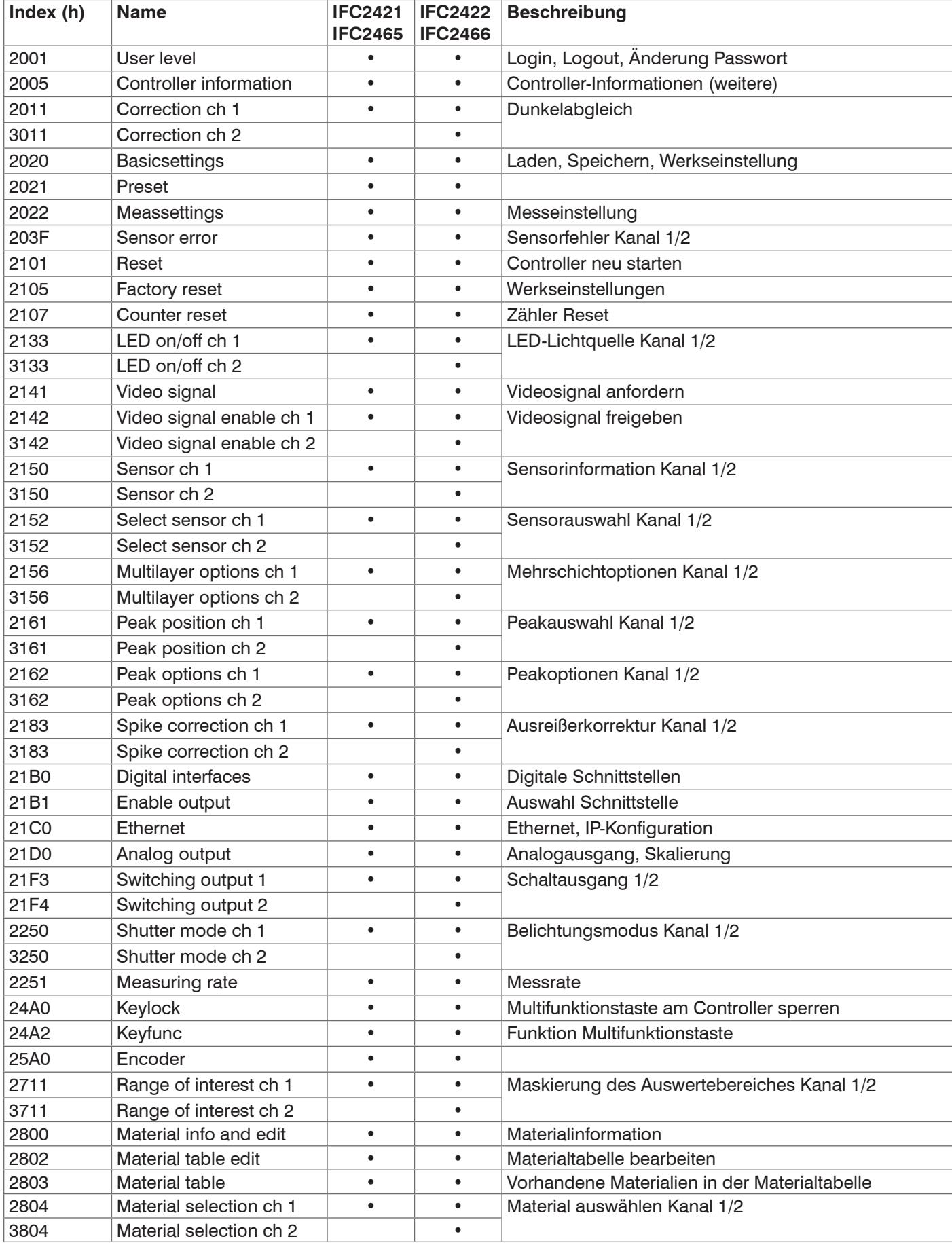

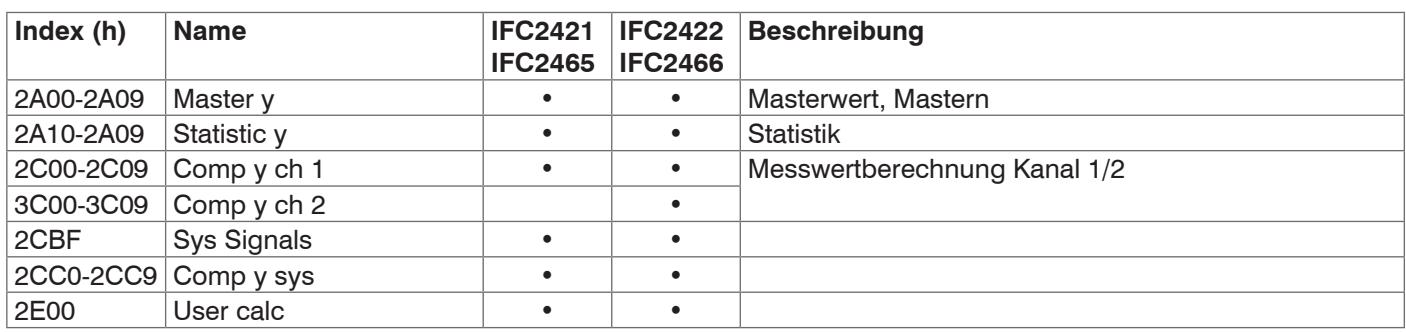

Das Lesen und Schreiben der herstellerspezifischen Objekte kann bei ungültigen Eingaben zu einem Fehler<br>führen. Diese Fehler sind in den SDO-Abort-Codes aufgeführt[, siehe A 6.6.](#page-165-0) Tritt beim Schreiben eines Wertes ein Fehler auf, kann teilweise in Objekt 203F eine detaillierte Fehlerinformation abgerufen werden.

#### **A 6.4.2.2 Objekt 2001h: User level**

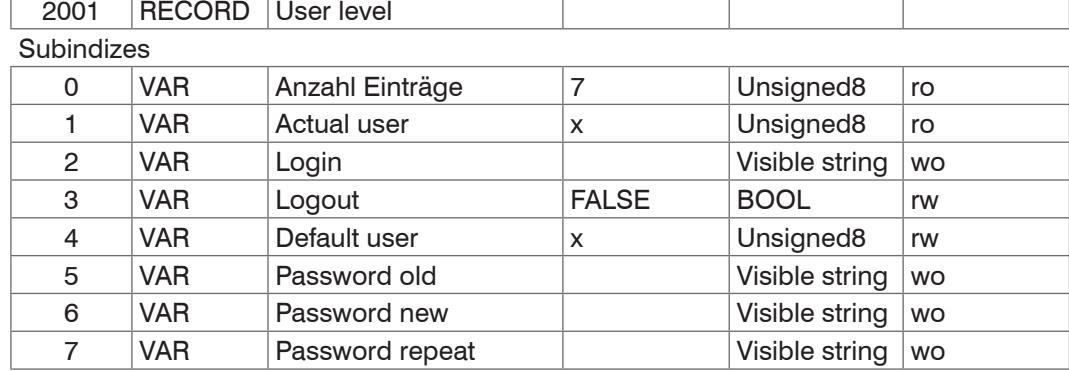

Weitere Einzelheiten dazu finden Sie im Bereich Logi[n, siehe 6.6.4](#page-82-0) und Benutzereben[e,](#page-107-0)  [siehe A 5.3.2.1.](#page-107-0)

Actual user, Default user:

0 - Bediener

1 - Experte

Durch Änderung des Benutzer-Levels verändern sich auch die Zugriffsrechte der Objekte. Im User-Level sind nach einem  $Logout$  alle RW-Objekte nur noch Read-Only  $(= ro)$ , alle Write-Only Objekte (=wo) sind nicht mehr verfügbar.

Für das Ändern des Passwortes müssen die drei Passwörter-Felder Old, New und Repeat in der angegebenen Reihenfolge beschrieben werden. Die maximale Länge eines Passworts beträgt 31 Zeichen.

#### **A 6.4.2.3 Objekt 2005h: Controller-Informationen (weitere)**

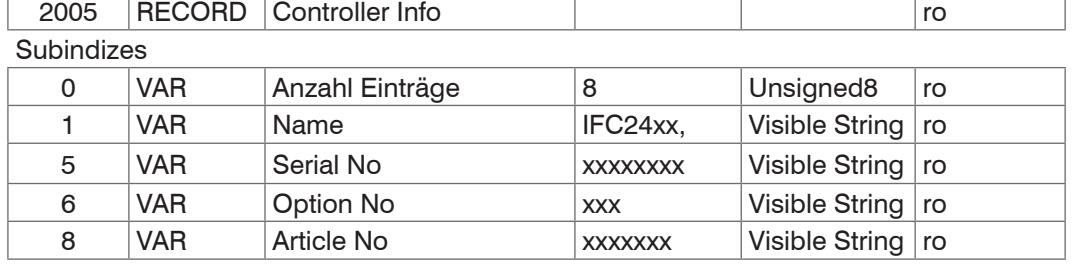

Weitere Einzelheiten dazu finden Sie im Bereich Controllerinformatio[n, siehe A 5.3.1.2.](#page-106-0)

#### **A 6.4.2.4 Objekt 2011h: Korrektur, Kanal 1**

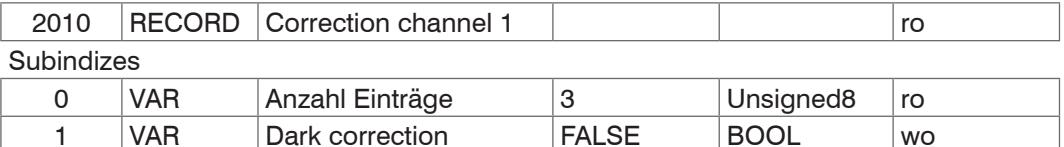

Mit Schreiben von 1 (True) auf Subindex 1 wird ein Dunkelabgleich ausgelöst. In Subindex 3 wird der Zustand der Korrektur angezeigt, die möglichen Werte sind:

3 | VAR | Correction state | x | Unsigned32 | ro

**-** 0: keine Korrektur aktiv

- **-** 1: Korrektur aktiv
- **-** 100: Fehler beim Durchführen der Korrektur

Nach dem Auslösen der Korrektur wechselt der Status von 0 auf 1. Tritt kein Fehler auf, wechselt der Status nach Abschluss der Korrektur auf 0. Während die Korrektur aktiv ist, darf keine Einstellungen verändert werden.

Weitere Einzelheiten dazu finden Sie im Bereich Dunkelabgleich[, siehe 5.5,](#page-43-0) Dunkelabgleich[, siehe A 5.3.4.4](#page-109-0).

## **A 6.4.2.5 Objekt 2020h: Laden, Speichern, Werkseinstellung**

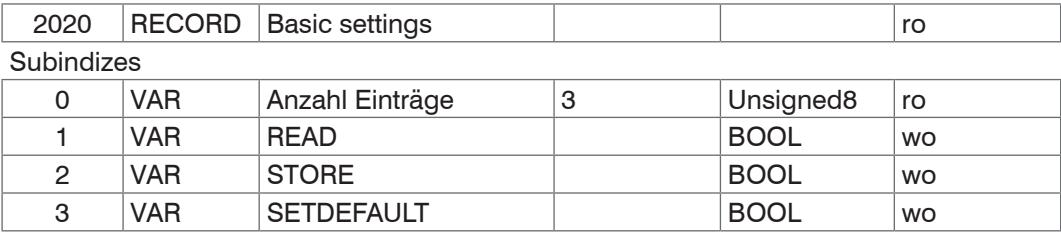

**-** READ: Laden der zuletzt gespeicherten Basiseinstellungen

- **-** STORE: Speichern der aktuellen Einstellungen
- <span id="page-151-1"></span>**-** SETDEFAULT: Zurücksetzen der Basiseinstellungen auf Werkseinstellung

## **A 6.4.2.6 Objekt 2021h: Preset**

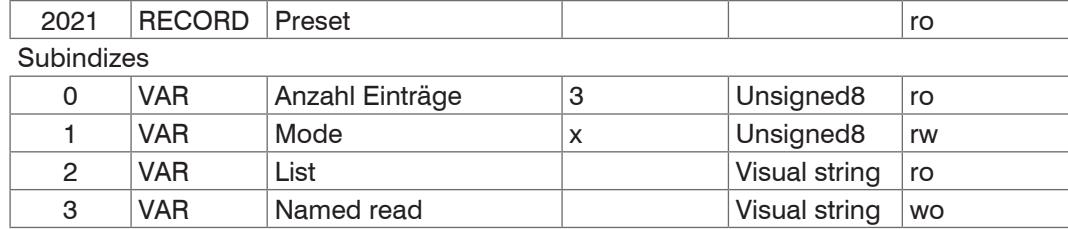

Mode:

- **-** 0 Statisch (STATIC)
- **-** 1 Ausgeglichen (BALANCED)
- **-** 2 Dynamisch (DYNAMIC)

Weitere Einzelheiten dazu finden Sie im Bereich Messeinstellun[g, siehe A 6.4.2.7.](#page-151-0)

## <span id="page-151-0"></span>**A 6.4.2.7 Objekt 2022h: Messeinstellung**

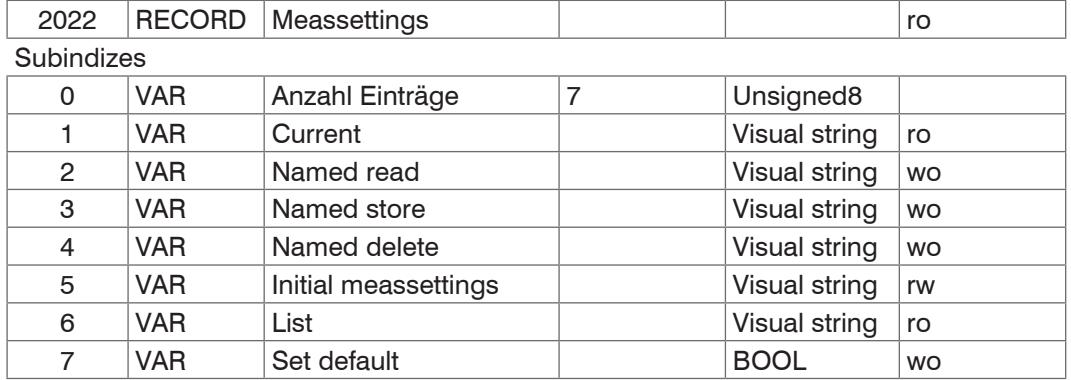

**-** Current: aktuelle Messeinstellung (MEASSETTINGS CURRENT)

- **-** Named read: Laden einer Messeinstellung aus der List / Subindex 6 (MEASSET-TINGS READ)
- **-** Named store: Speichern der aktuellen Messeinstellung. Es kann ein Name oder eine Zahl vergeben werden (MEASSETTINGS STORE)
- **-** Named delete: Löschen einer Messeinstellung aus der List / Subindex 6 (MEASSET-TINGS DELETE)
- **-** Initial meassettings: Messeinstellung, die beim Reset des Controllers zuerst geladen wird (MEASSETTINGS INITIAL)
- **-** List: Liste der gespeicherten Messeinstellungen (MEASSETTINGS LIST)
- **-** Set default: Entspricht Kommando SETDEFAULT MEASSETTINGS

Weitere Einzelheiten dazu finden Sie im Bereich Messeinstellungen[, siehe A 5.3.8.6.](#page-114-0)

## **A 6.4.2.8 Objekt 203Fh: Sensorfehler**

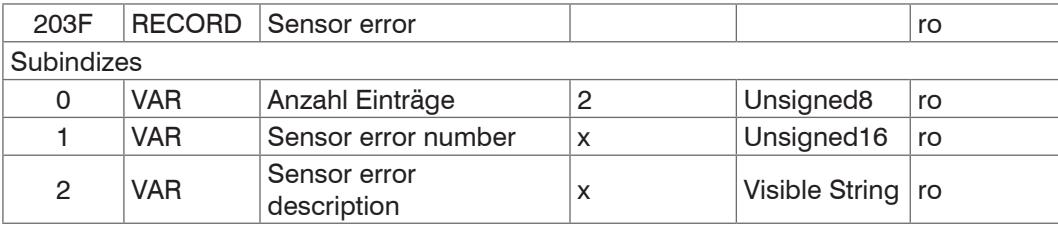

Weitere Einzelheiten dazu finden Sie im Bereich Fehlermeldungen.

- **-** Sensor error number: Ausgabe des Sensorfehlers bei Kommunikation
- **-** Sensor error description: Sensorfehler als Klartext

## **A 6.4.2.9 Objekt 2101h: Reset**

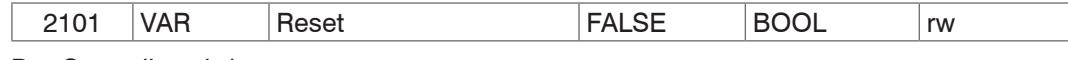

Der Controller wird neu gestartet.

#### **A 6.4.2.10 Objekt 2105h: Werkseinstellungen**

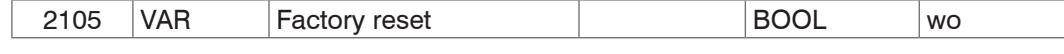

Komplettes zurücksetzen auf Werkseinstellungen. Entspricht dem Kommando SETDE-FAULT ALL.

#### **A 6.4.2.11 Objekt 2107h: Zähler Reset**

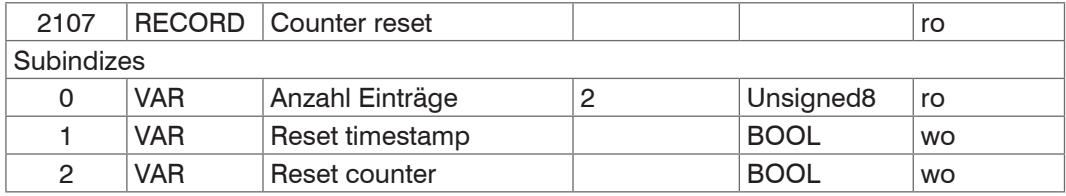

Beim Setzen von Subindex 1 auf 1 wird der Zeitstempel (0x7001) zurückgesetzt und beim Setzen von Subindex 2 auf 1, wird der Messwertzähler (0x7000) zurückgesetzt.

#### **A 6.4.2.12 Objekt 2133h: LED-Lichtquelle Kanal 1**

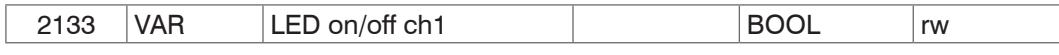

Ermöglicht das Ein- bzw. Ausschalten der LED-Lichtquelle und entspricht dem Kommando LED. Das Objekt 3133h enthält die LED-Lichtquelle für Kanal 2.

#### **A 6.4.2.13 Objekt 2141h: Videosignal anfordern**

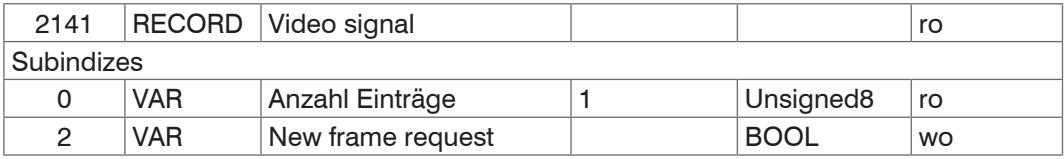

Ist die Ausgabe eines Videosignals aktiviert, entweder für Kanal 1 (0x2142:1) und/oder Kanal 2 (0x3142:1), kann über diesen Eintrag ein neues Bild ausgelöst werden.

#### **A 6.4.2.14 Objekt 2142h: Videosignal freigeben**

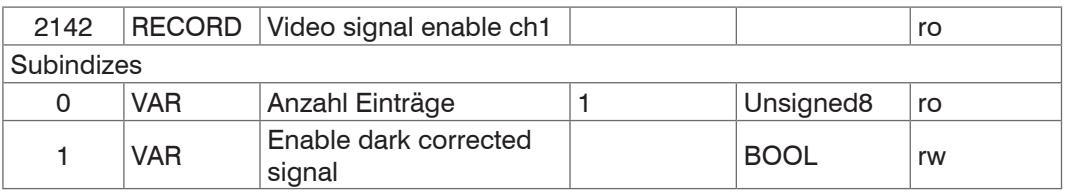

Ermöglicht die Ausgabe des Videosignals für Kanal 1 in Objekt 0x8000h. Das Objekt 3142h enthält die Videosignalfreigabe für Kanal 2.

## **A 6.4.2.15 Objekt 2150h: Sensor Kanal 1**

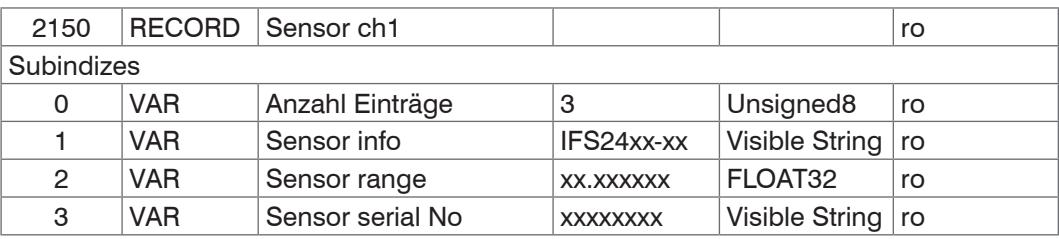

Weitere Einzelheiten dazu finden Sie im Bereich Senso[r, siehe A 5.3.4](#page-108-0). Das Objekt 3150h enthält die Sensorinformation für Kanal 2.

## **A 6.4.2.16 Objekt 2152h: Sensorauswahl Kanal 1**

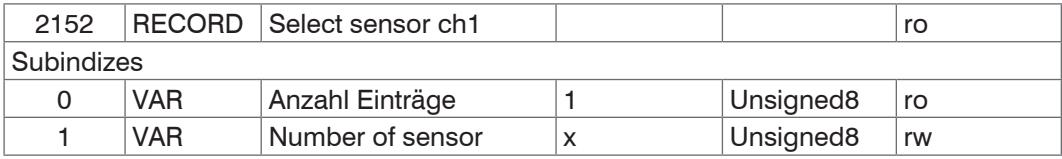

Weitere Einzelheiten dazu finden Sie im Bereich Sensor auswählen[, siehe A 5.3.4](#page-108-0) und Sensornumme[r, siehe A 5.3.4.2](#page-108-1). Das Objekt 3152h enthält die Sensorauswahl für Kanal 2.

## **A 6.4.2.17 Objekt 2156h: Mehrschichtoptionen Kanal 1**

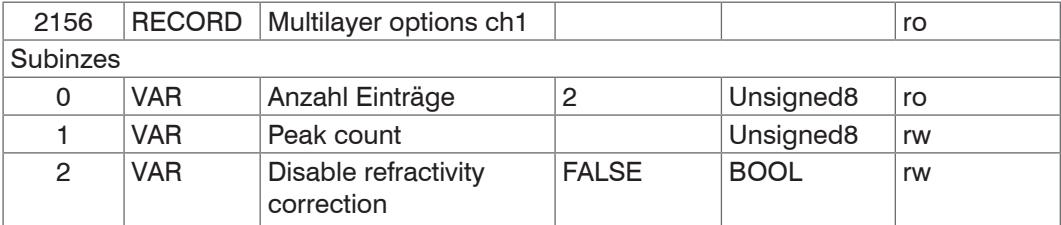

Enthält die Optionen für die Dicken- und Mehrschichtmessung. Subindex 1 entspricht dem Kommando PEAKCOUNT(\_CH0x). Subindex 2 entspricht dem Kommando RE-FRACCORR(\_CH0x). Das Objekt 3156h enthält die Mehrschichtoptionen für Kanal 2.

Disable refractivity correction: Deaktivierung der Brechzahlkorrektur

### **A 6.4.2.18 Objekt 2161h: Peakauswahl Kanal 1**

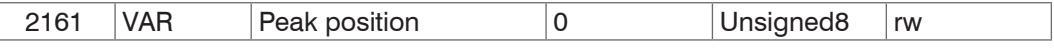

Der Peak/die Peaks, die im Modus Abstands-/Dickenmessung ausgewertet werden, können über diesen Befehl festgelegt werden.

Standard: erster Peak / erster und zweiter Peak

Um ein nachvollziehbares Messergebnis zu erhalten, sollte die Standardeinstellung nur in dringenden Fällen verändert werden.

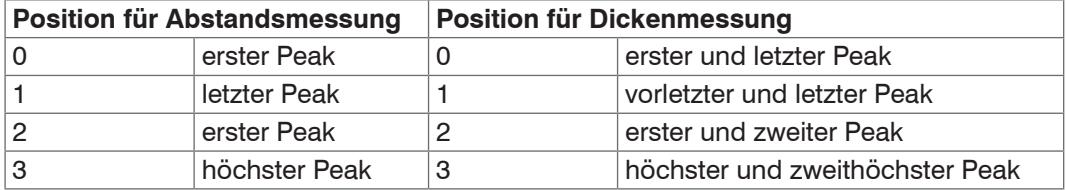

Das Objekt 3161h enthält die Peakauswahl für Kanal 2.

## **A 6.4.2.19 Objekt 2162h: Peakoptionen Kanal 1**

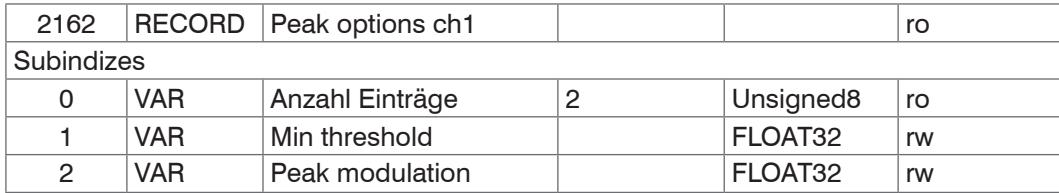

Min threshold: Erkennungsschwelle Peak, entspricht dem Kommando MIN\_ THRESHOLD(CH0x).

Das Objekt 3162h enthält die Peakoptionen für Kanal 2.

### **A 6.4.2.20 Objekt 2183h: Ausreißerkorrektur Kanal 1**

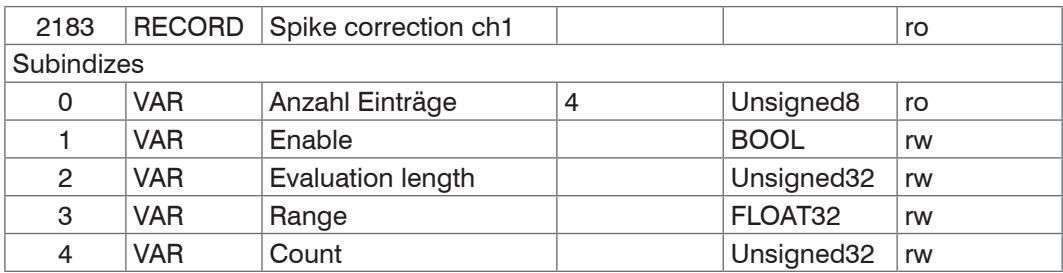

Weitere Einzelheiten dazu finden Sie auch bei dem Kommando SPIKECORR( CH0x), [siehe A 5.3.11.1](#page-119-0). Bei der Aktivierung über Subindex 1 werden für Subindex 2 bis 4 die Default-Werte gesetzt.

Das Objekt 3183h enthält die Ausreißerkorrektur für Kanal 2.

## **A 6.4.2.21 Objekt 21B0h: Digitale Schnittstellen**

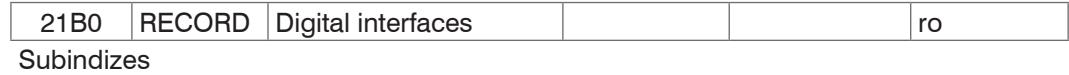

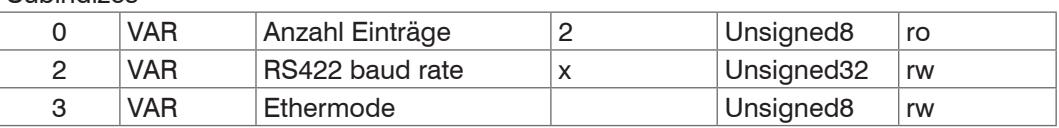

Subindex 2 entspricht dem Kommando BAUDRATE. Es sind nur die vorgegebenen Baudraten einstellbar. Subindex 3 entspricht dem Kommando ETHERMODE.

RS422 baud rate: 9600, 115200, 230400, 460800, 691200, 921600, 1500000, 2000000, 3500000, 4000000

## Ethercat-Ethernet: (Wechsel der Schnittstelle)

0 - Ethernet (wirkt erst ab Neustart, vorher Basicsettings store)

1 - EtherCAT

## **A 6.4.2.22 Objekt 21B1h: Auswahl Schnittstelle**

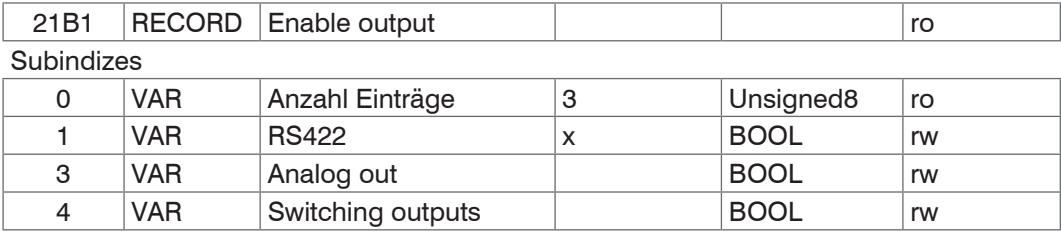

Entspricht dem Kommando OUTPUT. Es kann die parallele Ausgabe von Messwerten über die jeweilige Schnittstelle ein- und ausgeschaltet werden.

#### **A 6.4.2.23 Objekt 21C0h: Ethernet**

#### **Objekt 21C0h: Ethernet**

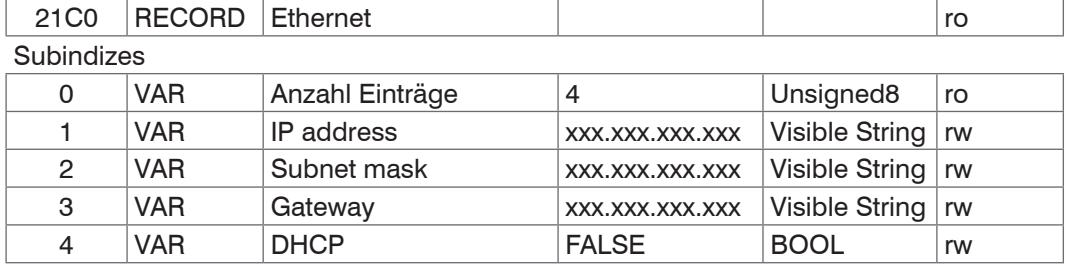

Weitere Einzelheiten dazu finden Sie im Bereich Ethernet IP-Einstellunge[n, siehe A](#page-112-0)  [5.3.7.1.](#page-112-0)

DHCP:

- 0 Statische IP-Adresse
- 1 DHCP

## **A 6.4.2.24 Objekt 21D0h: Analogausgang**

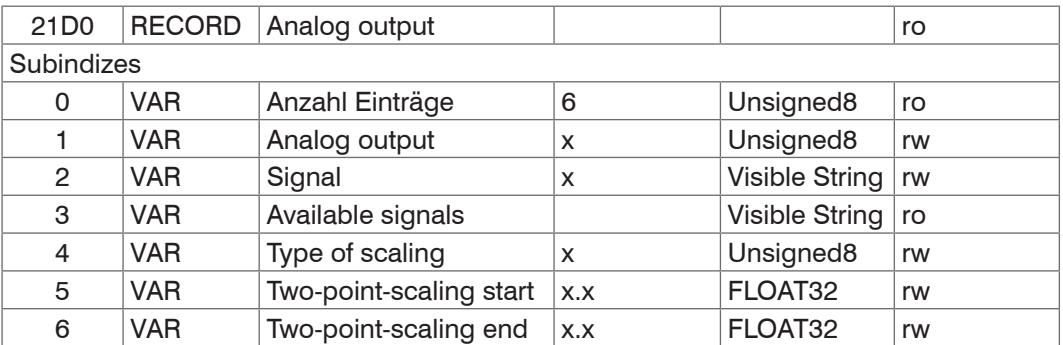

Weitere Einzelheiten dazu finden Sie im Bereich Analogausgang[, siehe A 5.3.15](#page-126-0).

Analog output:

- 0 Spannung 0 … 5 V
- 1 Spannung 0 … 10 V
- 7 Strom 4 … 20 mA

Signal: Datenauswahl nur entsprechend des gewählten Messprogramms möglich - Bei Abstandsmessung nur Distance 1.

Es kann z. B. 01DIST1 ausgewählt werden. In Available signals sind die zur Verfügung stehenden Signale aufgelistet.

Type of scaling:

- 0 Standard Skalierung
- 1 Zwei-Punkt Skalierung

## **A 6.4.2.25 Objekt 21F3h: Schaltausgang 1**

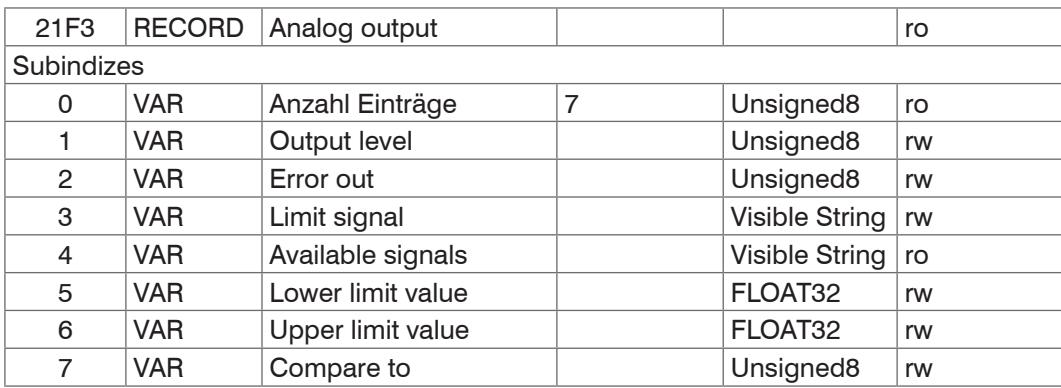

Weitere Einzelheiten dazu finden Sie im Bereich Schaltausgan[g, siehe A 5.3.14.](#page-125-0) Output level:

- 0 PNP
- 1 NPN
- 2 Push-pull
- 3 Push-pull negiert

#### Error out:

- 1 01ER1
- 2 01ER2
- 3 01ER12
- 4 02ER1
- 5 02ER2
- 6 02ER12
- 7 0102ER12
- 8 ERRORLIMIT

Über Limit signal wird ein Messwert-Signal ausgewählt, das für den Vergleich herangezogen wird.

Available signals enthält eine Liste der verfügbaren Signale.

Compare to:

- 1 Lower
- 2 Upper
- 3 Both

Das Objekt 21F4h enthält die Einstellungen für den Schaltausgang 2.

#### **A 6.4.2.26 Objekt 2250h: Belichtungsmodus Kanal 1**

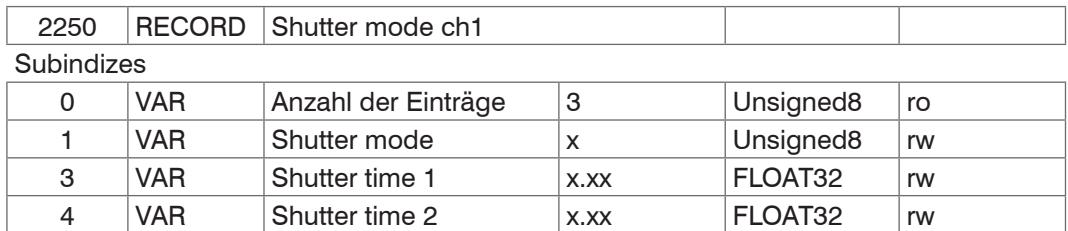

Weitere Einzelheiten dazu finden Sie im Bereich Belichtungsmodus[, siehe 6.2.6,](#page-59-0) Belichtungsmode[, siehe A 5.3.9.4](#page-115-0), und Belichtungszeit[, siehe A 5.3.9.6.](#page-116-0)

Shutter mode:

- 1 Messmodus
- 2 Manueller Modus
- 3 Zwei-Zeitenmodus alternierend
- 4 Zwei-Zeitenmodus automatisch

Das Objekt 3250h enthält die Belichtungseinstellungen für den Kanal 2.

## **A 6.4.2.27 Objekt 2251h: Messrate**

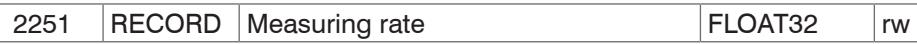

Weitere Einzelheiten dazu finden Sie im Bereich Messrate[, siehe A 5.3.9.5](#page-115-1).

#### **A 6.4.2.28 Objekt 24A0h: Keylock**

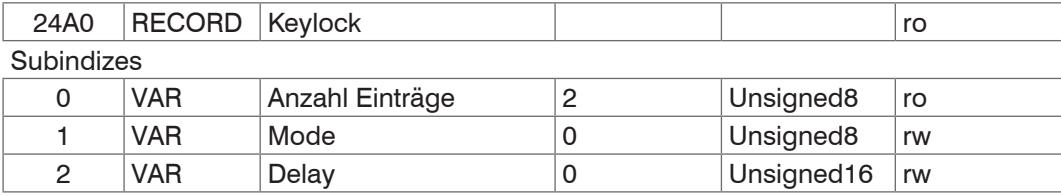

Weitere Einzelheiten dazu finden Sie im Bereich Keyloc[k, siehe A 5.3.16.3](#page-128-0).

#### Mode:

- 0 Inaktiv
- 1 Aktiv
- 2 Automatikmodus / Aktiv nach Verzögerung

#### **A 6.4.2.29 Objekt 24A2h: Taster Multifunction**

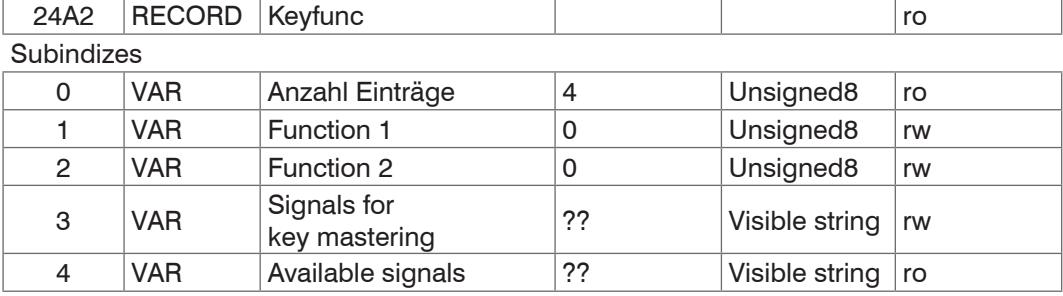

Function 1 und 2:

- 0 Taste ohne Funktion
- 1 Auslösen eines Dunkelabgleichs
- 2 Mastern
- 3 Ein- und Ausschalten der Lichtquelle

Subindex 2 Entspricht im KEYFUNC Kommando dem "signal". Beim Mastern über die Taste (Function == 2) dann wird über diesen Eintrag eingestellt welches Signal gemastert werden soll.

## **A 6.4.2.30 Objekt 25A0h: Encoder**

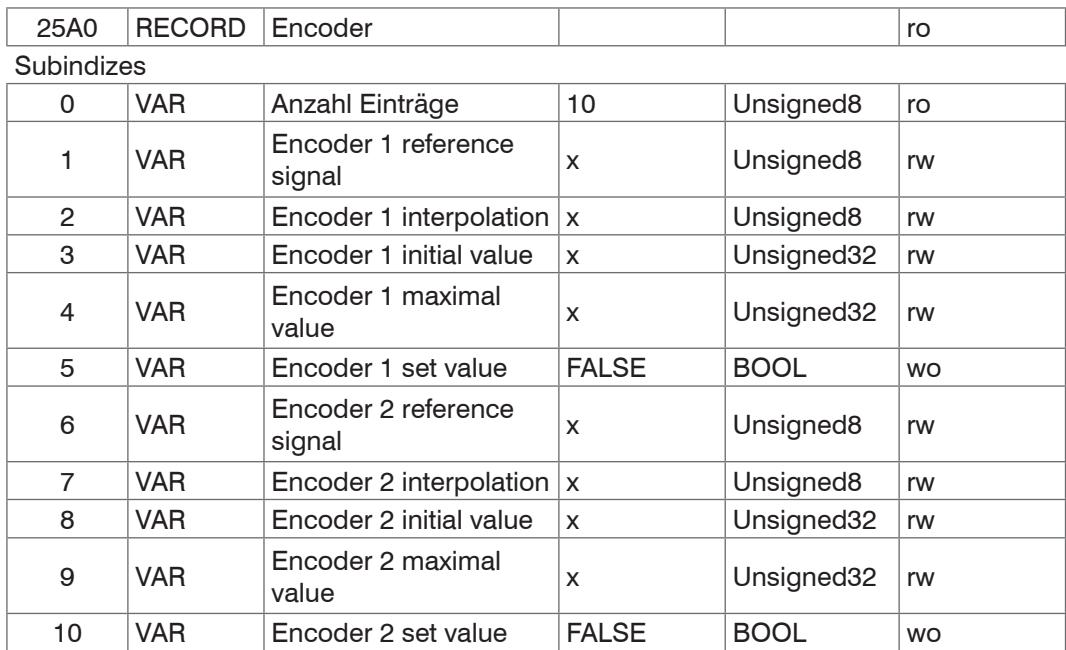

Weitere Einzelheiten dazu finden Sie im Bereich Encodereingäng[e, siehe 6.1.2](#page-52-0) und Encode[r, siehe A 5.3.6.](#page-111-0)

Encoder reference signal:

- 0 None, Referenzmarke des Encoders ohne Wirkung
- 1 One, einmaliges Setzen
- 3 Ever, setzen bei allen Marken

Encoder interpolation:

- 1 Einfache Interpolation
- 2 Zweifache Interpolation
- 3 Vierfache Interpolation

Encoder initial value:

 $0 \t 2^{32}-1$ 

Encoder maximal value:

 $0 \ldots 2^{32} - 1$ 

## **A 6.4.2.31 Objekt 2711h: Maskierung des Auswertebereiches Kanal 1**

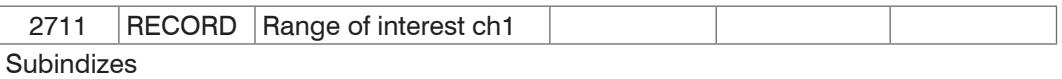

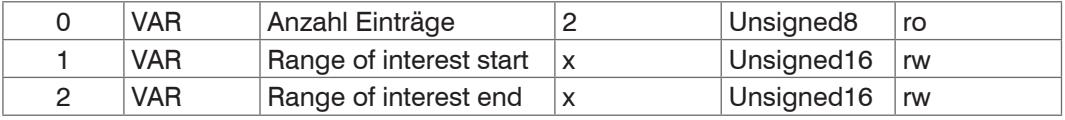

Weitere Einzelheiten dazu finden Sie im Bereich Maskierung Auswertebereic[h, siehe](#page-57-0)  [6.2.4](#page-57-0)[, siehe A 5.3.9.7](#page-116-1).

Das Objekt 3711h enthält den Auswertebereich für den Kanal 2.

## **A 6.4.2.32 Objekt 2800h: Materialinformation**

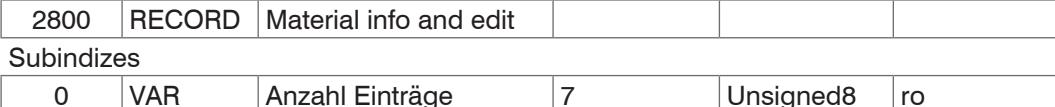

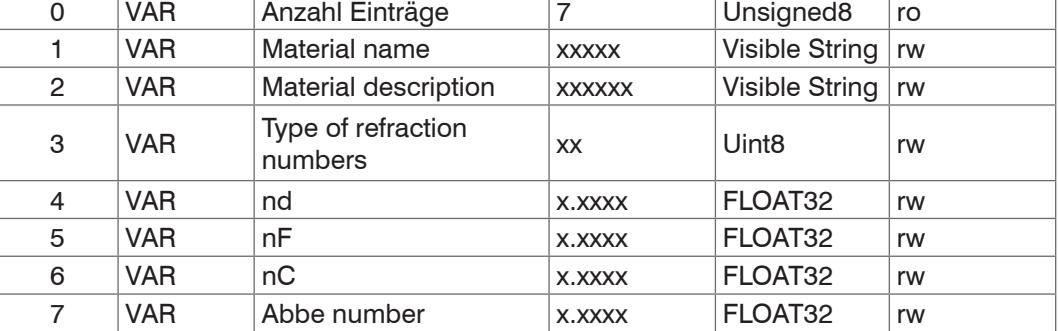

Weitere Einzelheiten dazu finden Sie im Bereich Materialdatenban[k, siehe 6.2.9](#page-63-0)[, siehe A](#page-117-0)  [5.3.10](#page-117-0).

Material name: Aktuell gewähltes Material für eine Dickenmessung

Material description: Beschreibung des aktuell gewählten Materials

nd, nf und nC: Brechzahlen des aktuell gewählten Materials bei 587 nm, 486 nm und 656 nm

Abbe number: Abbe-Zahl des aktuell gewählten Materials

Hier kann das aktuelle Material im Expertenmodus auch editiert werden. Vorgenommene Einstellungen werden sofort gespeichert.

### **A 6.4.2.33 Objekt 2802h: Materialtabelle bearbeiten**

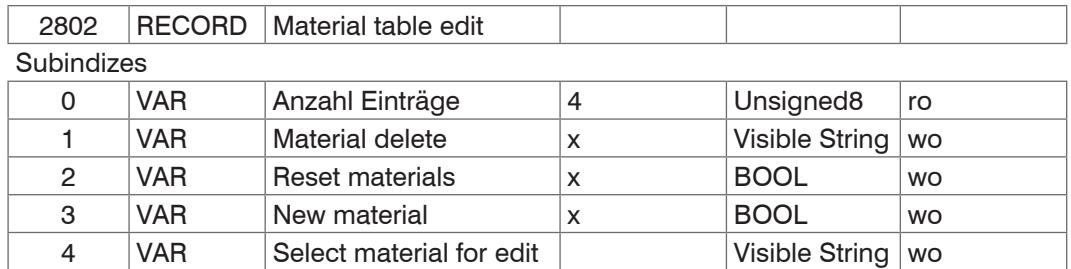

Material delete: Angabe des Namens eines aus der Materialtabelle zu löschenden Materials

Reset Materials: Rücksetzen der Materialtabelle auf Werkseinstellungen

New material: Anlegen eines neuen Materials in der Materialtabelle. Anschließend ist das neu angelegte Material ("NewMaterial") im Objekt 2800h "Material info" zu editieren. Subindex 4 wählt das Material aus, das in Objekt 0x2800 editiert werden soll.

#### **A 6.4.2.34 Objekt 2803h: Vorhandene Materialien**

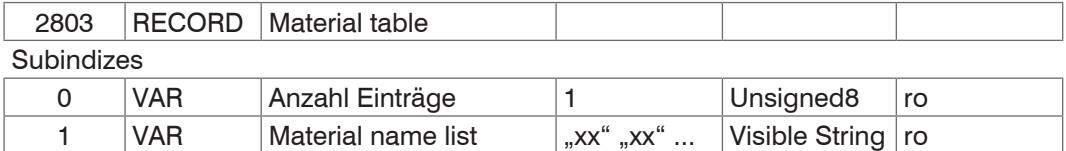

Stellt eine Liste mit allen verfügbaren Materialien bereit.

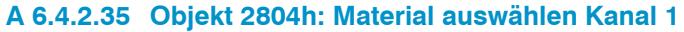

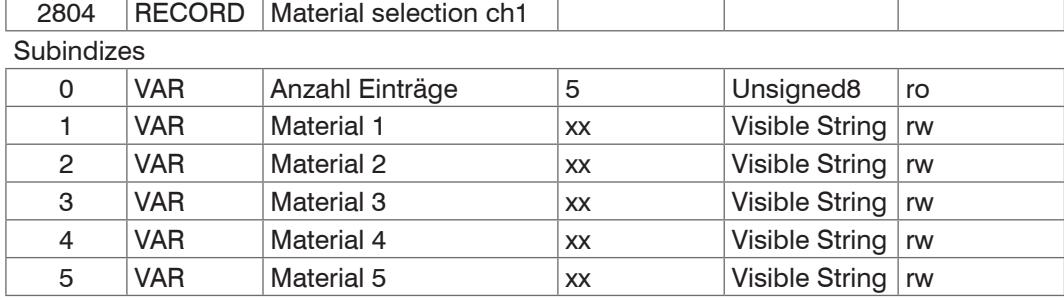

Material 1 bis 5:

Angabe des Materials zwischen den Distance 1 - 2, 2 - 3, 3 - 4, 4 - 5 und 5 - 6. Das gewählte Material muss in der Materialtabelle vorhanden sein.

Das Objekt 3804h enthält die Mateialauswahl für den Kanal 2.

#### **A 6.4.2.36 Objekt 2A00h: Mastern**

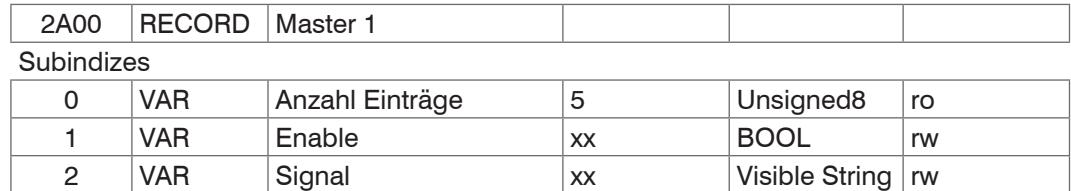

3 VAR Available signals xx Visible String ro 4 VAR Set/reset xx BOOL rw

5 VAR Value xx FLOAT32 rw Mastern oder Nullsetzen eines Signals; es gibt 10 solcher Objekte (2A00h bis 2A09h). Verweis auf das Kommando MASTERSIGNAL. In Subindex wird angegeben welches Signal gemastert werden soll. Subindex 3 entspricht dem Kommando META\_MASTERSI-GNAL. Subindex 4 entspricht dem Kommando MASTER.

#### **A 6.4.2.37 Objekt 2A10h: Statistik**

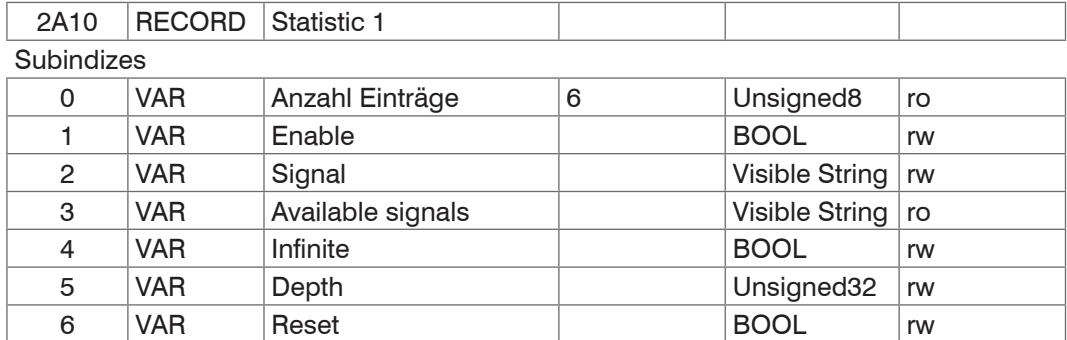

Die Objekte 2A10h bis 2A19h generieren 10 Statistik-Signale.

Subindex 3 entspricht dem Kommando META\_STATISTICSIGNAL.

Subindex 6 entspricht dem Kommando STATISTIC.

Für jedes aktivierte Statistic-Objekt werden 3 Signale erzeugt, diese werden in Objekt 0x2E00 aufgelistet. Die Statistikfunktion kann auch auf ein User-Signal angewendet werden.

Beispiel: Von Abstand 1 (Kanal 1) soll über alle vergangenen Abstandswerte der minimale und der maximale Messwert ausgeben werden.

**-** Aktivierung eines Statistik-Objekts

2A10:01(Enable) auf TRUE. Per Default wird dann schon der Abstand 1 (01DIST1) als Signal ausgewählt. Wünscht man sich von einem anderen Signal die Statistik, müsste in Subindex 2 noch das gewünschte Signal ausgewählt werden.

**-** Einstellung für alle vergangenen Abstandswerte 2A10:04 (Infinite) auf True (STATISTICSIGNAL – INFINITE)

Zuordnung von benutzerdefiniertem Signal zu PDO

In Objekt 0x2E00h tauchen die neu erzeugten Signalnamen auf:

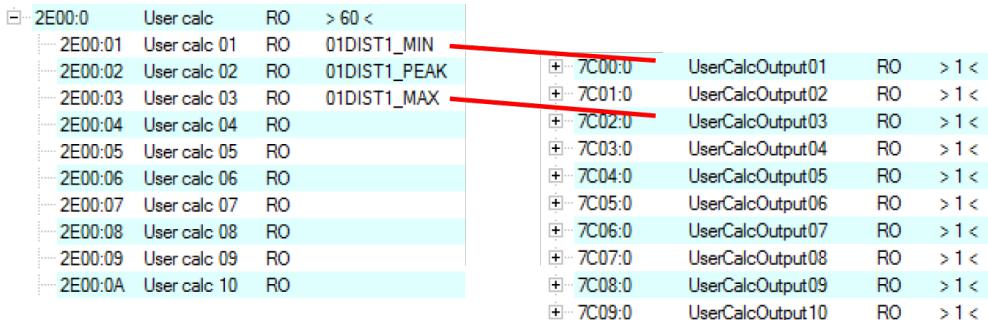

Der minimale Abstand wird in 0x7C00h und der maximale wird in 0x7C02h ausgegeben.

## PDO Auswählen

UserCalcOutput01 – 0x7C00h wird mit Objekt 1B00h ausgewählt und 0x7C02h wird mit Objekt 1B10h ausgegeben

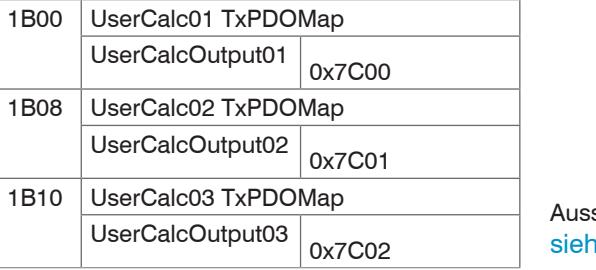

schnitt aus TxPDO Mapping, e A 6.4.1.7

Vor dem PreOp zu SafeOp muss also in 0x1C13h, 0x1B00h und 0x1B10h ausgewählt werden:

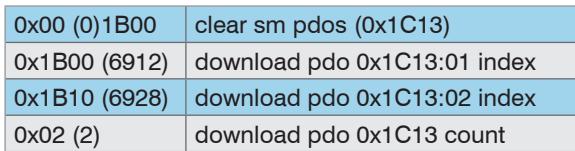

<span id="page-162-0"></span>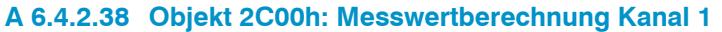

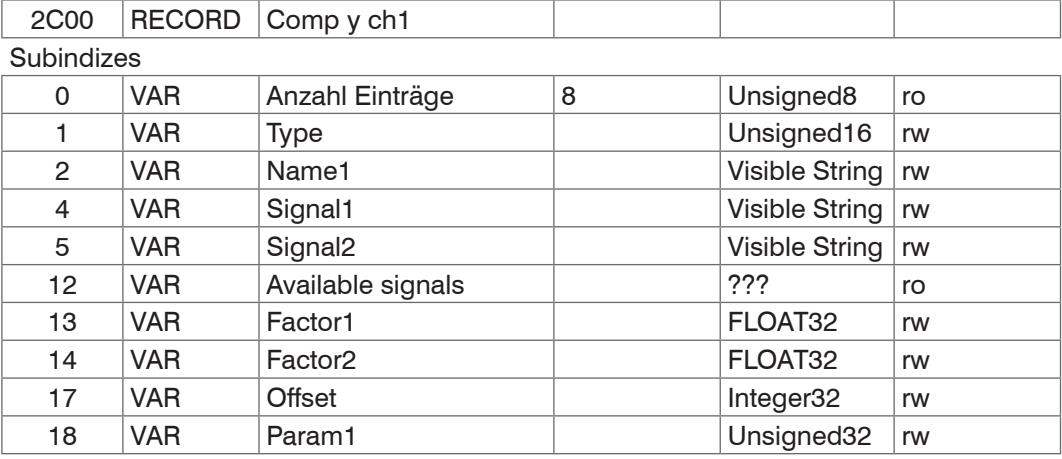

Die Objekte 2C00h bis 2C09h generieren 10 Berechnungsmodule für einen Kanal.

Die Objekte 3C00h bis 3C09 enthalten 10 Berechnungsmodule für den Kanal 2.

Die Objekte 2CC0h bis 2CC9 h enthalten 10 Berechnungsmodule für Verrechnungen von Signalen beider Kanäle (nur IFC2422 / IFC2466).

Type:

- 1 Gleitender Mittelwert (MOVING)
- 2 Rekursiver Mittelwert (RECURSIVE)
- 3 Median (MEDIAN)
- 4 Calc / Verrechnung zweier Signale (CALC)

Sobald der Type geändert wird, werden für den ausgewählten Typ Default-Einstellungen geladen. Es können nur Signale aus dem entsprechenden Kanal ausgewählt werden. In Abhängigkeit vom Typ haben alle weiteren Objekteinträge unterschiedliche Bedeutungen:

**-** Gleitender Mittelwert (MOVING):

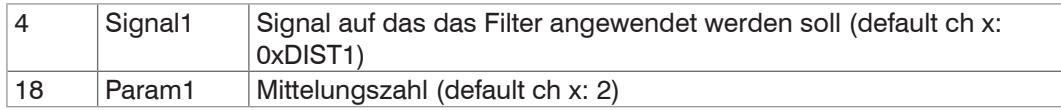

Wertebereich für Param1: 2|4|8|16|32|64|128|256|512|1024|2048|4096

**-** Rekursiver Mittelwert (RECURSIVE):

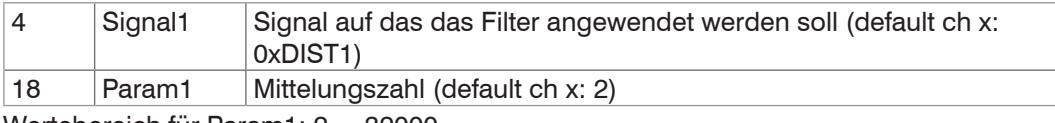

Wertebereich für Param1: 2 ... 32000

**-** Median (MEDIAN)

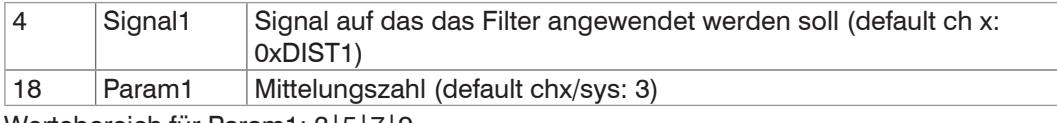

Wertebereich für Param1: 3|5|7|9

#### **-** Calc / Verrechnung zweier Signale (CALC)

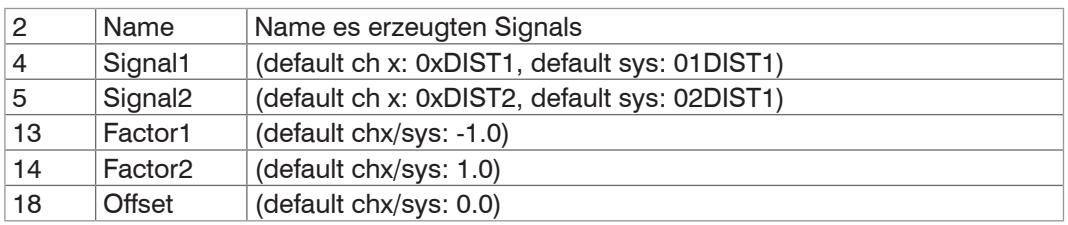

(<factor1> \* <signal1>) + (<factor2> \* <signal2>) + <offset>

Wertebereich für Offset (mm): -2147,0 ... 2147,0

i Der Objekt-Index bestimmt die Reihenfolge der Bearbeitung und entspricht dem<br>
Parameter ID des ASCII-Kommandos. Parameter ID des ASCII-Kommandos.

Beispiel: Das Signal 01DIST1 soll mit einem Medianfilter und einem Mittelwertfilter gefiltert werden; Reihenfolge ist Medianfilter, dann Mittelwertfilter. 0x2C00:

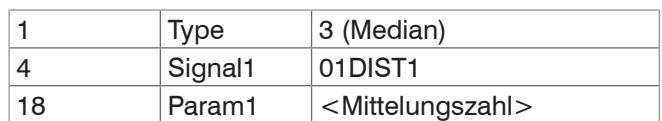

0x2C01:

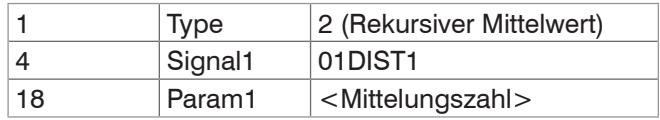

Filter können auch auf User-Signale angewendet werden.

## **A 6.4.2.39 Objekt 2CBFh: Sys Signals**

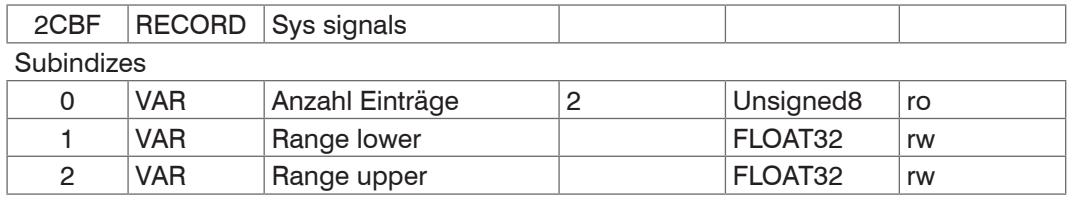

Verweis auf das Kommando SYSSIGNALRANGE.

## **A 6.4.2.40 Objekt 2E00: Benutzersignale**

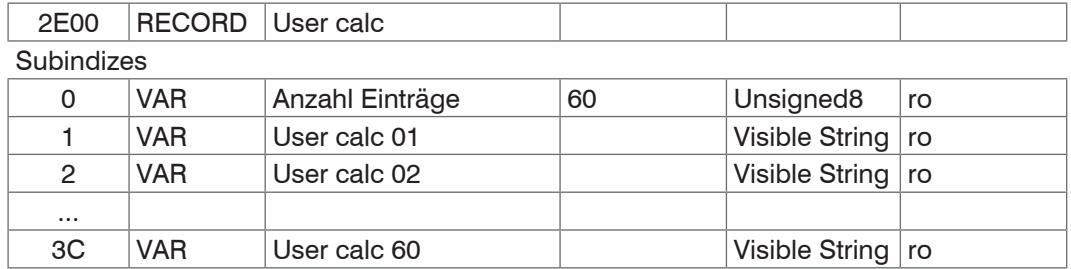

Namen der Benutzer-Signale, die in den Objekten 0x7C0xh ausgegeben werden. Die Reihenfolge gibt die Reihenfolge der PDO-Daten vor. Die Auswahl der PDOs erfolgt über die Objekte 0x1B0xh.

## **A 6.5 Mappable Objects - Prozessdaten**

Stellt alle einzeln verfügbaren Prozessdaten dar.

Die Objekte 0x600x, 0x680x, 0x700x und 0x7C0x sind wie folgt aufgebaut:

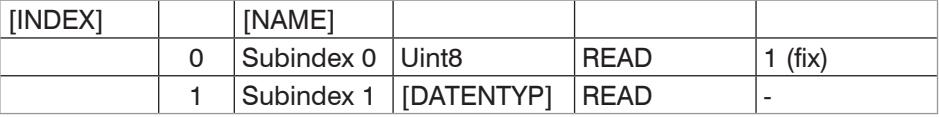

Tabelle 3

Objekte 0x6000: Prozessdaten von Kanal 1.

Objekte 0x6800: Prozessdaten von Kanal 2, nur bei IFC2422 / IFC2466 verfügbar. Objekte 0x7000: System Prozessdaten (Prozessdaten, die nicht pro Kanal verfügbar sind).

Objekte 0x7C00: Berechnete Prozessdaten.

Die Namen der Objekte sind an die Namen der möglichen Parameter für das Kommando OUT\_ETH angelehnt.

- 
- i Nach dem Einschalten sind die Prozessdaten über die Objekte noch nicht verfüg-bar. Erst nach einem erfolgreichen Statuswechsel von PreOP zu SafeOP sind die Prozessdaten verfügbar, die über Objekt 0x1C13h bzw. die Mapping-Objekte für die PDO-Ausgabe ausgewählt wurden. Bei einem Statuswechsel von SafeOP zu OP sind alle zuvor ausgewählten Prozessdaten immer noch verfügbar.

CH0x: Kanal/Sensor x;  $x = \{1, 2\}$ 

DISTy: Abstand y;  $y = \{1, 2, \dots, 6\}$ 

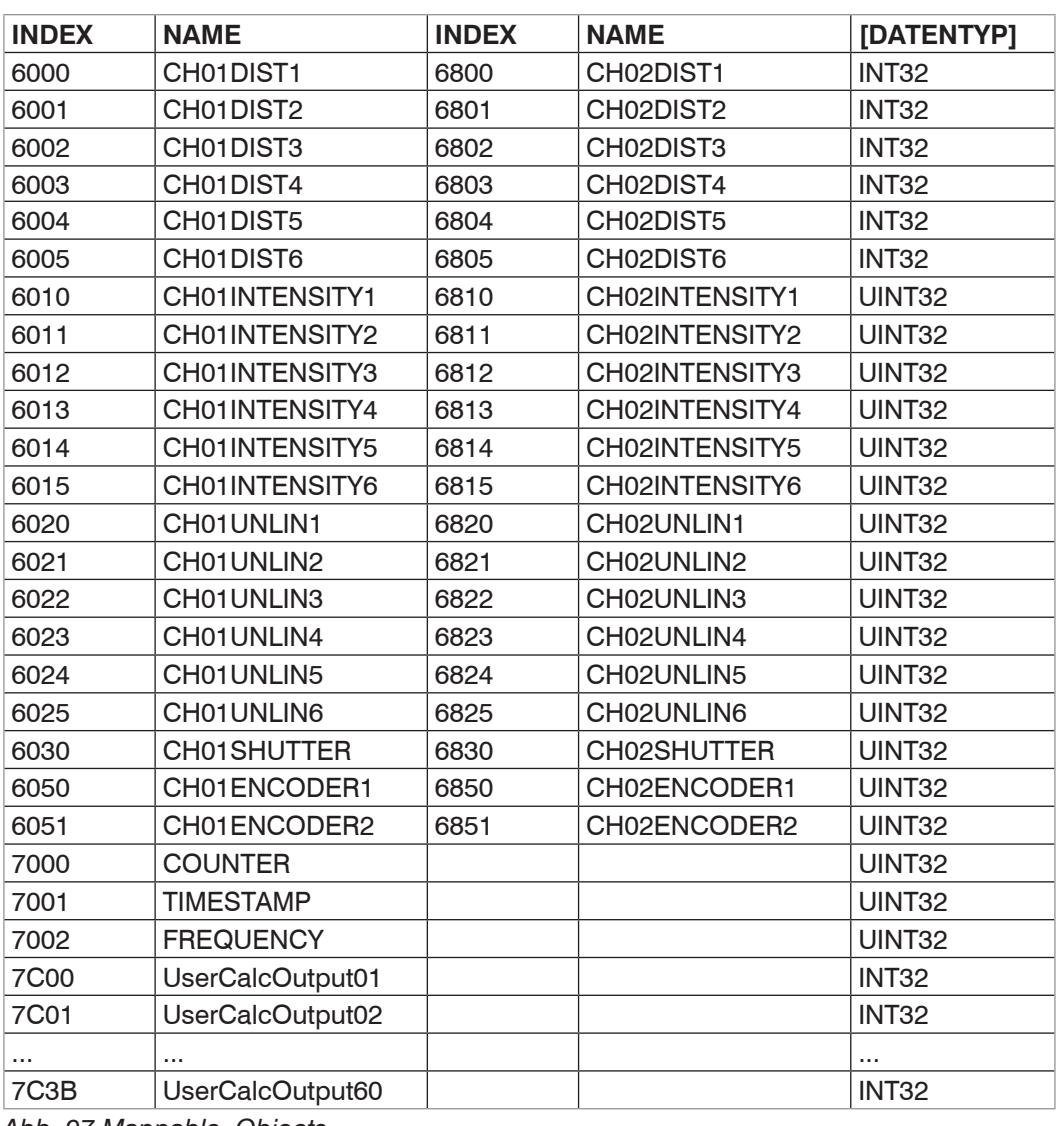

*Abb. 97 Mappable Objects*

## <span id="page-165-0"></span>**A 6.6 Fehlercodes für SDO-Services**

Wird eine SDO-Anforderung negativ bewertet, so wird ein entsprechender Fehlercode im "Abort SDO Transfer Protocol" ausgegeben.

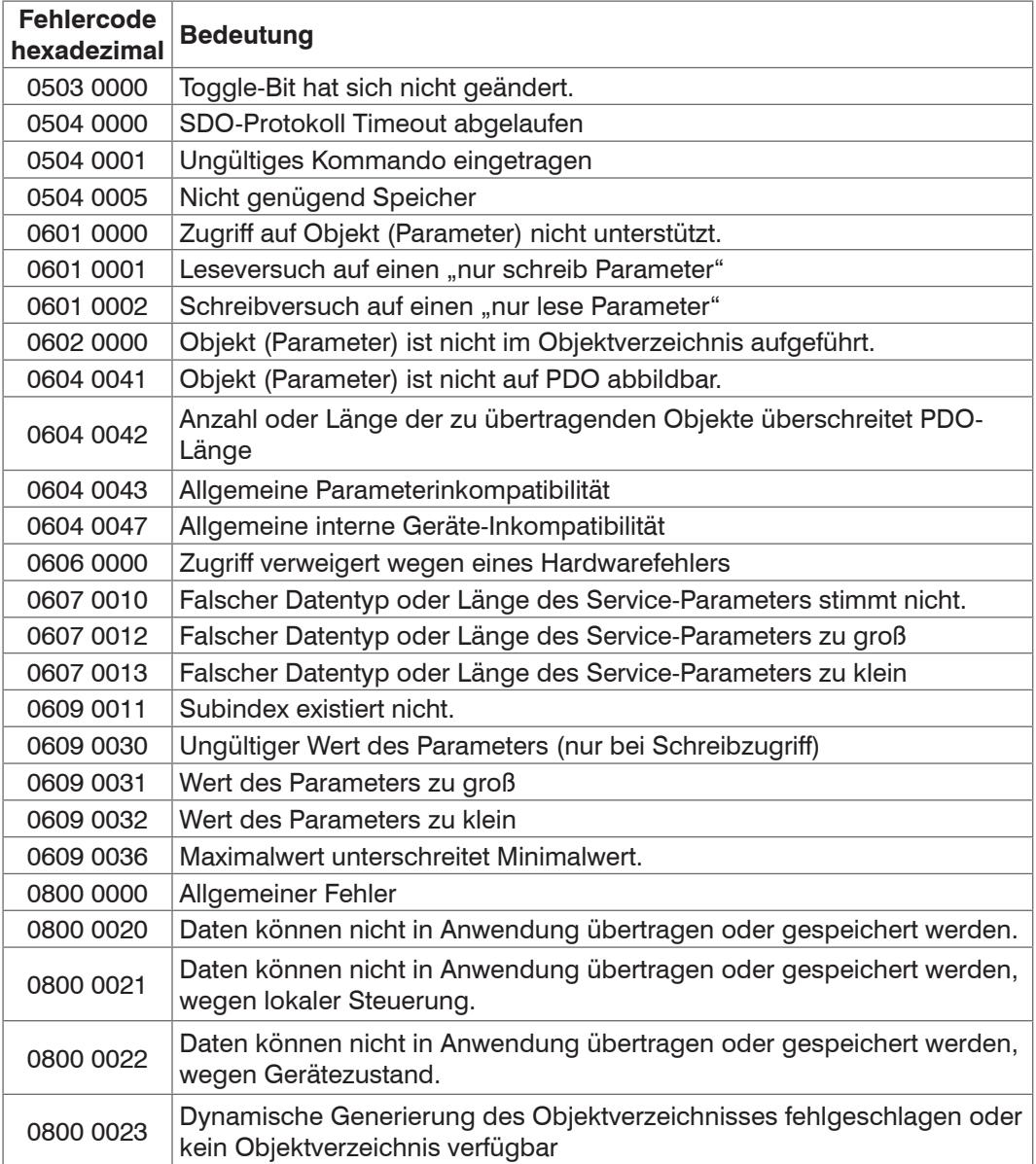

## **A 6.7 Oversampling**

Im Betrieb ohne Oversampling wird mit jedem Feldbuszyklus der letzte angefallene Messwertdatensatz zum EtherCAT- Master übertragen[, siehe A 6.4.1.7.](#page-144-0) Für große Feldbuszykluszeiten stehen somit viele Messwertdatensätze nicht zur Verfügung. Mit dem konfigurierbarem Oversampling werden alle (oder auswählbare) Messwertdatensätze gesammelt und beim nächsten Feldbuszyklus gemeinsam zum Master übertragen.

Der Oversampling-Faktor gibt an, wie viele Samples pro Buszyklus übertragen werden. Ein Oversampling-Faktor von z. B. 2 bedeutet, dass pro Buszyklus 2 Samples übertragen werden.

Für das TxPDO-Mapping[, siehe Abb. 96](#page-145-0), ist der Basisindex der PDO-Map-Objekte mit dem Oversampling-Faktor 1 enthalten. Zur Ermittlung des Indexes für die Auswahl eines anderen Oversampling-Faktors dient folgende Liste:

- **-** Basisindex + 1: Oversampling-Faktor 2
- **-** Basisindex + 2: Oversampling-Faktor 4
- **-** Basisindex + 3: Oversampling-Faktor 8

Es dürfen immer nur Map-Objekte mit gleichem Oversampling Faktor in 0x1C13h ausgewählt werden.

## **Beispiel:**

- **-** Der Feldbus/EtherCAT Master wird mit 1 ms Zykluszeit betrieben weil z.B. die übergeordnete SPS mit 1 ms Zykluszeit betrieben wird. Damit wird dem IFC2421/2422/2465/2466 alle 1 ms ein EtherCAT-Frame zur Abholung der Prozessdaten geschickt. Ist die Messfrequenz im Controller auf 4 kHz eingestellt, muss ein Oversampling von 4 eingestellt werden.
- **-** Startup-Prozedur um Abstand 1 von Kanal 1 (01DIST1) und Abstand 2 von Kanal 1 (01DIST2) mit einem Oversampling-Faktor von 4 auszugeben.
	- Setzen Sie das Objekt Peak count 2156:01h auf 2, um zwei Abstände zu erhalten.
	- Abstand 1 von Kanal 1 wird in Objekt 6000h ausgegeben. Um dieses Objekt im PDO zu übertragen, muss in Objekt 0x1C13:01h, PDO-Map-Objekt 0x1A00 ausgewählt werden. Für das 4-Fach Oversampling muss jedoch 0x1A02 (Basisindex 0x1A00 + 2) ausgewählt werden.

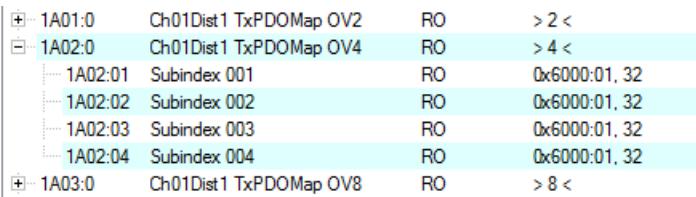

 Abstand 2 von Kanal 1 wird in Objekt 6001h ausgegeben. Um dieses Objekt im PDO zu übertragen muss in Objekt 0x1C13:02h, PDO-Map-Objekt 0x1A10 ausgewählt werden. Für das 4-Fach Oversampling muss jedoch 0x1A12 (Basisindex 0x1A10 + 2) ausgewählt werden.

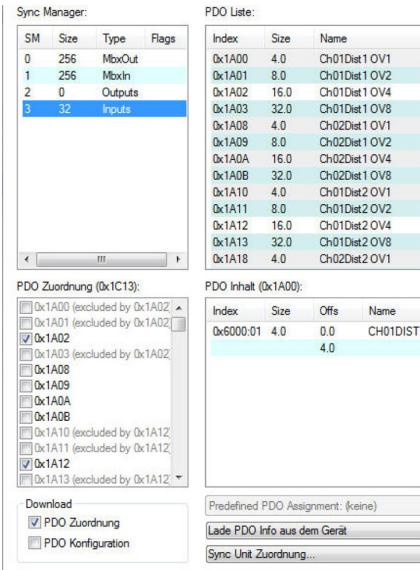

Um aufgrund der Asynchronität zwischen Masterzyklus und Slavezyklus sicherzustellen, dass keine Samples verloren gehen, sollte die Masterzykluszeit immer kleiner als die Zeit für das Zusammenstellen eines Blockes aus n Samples sein.

Ein ganzer Block wird mit den angegebenen Samples erst der EtherCAT - Seite zur Verfügung gestellt, nachdem alle angegebenen Samples in den Block geschrieben wurden. Ist die Zeit für das Füllen eines Blockes kürzer als die Masterzykluszeit, werden einzelne Blöcke nicht übertragen. Es kann nämlich vorkommen, dass bereits der nächste Block mit Samples gefüllt wird, bevor mit einem Masterzyklus der bereits vorher gefüllte Block abgeholt wird.

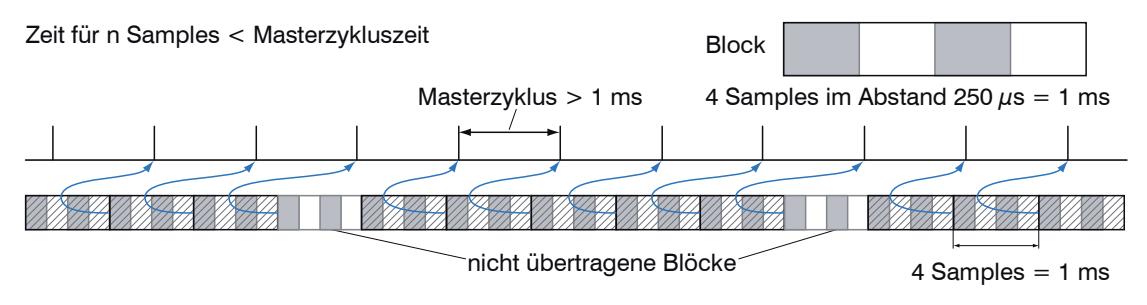

Wird die Anzahl der Samples dagegen so groß gewählt, dass die Zeit für das Füllen eines Blockes größer als die Masterzykluszeit wird, wird jeder Block durch einen Masterzyklus abgeholt. Allerdings werden einzelne Blöcke (und somit Samples) doppelt oder mehrfach übertragen. Das kann durch Übertragen des Timestamp oder Valuecounter (siehe Objekt 0x21B0) auf der Masterseite detektiert werden.

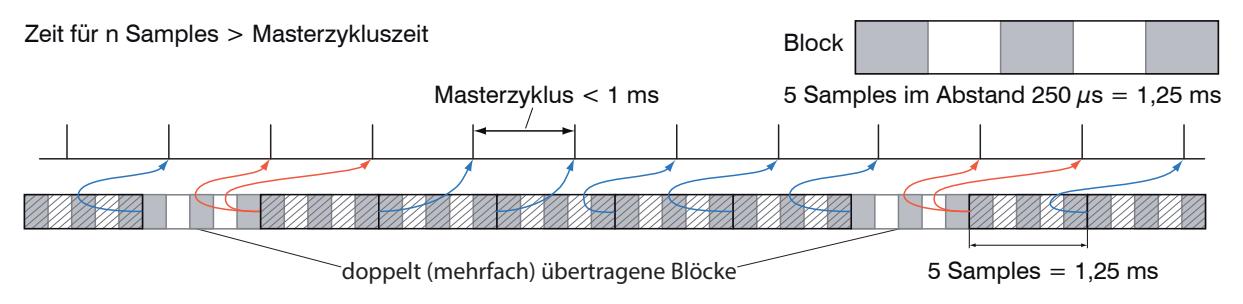

## **A 6.8 Kalkulation**

## **A 6.8.1 Einstellen eines Filters**

Die Funktion für ein Mittelwert- oder Median-Filter wurde bereits erläuter[t, siehe A 6.4.2.38](#page-162-0).

## <span id="page-168-0"></span>**A 6.8.2 Dicken-Berechnung**

Ablauf für die Ausgabe einer Dicke (Abstand 1 zu Abstand 2) im PDO:

Mit der Verwendung des Preset Single side thickness entfällt Schritt 1 und 2. Zur Aktivierung des Presets muss Single side thickness in Objekt 2012:03h geschrieben werden[, siehe A 6.4.2.6.](#page-151-1) Beachten Sie aber, dass damit auch andere Einstellungen verändert werden.

Schritt 1: Setzen Sie die Anzahl der erwarteten Peaks auf 2.

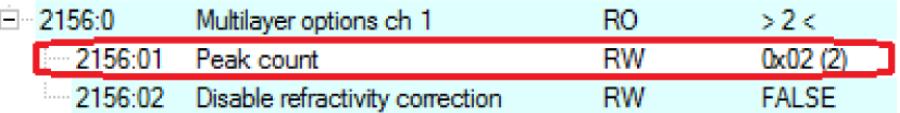

Schritt 2: Richten Sie die Verrechnung in Objekt 2C00 ein. Sezten Sie dazu den Subindex 1 auf 4h. Der Name für das erzeugte Signal lautet THICK12. Formel für die Berechnung: THICK12 = -1.0 x 01DIST1 + 1.0 x 01DIST2 + 0.0 Die Faktoren und der Offset sind entsprechend einzustellen:

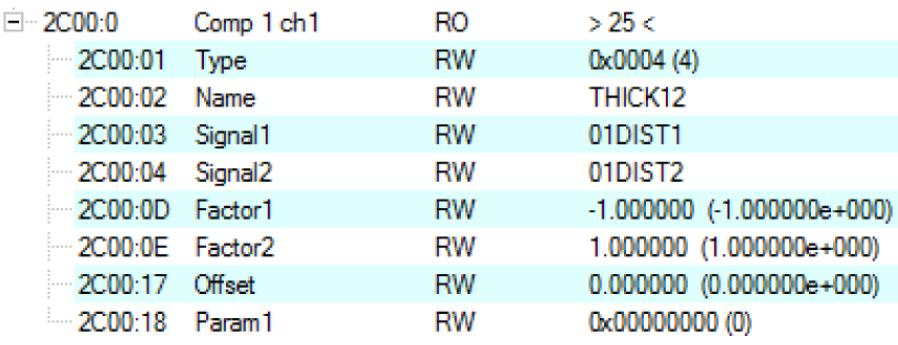

Schritt 3: Zuordnung von benutzerdefiniertem Signal zu PDO In 2E00h taucht nun der neue Signalname auf (von Subindex 1 an werden alle benutzerdefinierten Signale angezeigt).

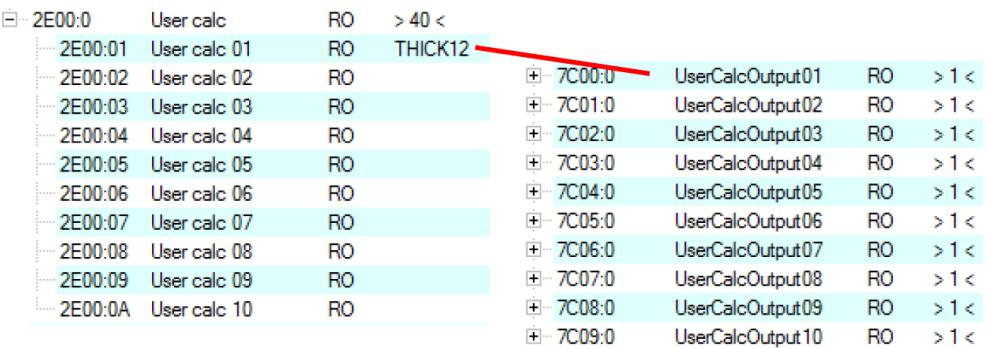

Schritt 4: PDO auswählen.

 $\mathbf{r}$  and  $\mathbf{r}$ 

UserCalcOutput01 – 0x7C00h wird mit 0x1B00h ausgewählt:

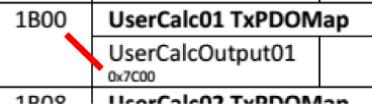

Vor einem Wechsel von PreOp zu SafeOp muss also in 0x1C13h und 0x1B00h ausgewählt werden:

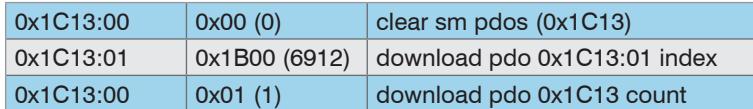

## **A 6.8.3 Kanal Verrechnung**

Eine Kanalverrechnung ist nur mit dem Controller IFC2422 / IFC2466 möglich. Es gelten Die Regeln aus der Dicken-Berechnung[, siehe A 6.8.2.](#page-168-0) Die Verrechnung selbst erfolgt allerdings in Objekt 0x2CC0h.

## **A 6.9 Operational Modes**

### **A 6.9.1 Free Run**

Keine Synchronisierung. Ein Update der PDOs erfolgt nach der internen Messrate. Die Messrate wird über das Objekt 0x2251h eingestellt.

Nutzen Sie den Messwert-Zähler in 0x7000h bzw. 0x1AE0h, damit durch die fehlende Synchronisation Messwerte nicht doppelt ausgewertet werden.

## <span id="page-169-0"></span>**A 6.9.2 Distributed Clocks SYNC0 Synchronisierung**

Die Messrate wird durch die SYNC0-Zykluszeit vorgegeben. In diesem Modus kann ein EtherCAT Master die Messwertaufnahme zur EtherCAT-Zykluszeit synchronisieren und die Messwertaufnahme mehrere Controller synchronisieren.

In der ESI-XML-Datei sind vordefinierte SYNC0-Zykluszeiten vorhanden. Es kann aber jede beliebige Zykluszeit in den Grenzen von 153846 ns (Messrate = 6,5 kHz; IFC2421/2422) bzw. 33333 ns (Messrate = 30 kHz; IFC2465/2466) bis 10000000 ns (Messrate = 0,1 kHz) eingestellt werden.

## **A 6.10 Videosignal über SDO**

Aktiviert wird die Ausgabe des Videosignals von Kanal 1 über das Objekt 0x2142:1h und die Ausgabe des Videosignals von Kanal 2 über das Objekt 0x3142:1.

Mit jedem Auslösen eines Videobildes über das Objekt 0x2141:2h werden in Objekt 0x8000h (Kanal 1) und 0x8800 (Kanal 2) die Daten des neuen Bildes abgelegt. Die Daten werden als 1024 Byte Octed-String bereitgestellt. Auf der Seite des EtherCAT Masters müssen die Daten als Vektor von 16 Bit vorzeichenlose Integer interpretiert werden.

Die Ausgabe des Videosignals kann parallel zur PDO-Ausgabe von Prozessdaten erfolgen. Die Prozessdaten in den Objekten 0x6000h bis 0x7FFFh werden aber nicht mehr zyklisch aktualisiert sobald eines der Videosignale aktiviert wurde, sondern nur mit dem Auslösen eines Video-Bildes. Damit wird sichergestellt, dass zu jedem Video-Bild der für dieses Bild berechnete Abstandswert zugeordnet werden kann.

# **A 6.11 Bedeutung der STATUS-LED im EtherCAT-Betrieb**

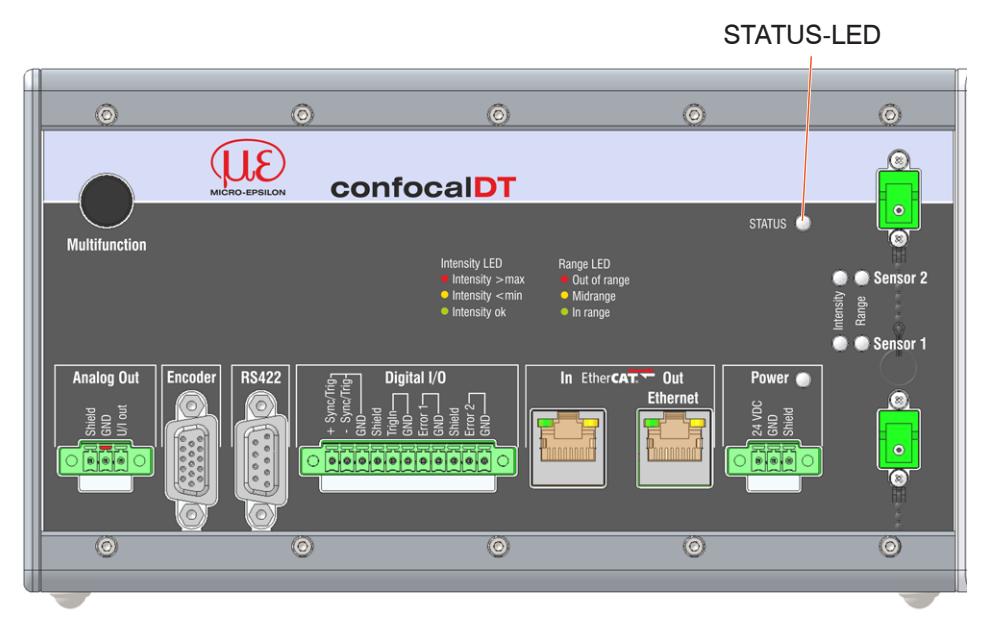

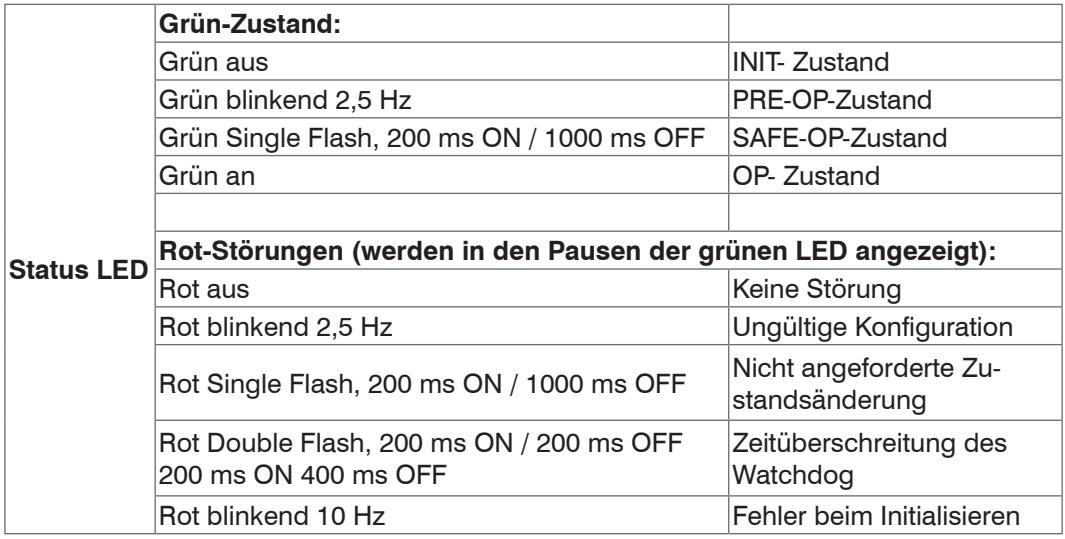

## **A 6.12 EtherCAT-Konfiguration mit dem Beckhoff TwinCAT©-Manager**

Als EtherCAT-Master auf dem PC kann z.B. der Beckhoff TwinCAT Manager verwendet werden.

- Super Sie EtherCAT am Controller nützen können, muss der Controller auf den<br>
Betrieb mit EtherCAT programmiert sein, siehe A 6.2.
- Betrieb mit EtherCAT programmiert sein[, siehe A 6.2.](#page-139-0)

Die Gerätebeschreibungsdatei (EtherCAT®-Slave Information) IFC242x.xml bzw. IFC246x.xml finden Sie online unter [www.micro-epsilon.de/download/software/](http://www.micro-epsilon.de/download/software/).

- Kopieren Sie die Gerätebeschreibungsdatei in das Verzeichnis C: \TwinCAT\3.1\ Config\Io\EtherCAT, bevor das Messgerät über EtherCAT® konfiguriert werden kann.
- Löschen Sie eventuell vorhandene ältere Dateien.

EtherCAT®-Slave-Informationsdateien sind XML-Dateien, welche die Eigenschaften des Slave-Geräts für den EtherCAT®-Master spezifizieren und Informationen zu den unterstützten Kommunikationsobjekten enthalten.

Starten Sie den TwinCAT-Manager nach dem Kopieren neu.

## **Suchen eines Gerätes:**

- Wählen Sie den Reiter I/O Devices, dann Scan.
- Bestätigen Sie mit OK.

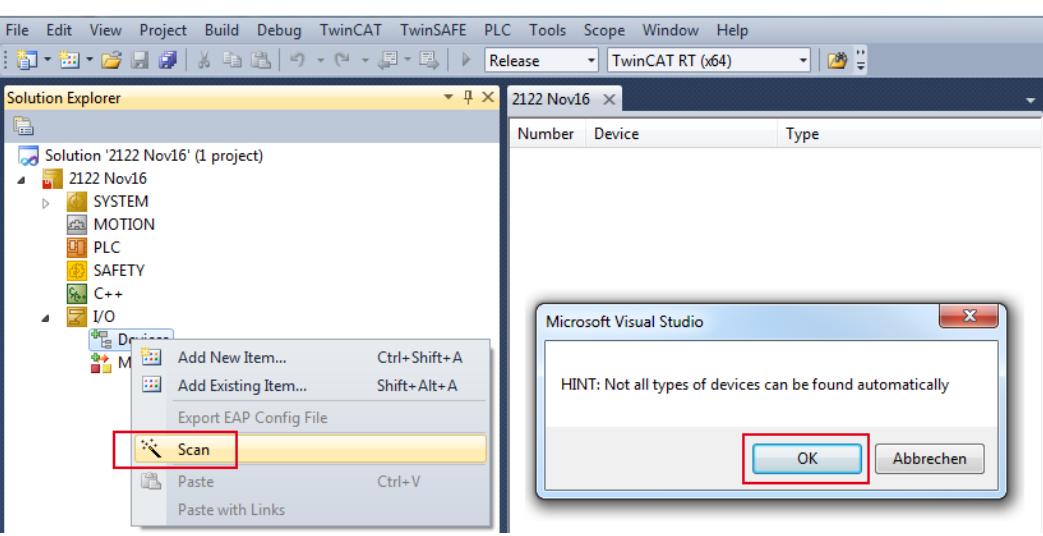

Wählen Sie eine Netzwerkkarte aus, an denen nach EtherCAT®–Slaves gesucht werden soll.

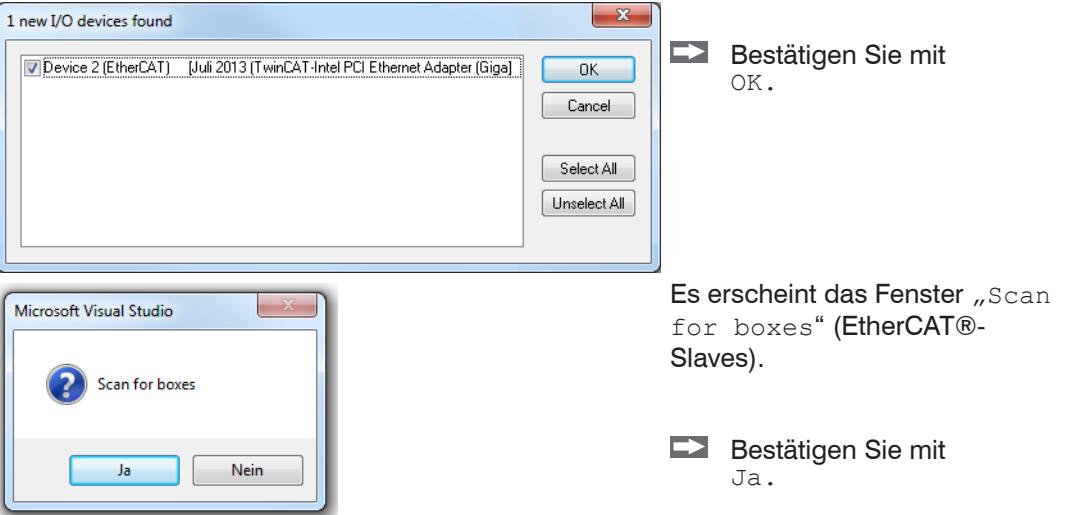

Der confocalDT IFC2421/2422/2465/2466 ist nun in einer Liste aufgeführt.

Bestätigen Sie nun das Fenster Activate Free Run mit Ja.

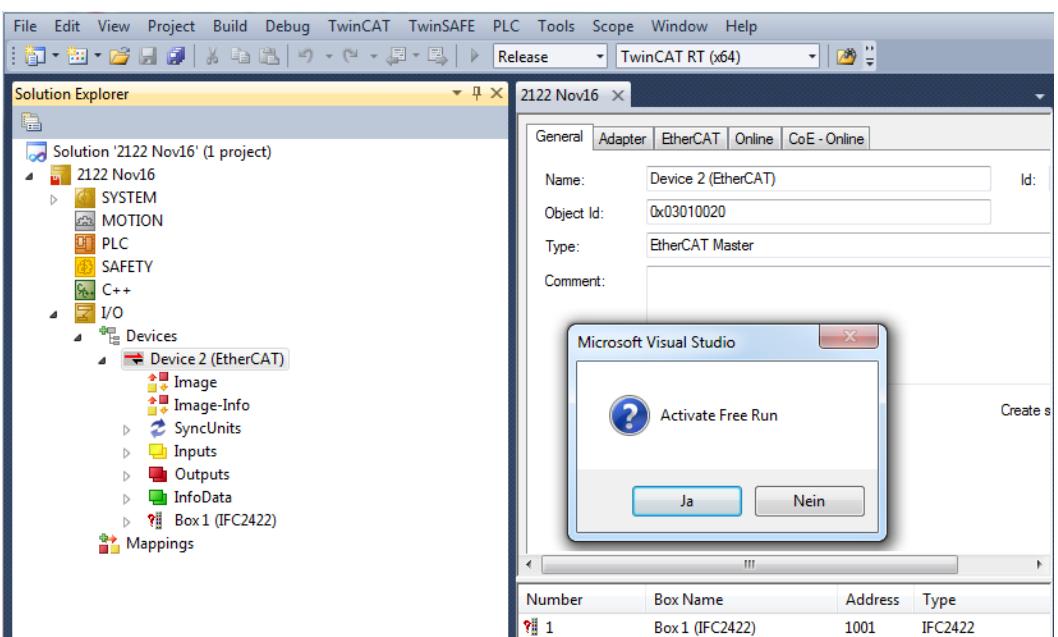

Auf der Online Seite sollte der aktuelle Status mindestens auf PREOP, SAFEOP oder OP stehen.

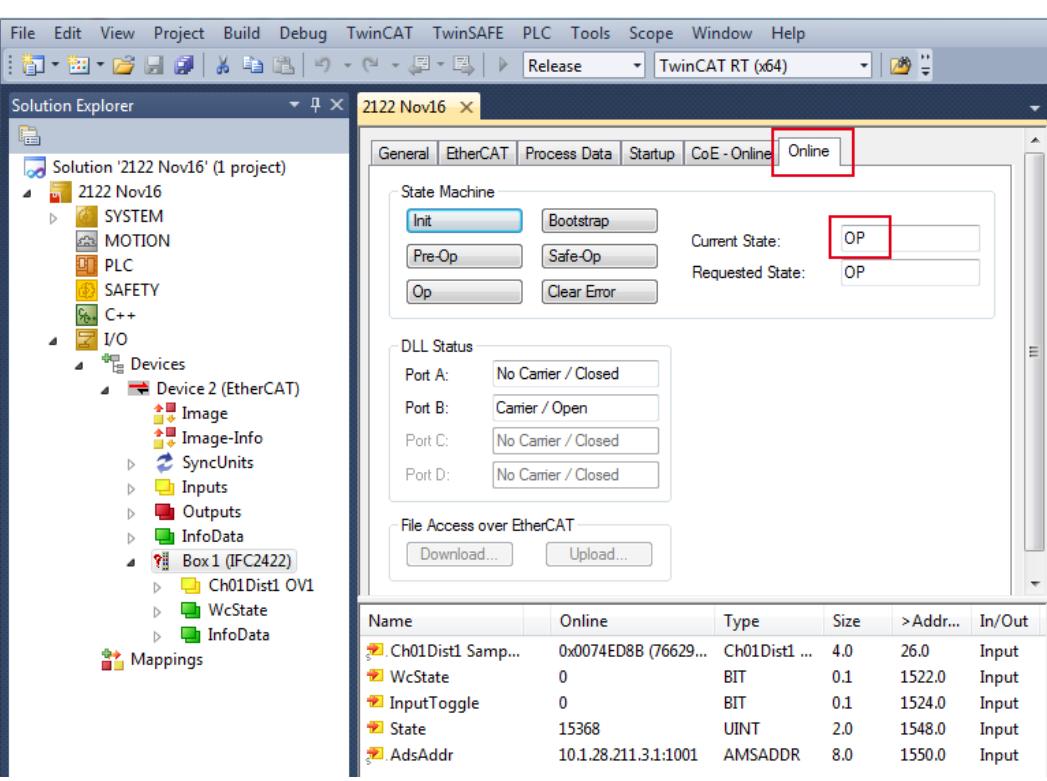

Falls in Current State ERR PREOP erscheint, wird im Meldungsfenster die Ursache gemeldet. Das wird dann der Fall sein, wenn die Einstellungen für das PDO-Mapping im Controller andere sind, als die Einstellungen in der ESI-Datei (confocalDT24XX.xml).

Im Auslieferungszustand des Messgerätes ist nur ein Messwert (Abstand 1) als Ausgabegröße (sowohl im Controller als auch in der ESI-Datei) eingestellt.

Über den Prozessdaten-Tab können weitere Daten ausgewählt werden.

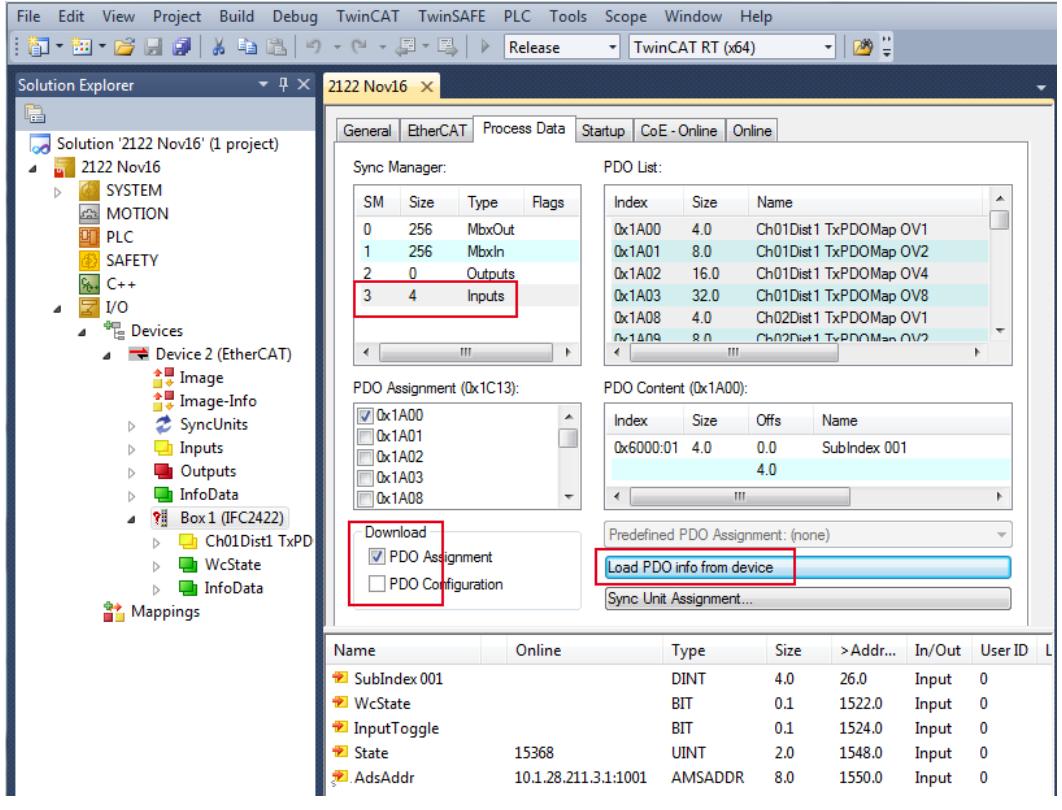

Der Umfang der angebotenen Prozessdaten und die Zuordnung der SyncManager kann jetzt eingesehen werden.

Wählen Sie nun unter dem Menüpunkt TwinCAT den Reiter Restart TwinCAT (Config Mode).

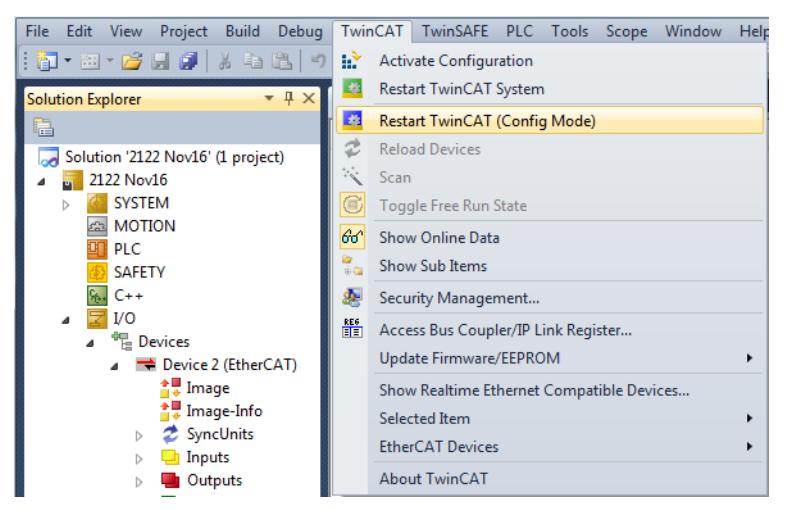

#### Die Konfiguration ist nun abgeschlossen.

Im Status SAFEOP und OP werden die ausgewählten Messwerte als Prozessdaten übertragen.

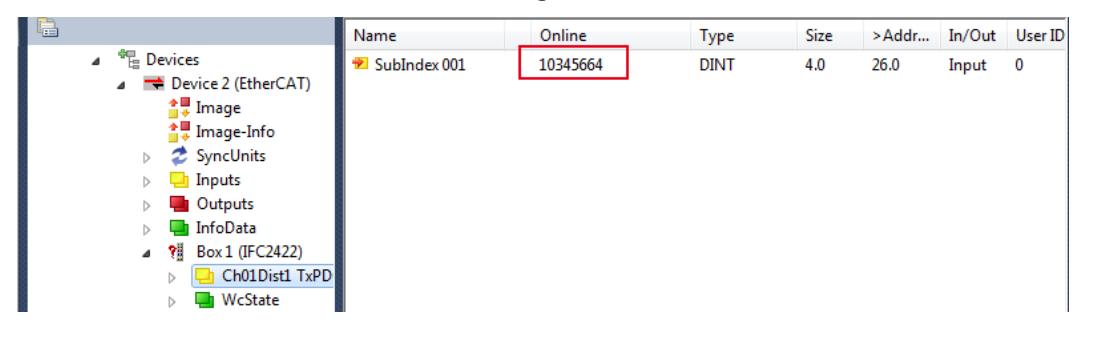

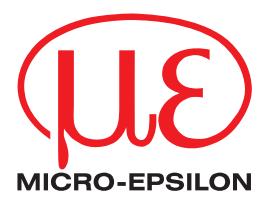

MICRO-EPSILON MESSTECHNIK GmbH & Co. KG Königbacher Str. 15 · 94496 Ortenburg / Deutschland Tel. +49 (0) 8542 / 168-0 · Fax +49 (0) 8542 / 168-90 info@micro-epsilon.de · www.micro-epsilon.de Your local contact: www.micro-epsilon.com/contact/worldwide/